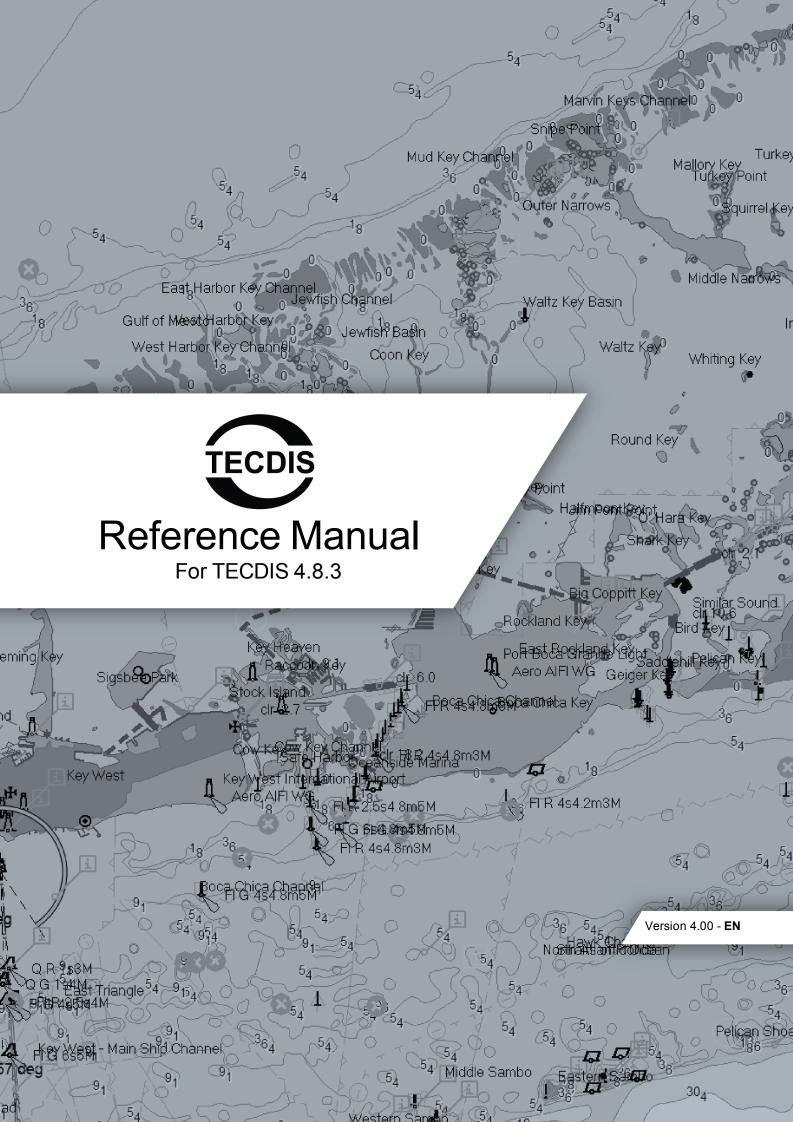

# Introduction

This user manual is intended to give you a basis for using the vessels TECDIS-unit in accordance with good maritime navigation customs and the governing rules and regulations.

We recomment that all users of TECDIS attend an IMO-approved ECDIS course for use of the software. For more information about TECDIS type-specific training and ECDIS-training in general, please contact Furuno Norway.

### Navigating the user manual

The user manual is divided into:

- A main section with 7 chapters explaining the different functions and menu choices TECDIShas
- 6 appendixes that outline different use-scenarios, optional add-on functionality and the TECDIS Setup software. This is also where you will find the terminology section and the document revision history.

### **Textboxes**

This user manual uses two textboxes for special information:

NOTE: The red box gives important information/alerts on correct use

TIP: The blue box gives tips and advice for advanced use

### Help and support

To find out more on how to use your TECDIS you can:

- contact your local Furuno Norway dealer
- contact Furuno Norway directly
- download the latest version of the TECDIS documentation on our (Telko AS) website: <a href="http://telko.no/site/Support/TECDIS">http://telko.no/site/Support/TECDIS</a>

An overview of Furuno Norway's dealer network can be found on the following website: http://www.furuno.no/en/index.php/forhandlere

An overview of the employees at Furuno Norway and their contact information can be found on the following website: <a href="http://www.furuno.no/en/index.php/kontakt">http://www.furuno.no/en/index.php/kontakt</a>

### Reservations

The TECDIS -system and its navigational aid software, including electronic chart display and automatic navigation and track control system, is an aid in safe maritime navigation.

All such maritime navigation aids are subject to certain inaccuracies and deviations that, if used carelessly, can result in maritime accidents or events, which could be followed by the loss of lives, vessels and cargo, and by environmental damage.

Hence the navigator should not account solely on one single navigation aid (including the TECDISsystem) for safe navigating of the vessel.

The sensible navigator will collect navigation information from several sources, cross-checking all information for any possible flaws or deviations, when deciding the vessel position, course, speed and planned route.

### Software compliance with current standards

TECDIS comply with the following standards or other normative documents:

### **TECDIS version 4.8.3 and higher:**

- Marine Equipment Directive, Module B (MED-B)
- IMO Resolution MSC.232(82)
- IMO Resolution MSC.191(79)
- IMO Resolution A.694(17)

### **TECDIS version 4.7.1 and higher:**

- Marine Equipment Directive, Module B (MED-B)
- IMO Resolution MSC.232(82)
- IMO Resolution MSC.191(79)
- IMO Resolution MSC.74(69) Annex 2
- IMO Resolution A.694(17)

### **TECDIS** version 4.6.0 to 4.7.0:

- Marine Equipment Directive, Module B (MED-B)
- IMO Resolution MSC.74(69) Annex 2
- IMO Resolution A.817(19) as amended by MSC.64(67) Annex 5 and by MSC.86/70)
   Annex 4
- IMO Resolution A.694(17)

For a current list of software versions, compliance with standards and instructions for updating TECDIS software, to comply with new standards and regulations, refer to the following web page:

http://www.telko.no/site/support/tecdis/compliance

# Compliance of the manual

This version of the Reference manual is published together with TECDIS software version **4.8.3.00** 

If you are currently using an earlier version of TECDIS, we recommend that you update this to version 4.8.3.00.

If you are using a newer version of TECDIS than 4.8.3.00, then we recommend that you download our latest User Guide, Reference manual and feature guides release since this manual was released, for information on deviating functionality.

Download newer versions of the TECDIS User Guide, TECDIS Reference Manual and the TECDIS Feature Guides from http://telko.no/site/support/TECDIS

# **Table of contents**

| Navigating the user manual                                 | 2    |
|------------------------------------------------------------|------|
| Help and support                                           | 2    |
| Reservations                                               | 2    |
| Software compliance with current standards                 | 3    |
| Compliance of the manual                                   | 3    |
| Chapter 1:TECDIS at a glance                               | 8    |
| Chapter 1:TECDIS at a glance                               | 8    |
| 1.1:The ECDIS system                                       | 9    |
| 0.1Charts at a glance                                      | 9    |
| 1.1.1:Positions / Chart Datum                              | 10   |
| 1.1.2:About Chart Databases and Simplified EN Distribution |      |
| Chapter 2:The basics                                       | . 12 |
| 2.1:Keyboard and trackball/mouse                           | 13   |
| 2.1.1:Trackball/mouse                                      | 13   |
| 2.1.2:Keyboard                                             | 13   |
| 2.1.3:Other peripherals                                    | 14   |
| 2.2:Navigating menus and tools                             | 15   |
| 2.2.1:Chart panning/centering                              | 15   |
| 2.2.2:Zooming in the chart                                 | 15   |
| 2.2.3:Activating functions/tools                           | 15   |
| 2.2.4:Dropdown menus                                       | 15   |
| 2.2.5:Popup windows                                        | 15   |
| 2.3:The TECDIS screen                                      | 16   |
| 2.3.1:Parts of the screen                                  | 16   |
| 2.3.2:Screen light setting: Day - dusk - night             | 16   |
| 2.3.3:Own vessel position                                  | . 16 |
| 2.3.4:The information panel                                | 18   |
| 2.3.5:The main toolbar                                     | 21   |
| Chapter 3:The chart view                                   | 22   |
| 3.1:Moving around in the chart                             | . 23 |
| 3.1.1:Chart panning                                        | 23   |
| 3.1.2:Set chart center - visually                          | 23   |
| 3.1.3:Set chart center - enter position                    | . 23 |
| 3.2:Chart orientation                                      | . 24 |
| 3.3:Automatic Chart Centering                              | 25   |
| 3.4:Chart scale                                            | 26   |
| 3.4.1:Chart zooming - automatic scaling                    | 26   |
| 3.4.2: Automatic zooming during route sailing              | 26   |

|      | 3.4.3: Chart zooming with manual scaling                                                                                                    | . 2 /                                                                   |
|------|----------------------------------------------------------------------------------------------------|-------------------------------------------------------------------------|
|      | 3.4.4:Zooming without changing chart scale                                                                                                    | 27                                                                      |
|      | 3.4.5:NB! Overscale and underscale                                                                                                    | 27                                                                      |
| 0.2  | 2Chart notices                                                                                                    | 28                                                                      |
|      | 3.4.6:List of chart notices                                                                                                    | 28                                                                      |
| 3.5  | S:Default user settings                                                                                                    | .30                                                                     |
|      | 3.5.1:Changes controlled by the Default func-                                                                                                    |                                                                         |
|      | tion                                                                                                    | 30                                                                      |
| 3.6  | 5:Chart presentation                                                                                                    | .33                                                                     |
|      | 3.6.1:Identifying the different display modes                                                                                                    | 33                                                                      |
|      | 3.6.2:Standard presentation mode (STD)                                                                                                    | .33                                                                     |
|      | 3.6.3:User defined presentation mode (USER) .                                                                                                    | 33                                                                      |
|      | 3.6.4:Full hazards display                                                                                                    | 34                                                                      |
| 3.7  | 7:Chart symbols - own objects                                                                                                    | 36                                                                      |
|      | 3.7.1:MOB symbol / eventmarker                                                                                                    | .36                                                                     |
|      | 3.7.2:Opening the symbol menu                                                                                                    | 36                                                                      |
|      | 3.7.3:Add new, modify or delete symbol (objects)                                                                                                    | .38                                                                     |
|      | 3.7.4:Add new, modify or delete custom lines / areas                                                                                                    | 40                                                                      |
| 3.8  | 3:Chart symbols - IHO Presentation library                                                                                                    | .42                                                                     |
|      |                                                                                                    |                                                                         |
| Chap | ter 4:Navigation                                                                                                    | 43                                                                      |
|      | L:Route planning                                                                                                    |                                                                         |
| 4.1  |                                                                                                    | .44                                                                     |
| 4.1  | L:Route planning                                                                                                    | .44<br>44                                                               |
| 4.1  | 1:Route planning                                                                                                    | 44<br>44<br>44                                                          |
| 4.1  | 1:Route planning 4.1.1:An introduction 4.1.2:Starting the route planning tool                                                                                                    | .44<br>44<br>44<br>45                                                   |
| 4.1  | 4.1.1:An introduction 4.1.2:Starting the route planning tool 4.1.3:Draw a route directly in the charts                                                                                                    | .44<br>44<br>44<br>45<br>47                                             |
| 4.1  | 1:Route planning 4.1.1:An introduction 4.1.2:Starting the route planning tool 4.1.3:Draw a route directly in the charts 4.1.4:Activating the selected route                                                                                                    | .44<br>44<br>45<br>47<br>48                                             |
| 4.1  | 1:Route planning 4.1.1:An introduction 4.1.2:Starting the route planning tool 4.1.3:Draw a route directly in the charts 4.1.4:Activating the selected route 4.1.5:Automatic route generation with C-Routes                                                                                                    | .44<br>44<br>45<br>.47<br>48<br>51                                      |
| 4.1  | 1:Route planning 4.1.1:An introduction 4.1.2:Starting the route planning tool 4.1.3:Draw a route directly in the charts 4.1.4:Activating the selected route 4.1.5:Automatic route generation with C-Routes 4.1.6:Search and Rescue - SAR                                                                                                    | .44<br>44<br>45<br>47<br>48<br>51<br>52                                 |
| 4.1  | 4.1.1:An introduction 4.1.2:Starting the route planning tool 4.1.3:Draw a route directly in the charts 4.1.4:Activating the selected route 4.1.5:Automatic route generation with C-Routes 4.1.6:Search and Rescue - SAR 4.1.7:Primary and secondary routes                                                                                                    | .44<br>44<br>45<br>.47<br>48<br>51<br>52                                |
| 4.1  | 1:Route planning 4.1.1:An introduction 4.1.2:Starting the route planning tool 4.1.3:Draw a route directly in the charts 4.1.4:Activating the selected route 4.1.5:Automatic route generation with C-Routes 4.1.6:Search and Rescue - SAR 4.1.7:Primary and secondary routes 4.1.8:Route organizer                                                                                                    | .44<br>44<br>45<br>47<br>48<br>51<br>52<br>52                           |
| 4.1  | 1:Route planning 4.1.1:An introduction 4.1.2:Starting the route planning tool 4.1.3:Draw a route directly in the charts 4.1.4:Activating the selected route 4.1.5:Automatic route generation with C-Routes 4.1.6:Search and Rescue - SAR 4.1.7:Primary and secondary routes 4.1.8:Route organizer 4.1.9:Delete selected route                                                                                                    | .44<br>44<br>45<br>.47<br>.48<br>51<br>.52<br>.52<br>.54                |
| 4.11 | 1:Route planning 4.1.1:An introduction 4.1.2:Starting the route planning tool 4.1.3:Draw a route directly in the charts 4.1.4:Activating the selected route 4.1.5:Automatic route generation with C-Routes 4.1.6:Search and Rescue - SAR 4.1.7:Primary and secondary routes 4.1.8:Route organizer 4.1.9:Delete selected route 4.1.10:Voyage planner                                                                                                    | .44<br>44<br>45<br>.47<br>.48<br>51<br>.52<br>.52<br>.54<br>.55         |
| 4.11 | 4.1.1:An introduction 4.1.2:Starting the route planning tool 4.1.3:Draw a route directly in the charts 4.1.4:Activating the selected route 4.1.5:Automatic route generation with C-Routes 4.1.6:Search and Rescue - SAR 4.1.7:Primary and secondary routes 4.1.8:Route organizer 4.1.9:Delete selected route 4.1.10:Voyage planner 4.1.11:Saving and exporting a route list                                                                                                    | .44<br>44<br>45<br>47<br>48<br>51<br>52<br>54<br>.55<br>57              |
| 4.11 | 1:Route planning 4.1.1:An introduction 4.1.2:Starting the route planning tool 4.1.3:Draw a route directly in the charts 4.1.4:Activating the selected route 4.1.5:Automatic route generation with C-Routes 4.1.6:Search and Rescue - SAR 4.1.7:Primary and secondary routes 4.1.8:Route organizer 4.1.9:Delete selected route 4.1.10:Voyage planner 4.1.11:Saving and exporting a route list 4.1.12:Extending a route                                                                                               | .44<br>44<br>45<br>.47<br>.48<br>.51<br>.52<br>.52<br>.55<br>.57<br>.57 |
| 4.11 | 1:Route planning 4.1.1:An introduction 4.1.2:Starting the route planning tool 4.1.3:Draw a route directly in the charts 4.1.4:Activating the selected route 4.1.5:Automatic route generation with C-Routes 4.1.6:Search and Rescue - SAR 4.1.7:Primary and secondary routes 4.1.8:Route organizer 4.1.9:Delete selected route 4.1.10:Voyage planner 4.1.11:Saving and exporting a route list 4.1.12:Extending a route 4.1.13:Modify waypoints directly in the charts                                                | .44<br>44<br>45<br>47<br>48<br>51<br>52<br>54<br>.55<br>57<br>57        |
| 4.11 | 1:Route planning 4.1.1:An introduction 4.1.2:Starting the route planning tool 4.1.3:Draw a route directly in the charts 4.1.4:Activating the selected route 4.1.5:Automatic route generation with C-Routes 4.1.6:Search and Rescue - SAR 4.1.7:Primary and secondary routes 4.1.8:Route organizer 4.1.9:Delete selected route 4.1.10:Voyage planner 4.1.11:Saving and exporting a route list 4.1.12:Extending a route 4.1.13:Modify waypoints directly in the charts 4.1.14:Merge routes                            | .44<br>44<br>45<br>.47<br>.48<br>.51<br>.52<br>.54<br>.55<br>.57<br>.57 |
| 4.11 | 1:Route planning 4.1.1:An introduction 4.1.2:Starting the route planning tool 4.1.3:Draw a route directly in the charts 4.1.4:Activating the selected route 4.1.5:Automatic route generation with C-Routes 4.1.6:Search and Rescue - SAR 4.1.7:Primary and secondary routes 4.1.8:Route organizer 4.1.9:Delete selected route 4.1.10:Voyage planner 4.1.11:Saving and exporting a route list 4.1.12:Extending a route 4.1.13:Modify waypoints directly in the charts 4.1.14:Merge routes 4.1.15:Copy selected route | .44<br>44<br>45<br>47<br>52<br>52<br>54<br>.55<br>57<br>57<br>.57       |

| 4.1.19: Undo the last route modification 60        | 5.4.1:Displaying AIS information from other ves-   |
|----------------------------------------------------|----------------------------------------------------|
| 4.2:Route navigation61                             | sels89                                             |
| 4.2.1:Navigation information                       | 5.4.2:Overlapping, repeating or associated tar-    |
| 4.2.2:Larger CTS values62                          | gets                                               |
| 4.2.3:Route name text field62                      | 5.4.3:Aids to Navigation                           |
| 4.2.4:Calculation of the voyage duration62         | 5.4.4:Displaying AIS information from own vessel92 |
| 4.2.5:Primary and secondary routes 63              | 5.4.5:AIS messages - broadcast and direct to ves-  |
| 4.2.6:Notify Waypoint / Critical Point on the voy- | sel93                                              |
| age                                                | 5.4.6:AIS target list93                            |
| 4.2.7: Hazards and alerts on a route63             | 5.5:Dead Reckoning Mode95                          |
| 4.3:EBL/VRM Bearing66                              | 5.6:NAVTEX96                                       |
| 4.3.1:General about EBL / VRM operation 66         | 5.6.1:Message filter96                             |
| 4.3.2:Bearing and range information66              | 5.6.2:Show messages                                |
| 4.3.3:Bearing modes67                              | Chapter 6:Chart installation and maintenance 98    |
| 4.3.4:Temporary route - with route monitoring      | 6.1:Installing chart databases                     |
| in three clicks                                    | 6.1.1:Alternative installation with C-Map SENC     |
| 4.3.5:Storage and export of Bearing Position and   | charts                                             |
| of Line Of Position (LOP )                         | 6.1.2:Quick installation with Navtor Navstick 101  |
| 4.4:Anti grounding                                 | 6.1.3:Quick installation with Neptune from         |
| 4.5:Notifications and alerts                       | Nautisk Forlag                                     |
| 4.5.1:Confirm alarms and warnings                  | 6.1.4:Create the User Permit file                  |
| 4.5.2:Alert list                                   | 6.1.5:Standard chart installation with S63 Chart   |
| 4.5.3:Alert field texts                            | Loader                                             |
| 4.6:Past track lines                               | 6.2:Updating chart databases                       |
| 4.6.1:Primary position source                      | 6.2.1:Updating charts - C-Map SENC                 |
| 4.6.2:Secondary position source                    | 6.2.2: Updating charts - S63 Chart Loader115       |
| 4.6.3:Convert past track to route                  | 6.3:Chart corrections                              |
| 4.6.4:Show and Hide buttons                        | 6.3.1:T&P for charts from Jeppesen 117             |
| 4.7: Maritime calculations                         | 6.3.2:AIO for AVCS charts                          |
| 4.7.1:Calculate                                    | AIO object list121                                 |
| 4.7.2:Lines of Position (LOP)80                    | Query chart121                                     |
| Chapter 5:Other functions                          | Detailed view                                      |
| 5.1:Cursor pick84                                  | AIO Status121                                      |
| 5.1.1:The Pick report                              | 6.3.3:Manual chart corrections                     |
| 5.1.2:Inspecting past tracks, routes, own sym-     | 6.3.4:Update log126                                |
| bols, etc85                                        | 6.4:Delete chart databases                         |
| 5.2:Conning and anchorwatch                        | 6.5:Chart Licenses                                 |
| 5.2.1:Conning display for mooring86                | 6.5.1:View your chart licenses in the TECDIS       |
| 5.2.2:Conning Anchor watch                         | program                                            |
| 5.3:Radar and radar targets88                      | 6.5.2:Chart licenses - Jeppesen SENC129            |
| 5.4:AIS - operation89                              | 6.5.3:Certificate for chart providers 129          |

| 6.5.4:Dynamic Licensing                            | 7.6:The Log menu                                  | .154 |
|----------------------------------------------------|---------------------------------------------------|------|
| 6.6:IHO Chart library                              | 7.6.1:Log text                                    | .154 |
| 6.6.1:Importing S57 data                           | 7.6.2:Visual Replay                               | 155  |
| 6.6.2: Delete S57 and S63 charts from the data-    | 7.6.3:AIS ship data                               | .155 |
| base                                               | 7.6.4:Delete Old Log Data                         | 155  |
| Chapter 7:System settings                          | 7.6.5:Screenshots                                 | 155  |
| 7.1:Settings menu137                               | 7.7:The Safe menu                                 | 156  |
| 7.2:The Setup menu                                 | 7.7.1:Safe, Deep and Shallow                      | 156  |
| 7.2.1:Ship draught138                              | 7.7.2:Check time and angle (anti grounding        |      |
| 7.2.2:Language138                                  | parameters)                                       | 156  |
| 7.2.3:Time zone adjustment                         | 7.7.3:Auto Safe Hazard display setting            | 157  |
| 7.2.4:NMEA input status                            | 7.7.4:Camera control (formerly FLIR)              | .157 |
| 7.2.5:Navigation position offset                   | 7.7.5:Alarm                                       | .157 |
| 7.2.6:Chart utilities139                           | 7.8:The TGT (target) menu                         | 159  |
| 7.2.7:Installed Charts on the computer 140         | 7.8.1:More about the target buffer in TECDIS $$ . | .160 |
| 7.2.8:Alarm volume                                 | 7.9:Monitor calibration                           | .161 |
| 7.2.9:Auxilary141                                  | 7.9.1:Controlling the monitor contrast            | .161 |
| 7.3:The Chart menu142                              | 7.9.2:Check the colours                           | 161  |
| 7.3.1:Chart information                            | Appendix A:TECDIS Setup                           | 164  |
| 7.3.2:Chart presentation                           | A.1TECDIS Setup at a glance                       | .165 |
| 7.3.3:Selectable layers                            | A.2Service mode                                   | .166 |
| 7.3.4:Overview of available chart information .143 | A.3NMEA Data                                      | .167 |
| 7.3.5:Chart Legend148                              | A.4Vessel settings                                | 174  |
| 7.4:The Ship menu150                               | A.5Chart installation/ Misc                       | 178  |
| 7.4.1:Ship symbol offcenter150                     | A.6Licences                                       | .180 |
| 7.4.2:Auto sensitivity                             | A.7Track Control - Settings                       | 183  |
| 7.4.3:Viewing the double circle                    | Appendix B:Optional add-ons                       | .186 |
| 7.4.4:View vessel contour                          | 7.10:Tidal information                            | .187 |
| 7.4.5:Course vector150                             | 7.10.1:Tides                                      | .187 |
| 7.4.6:ROT curved150                                | 7.10.2:Tidal current                              | 187  |
| 7.4.7:Auto route activation                        | 7.10.3:Tidal forecast points for ebb and flow     | .188 |
| 7.4.8:Wheelover                                    | B.1Weather overlay                                | .189 |
| 7.5:The Data menu151                               | B.2Radar overlay                                  | 201  |
| 7.5.1:Function151                                  | B.3Piracy Information                             | 203  |
| 7.5.2:Restrict selection - time/area151            | Time Period                                       | 204  |
| 7.5.3:Restrict selection - data type151            | Incident types                                    | 204  |
| 7.5.4:Execute                                      | B.4Autopilot (Track control)                      | .206 |
| 7.5.5:Importing primary and secondary routes 152   | B.5TECDIS keypad                                  | 209  |
| 7.5.6:Route synchronisation                        | B.6IEC 61164-450 support                          | 215  |
| Activate automatic replication153                  | B.7Furuno RCU-018                                 | 216  |
| Disable Automatic Route Replication 153            | Appendix C:Frequently asked questions             | .220 |

| C.1The quickest way to make a route - quick    |    |
|------------------------------------------------|----|
| route                                          | 21 |
| C.2Why isn't my route activated?               | 22 |
| C.3How to transfer system configuration22      | 23 |
| C.4How do I keep my TECDIS units up to date 22 | 24 |
| C.5How do I turn on T&P and AIO                | 25 |
| C.6How do I activate Tides                     | 28 |
| Appendix D:Troubleshooting23                   | 30 |
| D.1Trobleshooting - general                    | 31 |
| D.2Troubleshooting - connection issues23       | 33 |
| D.3Troubleshooting - S63 Chart Loader23        | 34 |
| D.4Troubleshooting - Weather overlay23         | 37 |
| Appendix E:Abbreviations and terminology24     | 40 |
| E.1Abbreviations                               | 41 |
| E.2Terminology24                               | 45 |
| Appendix F:Revisions                           | IL |
| F.1Revisions                                   | M  |

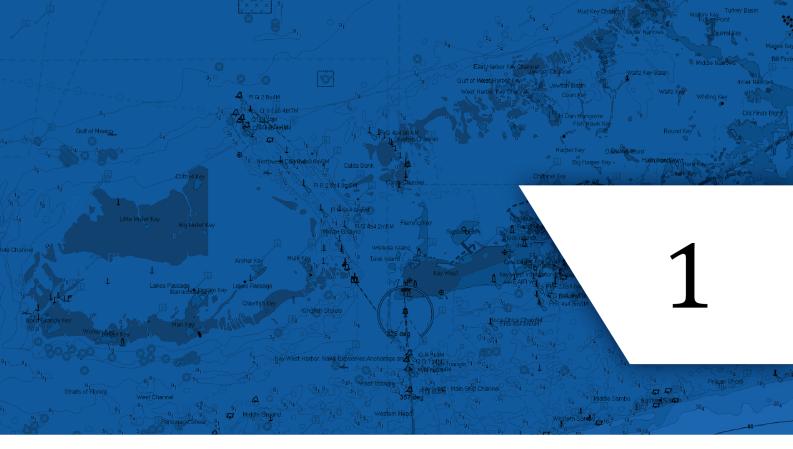

# **Chapter 1:TECDIS at a glance**

In this chapter you will get an insight in what electronic chart systems are and ECDIS is, and what a TECDIS system is. In short TECDIS is a certified electronic chart- and navigation system; ECDIS (Electronic Chart and Display Information System) for navigation, voyage planning and voyage monitoring.

#### TECDIS offers several advanced features, such as:

- Dynamic licensing of ENC charts (pay-per-view)
- Detailed weather overlay with customizable display and integration with the voyage planner
- C-routes Automatic generation of routes between a multitude of positions and harbours.
- Powerful voyage planning tool, with both primary and secondary routes
- Automatic antigrounding system with safety contour and safe depth settings that are both adjustable by the navigator
- Tight integration with AIS and ARPA radar
- Advanced sensor filters
- Flexible saving of routes, tracks, symbols, objects and log-files
- User friendly, customizable and feature-rich alarm system
- · Highly adjustable chart presentation
- Custom made conning and docking modules
- Automatic storage of all navigational data for playback at a later time
- Radar overlay with Furuno radars
- Track Control with adaptive autopilot

# 1.1: The ECDIS system

TECDIS is certified by the ECDIS standard as specified by IMO and the SOLAS convention. The installation of the TECDIS system can be configured for paperless sailing.

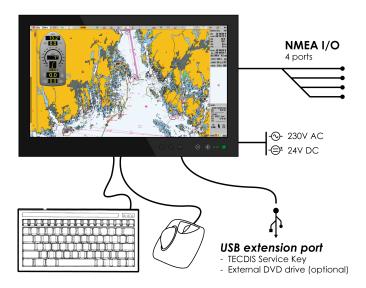

TECDIS is designed and developed in accordance with IMO specifications and emphasizes on simple and user-friendly operations without compromising the functional requirements.

TECDIS is based on computer units that are approved for maritime use and tailored to meet the requirements of the ECDIS standards.

Flagstates and vessel classes have different requirements for backup solutions for paperless sailing. Check the requirements for your vessel by the flag state or vessel class before configuring your TECDIS for paperless sailing. Vessels registrered in Norway can contact *Sjøfartsdirektoratet - The Norwagian Maritime Authority*.

TECDIS collects information from instruments and sensors for:

- Position
- course
- SpeedDepth

- Wind
- AIS
- Radar etc. (ARPA, EBL, ROT)
- NAVTEX

Position and information both for the own vessel and other vessels appear on officially approved charts [Electronic Navigation Chart (ENC)]

Scheduled Voyage Route is displayed and checked for depth and other hazards.

The voyage is monitored by:

- controlling position in relation to the Route Plan
- · controlling safe passage
- · controlling collision dangers

# **0.1** Charts at a glance

TECDIS is using chart data from multiple vector map databases simultaneously and seamlessly. Typically it is using CM93/3-format, provided by C-MAP of a Professional +chart as basis, as it provides global coverage of all relevant scales.

Charts are displayed up to a 85 degree limit (north and south), in line with the limit of Mercator projection scale.

Officially approved charts (ENC) is a requirement for ECDIS when paper charts are not used. These charts are available in two ways; Either precompiled in the C-MAP SENC format (System ENC), or in uncompiled s57 standard format ENC which can be loaded and compiled through the S63 Chart Loader software.

S57 og S63 charts are identical, however the S63 charts are encrypted.

To use ECDIS as a legal substitute for paper charts, two conditions have to be met:

- 1: The system must show the official ENC (Electronic Navigation Chart), issued by a national hydrographic authority. (for Norway: Primar)
- 2: These charts have to be updated regularly.

TECDIS automatically displays the best available charts. s63-charts and C-MAP ENC (SENC) charts are preferred and are shown where available, otherwise charts from C-MAP Professional+ (CM-93/3) are used.

Important: The TECDIS program will from version 4.7.x.18 start even if no chart database is installed/selected. This allows database synchronization with TELKO Synchronizer. TECDIS is not an approved navigation tool for paperless sailing when no chart databases are selected or installed!

### **1.1.1:** Positions / Chart Datum

The Chart Datum is a mathematical model used by the chart producer to adapt the earth's surface curvature.

In the TECDIS system, position reference always use the datum with references to the "World Geodetic System 1984" (WGS84). This format is considered the most accurate chart datum available. All charts and chart objects in TECDIS are shown in the "World Geodetic System 1984" (WGS-84) and all the inputs for position data to TECDIS (GPS) must use this datum.

Any translation (recalculation) can easily be made with tools for "Maritime calculations"

All sensor inputs with position references must use the WGS-84 format.

# **1.1.2:** About Chart Databases and Simplified ENC Distribution

ENC data (S-57 format) is not used directly in the ECDIS system. ENC files are compiled into a seamless database [System ENC (SENC)] that contains all the required ENCs and are optimized for operational use on board.

All charts displayed in TECDIS are saved in C-MAP SENC (System Electronic Navigational Chart) format. The charts can either be received in this format from the supplier, or it can be generated from other formats such as S-63.

Distribution of ENC in SENC -format has been approved under CHRIS meeting in Athens in April 2002. A number of hydrographic organizations (HO) admits that it facilitates access to official digital cartography, and that it has no negative effect on compliance (accordance) with IMO.

C-MAP provides official data in SENC format in accordance with the "IHO amendment two paragraph 3.3 of S-52" and a new "Technical Resolution A3.11", adopted by the IHO's 16th International Hydrographic Conference. C-MAP CM-93/3 SENC distribution system was also type approved by the Norwegian VERITAS (DNV) in March 2003, as required by the IHO. The distribution system includes Real Time Updating infrastructure that allows users of this system to download chart corrections directly online.

ENC data, from states / countries that still have not approved the distribution of data in the SENC format, are distributed in the S-63 format and converted on board.

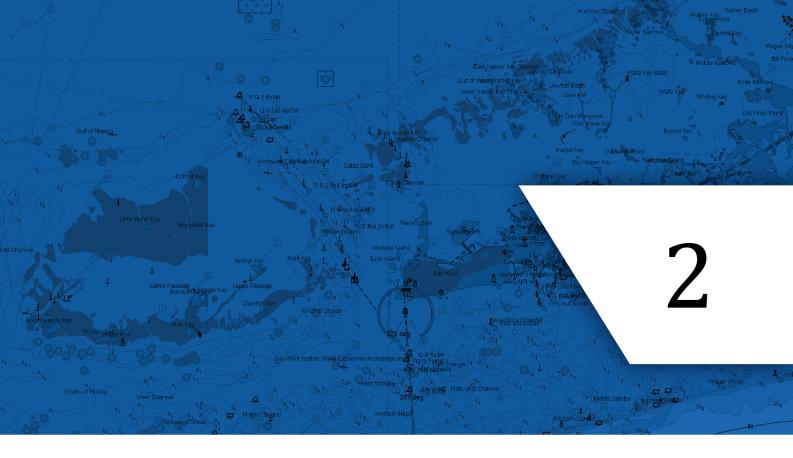

# The basics

In this chapter we will give you the basics of how TECDIS is used, in the following sub-chapters:

| 2.1:Keyboard and trackball/mouse | 13 |
|----------------------------------|----|
| 2.2:Navigating menus and tools   | 15 |
| 2.3:The TECDIS screen            | 16 |
|                                  |    |

### **Helptext:**

If you do not already know how to use your TECDIS, enabling the "helptext" feature is a useful tip. By moving the pointer over any toolbutton or parameter value, the system will show an explanatory text on a yellow base.

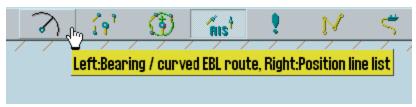

# 2.1: Keyboard and trackball/mouse

TECDIS can be operated with both keyboard and trackball/mouse. For most functions you can select which peripheral to use yourself.

### 2.1.1: Trackball/mouse

All functions and operations can be controlled by moving the pointer across the monitor with the trackball/maouse, and using the right and left mouse buttons to call to action. Functions can be activated and deactivated, and the chart can be panned and zoomed.

- 1. The left mouse button is used to operate primary functionality for all tools, functions and icons. In addition you zoom inwards in the chart with this button, centred on the point you have placed the pointer.
- 2. The right mouse button is used to operate secondary functionality for all tools, functions and icons, in addition to zooming outwards in the chart.
- 3. The centre mouse button, alternatively the scroll wheel, centres the chart at the point where the pointer is placed.

If you have a trackball with a scroll wheel as the middle button, you can configure TECDIS to zoom by scrolling the wheel. See 7.2: The Setup menu(see page 138).

### 2.1.2: Keyboard

The keyboard that is supplied with TECDIS is pre-configured with combination commands for the most important functions. In addition a digital keyboard will appear on-screen, and this is operated by the mouse and pointer when keyboard input is needed. The combination commands are as follows:

F1: Info on chart functions

F2: Chart query by cursor

F3: Name search (add-on)

F4: Chart Legend

F5: Settings menu

F6: Route menu

F7: Mariner symbol object menu

F8: Mariner line/area object menu

F9: Timestamp past track

F10: Man over board (MOB)

F11: Own ship position fix

F12: Event mark

- 1. Screen day/night colours
- 2. Display orientation
- 3. STD S52 AUTO presentation
- 4. "USER" presentation
- 5. Conning display
- 6. Værdisplay (opsjon)
- 7. Radaroverlay (opsjon)
- 8. EBL/VRM functions

9. ARPA

**0.** AIS

W-A-B-C-D-E-F-G: Chart levels

S: simulated position and DR

Arrow keys: Move chart

Page Up: Zoom out at selected level
Page Down: Zoom in at selected level

-: Zoom out auto level

Ins: Move cursor/chart to a position

Del: S52 chart presentation + auto-positioning

Enter: Left mouse key at cursor position

/ or <: Darker screen colours

\* or >: Brighter screen colours

Esc/space: Alarm off (list/sequential)
Ctrl +PrtScr: Save present screenshot

Ctrl+ Alt +Shift + T: Monitor calibration test

### 2.1.3: Other peripherals

TECDIS can be equipped with alternative keyboards and trackballs. Contact your local Furuno Norway dealer or Furuno Norway for more information and purchase.

In addition you can expand the functionality by using custom keyboards/keypads:

TECDIS has two available custom keyboards:

- The Furuno RCU-018 keyboard, with the same layout as Furunos radar keyboards.
- TECDIS Keypad, a 21-digit fast access keypad custom made for TECDIS, that can be
  mounted in the TECDIS-console or on the armrest for easy access to the most important features.

More information about Furuno RCU-018 and TECDIS Keypad can be found in appendix B.

# 2.2: Navigating menus and tools

TECDIS has icon based tools, and all user-controlled settings are placed in menu tabs. Below is a description of how to navigate your TECDIS.

### 2.2.1: Chart panning/centering

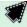

When you move the cursor to one of the edges of the chart view, it will change shape to a directional arrow, and by left clicking the mouse you will move the chart view in the arrow's direction. Alternatively you can pan the chart with the arrow keys on your keyboard.

To move a point in the chart view to the centre of the chart view, you move the pointer to that point and click the middle mouse button.

### **2.2.2:** Zooming in the chart

**To zoom into the chart,** you place the pointer where you want the centre-point of the new chart display to be, and click on the left trackball button.

**To zoom out from the current chart display,** click on the right trackball button. The new chart display will centre around the point where the mouse-pointer was.

### **2.2.3:** Activating functions/tools

Activating tools and functions in TECDIS is done by moving the pointer to the icon of that function/tool, and left-clicking. Some icons have secondary functionality; this functionality is accessed by right-clicking the icon.

Both the primary and secondary function associated with an icon is displayed in the help-text that appears when you let the pointer hover over the icon.

Some icons are connected directly to a specific tool/function, while others are connected to a menu for a specific tool group, such as the route tool menu.

# 2.2.4: Dropdown menus

Dropdown menus are opened by clicking the small arrow icon on the right side of the dropdown menu. Choose between available values by left-clicking the desired value. Arrow keys and the enter key on the supplied keyboard can also be used. Use the tab key to switch between function fields.

In dropdown menus for date selection a calendar will appear as illustrated. Right and left arrow are used to cycle between months. By clicking the month name you will also be able to select the month in a dropdown list.

To change the year, simply click on the year displayed and select using the displayed up and dawn arrows.

When you click on the desired day/date, the calendar will close and you have selected that date.

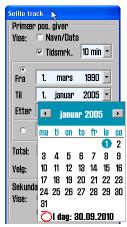

### 2.2.5: Popup windows

All popup windows opened in the TECDIS program can be moved around in the chart view. Place the pointer on the header-part of the window, left-click and hold, and pan the window to the desired position.

Windows with the TECDIS icon in the header, can be resized by dragging the window borders to the desired positions.

# 2.3: The TECDIS screen

The TECDIS system starts directly to the chart program. The TECDIS screen that appears looks as follows:

### **2.3.1:** Parts of the screen

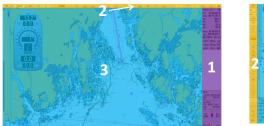

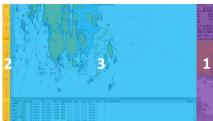

The program is divided into three main areas:

- 1. The information panel
  - Placed to the right of the screen. Displays position data and navigation data, along with the system settings menus when they are open.
- 2. The main Toolbar
  - Placed at the top or to the left of the screen, depending on the configured setting. This is configured in TECDIS setup, see A.4 Vessel settings (see page 174)
- 3. The chart view
  - Covers most of the screen. Chart, symbols, routes and past track are some of the functionality displayed here.

When you access tools or functions in TECDIS, they may open other windows or toolbars. These windows/toolbars are displayed on top of the chart view.

### 2.3.2: Screen light setting: Day - dusk - night

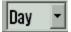

The colours displayed on the screen can be adjusted for different lighting conditions. The screen light setting is found on the main toolbar. By pressing the text or the arrow besides it the dropdown menu will open. Select the screen lighting option that suits the conditions with the left mouse button.

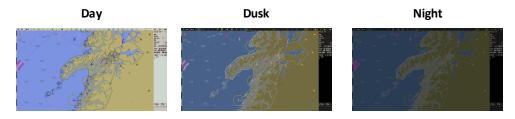

The selected configuration will remain visible in the dropdown menu when it is closed, for quick review of the selected mode.

For optimal lighting the monitor has to be calibrated - See *7.9: Monitor calibration* (see page 161) for more information.

# 2.3.3: Own vessel position

Own vessel position is displayed graphically with the shape that is set in the Ship menu 7.4.3: Viewing the double circle(see page 150)

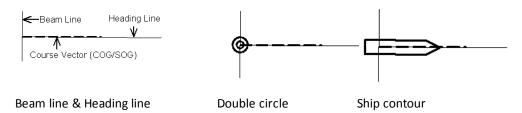

- · Heading line indicates the present vessel heading.
- Beam line is perpendicular to the Heading line.
- The Course Vector indicates the current vessel course over ground (COG). The end point of this line shows where the vessel will be if the appointed course it is followed after a certain time (minutes), specified in the Ship menu.
- If Show Double Circle is selected in the Ship menu, the vessel position will be marked with a double circle.
- If Show ship contour is selected in the Ship menu, the vessel's relative size compared to the chart scale will be displayed. This is only available if the heading is known.

If both the double circle and ship contour is selected, the system will automatically select which of the two symbols to display. When the vessel symbol becomes to small, TECDIS automatically switches to the circle symbol; and opposite when a smaller scale is selected.

In all chart orientations except *Head* the charts will be static and the vessel will move(true movement). When the chart orientation is set to *Head* the vessel will have a fixed position on the screen while the charts move (relative movement).

<sup>&</sup>lt;sup>1</sup>The double circle will be displayed instead if the vessel if shown to scale is smaller than 3 mm on the screen.

### 2.3.4: The information panel

The information panel on the right side of the chart display include:

- 1. Date and time (the top line)
- 2. **Sensor data for navigation** (GPS, gyro, log and a trip counter that you can reset)
  - By clicking with the cursor another place in this field, you enlarge the text size.
- 3. **Cursor information** (cursor position, bearing and distance from ship to cursor)

By pressing the "Pos" button, you center the chart in the entered position. By pressing "BRG T" you can switch between true (BRG T) and relative (BRG R) bearing. By clicking with the cursor another place in this field, you enlarge the text size. By pressing the "NM" button, you cycle between displaying units in NM or meters.

- 4. Depth and Tide information (expandable)
- 5. Wind speed (True or Relative, expandable)
- 6. **Drift** (Calculated based on COG, SOG, HDG and STW, expandable)
- 7. Chart display for the anti grounding system
- 8. **Menus** (available from the menu button on the main toolbar, or by moving the cursor to the bottom edge of the anti grounding chart display)
- Voyage information and/or Autopilot information (displayed during sailing of active routes)
- 10. Alarms, warnings and notifications

# 2.3.4.1: Expanded sensor information

By pressing the arrow button to the left of the sensor information for wind, depth and drift, you can expand the information displayed, with an added graphical presentation.

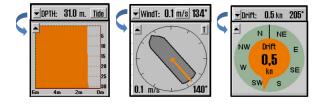

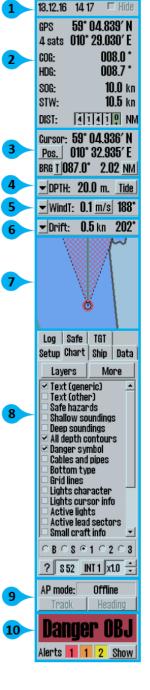

### 2.3.4.2: Cursor information

The cursor Information Panel contains several tools connected to the cursor:

- position of the cursor
- bearing and distance to cursor from own vessel
- EBL/VRM
- bearing and distance for route/line/circle

These are detailed in the sections below:

#### **Cursor info panel**

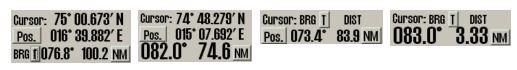

Cursor position and

Cursor position and

Cursor bearing/ dis-

Enlarged cursor bear-

#### Chapter 2:The basics

bearing/ distance enlarged bear- tance from own vessel ing/distance from own from own vessel position position enlarged bear- tance from own vessel ing/distance from own vessel position vessel position

These panels always show the bearing and distance from the vessel to the cursor. The four cursor panels share the same location, and you toggle between them by clicking on the panel itself. One of the panels is always displayed.

#### EBL/VRM panel

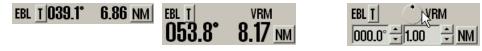

Bearing and distance for Enlarged view of bearing and dis- Configurable bearing and distance for the EBL/VRM tool tance for the EBL/VRM tool

The three EBL/VRM panels share the same location, and you toggle between them by clicking on the panel itself. The panels are only displayed when the EBL/VRM tool is activated.

The third panel allows you to set a bearing that is not attached to the cursor. You can modify the bearing and range/distance with the arrow buttons, by text input, and the bearing can be set with the bearing circle; click and hold your cursor on it and when you move the cursor the bearing moves as well.

#### Route/line/circle panel

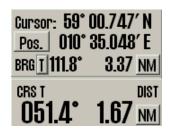

The course and distance from the circle centerpoint or last plotted point on lines/routes. The route/line/circle panel is non-configurable.

### 2.3.4.3: Sensor data integrity information

When hovering over sensor the sensor label in the information panel, you will see integrity information of the data coming from the sensor. Togehter with the information available on the tooltip, the sensor label will indicate the current interity status.

If no integrity information is available the text **No integrity info** is displayed on tooltip.

In addition, if Dear Reckoning is used as position sensor input, it will be displayed with a yellow label.

For all sensors, the following integity information is displayed if available:

| Туре         | Status                 | Indication          |
|--------------|------------------------|---------------------|
|              | Integrity check passed |                     |
| Integrity    | Integrity check failed | Yellow sensor label |
|              | Integrity doubtful     | Yellow sensor label |
| Dlavaihilita | Plausible              |                     |
| Plausibility | Not plausible          | Yellow sensor label |
|              |                        |                     |

In addition the following integrity information is specific for a sensor:

| Type Status mulcation | Туре | Status | Indication |
|-----------------------|------|--------|------------|
|-----------------------|------|--------|------------|

### Chapter 2:The basics

Nav.status: Safe

|          | Nav.status: Caution   | Yellow sensor label |
|----------|-----------------------|---------------------|
| Position | Nav.status: Unsafe    | Yellow sensor label |
|          | Nav.status not valid  | Yellow sensor label |
|          | Non-continuous source | Yellow sensor label |
|          | Measured              | •                   |
| STW      | Estimated             | Yellow sensor label |
|          | Manual Input          | Yellow sensor label |

### 2.3.5: The main toolbar

At the top of the screen you find the main toolbar, which gives access to main system functions. This section contains a brief description of the different functions.

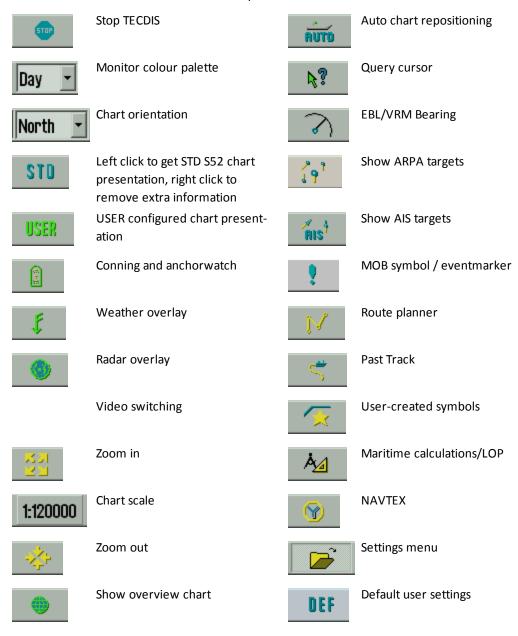

#### Chart scales:

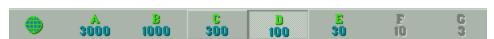

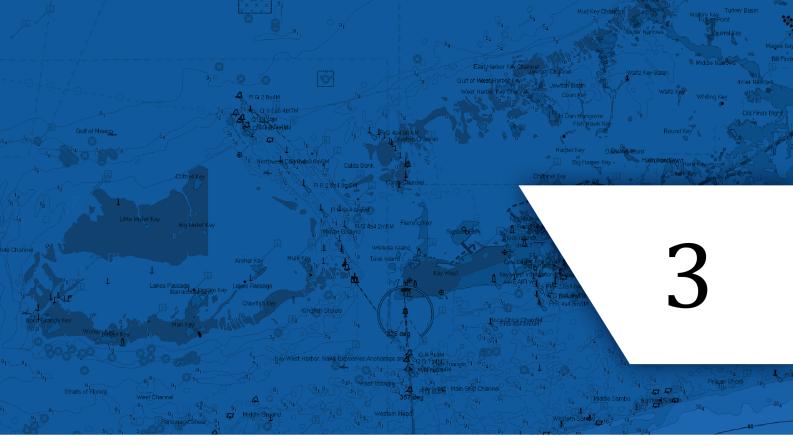

# The chart view

In this chapter we will look closer at how charts are presented in TECDIS, and how you move around in the charts.

| 3.1:Moving around in the chart               | 23 |
|----------------------------------------------|----|
| 3.2:Chart orientation                        | 24 |
| 3.3:Automatic Chart Centering                | 25 |
| 3.4:Chart scale                              | 26 |
| 0.2Chart notices                             | 28 |
| 3.5:Default user settings                    | 30 |
| 3.6:Chart presentation                       | 33 |
| 3.7:Chart symbols - own objects              | 36 |
| 3.8:Chart symbols - IHO Presentation library | 42 |

# 3.1: Moving around in the chart

### **3.1.1:** Chart panning

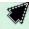

When you move the pointer to one of the chart view edges, it will change shape to a directional arrow. By left-clicking you will then move the chart view in the arrows direction.

Alternatively you can pan the chart with the arrow keys on your keyboard.

If you move the pointer to a corner in the chart view, you will be able to pan diagonally in the chart.

### 3.1.2: Set chart center - visually

To move a point in the chart view to the centre of the chart view, you move the pointer to that point and click the middle mouse button.

### **3.1.3**: Set chart center - enter position

The chart center can be moved to a given position by pressing the **Pos.** button in the sensor field in the *information panel*.

In the window that appears in the left upper side of the display, you enter the desired position in the fields. The **Ins** button on the keyboard will also open this window.

You can enter the position in either degrees, minutes and decimals, or in degrees, minutes and seconds. To switch between these modes, you press the button to the far left of the position window.

To show an on-screen keyboard, press the downward pointing arrow to the right in the window.

When you are finished entering the desired chart center position, you press the **Chart center** button to pan the chart view to that position, and the position is indicated in the chart. This function is also very useful when placing objects (symbols, lines, areas) in given positions.

When a symbol, line or area is selected for placing, and you have selected which colour to use, simply enter the position in the Pos. window and press the **Chart Center** button. Press again on the same button, now called **Save**. Exit the window by pressing the **OK** button.

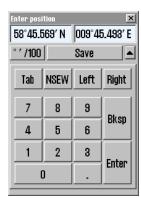

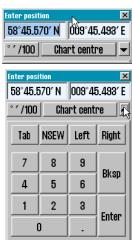

# 3.2: Chart orientation

In TECDIS you can change the chart orientation freely between up to 5 modes.

By clicking either the text or the arrow besides it you will open a dropdown list where you can select the orientation you want:

#### • NORTH(standard)

 stands for "north up", and means that north will always be towards the top of the monitor, regardless of own vessel course. Will automatically be selected by the system if placed in STD mode

#### COURSE

North

North

Course

Radar1 Radar2

Head

stands for course up, meaning that the current course the vessel is travelling at
will be shown towards the top of the display. It will not change even if the vessel later changes course.

#### HEAD

stands for head up, meaning that the vessels bow will always be shown towards
the top of the display. The vessel will have a fixed position on the display, and
the chart view will alter during sailing (relative motion)

#### Radar

means that the chart orientation always will follow the connected radar orientation. If you change the orientation or the range of the radar, TECDIS will automatically reorient itself with the same chart view and chart scale as the radar.

#### (RADAR 2)

· Only appears if two radars are connected to TECDIS.

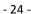

# 3.3: Automatic Chart Centering

TECDIS" can automatically ensure that the chart is oriented so that own vessel always is visible (the chart is moving according to the vessel).

This function is activated by clicking on the **Auto** button on the *Main Toolbar*, the **Home** key on the keyboard or by clicking with the cursor anywhere in the *Sensor Data* field in the *Information panel*.

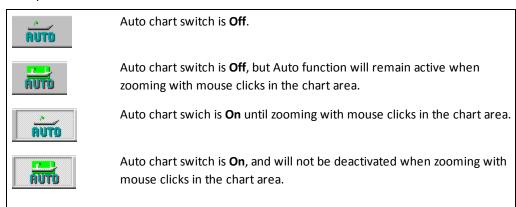

Setting the *Chart Scale* and *zoom* level by using the **Zoom** buttons on the Main Toolbar, <u>will</u>

<u>NOT turn off Auto mode</u>. Locking the Auto mode is done by clicking **Auto** with the *right mouse button*.

**Auto sensitivity** (how often shall the chart view be redrawn to keep up with the vessel movement) and **Ship symbol offcenter** (how much of the chart view shall be in front of the vessel) can be adjusted in the *Ship menu*.

# 3.4: Chart scale

The chart scale and orientation is visible all the time, through the following two elements in the chart display:

- North arrow, indicating the direction of magnetic north when the chart is rotated
- Chart scale ruler on the left side of the chart display

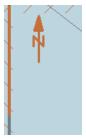

The scale ruler will change colour based on scale and distance between colour-segments(units):

| Scale name   | Scale interval:          | Colour:       | Units:      |
|--------------|--------------------------|---------------|-------------|
| Scale bar    | 1:1 – 1:80 000           | Orange / Grey | 1 Nm (1')   |
| Latitude bar | 1:80 001 - 1:100 000 000 | Black / Grey  | 10 Nm (10') |

If the generation of a new chart display (after panning or zooming) takes 6 seconds or longer, an indicator for expected generation time will appear in the upper left corner of the chart display. This indicator will only be displayed on chart displays with extremely high information density.

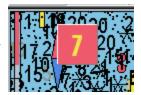

### **3.4.1**: Chart zooming - automatic scaling

- To zoom into the chart, you place the pointer where you want the centre-point of the new chart display to be, and click on the left trackball button.
- To zoom out from the current chart display, click on the right trackball button. The new chart display will centre around the point where the mouse-pointer was.

Alternatively you can use the +, -, page down and page up keys on the keyboard to change zoom levels.

The program will automatically select the appropriate chart-type for the selected chart scale. The pointer will now be moved to the chart centre.

### **3.4.2:** Automatic zooming during route sailing

For version 4.7.x.19 and above it is possible to configure automatic zooming to given scales for each waypoint in a route. This is done in the voyage planner, by adding the following shortcode in the text field of the wanted waypoint: **Scale 1:xxxxx**, where xxxxx is replaced by the wanted scale.

### 3.4.3: Chart zooming with manual scaling

From the main toolbar you can select the chart scale directly. The numbers represent the scale times 1000. You select the scale by clicking on one of the buttons on the main toolbar. Alternatively you can set the scale directly from the keyboard, using the letter for the wanted chart scale keys (W, A, B, C, D, E, F or G).

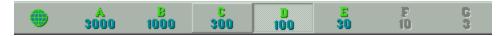

When the letter of the different scale buttons is displayed with yellow text and a green background, it indicates that official charts are available at this scale level. These official charts will always be prioritized.

If the system is in auto mode, the displayed chart scale is at the position of your own vessel. If you manually navigate the charts, the displayed chart scale is for the centre of the chart display. If your own vessel is outside the chart display, the displayed chart scale is for the centre of the chart display. The button indicating the presently selected chart scale.

# **3.4.4**: Zooming without changing chart scale

The zoom buttons on the main toolbar can be used to change the scale the chart is viewed in. If you use the **Zoom** in or **Zoom out** buttons with the left mouse button, the

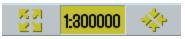

chart view automatically changes so that details are viewed using the most appropriate chart database.

If you use the <u>right</u> mouse button on the *Zoom* buttons, the details will be viewed using the chart scale last used before you zoomed in or out. The number in the centre shows the current scale.

If you hover the mouse pointer over the middle field, a yellow help text line will appear, showing you the original scale for the currently shown chart, and the overscale factor against the compilation scale. By

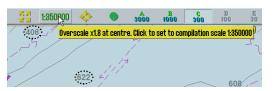

clicking in the field you will set the current chart scale to the displayed original scale.

This function can be overridden by charts from another chart database. TECDIS uses several types of charts, but will always prioritize official charts.

### 3.4.5: NB! Overscale and underscale

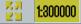

10 🔆

When the lowest scale available in the chart database is reached, you can still zoom further into the chart, but this will only be a graphical enlargement and there is no more refinement in displayed chart information. This is called **overscale**.

Any flaws that might be in the charts will be enlarged together with the chart display. The field that indicates your currently selected scale will be displayed in orange when the chart display is in overscale mode.

Overscale will in addition be displayed with vertical lines on the chart. When parts of the displayed chart is in overscale, only these parts are marked with vertical lines.

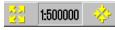

When you zoom out from your current chart display, you may enter a state of **underscale**. The chart information display can then be to dense and chart information may not be displayed. The field that indicates your currently selected scale will be displayed in green when the chart display is in underscale mode.

If charts with different compilation scales are displayed in the chart view, a solid line chart boundary will be displayed. This can be turned off in the chart menu (More->Standard display->Chart scale boundaries).

### 0.2 Chart notices

At the top of the chart view, chart notices are displayed. These notices are important for the use of TECDIS for navigation. Most of these notices have interaction built right into them, allowing you to react to them by clicking on them.

### 3.4.6: List of chart notices

| Notice                                                                                                   | Text on tooltip                                                                                                    | Interactions on pointer click                                 | Description                                                                                                    |
|----------------------------------------------------------------------------------------------------|----------------------------------------------------------------------------------------------------|---------------------------------------------------------------|----------------------------------------------------------------------------------------------------|
| SSE 25 - ENC<br>with expired<br>permit on<br>screen.<br>MUST NOT<br>be used for<br>Primary<br>NAVIGATION | SSE 25 – The ENC<br>permit for this cell<br>has expired. This cell<br>may be out of date<br>and MUST NOT be<br>used for<br>NAVIGATION                                                                    | No action available                                           | This notice is displayed when cell permits for S63 ENC charts are expired                                                                                                    |
| SSE 27 - ENC<br>on screen is<br>not up to<br>date. MUST<br>NOT be used<br>for Primary<br>NAVIGATION      | SSE 27 - ENC <cell<br>name&gt; is not up to<br/>date. A New Edition,<br/>Re-issue or Update<br/>for this cell is missing<br/>and therefore MUST<br/>NOT be used for<br/>Primary<br/>NAVIGATION</cell<br> | No action available                                           | This notice is displayed when either a) an update of an S63 ENC has been attempted but has failed, or b) the ENC catalogue of available ENC cells from the latest S63 source indicates a newer chart is available but not installed |
| Chart information not upto-date                                                                          | No text                                                                                                    | No action available                                           | This is shown in the same instances as the SSE 27 notice, but is related to S57 cells or C-Map chart databases                                                                                                    |
| REPLAY<br>MODE.<br>Present pos-<br>ition and<br>status not<br>monitored!                                 | No text                                                                                                    | No action available                                           | No further description needed                                                                                                    |
| Display not<br>real time                                                                                 | <ul><li>a) Display is based on date DD MMM YYYY.</li><li>Click to extend range to current date.</li><li>b) Display is based on viewing date range from DD MMM YYYY</li></ul>                             | dependent" custom<br>range in the chart<br>menu is changed so | This notice is displayed when the "date dependent" custom range in the chart menu is set so that the date today is not included in the selected time interval                                                                       |

### Chapter 3:The chart view

to DD MMM YYYY. Click to extend range to current date.

|                                                 | to current date.                                                                                              |                                                             |                                                                                                    |
|-------------------------------------------------|----------------------------------------------------------------------------------------------------|-------------------------------------------------------------|----------------------------------------------------------------------------------------------------|
| Non-ECDIS<br>presentation,<br>non SOLAS<br>mode | Click to change to<br>S52 presentation                                                                        | Presentation changes to S52                                 | This is shown when displaying official charts in INT1                                                                                                    |
| Highlights are Off                              | XXX higlights are Off.<br>Click to select high-<br>lighting                                                   | Antigrounding high-<br>light settings panel is<br>displayed | This notice is displayed when one or more alternatives for antigrounding display is turned off                                                                                                    |
| Route high-<br>lights are Off                   | Route XXX higlights<br>are Off. Click to<br>select highlighting                                               | Route danger high-<br>light settings panel is<br>displayed  | This notice is displayed when one or more alternatives for route danger highlighting display is turned off                                                                                                    |
| No ENC avail-<br>able                           | At own ship. Refer to paper charts                                                                            | No action available                                         | This notice is displayed when no ENC charts are available at own ship position                                                                                                    |
| Non-ENC<br>data                                 | On screen. Refer to paper charts                                                                              | No action available                                         | This notice is displayed when the chart view contains unofficial charts                                                                                                    |
| Better ENC is available                         | <ul><li>a) At centre: Click to<br/>set scale XXX</li><li>b) At own ship. Click<br/>to set scale XXX</li></ul> | Chart scale is set to compilation scale for the better ENC  | This notice is displayed when there is a more detailed ENC than the displayed available                                                                                                    |
| Overlap                                         | No text                                                                                                    | No action available                                         | This notice is displayed when selected chart databases contain more than one chart in the same scale interval. This can be from having both ENC and S63 charts displayed, or from overlap between charts when boundaries are between HO's. |
| Relative vec-<br>tors                           | Target vectors are relative. Click to set true (ground stabilized) vectors                                    | "Relative COG vectors" in TGT menu is deactivated           | This notice is displayed when relative COG vectors are activated for targets. With this enabled COG vectors are relative to own ship, not real movement overground.                                                                        |
|                                                 |                                                                                                    |                                                             |                                                                                                    |

# **3.5:** Default user settings

You can use **default user settings** in TECDIS to quickly switch to a customized display of both chart and system information. This customized display can be saved and kept on a file for later use.

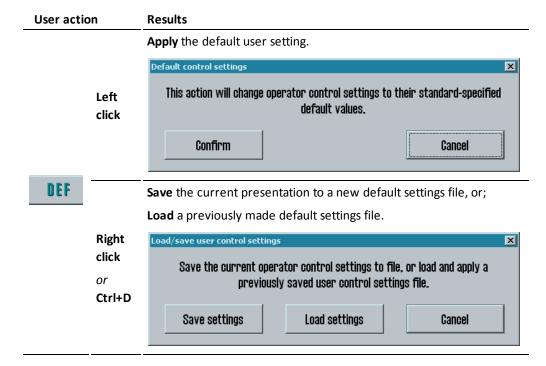

# **3.5.1:** Changes controlled by the Default function

When applying the Default function, some parts of the applied settings are user definable. The following system settings can be saved to the Default file and will load when the DEF button is pressed:

| User inter-<br>action type | Function                                                                                                    | Where to change setting            |
|----------------------------|----------------------------------------------------------------------------------------------------|------------------------------------|
| Toolbar                    | Display mode (chart orientation, North Up is standard)                                                           | _                                  |
|                            | AIS, Radar, Tracks and                                                                                           | 2.3.5: (page: 21)                  |
|                            | Symbols buttons selected or not                                                                                  | _                                  |
| Dialogue<br>windows        | All Symbol and Track window settings (except to and from settings)                                               | 3.7: (page: 36)<br>4.6: (page: 77) |
|                            | Waypoint window settings for Lane and Info                                                                       | 4.1.10: (page: 55)                 |
| Menus                      | <b>Chart:</b> All settings for the current chart presentation slot (B, S, 1, 2, 3) in use. The slot is not saved | 7.3: (page: 142)                   |
|                            | <b>Setup:</b> Language, scroll wheel zoom, Show help hints, display both primary and secondary position          | 7.2: (page: 138)                   |
|                            | Ship: All settings except Wheelover                                                                              | 7.4: (page: 150)                   |
|                            | <b>Safe:</b> Check time/width, highlight settings, all alert checkboxes(except Harbour Mode) <sup>1</sup>        | 7.7: (page: 156)                   |
|                            | TGT: All settings                                                                                                | 7.8: (page: 159)                   |
|                            |                                                                                                    |                                    |

The following system setting changes are performed when applying the default function, with a predefined setting:

<sup>&</sup>lt;sup>1</sup>Safety contour, safety depth and draught settings are not saved in the DEF function.

### Chapter 3:The chart view

| User inter-<br>action type | Function                                                | Setting                                                                 |  |
|----------------------------|---------------------------------------------------------|-------------------------------------------------------------------------|--|
|                            | Cursor pick                                             | Function turned off                                                     |  |
|                            | Targets (AIS/Radar)                                     | Function turned off, all selected objects are unselected                |  |
|                            | STD                                                     | Selected, and set to Standard Mode                                      |  |
| Toolbar                    | Tracks                                                  | Track is displayed for the last 12 hours with 30 minute time marks.     |  |
|                            | Routes                                                  | If no route is selected, the last used route is selected and displayed. |  |
|                            | Sumbole                                                 | Orange symbols are displayed, all others are hidden                     |  |
|                            | Symbols                                                 | Symbol display date selection is unchanged                              |  |
|                            | Auto                                                    | Turned on                                                               |  |
|                            | Date Dependent                                          | All date dependent settings are set to include Today                    |  |
|                            | Monitor calibration                                     | Set to calibrated brightness                                            |  |
| General                    | Chart scale                                             | All waters within a 3NM raduis from vessel position is displayed        |  |
|                            | Chart 1 or color check (Ctrl+Alt+Shift+T) displayed     | Aborted                                                                 |  |
|                            | Auto sensitivity                                        | Center values                                                           |  |
|                            | Off center                                              | Center values                                                           |  |
|                            | Check time                                              | Set to 6 minutes                                                        |  |
| Safe menu                  | All danger highlighting for route and for antigrounding | On                                                                      |  |
|                            | 60s warning interval                                    | On                                                                      |  |
|                            | Navigational hazard warning                             | Off (and becomes cautions instead)                                      |  |
|                            | Active range                                            | 6 NM                                                                    |  |
| TGT menu                   | Tracks                                                  | Off                                                                     |  |
|                            | Hide sleeping range                                     | 6 NM                                                                    |  |
|                            | AtoN                                                    | On                                                                      |  |
|                            | AIS-SART                                                | On                                                                      |  |
|                            | Lost target indication                                  | Off                                                                     |  |
|                            | Associated targets displayed as AIS                     | On                                                                      |  |

### Chapter 3:The chart view

|            | Accuracy                 | Off                                           |
|------------|--------------------------|-----------------------------------------------|
| Chart menu | Full light lines         | Off                                           |
|            | Highlight info           | Off                                           |
|            | Highlight document       | Off                                           |
|            | Highlight date dependent | Off                                           |
|            | Scale min                | Off                                           |
|            | Shallow pattern          | Off                                           |
|            | Four shades              | Off                                           |
|            | Simplified symbols       | Off                                           |
|            | Update review            | Off                                           |
|            | Other text               | Off                                           |
|            | Unkown                   | On                                            |
|            | Shallow water dangers    | On                                            |
|            | Plain boundaries         | On                                            |
|            | Important text           | On                                            |
| Ship menu  | Ship outline             | Off (effect is replicated on targets as well) |
| Setup menu | Load chart               | Aborted if possible                           |
|            | C-Map Chart update       | Aborted if possible                           |

# 3.6: Chart presentation

STD USER

By pressing the two buttons STD and USER you can easily select or change between two types of chart presentations: ECDIS Standard or user defined.

### **3.6.1:** Identifying the different display modes

The display of the STD and USER buttons will indicate what display settings your TECDIS have selected:

| Button selected | STD button display     | Tooltip<br>text     | Description                                                                                                    |
|-----------------|------------------------|---------------------|----------------------------------------------------------------------------------------------------|
| STD             | Green text             |                     | All viewing groups in "Standard display" are selected, and no viewing groups from "other display" are selected. also, the chart presentation preset "S" is selected. |
| USER            | Green text             | Standard<br>display | All viewing groups in "Standard display" are selected, and no viewing groups from "other display" are selected.                                                      |
|                 | Yellow back-<br>ground | Base Dis-<br>play   | Chart elements in the standard display mode have been deselected, not full official presentation.                                                                    |
|                 | Grey back-<br>ground   | Other display       | All standard display mode chart elements are displayed, along with some other elements                                                                               |

# **3.6.2:** Standard presentation mode (STD)

STD displays the official standard presentation for ECDIS, S52. This is a standard set by IMO, with certain colours, symbols and contents. TECDIS integrates this feature in the STD button;

- By left-clicking the STD button, the charts switch to the IMO-defined S52 presentation
- By right-clicking the STD button, all extra windows, symbols, tracks, targets, supplementary layers and more are removed from the chart view. The chart view will now only display the chart, own vessel symbol and currently sailed route.

### **3.6.3:** User defined presentation mode (USER)

The *USER Mode* displays the customizable chart presentation. The configuration is done in the *Chart menu*tab.

The *main section of the chart menu* handles shortcuts to common chart view settings, and some special settings.

By pressing the **More** button you can access the Viewing Group panel, which lets you select what chart information to display, based on the standardised IHO Viewing Groups.

You can include information in the chart view by selecting it in the shortcut list or the Viewing Group panel; if you remove the selection the information will be hidden.

The shortcut list and the Viewing group panel are linked, so changes made to one will be presented on the other as well.

On the button row below the main section you will find five different presets for the USER Mode:

- Base displays a bare minimum of chart information.
- Standard contain the same chart information as STD Mode.
- 1, 2 and 3 are user customizable presets.

On the bottom line you can select if you want to use S52 or INT1 presentation modes.

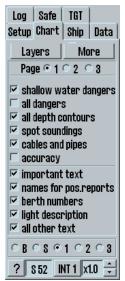

When using INT1 a warning is given: Not official presentation.

The button to the far right determines the size of text and symbols in the chart. In STD Mode this is set to 1.0.

### 3.6.4: Full hazards display

With **Full hazards display** on the hazards placed (displayed) within safety contour and the isolated dangers placed outside the safety contour, which are deeper than "Safe" depth. In STD mode this is turned off as standard, but it can also be activated from the **Chart** menu tab.

### 3.6.4.1: Full safe hazards on anti grounding alarms

In TECDIS it is possible to set the system to turn on full safe hazards when an anti grounding alarm is generated. Depending on other settings in the Safe menu, you will then be warned in good time before a grounding, and get all necessary information for situation evaluation.

**Auto safe hazards** and **Shallow soundings** can be turned on for anti grounding alarms in the **Safe** menu tab. See *7.7.3:* Auto Safe Hazard display setting (see page 157).

### 3.6.4.2: Danger symbol

The setting **Danger Symbol** marks any hazard on the chart with a danger symbol. This setting is active by default in STD mode and when the *Safe Hazards* is activated in STD mode, all risks (including those within safety contour) are marked with danger symbols. When this is deactivated, only isolated dangers outside the safety contour is shown with danger symbols.

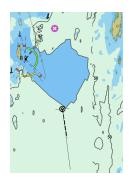

Safe hazards OFF

Danger symbol ON

Dangerous objects outside safety contour are displayed with danger symbol.

Dangerous objects within safety contour are not displayed.

Hazards deeper than safety depth are not displayed.

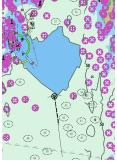

Safe hazards ON

Danger symbol ON

Dangerous objects outside safety contour are displayed with danger symbol.

Dangerous objects inside safety contour are displayed with danger symbol.

Hazards deeper than safety depth are displayed normally.

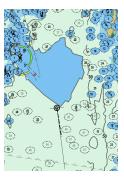

Safe hazards ON

Danger symbol OFF

Dangerous objects outside safety contour are displayed normally ( with black text).

Dangerous objects within safety contour are displayed normally.

Hazards deeper than safety depth are displayed normally (with gray text)

### Chapter 3:The chart view

NB: In STD mode, hazards deeper than the safety depth are not displayed, regardless of "Safe hazards" settings!

# 3.7: Chart symbols - own objects

It is easy to insert your own symbols in TECDIS. You have the following types of chart symbols available:

- Lines
- Areas
- Point symbols

Symbols can be used to mark a danger zone not present in any chart or chart update, or to mark fishing grounds. Lines and areas can be connected to the alarm system in TECDIS, and it can be colour coded in 5(6) available colours.

At a glance you can set symbols where you want, to mark what you want. In the following subchapters we will explain how you place symbols in the chart, how you change them and what attributes can be set for them.

### 3.7.1:

### MOB symbol / eventmarker

These two functions are the quickest to place. They are available on the MOB button in the main toolbar.

 A MOB symbol (Man OverBoard) is placed in the position of the vessel by left clicking the icon, or by pressing the F10 key on the keyboard. TECDIS automatically starts a bearing from the vessel to the MOB symbol. The symbol is removed by pressing the F7 key on the keyboard, or by removing it like you would remove other symbols.

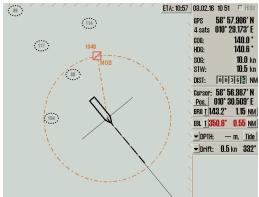

 An event marker symbol is placed in the position of the vessel by right click-

*ing the icon*, or by pressing the F11/F12 key on the keyboard. This symbol marks an event, and you can enter text for it in the chart inspector.

You can undo the placing of an MOB symbol by pressing the MOB button one more time within 20 seconds from the first placement.

### 3.7.2:

# Opening the symbol menu

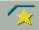

By clicking on the **Symbol** button (or the **F7** key on the keyboard) a window opens titled *Mariner Objects*.

From here you can **edit**, **select** and **add** different objects (*symbols*, *lines and areas*) that will be displayed on the chart. It is also possible to filter previously entered objects on a time line and by colour.

## 3.7.2.1: Selecting and displaying objects (symbol, line and area)

Mariner objects are displayed in the chart by clicking on the "**Show**" button and removed from the screen with "**Hide**" button. When Mariner objects are visible, the icon button from Main Toolbar is activated.

The upper frame of the dialogue box provides control over which Mariner objects to be displayed.

- Check "All" to display all Mariner objects (tick the box when add or modify symbols/line/area).
- Uncheck All to display objects filtered by:
  - o Colour
  - Symbol type
  - o If the **Show time** box is checked, display is limited to symbols:
    - that where made after the From data, but before the To date
    - that where made after the After date

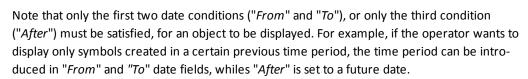

In addition, the **boat hook** button is used to select a single line or area object by selecting the name or directly clicking on it in the chart. Circular areas are selected by clicking on the circle center mark.

Selected objects appear highlighted in the chart and the **print** button in the dialog window is activated and can be used to create a position/waypoint list for the selected objects. This list can be saved to external media.

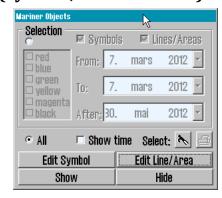

#### Add new, modify or delete symbol (objects) 3.7.3:

By pressing F7 or Edit Symbol in the Mariner Objects window, a new (vertical) toolbar appears on the left side of the chart display. The top three buttons functions are: Delete object symbol Change/Move object symbol Add new symbol. OK The rest of the buttons enables the use of different objects symbols and colors. Ø Delete symbols: enable Delete function/mode by clicking on the "Delete" button. The ⊕ button will now be activated while the deletion mode is active. Delete individual  $(\mathbf{P})$ symbols by clicking the left mouse button with the cursor over the icon. To exit the Delete function/mode click "OK" or right mouse button. ī Change / Move symbols: enable Edit / Move mode by clicking the "Change / Move" button. The button will now be activated while the modification mode is active. By clicking the left mouse button with the cursor over a symbol on the chart, this will be changed, moved and /or colored, to currenly selected symbo/color in the vertical toolbar. The new symbol will move with the cursor until is placed in the desired position by clicking the left mouse button again (the previous position and appearance of the symbol will be marked as deleted). To exit the Edit /Move mode 0 click "OK" or the right mouse button. \* Add New Symbol: enable New Symbol mode by clicking on the "New Symbol" 0 button. The button will now be activated while the mode is active. In this mode, a new icon/symbol will be placed on the chart, with the selected shape and color ★ (from the vertical toolbar), by clicking left mouse button in the desired position. A window will open in the lower part of the chart. Information about the new object, ★ can be introduced here. This is stored as a short visible text displayed in the chart and as a detailed text not visible in the chart. Click the left mouse button or the "OK" button when data is entered, to close the window. ŵ

OK **OK**: This button will terminate any of the three active modes described above. If none of the modes are activated, this button will exit the symbol menu.

17 Symbol Buttons: There are a total of 17 icons available in the toolbar, where the currently selected symbol is marked as inactive.

Note: The top four symbols are fixed, cannot be changed and will always be presented in orange

Open Symbols Selection: Symbols, other than those found in the menu, can be accessed from the symbol library. Open symbol selection with the folder icon. First select the symbol that will be replaced in the toolbar. Then select the new symbol from the symbol library, by clicking it. The new symbol will now appear in the toolbar. Close symbol library by clicking the folder icon First select the symbol you want to replace in the toolbar. Then select the tool you want replace it with in the symbol library.

**6 color selection buttons:** These buttons show color choices available symbol colors. The selected color appears as a activated button.

The above mentioned functions only work with symbols added by you. Symbols placed in the charts by the chart provider cannot be edited.

## 3.7.4: Add new, modify or delete custom lines / areas

By pressing the **F8** key or **Edit line/Area** in the *Mariner objects* window, a different (vertical) toolbar appears on the left edge of the chart display. This toolbar provides access to functions that enables the *creation*, *modification* and *deletion* of *lines* and *areas* on the chart. Toolbar functionality is the same type as in the previous chapter.

**Position list:** Gives an overview of the different positions for the points the line/are is made of. You can also edit the point placement by inserting new values directly into the list. Position is given in degrees and decimal minutes.

**Delete ( lines and areas):** The Delete feature is enabled by clicking on the "Delete" button. The button will now be activated. Delete custom lines / spaces, by clicking on the left mouse button with the cursor over the line symbol or on the center of circular areas. Exit delete mode by clicking "OK" or right mouse button.

Edit line /change color (modify / move lines and areas): This feature is only available for multipoint lines and areas. Enable the modify /move mode by pressing the Edit line/change color button. The button will now be activated and several operations can be performed:

- to move/modify a corner: left-click on the corner. Move it to the new location and left-click once again to anchor it.
- to add a new corner to a straight line: left-click on a straight line. Move it in the desired location and left-click to anchor it.
- to delete a corner: right-click the point to delete.
- OK button to exit the mode.

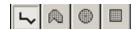

**Add new line/area:** you can insert the following lines/areas:

Lines

Circular areas

Multi-point areas

Rectangular areas

The selected function will be displayed with a light background when activated. Simple lines, circular and rectangular areas' extent / size are set in by another click on the left mouse button. For multi-point lines or areas, each click of the left mouse button will place a new 'grip' point. Click the **OK** button or right mouse button to finish the line.

When you begin to draw an item, a window will open in the lower part of the chart. Here you can register a brief or detailed information text about the new object. The short text is visible on the chart whilst the detailed description is hidden. Press **Enter** or **OK** button when data is entered, to close the window.

Position Line (bearing line): To mark a bearing position in the chart, select Position line drawing feature and activate the drawing mode by clicking on the **Draw new** icon.

When the start point of the bearing position is placed on the chart - by clicking the left mouse button a small window opens where a specified angle can be entered and so locking the bearing line. Left-click again to place the end point of the bearing position and a new window will open in the lower part of the chart, where a brief or detailed information text, about the new formed object, can be entered.

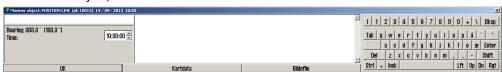

Click the left mouse button or the **OK** button when data is entered, to close the window.

Marked area (multi-point area): This button is used to enter multi-point/multiple-line areas. After the first point is placed in the chart a window pops up at the bottom of the chart where a brief or detailed information text, about the new object, can be entered. The

#### Chapter 3:The chart view

short description is visible on the chart whilst the detailed description is hidden. Also, in the same pop-up window by checking the feature box **Fill**, the newly created surface can be shaded with a transparent fill of the same color as the symbol line. Click the left mouse button or the **OK** button when data is added, to close this window.

**6 colour selection buttons:** These buttons show available colour choices for lines and areas. Red colour indicates danger and the red objects will generate alarms when anti-grounding alarm zone is overlapping with the object. Red objects are also displayed regardless of symbol visibility, status and filtering.

The above mentioned functions only works with symbols added by you. Symbols placed in the charts by the chart provider cannot be edited.

## **3.8:** Chart symbols - IHO Presentation library

The IHO Presentation library provides an overview of all ECDIS symbols and test images.

The library is opened by pressing Control + Alt + Shift + T.

By pressing the keys 0 to 9 on your keyboard, you cycle between the pages of symbols in the presentation library. To view a description of the different symbols, utilize the cursor pick.

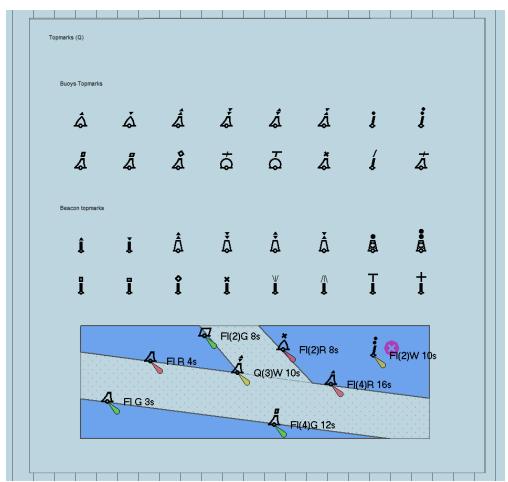

The main toolbar is hidden when the presentation library is opened, but can be accessed by moving the pointer to the top of the monitor.

The presentation library is closed by pressing the **Esc** button on your keyboard. You can view the version number of the presentation library by pressing the ? button (chart legend button) in the *Chart* menu (See chapter 7.3: *The Chart menu* (see page 142)

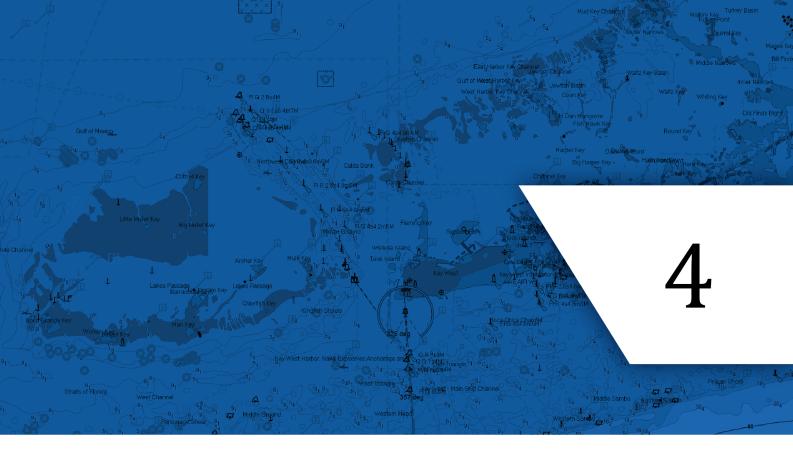

# **Navigation**

In this chapter we will look closer at how TECDIS can be used during planning and performing voyages. You will also get an in-depth view of how TECDIS works as an anti-grounding system, and how you can maintain a safe voyage even if all sensors are lost.

| 4.1:Route planning           | 44 |
|------------------------------|----|
| 4.2:Route navigation         | 61 |
| 4.3:EBL/VRM Bearing          | 66 |
| 4.4:Anti grounding           |    |
| 4.5:Notifications and alerts | 71 |
| 4.6:Past track lines         | 77 |
| 4.7:Maritime calculations    | 79 |

## **4.1:** Route planning

Route planning in TECDIS is easy to master, and at the same time it is a powerful toolset.

Knowledge of navigation in general, and approved training in the use of ECDIS is a prerequisite for correct use of TECDIS in route planning and navigation.

#### **4.1.1**: An introduction

Route planning is a key activity that forms the base of any safe voyage. A route plan is a comprehensive, port to port guide, developed by and utilized by the vessels navigators to find the best route, to identify potential dangers or issues along the voyage, and to commit the day to day decisions to a plan with safety for the vessel and crew at its core.

During route planning those parts of a route that has the highest potential risks involved, should be reviewed an extra time. During those reviews restrictions for ensuring safe sailing should be outlined. This should be done before sailing begins.

## **4.1.2:** Starting the route planning tool

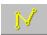

The route planning button is placed in the main toolbar. It activates the route planning toolbar on the left side of the display.

When a route is selected, or activated for sailing, this toolbar will appear automatically when the cursor is hovered over the upper left corner of the display. The route planning toolbar is automatically hidden by the system if it has not been in use within the last minute.

The toolbar has the following functions:

#### Make new routes

- Draw a new route directly in the charts
- Make a route with coordinates directly in the voyage planner
- · Activate the selected route
- C-routes automatic route generation
- Search And Rescue (SAR)

#### Organizing the routes

- Primary and secondary routes
- Route selector and route search, with route export
- Delete selected route
- Voyage planner
- Save and export the route list

#### Modify existing routes

- Extending a route
- · Modify waypoints directly in the charts
- Merge routes
- · Copy selected route
- · Great circle route
- Add index lines
- · Undo route modification/route creation

## **4.1.3:** Draw a route directly in the charts

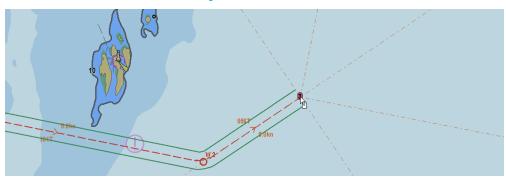

Press the Make a new route button to start the process of creating a route.

- 1. The cursor is placed on the position in the charts where you want to place the first way-point. Press the left mouse button to set the first waypoint(W1). This will start the voyage planner, and a new window will appear at the bottom of the display. In it you can enter the route name and several describing tags ?(from, to, owner, tags) This information is used in route search and the route organiser
- 2. Continue drawing the route by moving the cursor to the desired location for the next waypoint, and press the left mouse button to place the waypoint. A line will now appear between the two waypoints, indicating the route leg. You are now ready to place the next waypoint. Continue placing waypoints until you are satisfied with the route displayed in the chart. Sightlines straight ahead, 45 degrees from the bow, 90 degrees from the bow and straight behind are there to aid you in visual route creation.
- 3. Finish drawing the route by pressing the right mouse button, or by selecting **OK** in the route planner toolbar. A route can contain up to 500 waypoints.

The corridor width is set in the voyage planner as described in 4.1.10: Voyage planner (see page 55).

If a turn radius is deemed invalid by the system (if it is too big), the turn will not be drawn in the chart, and an Invalid Turn notice will be displayed at the bottom right corner of the chart view each time the route is selected. It is not possible to activate a route with invalid turns.

The last route edit operation that was saved can be undone. For this, use the **UNDO** button in the *Route* tool.

Waypoint coordinates can be entered manually with the keyboard.

## 4.1.3.1: How to change the chart view during route drawing

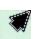

To move the chart view during waypoint placing, use the middle mouse button to recenter the chart to the position where the cursor is. Alternatively you can move the cursor to the chart view edges, and press the left mouse button when the cursor changes form to an arrow.

Chart scale is changed in the main toolbar, alternatively by using the scroll wheel (if available). Navigating the charts can with great benefit also be done by using the scale shortcuts on the keyboard, see 3.4: Chart scale(see page 26).

# **4.1.3.2:** How to separate a new route from existing routes in the chart view.

When you are drawing a new route, or modifying an existing, all other existing routes are shown in the chart view as well, but in grey.

If active lead sectors are turned on (in the Chart menu tab), lead sectors are shown by the cursor position.

Preview of existing routes in the chart view can be switched on or off by *right-clicking* the buttons **Make a New Route** or **Modify Route**.

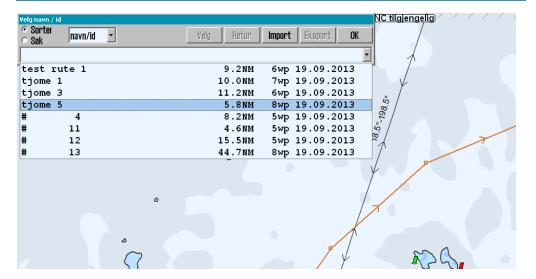

The selected route is marked by a red line with directional arrows. Each waypoint is shown on that red line with a circle and a waypoint number(W1,2, etc) On the line between waypoints, you can select to have planned course and speed displayed.

#### **4.1.3.3**: Route check

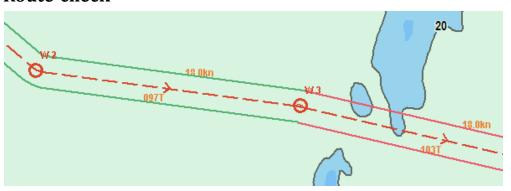

When the last waypoint in the route is set, the route will automatically be checked for dangers. The lines of the voyage corridor has different colours, displaying the route leg safety status:

| Corridor colour | Route planning                                                | Active route                                                         |
|-----------------|---------------------------------------------------------------|----------------------------------------------------------------------|
| Green           | The route leg is safe and there are                           | no warnings for this route leg/turn.                                 |
| Yellow          | Chart objects with warnings are found in this route leg/turn. | Navigational hazards within the route corridor is outlined           |
|                 |                                                               | Areas with special conditions within the route corridor are outlined |
| Red             | Danger objects are found in this route leg/turn.              | Safety contour dangers within the route corridor are outlined        |
| Grey            | The safety check for this route leg                           | g has failed. Split the route leg in two.                            |

If the last waypoint is within a distance of 0,1 Nm from the first waypoint, the route will be generated as a circle.

Automatic route check only happens if Auto route activation is selected in the Safe menu tab.

The route check excludes unoffical overview charts in the Professional+ chart database (1:3 Mill, 1:20 Mill, improved overview charts)

#### 4.1.3.4: Manual assesment of the route

You always have to perform a manual check of the route. Use the *danger list* for the route to assess the different dangers and warnings along the route.

The danger list is found in the Route Tool menu.

Read more about how to use the danger list in the *Notifications and alarms* chapter ((see page 71)

## **4.1.4**: Activating the selected route

You can activate you selected route in several ways, both automatically and manually. This table provides an overview:

| Automatic activation when inside the route corridor                                                                                                    | For this to be possible the <b>auto route activation</b> has to be selected in the <b>Safe</b> menu tab.                                                                                          |
|----------------------------------------------------------------------------------------------------|----------------------------------------------------------------------------------------------------|
| Manual activation when inside the route corridor                                                                                                    | Press the <b>activate route</b> button on the route planner toolbar.                                                                                                    |
| Automatic activation, with placing of additional waypoint creating a route leg from the vessel position to a user selectable place on the route          | For this to be possible the <b>auto route activation</b> has to be selected in the <b>Safe</b> menu tab, and <b>Allow route activation entry lane</b> has to be selected in <i>TECDIS Setup</i> . |
| Manual activation, activation, with placing of additional waypoint creating a route leg from the vessel position to a user selectable place on the route | For this to be possible Allow route activation entry lane has to be selected in TECDIS Setup.  Press the activate route button on the route planner toolbar.                                      |

## **4.1.5**: Automatic route generation with C-Routes

C-Routes is distributed as an integrated part of the C-Map Professional+ chart database, and is therefore only available on TECDIS units with **Professional+** installed and activated. In addition there has to be valid chart licenses for the entire area you intend to create routes in.

#### 4.1.5.1: About C-Routes

The C-Routes automatic route generation tool includes functionality for automatic generation of route proposals to/from a wide array of ports and user defined positions. The system utilises a grid of predefined route legs all over the world, and combines them in to one route for you. Some sea areas and ports are not part of the grid, contact *C-Map* if you experience that your desired port/location is not available.

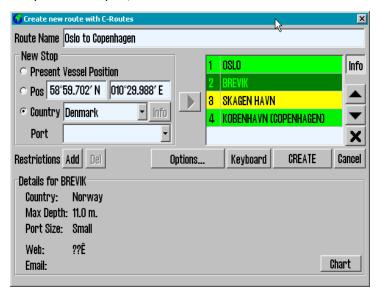

The route proposition takes traffic separation systems into account, along with all other chart functions and the vessel draught, when calculating the route. This functionality can shorten the route planning process and help minimise the navigator workload significantly.

The *C-Routes* library is developed by C-Map and aids the navigator in the route planning process. The most important feature is the ability to swiftly calculate the shortest possible route between two ports. The route calculation is based on matching requirements given by the vessel with the territorial limitations along the planned route.

#### **4.1.5.2**: Start C-Routes

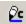

In the route planning toolbar, press the **C-Routes** button. A window will open with the C-Routes planning tool

The planning tool is divided in to several fields:

- Route name
- New Stop
- Add restrictions

- Options
- Keyboard
- CREATE

#### **4.1.5.3**: Route name

In this field you add the name you want for your route. Use terminology that makes it easy for others to pick up the route later.

## 4.1.5.4: Enter a new stop for the voyage

This is done in the field **New Stop**. You can select between three ways to specify the stop:

| Own ship position     | Often used to set the first waypoint for the voyage.                                                                                                    |
|-----------------------|----------------------------------------------------------------------------------------------------|
| Specified position    | If this is selected, and you press the Set button, you can then left click with the cursor in the position in the chart where you want to place the waypoint. You can also enter a position directly with the keyboard.                                                                                                    |
| Select from port list | Used to select ports that are found in the <i>C-Routes port list</i> . The list is divided in to nationalities, and you thererfore have to first select the corresponding country for the port you want to add i the first dropdown list, and then select the port in the second, lower dropdown list. In the dropdown list it is also possible to enter the first letter for the country/port. |

When the port/position is specified, use the **Play** button to transfer the entry to the port-of-call list.

#### 4.1.5.5: Port-of-call list

Next to the New Stop field, there is a *Port-of-call* list. As you add ports for your voyage, this list will fill up. When you have added all ports of call you desire, you can edit their order with the arrow buttons next to the list. You can delete a port of call by pressing the **X** button nexct to the list.

You can also get more information about the port of call you have selected in the list, by pressing the **Info** button. Information that is displayed includes (among other) the maximum draught for vessels entering the port. This information is displayed at the bottom part of the *C-Routes* window.

Ports marked in red in the port-of-call list: These ports have a maximum draught that exceeds the capacity of the port. This port must either be deleted, switched for an alternative port nearby, or the navigator has to select ignore ship draft in the *C-Routes Options* button.

Ports marked in yellow in the port-of-call list: The port database does not have information on depth for the port.

Chart

To display a port from the port-of-call list in the chart view, press the Chart button at the bottom of the C-Routes window. Pressing this button will center the chart on the selected port.

#### 4.1.5.6: Restrictions - add and delete

When a sea area, bridges, canals, objects or places, are considered obstructions for the own vessel, it can be inserted restrictions in the form of a red slash across those areas which

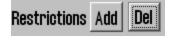

C-Routes will not take into the route calculation. Adding and deleting these restrictions is done using the **Add** and **Del** buttons.

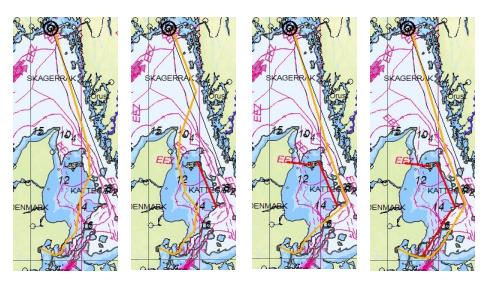

In an early planning stage, you should zoom out in the chart so that the entire route can be visible. When minimum two ports of call are set, the *C-Route* is drawn as an orange preliminary route.

When the **Add** button is pressed, the cursor will change and with a left click in the desired position in the chart, the first point of a red restriction line is set. The other end of the restriction line is set by moving the cursor to the desired location and left click again. There is no limit to the number of restriction lines that can be deployed.

A click on the **Del** button allows you to delete restrictions. You can select whichever restriction you want for deletion, and in any order.

#### 4.1.5.7: Options

The C-Routes can be adjusted to avoid planning the route through fairways and / or channels. To restrict or prohibit certain passages through the fairways and / or channels, remove the checkmark in front of the fairway or channel's name, in the *Passages Allowed* field.

The fairway / channel's name that is checked (highlighted) in the Passages Allowed field, will be indicated on the chart with a red marker.

red field.

Restrictions Add Del Options... Keyboard CREATE (
planere vessel draught Passages Allowed

Allow river route legs
Allowed field, will
tha red marker.

Restrictions Add Del Options... Keyboard CREATE (
CArctic) Bering Strait
CArctic) North Sea Route
CArctic) North Sea Route
CArctic) North West Passage
Buran Channel

East River (N.Y)
Findish Channel

\_

oute Name Oslo - Rotterdam with C-routes

Pns 58°59.662′ N 010°39.043′ E

New Stop

Present Vessel Position

Furthermore, when planning a route, C-Routes can be adjusted to consider the following options:

- Ignore ship draft; when checked, C-Routes will generate a route without taking into consideration the own vessel draft. The new generated route must be reviewed in detail before it is used!
- Allow river route legs; when checked, the C-Routes will generate routes using inland waterways where it makes sense.
- Prioritize deep water route legs; when checked, C-Routes generates routes preferably in the open ocean.
- Allow inshore route legs; when checked, C-Routes can use the fairways within the shoreline for navigation plan. In that case, a route can be plotted outside the traffic separation schemes and be shorter.
- Use default lane width; when checked, C-Routes uses TECDIS standard corridor width, instead of corridor width from C-Routes that are highly variable per leg.

- 50 -

Any routes that are generated with **Ignore ship draft** activated have to be reviewed in detail before they are used.

#### 4.1.5.8: Create Port-of-call list with the on-screen keyboard

By pressing the **Keyboard** button you bring up an on-screen keyboard. This way you have easy access to the route generation tool without a physical keyboard.

#### 4.1.5.9: Create the route

When all ports of call are placed in the list, and are displayed in either yellow or green colours (or draft is ignored), you can press the **CREATE** button to start the route generation.

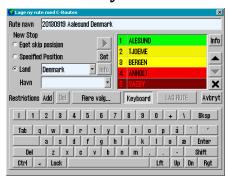

What has been an orange line indicating the route, now is converted in to a preliminary route with waypoints, sailing corridor, speed annotation, direction and is registered in the Route Organiser menu. Further work on the route is done via the *Route Planning Toolbar* before the route is actually used the navigator must check it both, automatically and manually.

#### 4.1.6: Search and Rescue - SAR

SAR

TECDIS has built in support for generation of search and rescue patterns directly in the chart view.

There are four types of SAR patterns to choose between, and they can be defined either as symbols placed in the charts, or as routes with full track steering compatibility. When you press the **SAR** button, a new SAR window opens where you can set settings such as type, start position and symbol colour. In the chart view a live preview of the default SAR pattern is shown:

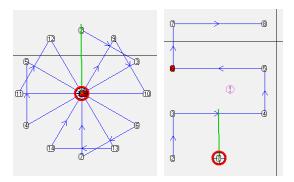

This is how you set up a SAR pattern:

- 1. Select the search pattern type you want to use.
- 2. Select the search pattern's anchoring point; own vessel's position or the chart center.
- Depending on which search pattern is selected, you now have to set some search pattern adjustments. The search direction, length of line, number of lines and the distance between lines are all adjustable.
- Choose if you want the pattern to become a symbol (line) or a route. If you select route the search pattern will generate a route that is activated automatically for route sailing.

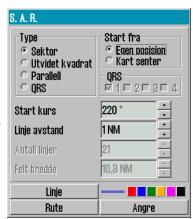

#### 4.1.6.1: Special conditions for the QRS pattern type

The QRS search pattern differs from the other because is not a continuous line and thus cannot be converted to a route.

QRS is a numbered grid where the anchor point, the start and the leg distance can be selected. Everything else is fixed and cannot be edited.

Up to four QRS search patterns can be visible on the chart simultaneously.

To remove the QRS search pattern, return to the SAR window and deselect the checkbox of those patterns that will be removed.

## **4.1.7:** Primary and secondary routes

1

In TECDISyou can set up for fast switching between routes for sailing by utilizing primary and secondary routes. When you select/draw a route in , the default is that it is selected/drawn as primary route. TECDIS Then the **route 1** button in the route planning toolbar is marked. The route will be shown with a red line in the chart view.

If you press the **route 2** button and then select/draw a route, this is then set as secondary route, and will be displayed with a dotted orange line in the chart view.

You can switch which of these two routes are primary and secondary. This is done with the route switch button **1:2**.

Only the primary route can be activated. If you switch routes while in voyage mode, you have to confirm that you want to cancel the active route. Then you have to check and activate the new primary route, as described earlier.

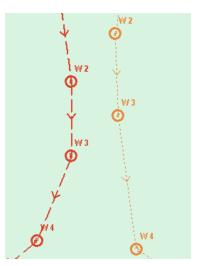

# **4.1.7.1:** Transfer of primary and secondary routes to another TECDIS unit.

When two TECDIS units are installed together and set up correctly with matching IP-addresses, the last selected route (both primary and secondary) are automatically transferred to the other TECDIS unit and will be available as *Import data*.

## **4.1.8:** Route organizer

The route selection button opens the route organiser tool. This toolbox is primarily used to sort, search through and select routes. It is also used for export and import of CSV(export only) and LST files. In addition all routes in the route organiser are now displayed in the chart view

#### 4.1.8.1: Route selector and route search

There are three ways to select routes:

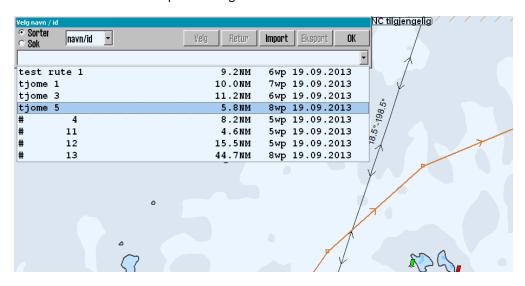

**Use the route dropdown list with sort activated.** The list can then be sorted by different parameters such as *owner*, *to*, *from*, and *name/ID*. These parameters are chosen between in a separate dropdown list appearing besides the sort/search selector. When you have found the desired route in the dropdown list, you simply press it, and then press

- a. **OK** to select that route for sailing.
- b. To select the same route, but with opposite direction of travel, press the **Return** button.

Use the route dropdown list with search activated. Now a search field is available next to the sort/search selector. In it you write the desired search term, and use the dropdown list (now consisting of search parameters) to set the parameters for the search. The dropdown list will fill up with search results as you type. When you have found the desired route in the dropdown list, you simply press it, and then press

- a. OK to select that route for sailing.
- To select the same route, but with opposite direction of travel, press the **Return** button.

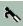

**Use the route selector tool directly in the charts.** With the route organiser window open, the cursor changes shape to a boathook and all available routes are shown in the charts. You can now find the desired route in the chart, and select it using the cursor.

- a. Left click to select the route for sailing.
- b. **Right click** to select the same route, but with opposite direction of travel.

The direction of the selected route is shown with arrows placed on the route line.

Note that if you have switched route preview off, your routes will not be displayed in the chart view for selection. *Right click* the **route selection** button to re-enable route preview.

#### **4.1.8.2:** Exporting routes

Routes can be exported in the formats

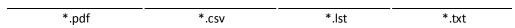

To export a route to csv/lst, select that route in the route organiser, then press the Select button, and then the **Export** button.

In the export window that appears you select export location and file format. PDF files contain a formatted report ready to use/read. Csv files allows you to view route details in *Microsoft Excel* and similar software. Lst files do not contain index lines.

When saving for export you can use *file type* to filter which file types are displayed in the folders. **This changes the file format** for the file you save, even though the change is not reflected in the displayed file name at the top of the window. If there is a difference between the two, you will be asked for a confirmation on what file type to save as.

see Saving and exporting a route list on page 57 see Saving and exporting routelist on page 1.

#### 4.1.8.3: Importing routes

TECDIS can import files in the \*.lst file format.

To import an lst file, press the **import** button in the route organiser. A new import window appears, and here you select the file and file location of import.

#### 4.1.9: Delete selected route

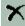

If you want to delete a route from the route database, you use the Delete button om the route planning toolbar.

If a route is selected or activated, then it will be deleted. If no routes are selected or activated, all routes in the chart will be shown and the cursor will change to the route selector.

Now you can select a route for deletion. You have to confirm that you want to delete the selected file. Press **OK** to confirm, or **abort** to stop the deletion.

#### 4.1.10: Voyage planner

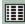

The Voyage planner button gives access to a voyage planner window with detailed information and settings for the selected route and all its waypoints.

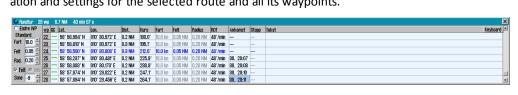

When you press the voyage planner button you activate a table with detailed waypoint-information. This table is displayed in the lower part of the screen.

| The follow | ing abbreviations are used in the waypoint table: |
|------------|---------------------------------------------------|
| WP         | Waypoint number                                   |
| GC         | Great circle route leg                            |
| Lat.       | Waypoint latitude                                 |
| Lon.       | Waypoint longitude                                |
| Dist.      | Distance to next waypoint                         |
| Course     | Course to next waypoint                           |
| Speed      | Planned speed                                     |
| Lane       | Lane/corridor width                               |
| Radius     | Turn radius                                       |
| ROT        | Rate Of Turn                                      |
| Arrival    | ETA to waypoint                                   |
| Delay      | Stop time at waypoint (min)                       |
| Text       | Waypoint name and additional information          |
|            |                                                   |

NB! When the Route Planner is in edit waypoint mode, the route monitoring function is turned off ( the route control signals will not be generated to the autopilot).

NB! By clicking one of the data fields in the list belonging to a waypoint that is not displayed, the chart will center at the specified waypoint. This feature is disabled if the Auto Chart Reposition is enabled.

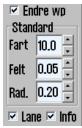

## Changing values in the waypoint list - Default values

Default vaules for speed, corridor width and ROT can be specified in the *Default* field to the left of the waypoint list. The values listed here is used for the entire route, except for those waypoints where you have locked a custom value. Custom values are viewed in black.

To quickly change custom values back to default values, right click them, and they will be unlocked and available for default changing. To lock a value, right click that value agian. (This only applies to custom values, default values will be changed).

Below these default values there are three parameters that can be set:

| Lane | With this activated the specified lane/corridor width will be displayed in the chart.                                                                                 |
|------|----------------------------------------------------------------------------------------------------|
| Info | With this activated both planned speed and course will be displayed for each routeleg in the chart. This option is deactivated for TECDIS systems with Track Control. |
| Zone | Here you can specify the time zone for the route.                                                                                                    |

#### 4.1.10.2: Changing values in the waypoint list - single waypoint

Speed, corridor width, ROT, arrival time, delay time and waypoint text can all be modified for each waypoint separately, even during voyage mode.

If you set a value to 0 then it will revert to the default value. If another value is set then this will override the default value and be displayed in black. You can add values by using your keyboard, or by using the scroll wheel on your trackball(if available).

#### 4.1.10.3: Edit waypoint/route information

By clicking the text field for a waypoint the following window will appear above the voyage planner:

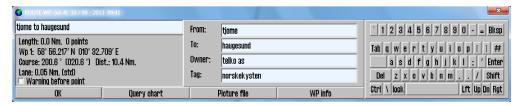

Here you can change information about the route/waypoint.

NB! If you have selected the first waypoint in the list, you will open the route info window. All other waypoints open in to the *waypoint info* window. In the route info window you can enter information such as port of destination, port of call, route owner, and a general tag you want to set to get a custom search term when selecting routes. To change to the waypoint info window you press the button **WPinfo**. If you are in that window, you can change to the route info window by pressing the same button, only now it will be labeled **Route info**.

In the waypoint info window you can do the following:

- a. change route name
- b. set a warning before point, for that waypoint
- c. set a chart scale for that waypoint (enter the following: Scale 1:xxxxxx, and replace xxxxx with desired chart scale)
- d. insert relevant information (text and image) for the waypoint/leg.

#### 4.1.10.4: ETA - calculation during route planning

When you draw a route, you can calculate ETA, speed and distance between two waypoints. By right-clicking two different waypoints

- In the chart
- In the Voyage planner
- In the ETA list (see Calculation of the voyage duration on page 62)

a calculator appears, where you can set the desired speed and it calculates the expected time use.

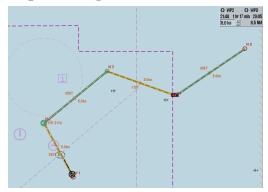

The selected waypoints are colored green. When the tool starts, the last waypoint of the route is set as one of the two waypoints.

To exit the calculator, right click one of the selected waypoints.

## **4.1.11:** Saving and exporting a route list

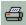

By pressing the **save**, **edit and print route list** button a new window will appear with a route list with waypoint details, total voyage distance and total voyage time, in a formatted report. This report can be saved as a PDF, txt, lst or csv file.

The report updates automatically on any route cannges when you have the report displayed in TECDIS When saved, the file can be transferred to another computer for:

- a. printing
- b. sending to the shipping company
- c. assessment in excel or similar software (only the csv file)
- d. loading in to DNV Navigator (only txt files)
- e. loading in to a TELchart ECS Planning Station (only 1st files)

**Important:** When saving you can use file type to filter which file types are displayed in the folders. **This changes the file format** for the file you save, even though the change is not reflected in the displaced file mane at the top of the window. If there is a difference between the two, you will be asked for a confirmation on what file type to save as

## 4.1.12: Extending a route

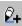

A route that has only been partially finished before, can be extended by selecting it, and then selecting the route extension tool from the route planning toolbar. This will reactivate the route edit mode and you will get the opportunity to add waypoints after the last added from the previous session.

## **4.1.13:** Modify waypoints directly in the charts

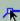

To change an existing route, select the desired route to be changed, and then press the route modify button on the route planning toolbar. This will reactivate the *route edit mode* and you will get the opportunity to do the following:

| Move a waypoint               | <b>Left click</b> with the cursor placed on the desired waypoint, move the cursor to the new position, and <b>left click</b> again to set the waypoint placement.  |
|-------------------------------|----------------------------------------------------------------------------------------------------|
| Delete a waypoint             | Right click with the cursor placed on the desired waypoint.                                                                                                    |
| Add a waypoint on a route leg | <b>Left click</b> in the route leg line between two waypoints to add a waypoint. Move the cursor to the desired position for that waypoint and <b>left click</b> . |
| End edit mode                 | Press the <b>OK</b> button in the route planning toolbar.                                                                                                    |

An active route can also be edited without exiting vouage mode, but the three waypoints closest ahead of the vessel are locked for editing.

## **4.1.14:** Merge routes

Two or more routes can be combined to one new route.

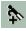

To do this, first select one of the routes to be combined.

When the first route has been selected, you can start the route merging. Left click the **merge** button, and select the route to merge the first route with.

If you instead want to draw a new route to later on connect to a previously drawn route, simply draw that route, and as all routes are displayed in grey when drawing routes, you will be able to see the route to merge it with during route drawing.

Waypoints in selected route and the one you are adding, are controlled against each other so that the routes are joined in intersecting or coinciding waypoints as shown below. This gives flexible opportunities for merging routes.

#### Example 1: expanding a route

The last waypoint coincides with the first on the other route, or a connection is made between them.

#### Example 2: one intersecting waypoint (<0,1Nm)

When one intersecting waypoint is present, the result is a combination of the two routes. The route legs not in use are discarded.

#### Example 3: two intersecting waypoints (<0,1Nm)

When both the first and last waypoint of a new route part intersects waypoints on the original route, the original route part in between those intersections is replaced by the new route part.

#### 4.1.14.1: Save the new merged route

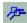

The merged routes will appear a a new route, and TECDIS will automatically reset the waypoint numbering. You can now save the route as a new route, by pressing the Copy active route to new route button.

#### Copy selected route 4.1.15:

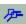

If you want to create a new route based on an existing one, a copy of the original route can be created using the Copy active route to new route function.

First, the existing route should be selected. When pressing the Copy active route to new route button, a dialogue box opens; click **OK** button to confirm copying and saving of the original route. The route that appears on the screen is a copy with an independent status and can be modified in the usual way, and it will be saved as a new route.

#### 4.1.16: Great circle route

Routes in TECDIS can be configured as great circle routes. This is done in the voyage planner (requires that you have entered it through starting route edit mode).

In the column for GC (Great circle) in the voyage planner you can select if a route leg should be a great circle leg or a loxodrome leg. This is changed by left clicking in the GC column for the starting waypoint of that

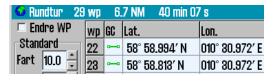

route leg. A requirement is that the route leg has to be longer than 300 NM.

If great circle leg is selected the symbol in this field will be a curved line in edit mode and dotted line in finished/active mode. The colour of the symbol will also set the security status, having the same colour code as the route corridor.

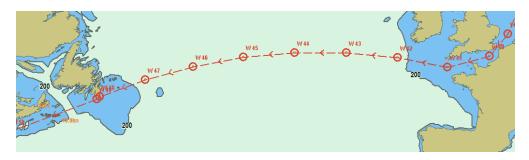

The Great Circle route generate additional waypoints on the table, which are intermediate waypoints on the Great Circle. This means that the Great Circle is recorded as a series of Loxodrome route legs. Such additional waypoints can not be modified in the table and are automatically removed if the route leg presentation is switched back to Loxodrome route type.

#### 4.1.17: Add index lines

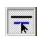

When a route is is fully drawn and the route hazards and alerts have been reviewed and accepted, Index Lines can be added for even safer navigation.

An *Index Line* is launched by first selecting the **Index line** button function from the Route Planning Toolbar, then move the cursor in the middle of the Route Leg and **left click** to release an Index Line.

The Index Line is displayed in magenta colour and is parallel to the Route Leg from which it was generated. The Index Line now follows the cursor movement, and while still parallel with the Route Leg, it can be placed in the desired position in the chart with a mouse left click.

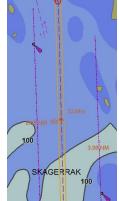

The distance from the route line to the index line is presented in NM at the center of the index line.

An overview of which route legs that have index lines is found on the route planner, where route legs with index lines are marked with IX in the text field.

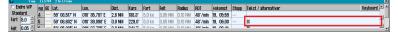

If you want to see the distance from the route to the index line more clearly, hover the cursor over distance label of the index line in the chart.

## 4.1.17.1: Change index line length

The end of each Index Line is marked with a square symbol. A **left click** on one of these square symbol enables the extension /shortening of Index Line. Lock the Index Line in to position by **left clicking again**. The distance from route to Index Line is given in NM at the Index Line middle point.

#### 4.1.17.2: Deleting and restoring index lines

To delete an index line you simply right click with the cursor placed on an end point of the index line.

To undo last deletion and restoring the last deleted line is achieved by double clicking the route leg line that indexline belongs to.

## **4.1.18: Sight lines**

Sight lines are shown straight ahead of the vessel, at 45 and 90 degree angles from the ship bow, and straight behind the vessel, when you are placing waypoints in the chart. The sight lines are also available after the route has been drawn, by hovering the cursor over the selected waypoint.

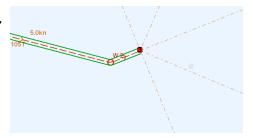

# **4.1.19:** Undo the last route modification

By pressing the **UNDO** button on the route toolbar you can undo the *last saved route modification*. The following are examples of what you can undo:

- The last route deletion you performed
- The last route modification you performed
- The last route drawing action you performed
- The last modification of index lines you performed

The undo function only works with actions that are saved, so you will be brought to the last saved state before you pressed *undo*.

## 4.2: Route navigation

When activating a selected route, TECDIS enters navigation mode, giving you all necessary information to steer the vessel according to the route you have created.

## **4.2.1:** Navigation information

When a route is activated and you have entered navigation mode, an information window will appear in the bottom of the information panel.

| 1  | Route name text field              | see Route name text field on page 62                                                                                                    |
|----|------------------------------------|----------------------------------------------------------------------------------------------------|
| 2  | WP end / WP X                      | Opens the ETA list, that lets you see all ETA times, and lets you select which waypoint you want ETA and DTG to be displayed for.            |
| 3  | Planned speed /<br>Present speed   | Lets you switch between planned and present speed for ETA calculation.                                                                       |
| 4  | DTG                                | Remaining distance (Distance To Go)                                                                                                    |
| 5  | ETA                                | Estimated time of arrival                                                                                                    |
| 6  | CTS                                | Course to steer by and course for next route leg                                                                                             |
| 7  | DTG                                | Remaining distance to the next route leg                                                                                                    |
| 8  | ΠG                                 | Time to the next Wheel Over Point (Time To Go)                                                                                               |
| 9  | Position in the route leg corridor | The vessels position in the corridor is shown with red for port side, and green for the starboard side.                                      |
| 10 | XTE                                | Indicates Cross track error for the current course, measured in the same unit as the cursor range, see see <i>EBL/VRM Bearing</i> on page 66 |
| 1  | Dev                                | Deviation from course                                                                                                    |
|    |                                    | -                                                                                                    |

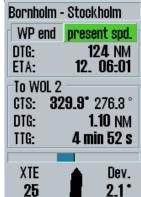

## 4.2.2: Larger CTS values

If the size of the CTS values needs to be enlarged, this is achieved by clicking the field they are in with the cursor.

In addition the Rate Of Turn (ROT) is displayed, while the graphic representation of the current heading, is removed with only the XTE (X-cross Track Error) value is presented.

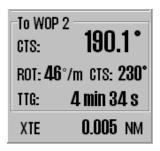

#### 4.2.3: Route name text field

In the **route name** text field either waypoint text or routename is displayed, with the following priority:

- 1. Text for next waypoint
- 2. Text for ETA waypoint
- 3. Route name
- 4. Route ID

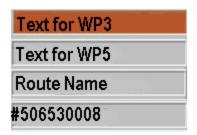

## **4.2.4:** Calculation of the voyage duration

There are two ways in which you can calculate ETA for the route

| Planned speed | Planned speed uses the speed values listed in the route planner.                                                                                                    |  |
|---------------|----------------------------------------------------------------------------------------------------|--|
| Present speed | Present speed calculates ETA from the actual speed the vessel is sailing with when the calculation happens. The exception is if a speed value listed in the route planner is locked by the navigator. Then the system will calculate the ETA based on a combination of current speed and planned speed. Locked route leg speeds are shown with black text in the speed column in the route planner. |  |

The navigation information window shows ETA/DTG either for the last waypoint or for a user selected waypoint. To switch between these modes, press the **EP end / WP X button**.

When you press the WP end button, the ETA list opens. It gives you an overview of all the waypoints in your route and their ETA.

#### The ETA list displays the following information:

- If ETA is calculated from planned or from present speed
- The waypoint number
- Notes for the waypoint if added
- ETA with date and time
- · Alternatively it can display TTG and DTG.

You can switch between the modes by pressing the title (ETA, TTG, DTG)

#### The ETA list has multiple display modes:

- All waypoints
- Only waypoints with text (notes)
- Only waypoints with planned stops (delays added to the routeleg)

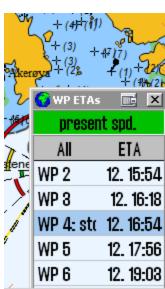

You can switch between the display modes by pressing the title (All, text, stop)

#### The ETA time also has multiple display modes:

- · ETA displayed in the same timezone as TECDIS
- ETA displayed in UTC time
- ETA dispplayed in the time zone selected for the route (set in the voyage planner)

You can switch between the display modes by pressing the ETA title.

When WP end is active, the button will display WP end. The same adheres to the planned speed button.

To calculate DTG/ETA between waypoints during route planning, see 4.1.10.4: ETA - calculation during route planning (see page 56).

## **4.2.5:** Primary and secondary routes

In TECDIS you can use two routes simultaneously, allowing you to easily switch between routes when in navigation mode. When set up, you can have a primary route that is active, and a secondary that is checked and pre-activated, available for switching on demand. For more information, see chapter 4.1: Route planning (see page 44).

## 4.2.6: Notify Waypoint / Critical Point on the voyage

If a critical WP on the route is of particular interest, TECDIS can provide an warning at a pre-determined distance.

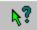

To use this feature, enable the Chart object inspector function (from the Main Toolbar) and click on the **WP** where the warning is to be placed.

An information window, that provides details on the selected waypoint, opens in the lower part of the chart. In the lower left corner of this window, check (activate) "Warning before point" feature and specify the time or the distance before the particular waypoint, when the warning should be given. Put a **checkmark** in the box to the left, and then when point shall be notified in time or distance. A critical waypoint is marked with four red exclamation marks.

When the predetermined limit for a critical point is reached, an **Point Info alarm** is activated and the info window for this critical waypoint, appears at the bottom of the chart. Any info text entered previously to describe this critical waypoint, will also be visible in the information window.

NB: Critical waypoint warning is triggered when the vessel moves within the specified range from any heading, not just along the route. When the warning has been raised, the marking of the critical waypoint in the chart will change in to four green exclamation marks.

To delete a critical waypoint, click it with the **Chart object inspector** and <u>deselect</u> the **Warning before point** checkbox.

#### 4.2.7: Hazards and alerts on a route

When a new route is created, or when an existing route is selected, the system will conduct a safety check of the route and generate a list of all hazards and warnings for the entire route.

you get access to the list of hazards and alerts by clicking on the List route dangers and cautions button on the **Route Planning Toolbar**. This button can either be displayed as an exclamation mark or as a question mark. An exclamation mark indicates that the safety check of the route must be done again.

Click this button to start the security check of the route, which will start and run in the background. While security is running, a reminder of this is shown in the upper part of the anti-grounding chart. A question mark indicates that the route safety check has been completed and the dangers and cautions list can be displayed.

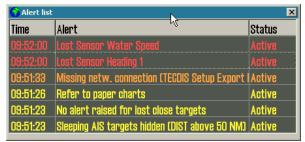

#### The list of hazards and alerts (Route Alerts) it is a table where:

- The first column contains the identification number of each waypoint the warning/danger relates to, accompanied by the "=" sign indicates that the warning applies to the route leg between two waypoints, while the "+" sign shows that the warning is concerning a turn (wheel over) with a single waypoint.
- -the second column gives a short description of the item, followed by the object's depth (if available).
- -the last column gives information about the chart database where the object originated.

When you open the list the chart display will automatically move and zoom to display the nearest route leg. The first route alert for the route leg will be marked in the list.

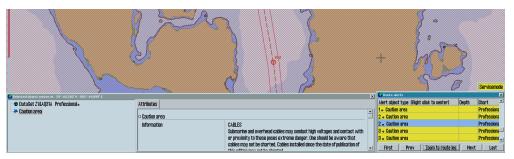

The safety contour dangers, highlighted in red, are listed first. Then follows a list of all the navigational hazards on the route, which are highlighted in yellow. By clicking on one of the navigational hazards, an information window with more info details and a description of that caution/area opens. Cautions for Areas with special conditions are highlighted in yellow.

All the dangers are marked on the chart display(with red markings) when clicking on the notification in the list. This is the modality to get a quick visual overview of where the dangers are.

If the current waypoint is outside the displayed section the chart will move automatically, if the auto function is not activated.

## 4.2.7.1: Walk the route - a rapid inspection of the route

With the First, Prev, Zoom to route leg, Next and Last buttons you can rapidly asses the different dangers associated with a route leg. Walk the route is a supplement to a complete and thorough route inspection, and can be used to review the dangers on a specific route leg. This makes it a good tool during route sailing.

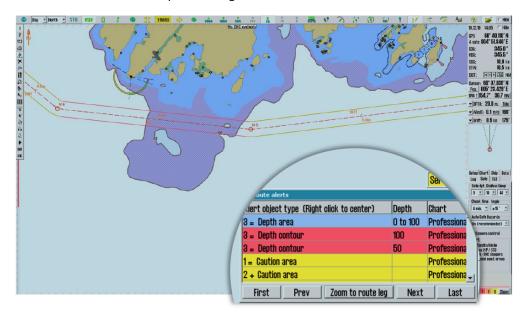

## 4.3: EBL/VRM Bearing

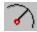

TECDIS has an electronic bearing line that allows you to make bearings both from the vessel position and from any point in the chart.

The bearing tool is activated form the main toolbar.

The bearing tool displays CPA/TCPA or ETA information for the bearing point, at the top of the chart view, as long as the vessel is in movement. You switch between CPA/TCPA and ETA by clicking on the information display.

When the bearing is anchored in the vessel it will follow the vessel movements dynamically

## **4.3.1**: General about EBL / VRM operation

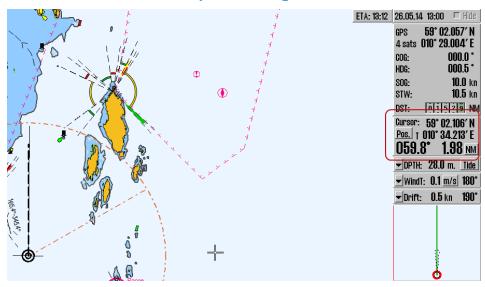

| Left click in the chart     | The anchor point of the bearing line is placed on cursor location. Estimated time to go from anchor point to bearing point (with current speed) is displayed in a small window at the top right of the chart.                     |
|-----------------------------|----------------------------------------------------------------------------------------------------|
| left click on               |                                                                                                    |
| own vessel                  | The EBL/VRM origin point can be moved back to own vessel's position                                                                                                    |
| symbol                      |                                                                                                    |
|                             | Anchor point placed on the chart: Place the bearing target on cursor position.                                                                                                    |
| Right click in<br>the chart | The EBL/VRM origin point will no longer follow the cursor movements. To go back to normal EBL/VRM operation, restart bearing tool.                                                                                                |
|                             | Anchor point placed on own vessel: The target point is locked to cursor position. A bearing will be placed.  ETA to the bearing point(with current SOG) is displayed in a small window at the top right corner of the chart view. |

The bearing can be *locked to a fixed heading* by entering a value between 0 and 360 degrees in the small window by the bearing line anchor point.

## **4.3.2:** Bearing and range information

Bearing and range information is displayed in the cursor info panel, when the bearing tool is active. Here are the three EBL/VRM panels in the cursor info panel:

| EBL <u>T</u>   <b>039.1°</b>   <b>6.86</b> NM | 053.8° 8.17 NM                                             | EBL I VRM  000.0° ÷ 1.00 ÷ NM                          |
|-----------------------------------------------|------------------------------------------------------------|--------------------------------------------------------|
| Bearing and distance for the EBL/VRM tool     | Enlarged view of bearing and distance for the EBL/VRM tool | Configurable bearing and distance for the EBL/VRM tool |

The three EBL/VRM panels share the same location, and you toggle between them by *clicking* on the panel itself.

The third panel allows you to set a bearing that is not attached to the cursor. You can modify the bearing and range/distance with the arrow buttons, by text input, and the bearing can be set with the bearing circle; click and hold your cursor on it and when you move the cursor the bearing moves as well.

The measure unit for the distance is indicated in the lower right corner, and can be switched between nautical miles (NM) and meters (m) by pressing it.

You can also add range to the bearing by clicking the middle trackball button with the cursor hovering over the radar cursor.

## 4.3.3: Bearing modes

The current bearing mode is indicated on the button that precedes the bearing numeric value.

| EBL T | a given, true bearing is displayed in the chart |
|-------|-------------------------------------------------|
| EBL R | a relative bearing is shown                     |

Bearing mode is set back to 'true' mode (EBL T) each time the anchor point is moved outside own vessel's position.

# **4.3.4:** Temporary route - with route monitoring in three clicks.

The EBL/VRM function can also be used to generate a temporary route, with the vessels own position as starting position(WP1).

With the EBL/VRM function enabled, press the **left mouse button** when you have placed the cursor where you want the *second waypoint* to be placed(WP2) and finish creating the route by pressing the **right mouse button** when you have placed the cursor where you want the *last waypoint* to be placed(WP3).

You will now be asked to confirm that you want to activate the route. When confirmed, you start sailing the route.

# **4.3.5:** Storage and export of Bearing Position and of Line Of Position (LOP)

To save and export bearing lines, right click on **Bearing EBL / VRM** icon, on the Main Toolbar, to open the *Bearing list* window. All stored bearings will be displayed in the chart view.

#### Chapter 4: Navigation

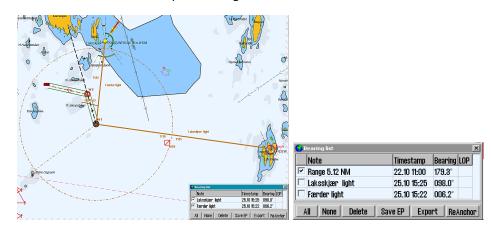

All saved bearing lines are displayed on the chart. On the far left of the window is the *column* for line selection. The selected lines are displayed on the chart with a bold line and text.

In the **Note** field you can enter a name/description for the bearing line.

By adding Range to the Note field, TECDIS calculates and inserts the distance to the bearing point.

At the bottom of the *Bearing list* window, buttons are provided with functions necessary to amend the status of bearing lines:

| 1 | select All lines                                                       |
|---|------------------------------------------------------------------------|
| 2 | select No lines                                                        |
| 3 | delete the selected lines                                              |
| 4 | Save EP (calculate and display the position of 2 and 3 position lines) |
| 5 | export the selected lines                                              |
| 6 | move lines individually                                                |
|   |                                                                        |

**ReAnchor** - when this command is activated, the cursor must be positioned over the anchor point or over the arrowhead of the bearing line, and then left click to retreive it. The bearing line now follows the cursor movement, without changing the angle (parallel shift), and can be placed by clicking again the left mouse button.

**New bearing lines** can be added to the *Bearing list* by left clicking on the **Bearing EBL / VRM** icon ( if the function is not activated).

**Print** the bearing list to a text file with the *Print* button. This option requires no additional formatting for later printout.

**To save a bearing line**, click on the middle mouse button. Then the bearing line appearance changes from *dashed* to *solid line*. This modification indicate that the bearing line is saved and is visibile as long as the *Bearing list* window is active. Here the bearing line's data and status can be modified. This process can be repeated as many times as desired.

|   | Α         | В          | С         | D          | Е           | F           | G   | Н    | - 1   | J         | K                     |
|---|-----------|------------|-----------|------------|-------------|-------------|-----|------|-------|-----------|-----------------------|
| 1 | From lat. | From Ion.  | To lat.   | To lon.    | <u>Date</u> | <u>Time</u> | LOP | Туре | Brg   | Dist mtr. | <u>Note</u>           |
| 2 | 58.903405 | 010.571202 | 58.973400 | 010.641603 | 18.05.2012  | 12:12:52    | 0   | 1    | 027.4 | 8787      | Peiling               |
| 3 | 59.022440 | 010.686358 | 59.033847 | 010.764302 | 18.05.2012  | 12:13:34    | 1   | 2    | 074.1 | 4653      | Stedlinje uten klokke |
| 4 | 59.000394 | 010.930751 | 58.969764 | 010.835206 | 18.05.2012  | 12:14:11    | 1   | 2    | 238.1 | 6467      | Stedlinje med klokke  |
| 5 | 58.918650 | 010.541676 | 58.869900 | 010.760782 | 18.05.2012  | 12:19:57    | 1   | 1    | 113.4 | 13749     | ReAnchored Peiling    |
| 6 | 58.962479 | 010.590870 | 58.918568 | 010.692895 | 18.05.2012  | 12:21:16    | 1   | 2    | 129.8 | 7643      | ReAnchored Stedlinje  |

To save data from the *Bearing list* for later use or for transport to another computer, use the **Export** function,. The Bearing Positions and / or the Lines of Position data that will be exported, must be selected with a tick in the checkbox.

#### Chapter 4: Navigation

Data is exported to the location and under file name which is specified in the *Save As* window. The file format is not selectable; it is saved in the \*.csv format, which is a text file readable in Excel and other spreadsheet programs.

When the *Bearing List* is empty, exported bearings can be re-imported. The **Export** button now displays as **Import**.

In the table above such a \*.csv file is illustrated opened in Excel and some formatting is made for easier readability. The positions are specified in decimal grades and the time is indicated in the Date and Hour separate columns. LOP is indicated either by a "0" or "1", where "0" indicates a Bearing Line while "1" indicates a Line of Position. In the Type column the following is set:

| 1 | Bearing                                                 |
|---|---------------------------------------------------------|
| 2 | LOP or a moved bearing                                  |
| 3 | NMEA data received from the optical sounding instrument |
| 4 | NMEA data received from VHF                             |

In the column labeled **Brg** the bearing of the line is indicated, while in the column marked **Dist mtr.** the length of the line in meters is specified. The last column contains the text that was entered in the **Notes** field in the Bearing list window.

All bearings and / or Lines of Position are saved and available in the Bearing list, until they are removed by operator. Deletion of data is performed using the **Delete** function and *it can be done without further verification*.

## 4.4: Anti grounding

When the vessel's speed over ground (SOG) is over 1.0 knots, the system will oversee a safety zone in front of the vessel and notify all the hazards objects and areas with special conditions. The width and extent of this security zone is set up in the *Safe* menu.

The vertical menu includes an anti-grounding chart display, showing the safety zone at all times is fixed to course –up mode.

If any hazards are detected, the following actions are triggered:

- an anti grounding alarm starts
- the anti-grounding chart will highlight the dangerous chart objects within the safety zone
- the safety zone will be in the main chart display
- if the main chart display has been repositioned away from the own vessel position, the chart center will be moved back to the own vessel position.
- if Auto Safe Hazards is set to "Auto On" or "Auto On+Off", then the Safe Hazards and Shallow Soundings options, in the Chart menu, are turned on at the first warning, if they were not selected already.
- Until the anti-grounding alarm has been examined, the alerted areas in the safety zone will also be marked in the main chart view.

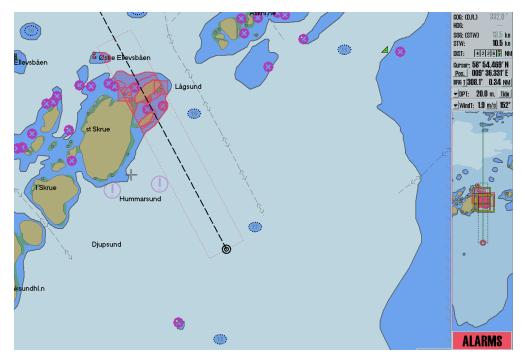

By entering the alarm list and selecting one of the notifications, a separate list of anti-grounding warnings is shown. When clicking a warning in the anti-grounding list, the selected danger zone will be marked in the chart with red markings, and the chart will centre around it.

## **4.5:** Notifications and alerts

A range of situations will lead to events where TECDIS generates alarms, warnings, cautions or notifications. These alerts are displayed in the lower right corner of the screen.

All alarm and notification settings that are set in *TECDIS Setup*, are set from the tab **Specification**.

#### This area contains:

- a warning field with large text
- system status field with counters for alarms, warnings and notifications.
- In the lower right corner of the system status field, the show button gives access to the complete list of active warnings and alerts.

The list of active warnings, alarms and notifications shows which notices that require confirmation from the navigator. If there aren't any active notices in need of confirmation, but an alarm is still active, this alarm will still be shown.

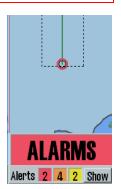

If several confirmed alarms are active, the warning field will show the text *ALARMS*. When no alarms are active, and no notices require confirmation by the navigator, the warning field will be blank.

Alarms, warnings and notifications are presented in the following order and design:

|                        | Warning field                                                                          | Alarm list                                                                    | Audible signal                                                                          |
|------------------------|----------------------------------------------------------------------------------------|-------------------------------------------------------------------------------|-----------------------------------------------------------------------------------------|
| Unconfirmed alarm      | Background alternating between red and dark red, with static black text                | Background alternating between red and dark red, with static black text       | 3 short beeps<br>every 8<br>seconds                                                     |
| Confirmed alarm        | Red background with black text                                                         | Red text                                                                      | No                                                                                      |
| Unconfirmed<br>warning | Background alternating between orange and dark orange, with static black text          | Background alternating between orange and dark orange, with static black text | 2 short beeps<br>every 60<br>seconds (4,8<br>minutes can<br>be set in the<br>Safe menu) |
| Confirmed<br>warning   | Orange background with black text  Displayed for 30 seconds after warning is confirmed | Orange text                                                                   | No                                                                                      |
| Caution                | Yellow background black text.  Displayed for 30 seconds after caution appears          | Yellow text                                                                   | No                                                                                      |

The colour palette will change when screen is set to dusk and night mode.

For unconfirmed alarms/warnings an audible signal will be presented through the sound source specified in TECDIS Setup.

Areas with special conditions are by default classified as **Warnings with audible signals**. This can be changed by the navigator, in the *Safe* meny(see *The Safe menu* on page 156)

Note that it is possibble to activate **Harbour Mode**, if this is marked as allowed in TECDIS Setup. In this mode, the safety contour is set at 1000m, so in coastal areas you will always be in a state of alarm, but once acknowledged, the alarm sound will not repeat itself. Harbour Mode can be limited in time and speed, see *The Safe menu* on page 156.

## **4.5.1:** Confirm alarms and warnings

Alarms and warnings will remain unconfirmed until they are confirmed by the navigator, and will be visible as long as the alarm and/or warning state is active.

Notifications require no confirmation by the navigator. Events can be confirmed one by one separately by clicking the text in the warning field, or by pressing the space key on the keyboard. If a Furuno RCU-018 or TECDIS Keypad is connected, events can be confirmed by pressing the ALARM ACK key.

Warnings can also be confirmed from an external alarm central, if connected. During the installation the technician can configure TECDIS Setup so that the confirmations from the external alarm central closes only for alarm sound or closes when the alarm is actually confirmed.

#### **4.5.2**: Alert list

The number of active alarms, warnings and alert messages are specified in the *notification field*. By clicking the **Show** button a window opens with a list of all alerts, including information about triggered time, alert type and status.

When the warnings and the alerts are confirmed, they will still be shown in the list as long as they are

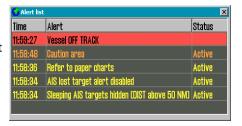

active. Some notifications contain detailed information that is visible when you click the notification list.

For added detail information "Anti-grounding" alert and "Possible danger" alert show its own list of dangerous objects. When you click on each of the dangerous objects in the list, its graphic representation is highlighted on the chart.

Note that alerts listed with grey background are not visible in the chart view while in Standard (STD) presentation mode.

When multiple alarms are active and confirmed, the alarm field will display the text **Alarm** 

## 4.5.3: Alert field texts

| Alert                                     | Priority | Cat. | Description (if needed)                                                                                                    | Туре  |
|-------------------------------------------|----------|------|----------------------------------------------------------------------------------------------------|-------|
| All heading sensors lost                  | Alarm    | В    | TECDIS has lost communication with all heading sensors. Track control active mode only.                                                                                                    |       |
| All position sensors lost                 | Alarm    | В    | TECDIS has lost communication with all position sensors. Track control active mode only.                                                                                                    | TCS   |
| Anchor watch                              | Warning  | Α    | The vessel turning radius exceeds the anchor watch zone. Escalates to an alarm after 120 seconds if not acknowledged.                                                                                                    | ECDIS |
| Back-up<br>Navigator<br>alarm active      | Warning  | В    | Back-up Navigator alarm active. Only for TECDIS configured with TCS.                                                                                                    | ECDIS |
| Chart area with special conditions        | Caution  | A    | The vessel is entering a new area where special conditions applies. Clicking on the alert in the alert list, the danger object is highlighted with red in the chart. The caution escalates to a warning if not acknowledged. | ECDIS |
| Chart area with special conditions        | Warning  | Α    | The vessel is entering a new area where special conditions applies. Clicking on the alert in the alert list, the danger object is highlighted with red in the chart.                                                         | ECDIS |
| Course<br>difference limit<br>exceeded    | Warning  | В    | Track control only.                                                                                                    | TCS   |
| Crossing safety contour                   | Alarm    | Α    | Anti grounding danger detected. Clickit to open alert list.                                                                                                    | ECDIS |
| Final waypoint passed                     | Warning  | Α    | The vessel has passed the last WP in the active route. Optional.                                                                                                    | ECDIS |
| Heading dif-<br>ference limit<br>exceeded | Caution  | В    | Will be given as a Warning if Track Control is active (active voyage).                                                                                                    | TCS   |
| Heading dif-<br>ference limit<br>exceeded | Caution  | В    | This caution is an option available for TECDIS without Track Control (Standard ECDIS)                                                                                                    |       |
| Lost autopilot alert commu-<br>nication   | Warning  | В    | TECDIS has lost communication with the autopilot. Track Control only.                                                                                                    | TCS   |
| Lost autopilot communication              | Warning  | В    | TECDIS has lost communication with the autopilot Track Control only.                                                                                                    |       |
| Lost<br>connection to<br>BAM              | Warning  | В    | TECDIS has lost communication with the BAM.                                                                                                    |       |
| Lost monitor control and alert buzzer     | Warning  | В    | TECDIS has lost serial communication with the monitor.                                                                                                    | ECDIS |
| Lost sensor AIS                           | Warning  | В    | TECDIS is no longer receiving data from sensor for AIS                                                                                                    | ECDIS |
| Lost sensor<br>Heading 1                  | Caution  | В    | TECDIS detects a heading 1 sensor loss and automatically changes to a valid alternative sensor                                                                                                    | ECDIS |

#### Chapter 4: Navigation

| Lost sensor<br>Heading 1                     | Warning                                                                | В                                                                                                   | TECDIS is no longer receiving data from sensor for Heading 1, and the system cannot change to a valid alternative sensor                                      |       |
|----------------------------------------------|------------------------------------------------------------------------|----------------------------------------------------------------------------------------------------|----------------------------------------------------------------------------------------------------|-------|
| Lost sensor<br>Heading 2                     | Caution                                                                | В                                                                                                   | TECDIS detects a heading 2 sensor loss and automatically changes to a valid alternative sensor                                                                | ECDIS |
| Lost sensor<br>Heading 2                     | Warning                                                                | В                                                                                                   | TECDIS is no longer receiving data from sensor for Heading 2, and the system cannot change to a valid alternative sensor                                      | ECDIS |
| Lost sensor integrity info from INS          | Caution                                                                | В                                                                                                   | TECDIS is no longer receiving data on sensor integrity from INS                                                                                               | ECDIS |
| Lost sensor<br>Position 1                    | Warning                                                                | В                                                                                                   | TECDIS is no longer receiving data from sensor to Position 1.                                                                                                 | ECDIS |
| Lost sensor<br>Position 2                    | Warning                                                                | В                                                                                                   | TECDIS is no longer receiving data from sensor to Position 2.                                                                                                 | ECDIS |
| Lost sensor<br>Relative Wind                 | Caution                                                                | В                                                                                                   | TECDIS is no longer receiving data from sensor for Relative Wind                                                                                              | ECDIS |
| Lost sensor<br>Water Speed                   | Warning                                                                | В                                                                                                   | TECDIS is no longer receiving data from sensor for water speed.                                                                                               | ECDIS |
| Lost sensor<br>Water Speed                   | Alarm                                                                  | TECDIS is no longer receiving data from sensor for                                                  |                                                                                                    | TCS   |
| Lost synchron-<br>ization link for<br>charts | Warning                                                                | В                                                                                                   | The physical network connection to another TECDIS device does not work. Check the connection.                                                                 | ECDIS |
| Low Speed                                    | ow Speed Warning B                                                     |                                                                                                    | The vessel's speed is below the limits set in TECDIS Setup. <i>Track control only, requires NP5500 software revision 304 or newer.</i>                        | TCS   |
| Mariners<br>danger object                    | Alarm                                                                  | Α                                                                                                   | Own /designated object with danger mark in the security zone.                                                                                                 | ECDIS |
| Missing link to other ECDIS                  | Warning                                                                | В                                                                                                   | Error in transferring active route between primary and secondary TECDIS.                                                                                      | ECDIS |
| Navigational<br>Hazard                       | vigational Warning A Anti grounding. Possible dangerous objects in the |                                                                                                    | Anti grounding. Possible dangerous objects in the safety zone.                                                                                                | ECDIS |
| Navigational<br>Hazard                       | Caution                                                                | Α                                                                                                   | Anti grounding. Possible dangerous objects in the safety zone. Can be set as a warning by default in the safe menu.                                           | ECDIS |
| No screenshot contact with VDR               | Caution                                                                | В                                                                                                   | TECDIS is no longer receiving confirmation from VDR on screenshot transmission success                                                                        | ECDIS |
| Pos sensor<br>difference limit<br>exceeded   | Caution                                                                | The course deviation between the sensors F B 1 and Position 2 is greater than the limit in T Setup. |                                                                                                    | TCS   |
| Pos sensor<br>difference limit<br>exceeded   | Warning                                                                | В                                                                                                   | The course deviation between the sensors Position 1 and Position 2 is greater than the limit in TECDIS Setup. Track Control active mode only (active voyage). | TCS   |
| Refer to Navtex<br>wnd for full<br>msg list  | Caution                                                                | В                                                                                                   | Open the Navtex window to see the full message list. Press the <b>Navtex</b> button on the main toolbar to open.                                              | ECDIS |
| Refer to paper                               | Caution                                                                | В                                                                                                   | Unofficial chart is displayed.                                                                                                    | ECDIS |

| charts                                         |         |   |                                                                                                    |       |
|------------------------------------------------|---------|---|----------------------------------------------------------------------------------------------------|-------|
| Refer to paper<br>charts or S52<br>pres.       | Caution | В | The chart is not shown in S52 presentation.                                                                                                    | ECDIS |
| Route critical point                           | Warning | Α | A critical point is approached on the route.                                                                                                    | ECDIS |
| Sensor Error<br>Pos.1 Wrong<br>Datum           | Warning | В | Sensor for Position 1 sends a different datum than WGS84. The corresponding warning was not acknowledged within 30s.                                                                                                    | ECDIS |
| Sensor Error<br>Pos.2 Wrong<br>Datum           | Warning | В | Sensor for Position 2 sends a different datum than WGS84. The corresponding warning was not acknowledged within 30s.                                                                                                    | ECDIS |
| Sleeping AIS<br>class B filter<br>active       | Caution | В | Sleeping AIS class B targets are not displayed.                                                                                                    | ECDIS |
| Sleeping AIS<br>target filter<br>active        | Caution | В | AIS targets outside the specified range are not displayed.                                                                                                    | ECDIS |
| Sounder<br>position err.<br>Setup /<br>Sounder | Warning | В |                                                                                                    | ECDIS |
| Switch to<br>Heading<br>Control or<br>Manual   | Warning | В | Track control only.                                                                                                    | TCS   |
| System watchdog is offline                     | Warning | В | Anti-gounding is switched off.                                                                                                    | ECDIS |
| Target buffer<br>full reduce<br>range          | Warning | Α | TECDIS receives too many targets, reduce the AIS target display by adjusting the display and filtration settings in the TGT menu. As long as the total number of targets is below 500, all targets will be tracked even if not displayed.  The total number of targets TECDIS can handle simultaneously is 2000, where 75% (1500) of the buffer when full will be reserved for visible targets. When target display settings are altered, the 75% of the buffer will be cleared for currently hidden targets and repopulated with fresh targets. | ECDIS |
| Target buffer use > 95% reduce range           | Caution | Α | TECDIS receives too many targets, reduce the AIS target display by adjusting the display and filtration settings in the TGT menu. As long as the total number of targets is below 500, all targets will be tracked even if not displayed.  The total number of targets TECDIS can handle simultaneously is 2000, where 75% (1500) of the buffer when full will be reserved for visible targets. When target display settings are altered, the 75% of the buffer will be cleared for currently hidden targets and repopulated with fresh targets. | ECDIS |
| Track Control<br>Stopped                       | Warning | Α | Track control only. Escalates to alarm after 30 seconds if not ackknowledged.                                                                                                    | TCS   |
|                                                |         |   |                                                                                                    |       |

#### Chapter 4: Navigation

| Updating charts, antig-rounding off | Warning | В | While the charts are updating, the database is unavailable, and therefore antigrounding is unavaable. |       |
|-------------------------------------|---------|---|----------------------------------------------------------------------------------------------------|-------|
| Vessel off track                    | Alarm   | Α | For this route voyage, the vessel has moved outside the route corridor.                               | ECDIS |
| Waypoint alert                      | Warning | Α | Comes when approaching a new waypoint. This alert is optional.                                        | ECDIS |

### 4.6: Past track lines

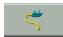

In TECDIS you can see your past track lines (also known as a towbar), which displays your voyage history. Past track lines selected with the query cursor is displayed in red in the chart view.

The Past track menu is divided in four:

The button to open the past track tool/menu is in the main toolbar. This button gives access to the past track lines of previous voyages.

- Primary pos. source gives you control of the past tracks generated by the primary position sensor
- Secondary pos. source gives you control of the past tracks generated by the secondary position sensor
- · Convert past track to route
- The Show and Hide button control the display of the tracks you have selected

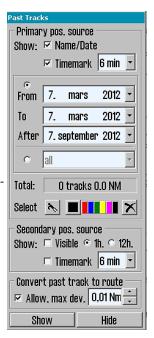

## **4.6.1:** Primary position source

The Primary pos. source field enables display of the previous routes (Past Tracks), from primary position sensor. The selected Past Tracks can be displayed with name (if previously entered, using the query cursor/chart inspector) and the performing date.

If the Timemark feature is selected the Past Tracks are displayed with time indicators. You can set the interval at which these are displayed next to the checkbox.

Which past track to display in the chart view is selected by setting the time interval in the date selectors. Here you can set up two independent intervals. One with the From and To date, and one with the After date(creating an interval from that date until today).

Alternatively you can select a preset in the dropdown at the bottom of the date field, with display of tracks from a period of:

- One hour
- a given number of days
- a given number of weeks
- · a given number of months

or you can select All. Time marks are displayed for all visible routes, as long as only routes from the past month is displayed.

The information field Total displays the number of Past Tracks that appear for the selected time interval.

The Past Track Select function is used to select and edit (colour change) a previous track. It can also be used to select a specific track for display even with a non-specified age.

Activating the colour function is indicated by the cursor changes to an arrow with a small sheet icon to the edge. Left click with this arrow positioned over a track, will change its colour (assuming that INT 1 chart presentation is activated). Right click anywhere in the chart to exit this mode.

The Past Track Delete function is activated when the cursor changes to a 'cross' (same functional behaviour as the Delete function in the past track menu). Left click with this 'cross' positioned over a track to deleted it. Note that only the tracks older than 90 days can be deleted. Right click anywhere in the chart to exit this mode.

## **4.6.2:** Secondary position source

The field labelled Secondary position source enables display of the previous routes (Past Tracks), from secondary position sensor. In this frame the operator can choose whether the Past Tracks are visible on the chart and for how long time they will be displayed (1 or 12 hours). If the Timemark feature is selected the Past Tracks are displayed with time indicators. You can set the interval at which these are displayed next to the checkbox.

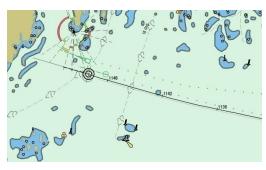

The Past Tracks from the secondary sensor position are always displayed in grey.

## **4.6.3:** Convert past track to route

Tecdis has capability to convert a previous track to a sailing route. If Allow is ticked, a user can select a previous track instead of a route with the cursor. A new route will be generated following this track. Route accuracy (WP-density) is governed by allowed max deviation.

#### 4.6.4: Show and Hide buttons

When the Show function is selected, the Past Track lines that match the criteria in the date fields, are displayed on the chart.

The Show button will appear in the active mode, until the Hide button is selected in the Past Track menu.

## 4.7: Maritime calculations

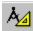

Pressing the **Maritime calculations** button on the top menu opens the *Maritime calculations* window in the lower left corner of the screen.

This window has two functions as selectable tabs;

- a Calculate Tab which is a maritime calculator
- a LOP Tab (Lines of Position) which is an interface for entering manual positions using bearing and/or distance observations

#### **4.7.1**: Calculate

In the tab Calculate you can make maritime calculations based on:

- a From position, and
- data for Distance and bearing, or
- a To position.

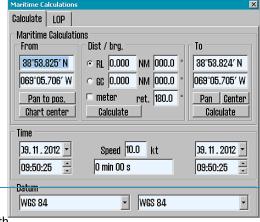

If the To position is known, all fields in the Distance and bearing field will be filled with correct data when you press the **Calculate** button in the area where the data is calculated.

### 4.7.1.1: Setting calculating position to chart center

The position fields also have a feature where the position is set to the center of the current chart view. This can be used by pressing:

- the Chart Center button in the From field, or
- the Center button in the To field

The position is then set automatically.

## 4.7.1.2: Set a great circle route

In the Distance and bearing there is a selector button for great circle route (GC) and loxodrome route (RL). The distance values can be specified either in NM or meters.

#### 4.7.1.3: Calculation of time

In the Time field information about the start time and end time for the intended voyage is displayed. Here you can set one value manually, then the second will update itself automatically from the prerequisites of the voyage.

Time and date values are initially set to the current time and date when you started the calculating tool.

By entering a value for speed, the <u>sailing time</u> is shown in the field below Speed. Time- and date fields can be adjusted, and the time/date value that you have set will be adjusted accordingly to show the correct duration of the voyage.

#### 4.7.1.4: Datum

The Datum field at the bottom of the calculator makes it possible to translate both From and To positions between different datum.

The positions in the From and To fields will always be set to the datum selected in the Datum field directly below. If another datum is selected with the dropdown menu, the numeric values for the corresponding position value changes immediately to reflect the changed datum choice.

Some examples of how "Maritime calculations" may be used:

- Calculation of a new and unknown position based on the distance and bearing from a
  given position. Move the chart center to the From position by clicking with the middle
  mouse button with the cursor over the point on the chart that you want to select as
  From position, or place it in by entering values directly in the fields of Lat and Lon.
  Select RL or GC in the Distance and bearing field and enter the appropriate values for
  distance and bearing. Click on the Calculate button in the To field to calculate the To
  position.
- Calculation of distance and the distance between two points. Move the chart center to
  the first position by clicking with the middle mouse button with the cursor over the
  desired place, and do the same with the second point. Alternatively you can enter values directly in the fields of Lat and Lon. Click on the Calculate button in the Distance
  and bearing field to calculate both loxodrome/great circle distance and routed distance.
- Calculate the time spent on a voyage between two points in a given speed. Move chart
  center to the first position by clicking with the middle mouse button with the cursor
  over desired place in the chart and do the same with the second point. Alternatively
  you can enter values directly into the fields of Lat and Lon. Add Speed value in the field
  Time and the time it takes for a voyage between two points is shown in the box below.
- Convert a position to WGS 84 datum. Choose the datum which the known position is stated as in the Datum field, and enter position values as above. Change datum to WGS84 in the lower Datum field and the position is then converted to the WGS84 datum.

## **4.7.2:** Lines of Position (LOP)

If it is determined that both the primary and the secondary position sensor fails or produces the wrong position, you can take advantage of positioning based on manual observations and dead reckoning.

In the tab LOP you can determine the ship's position based on observations made with Bearings and/or Distance.

The bulk of this tab is set aside for registration of bearing and distance observations. Up to three of each can be recorded on each recording line.

Each entry contains the following control set and information (from left to right):

- An \* button to set a record
- A check box to select whether registration should be displayed on the chart or not
- · The value of the recorded bearing/distance
- · Time of registration
- · Age of the registration
- Text that describes the registration (eg. Observational method)

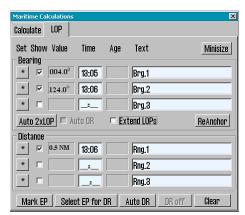

### 4.7.2.1: Register observations

- 1. Press the \* button on the desired entry line.
- 2. Place the cursor over the target (the chart object the bearing or distance is measured to) on the chart which is observed, and click the left mouse button.
- 3. An EBL / VRM function (electronic bearing line and variable distance marker) is now enabled anchored to the target.
- 4. The observed value can now be entered into the the small field near the anchor point (distances are entered in Nm).
- 5. If a numeric value is not entered, adjust the EBL / VRM so that the correct observation value is shown on the registration line. For bearing lines, the line should extend throughout the area where the ship can be.
- 6. Press the left mouse button to exit the placing of the observation in the chart.
- 7. If the observation was made more than one minute ago, set the time of observation in the registration line.
- 8. Write a brief description of the observation in the text box on the registration line (optional).

When an observation is made, it will appear on the chart, and labeled with the name and date of observation.

Two versions of each observation will be visible on the chart. The first version remains where the observations were recorded. The second (bold) version is tweaked in real time according to current dead reckoning parameters (course, speed). This ensures that observations made at different times can be used together to provide a position.

#### 4.7.2.2: Features of the LOP tab

The buttons in the LOP tab works as follows:

The **Minimize** button minimizes the entire Maritime calculations window, but retains all the keys for function selection and registered values and any DR.

The **Auto 2xLOP** button opens to put out two bearings immediately after another without having to move the cursor back to the \* button in the LOP tab between the bearings.

The **Auto DR** button is selectable when the Auto 2xLOP button is selected. DR starts immediately when the two intersecting bearings are set out in chart view.

The **Extended LOPs** option extends the bearing lines to the outside of the visible map image, regardless of scale.

The **Move** button allows you to parallel displace a bearing. When the Move button is active, the cursor placed over the anchor point for any of the original bearing line (the one that is standing still and is made with thin line), the end of the bearing line is marked with a circle, and click the left mouse button .

The **Mark EP** button manually places an estimated position symbol in the chart. After pressing the button, the cursor is placed on the chart on the vessel's estimated position. The EP-symbol can now be placed in the chart by clicking the left mouse button. The EP symbol is marked with the date of entry. A window will pop up at the bottom of the screen so that the operator can enter text that is visible on the chart, and complementing information that is displayed when viewed with the object inspector. The EP symbol is stored in the system and can be deleted later using the symbol editor.

**Select EP for DR** is used to select one of the previously registered EP symbols as base for dead reckoning. After pressing the button, place the cursor on one of the previously mentioned EP marks on the chart and press the left mouse button. Dead reckoning will now be initiated and the vessel symbol is moved to the selected position.

The **Auto DR** button is only available when two or more observations are made and selected for display. When this button is pressed, the system will use the top two registration lines to automatically calculate and place an estimated position symbol. As for the **Mark EP** button, a

#### Chapter 4: Navigation

window is displayed so that the operator can enter text that is visible on the chart, and complementing information that is displayed when viewed with the object inspector. Dead reckoning is immediately initiated with the calculated position as a starting point.

The **DR off** button can be used to disable dead reckoning mode and lets you return to use the position sensor data to position the vessel. But this presupposes that dead reckoning was initiated from the LOP tab using either the **Select EP for DR** or the **Auto DR** buttons. Note that this button will be unavailable if both position sensors are lost.

The **Reset** button removes all observations from the LOP tab and selected observations from the chart.

Note that when dead reckoning has been initiated using the LOP-tab, all input from the primary and secondary position sensors are ignored until dead reckoning is deactivated in the same tab!

Details on using the LOP tab to generate estimated positions and position observations are logged. To access these logs, use the **DR fix** button in the Log menu.

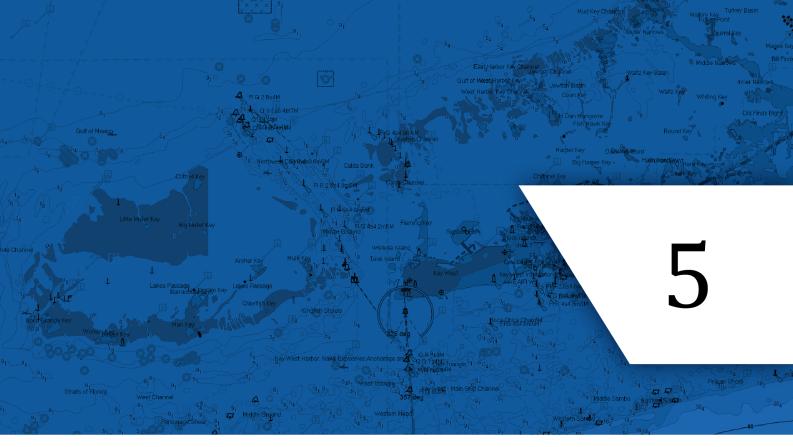

# **Other functions**

In this chapter we will look closer at other tools and functions TECDIS offers.

| 5.1:Cursor pick             | 84 |
|-----------------------------|----|
| 5.2:Conning and anchorwatch | 86 |
| 5.3:Radar and radar targets | 88 |
| 5.4:AIS - operation         | 89 |
| 5.5:Dead Reckoning Mode     | 95 |
| 5.6:NAVTEX                  | 96 |

## **5.1:** Cursor pick

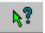

The **cursor pick** is a general tool in TECDIS, with multiple functions depending on which tool you use it together with.

In common for all use areas is that the tool gives information beyond what is normally displayed. It's name is derived from it's main function - to display extra information about elements you select with your cursor.

When the cursor pick is activated, the cursor changes. It now displays both a cursor and a question mark. Now you can left click any point in the chart view, and a **pick report** window will appear.

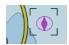

The selected point in the chart will be highlighted with a *selection frame*, similar to the highlighting of selected AIS targets.

## **5.1.1:** The Pick report

While the cursor pick is active, a click anywhere in the chart view will open the pick report window at the bottom of the screen. The cursor position is displayed in the window headline.

The left part of this window will give a list of all chart objects near the cursor position.

The first entry in this list gives details of the chart cell the objects are connected to. A description of the chart symbol(s) for the selected object is also displayed here. Each entry is marked with a symbol indicating if the object is a *point*, *line* or a *geometric area*.

You can read additional descriptions on some values by pressing the **Value descriptions** button at the top r

Entries that have been changed or added through chart corrections, will be displayed with symbols with *yellow* backgrounds.

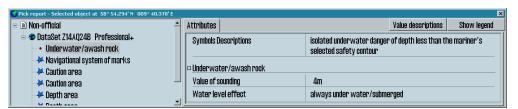

By clicking each single entry in the list you will view more information about that object in the right part of the window, and the object is displayed with an orange contour in the chart view.

You can also open the Pick report legend and view additional information about the point and chart cell picked with the cursor. This is available by pressing the **Show Legend** button.

## **5.1.2**: Inspecting past tracks, routes, own symbols, etc.

The cursor pick can also be used to inspect own objects added to the chart view, for example

- · past track lines
- own symbols

etc

routes

route recording

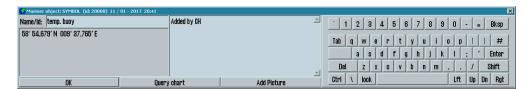

When such objects are selected, another window (*Mariner object*) will be displayed at the bottom of the screen.

Unlike the pick report, values in this window can be manipulated/changed. For example you can edit the text displayed in the chart view for a symbol you have added.

The text displayed in the chart view can contain up to 30 letters. Added text can contain up to 4800 letters. Own objects containing additional information is marked with an exclamation mark in the chart view.

If the Mariner object window is displayed, but you wanted access to the *pick report window*, you can easily switch by pressing the **Chart data** button at the bottom of the window.

JPEG image files on the system hard drive, can be attached to own objects in the chart. *To attach an image* you press the **Image file** button, and select the image. The text in the Mariner object window will now include the name of the image file. The image is shown by pressing the Image file button.

## 5.2: Conning and anchorwatch

The **Conning Display** button in the Main Toolbar is used to display a mini conning image in the lower left corner of the screen. Alternatively an anchorwatch display can be selected by right-clicking the icon.

## **5.2.1:** Conning display for mooring

By <u>left-clicking</u> the **Conning Display** button in the main toolbar a *mini conning display* is shown.

The feature gives excellent viewing of

- movement
- course
- wind information

that is essential to manoeuvring when mooring.

If placing the pointer in the conning image, outside the number areas, left-clicking and holding will allow you to move the conning image position to other parts of the display.

The wind direction can be toggled between the 'true' and 'relative' mode, by clicking on the wind vane.

When the true wind direction is shown this is indicated with a "T" next to wind speed frame and so for the relative direction with a "R". The wind speed can be changed from meters per second (m / s), knots (kn) and Beaufort (B), by clicking on the wind speed frame.

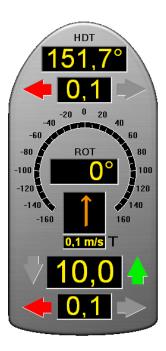

## **5.2.2:** Conning Anchor watch

By <u>right-clicking</u> the **Conning Display** button in the main toolbar an anchor watch conning display is shown.

The anchor watch displays

- Size of anchor watch zone (the Circle value represents the anchor watch zone)
- Drifting (the **Drag** value represents distance from anchor point to current vessel position)
- Heading in relation to the anchor point
- Wind information

The Anchor watch feature has the same functionality as Docking display in relation to the wind.

## 5.2.2.1: Starting the anchor watch monitoring

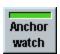

You can switch on anchor watch with the dedicated button.

point (and not the vessel bow), a

When the anchor watch function is snapped to the anchor point (and not the vessel bow), a plot of previous positions is shown:

| Point in plot      | Color | Description                          |
|--------------------|-------|--------------------------------------|
| Previous positions | White | Same as Drag and Circle field values |

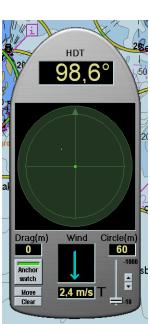

| Current nacition | Green | Vessel is within turning radius  |
|------------------|-------|----------------------------------|
| Current position | Red   | Vessel is outside turning radius |

The anchorguard is also displayed in the charts, with an **anchor symbol**. This is in addition to the anchor watch zone, displayed with a solid line. The display of this chart information is also dependent on the state of the antigrounding:

| Color of symbol and circle | Description                      |
|----------------------------|----------------------------------|
| Blue                       | Vessel is within turning radius  |
| Red                        | Vessel is outside turning radius |

When the vessel is outside the turning radius and both position plot and symbol/circle color is red, a warning is issued. If not acnowledged within 2 minutes, this warning will be escalated to an alarm. If the anchor watch function is closed, the alert will dissapear.

# **5.2.2.2:** Modifying the parameters of the anchor watch monitoring

The anchor watch zone size can be set in 10 meter intervals from 10 to 1.000 meters. This is controlled with the slider for a rough size change, and with the arrow buttons beside the slider for fine tuning in 10 meter steps.

The anchor point is automatically set to the center position of the vessel. This can be manually changed by pressing the **Move** button.

The anchor point is then attached to your cursor, and the location of your cursor the next time you click the left mouse button, is where the anchor point is placed. If you do not wish to move the anchor point, you can simply press the **Move** button once more.

## **5.3:** Radar and radar targets

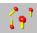

You can connect up to two radars to TECDIS, and display Radar targets for both. Display of radar echo and radar cursor is also available. TECDISsupports the following radars:

- Furuno EC-100/FCR 2xx7
- Furuno EC-3000/FCR 2xx9\*
- \* Support for EC-3000/FCR 2xx9 requires custom installation by Furuno Norway.

To activate radar functions in the chart view, simply press one of the two **Radar target** buttons on the *main toolbar*:

1. By left clicking the Radar target buttons, the targets will be shown in the chart.

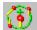

2. By right clicking the buttons you activate radar echo and radar cursor. Activation of this will alter the button to be displayed as shown in the illustration to the left.

The help text displayed when you hover over these buttons is the same as the name set for that radar in TECDIS Setup, and allows for easy differentiation.

All tracked radar targets are shown as green rings with course vectors.

Deactivated/sleeping radar targets are shown without the green tracking ring and vector.

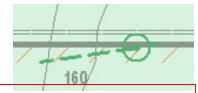

Radar targets that share MMSI number with AIS targets, will be displayed as AIS targets by default. See more in chapter 5.4.2: (see page 90)

The target ID or name, if available, is displayed in the chart view when you hover over it with the cursor.

Shown ID number is the ID number from the radar plus 1000 or 3000 for targets from Radar 1, or plus or 2000 or 4000 for targets from Radar 2.

By clicking on a radar tracked target, a detailed *Target information window* will be displayed together with *CPA* information.

The tracked target (past positions) can be

- saved (click Save button)
- deleted (click **Delete** button).

The target can be enabled/disabled by check-/unchecking the **Enable** box.

The CPA marking is shown in the chart by checking the **CPA** box. Click the **OK** button to close the window.

The behaviour of the radar targets is affected by the settingssee *The TGT (target) menu* on page 159 the Target/TGT menu tab, see *TGT menu*.

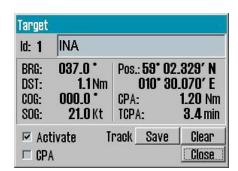

## **5.4:** AIS - operation

With AIS in TECDIS you get access to displaying AIS targets in the chart view, expanded vessel information, and an AIS list of all vessels equipped with AIS within range.

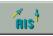

Display of AIS targets is activated by left clicking the AIS button in the main toolbar.

The AIS list will appear when you right click the AIS button.

When AIS targets are displayed, you also have access to other AIS features, such as:

- detailed AIS information from other vessels
- detailed AIS information from own vessel
- AIS broadcast messages to all vessels within range
- · AIS direct messaging to selected vessel

To set AIS settings, see The TGT (target) menu on page 159

## **5.4.1:** Displaying AIS information from other vessels

Active AIS targets are presented in the chart view as green triangles. If an AIS active target range is set manually, this active area will be displayed in the chart as a green circle around own vessel.

Non-activated targets have smaller triangles, and no vectors, past track or name/MMSI number are shown and they point up in the chart view if information about course and heading is missing.

Activated targets point in their heading direction and have past track displayed, along with heading and course vector. The points indicating past track are placed with a 1 minute interval.

If *The Ship menu*(see page 150)is selected in the *The Ship menu*(see page 150), *then* the true ship contour is shown for the displayed targets<sup>1</sup>.

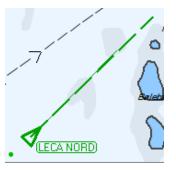

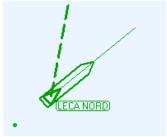

A sleeping/non-activated AIS target can be activated temporarily by placing the pointer over it. This will also display the vessel name/MMSI number in the chart view. When the pointer is removed from the sleeping AIS target, it will again be de-activated and appear as standard for sleeping mode.

AIS targets are displayed with distance CPA and time CPA on mouse hover.

All targets within range can be activated by selecting **No Limit** in the dropdown list for *Active* in the *TGT (target) menu*(see page 159).

 $<sup>^{1}</sup>$ True ship contour is only available for AIS targets when the target heading is known.

Chapter 5:Other functions

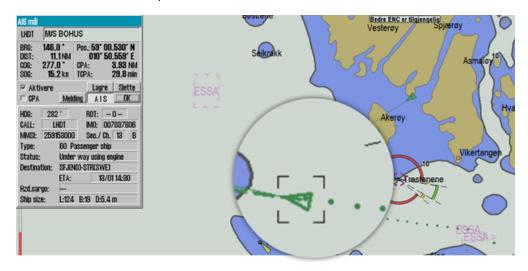

An AIS target is **selected** by left clicking it(it will then be marked in the chart view with a black rectangle), and a window will appear, showing detailed information about the target, in the upper left corner of the chart view.

The chosen target can be activated by checking the **Activate** box. In addition the CPA information for the target can be displayed in the chart view by checking the **CPA box**.

Past track can be saved by pressing the **Store** button, or deleted by pressing the **Delete** button.

The **Message** button gives access to AIS message log for the selected target and allows sending of new messages to the vessel.

The **AIS** button expands the information window so that it now also shows details such as destination, status, vessel type etc.

The *AIS target window* can be removed form the chart view by pressing the **OK** button.

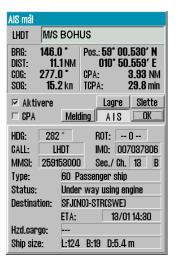

a mahal

#### **5.4.1.1**: AIS SAR

The following AIS SAR symbols can be displayed in TECDIS:

| Name                   | symbol    |
|------------------------|-----------|
| AIS-SAR Vessel         |           |
| AIS-SAR Aircraft       | <u></u>   |
| AIS-SART (transmitter) | $\otimes$ |

## **5.4.2:** Overlapping, repeating or associated targets

If there are several AIS targets in the same position, as a result of the selected scale and/or vessel density, click the same position several times and the AIS window will cycle between the overlapping AIS targets.

If the target source is a repeater, this will be displayed in the title of the AIS window:

#### Chapter 5:Other functions

| Repeated         | Repeated one time                          |  |
|------------------|--------------------------------------------|--|
| Repeated x times | AIS target repeated multiple times (max 3) |  |
| Repeat x         | AtoN target repeated mutiple times (max 3) |  |

If the targets share MMSI numbers with radar targets, they are associated and will be displayed as one target. The target window can display information form both target sources, with switching of source with the **Associated** button.

By default any target with both radar and AIS sources will be displayed as AIS targets. This can be changed in the *TGT Menu*.

## **5.4.3:** Aids to Navigation

Here is an overview of the different AtoN symbols that can be presented in TECDIS:

| Name                 | Physical                             | Virtual               |
|----------------------|--------------------------------------|-----------------------|
| Basic shape          | $\Diamond$                           | <del>(+)</del>        |
| Racon                | •                                    | -                     |
| Emergency wreck mark | <u></u>                              | <del>***</del>        |
| North cardinal mark  |                                      | \(\frac{\dagger}{+}\) |
| East cardinal mark   | $\Diamond$                           | +>                    |
| South cardinal mark  | $\stackrel{\forall}{\triangleright}$ | +>                    |
| West cardinal mark   | $\stackrel{\times}{\bigcirc}$        | **                    |
| Port hand mark       |                                      | +>                    |

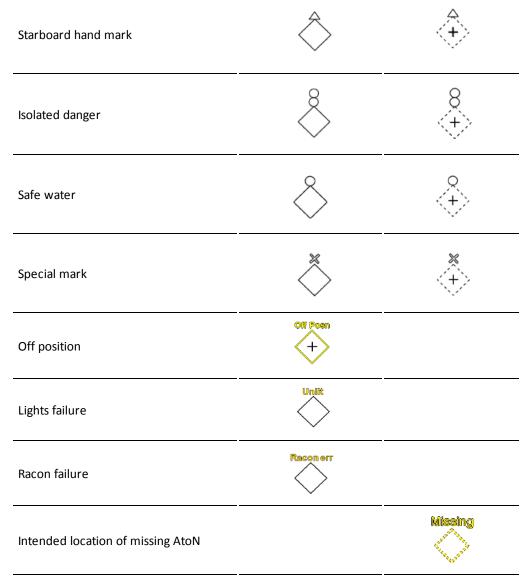

The AtoN type can be displayed with an auxiliary symbol above the main AtoN symbol.

## **5.4.4:** Displaying AIS information from own vessel

Access to own vessel AIS information is gained by clicking on your own vessel in the chart view. This brings up the window for *Own Ship AIS data*:

Information such as;

- Status
- Type
- Destination
- ETA

- Hzd. cargo
- Draught
- Persons

can be changed by pressing the **Change** button. The ETA information is initially set from AIS data, but can be configured to only broadcast a partial ETA, by setting different ETA value sections to "---".

To change information, simply write in the new information in the fields and press the **Set** button. Values that are changed will appear in red writing.

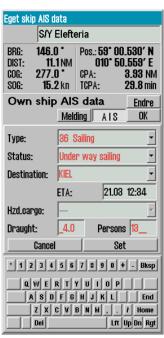

Notice that earlier saved *Destination* values are available in the dropdown menu for easy and quick selection. Draught values larger than 25,5 meters will be reset to 25,5 meters.

To finish and close the window without making changes, press Cancel.

## 5.4.5: AIS messages - broadcast and direct to vessel

- You can send an AIS broadcast message (message to all vessels within VHF range) by entering Own ship AIS data(see above) and press the Message button.
- The AIS can also be used for sending direct messages to other vessels. This functionality is available from the AIS window of the vessel you wish to communicate with, when you press the Message button.

A new message is written by pressing the **New** button.

When you have inserted your message text, press **Send** to send the message.

To confirm that you have received a message, press the **ACK** button.

AIS mål S/Y Elefteria LHDT 151.8 Pos.: 59° 00.739' N 010° 47.209' E 275.0 4.34 NM SOG: 15.1 km | TCPA: 23.5 min ✓ Aktivere Lagre Slette □ CPA Melding AIS Message to 259153000 Channel Type  $\odot$  A  $\bigcirc$  B  $\bigcirc$  A+B Normal ○ Safety Send \* 1 2 3 4 5 6 7 8 9 0 + - Bksp QWERTYU I OP A S D F G H J K L ZXCVBNM Del Lft Up Dn Rgt

You can review your earlier messages in the dropdown list in the upper part of the message tool. **Note:** messages older than three months, will be automatically deleted.

## 5.4.6: AIS target list

To quickly find an AIS target you can use the AIS target list function. This tool gives you a table of all AIS targets within range.

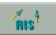

The AIS target list is opened by right clicking the AIS button.

The table can be sorted by the following criteria:

- Name (A-Z)
- Distance (closest vessels first)
- CPS distance (closest vessels first)
- CPS time (closest first, grouped so that all vessels coming towards own vessel is shown first.

To change which criteria the table is sorted by, click the heading of the wanted column. The selected criteria will be displayed with blue text in the table.

When you have found the vessel you are seeking, you can show the information in two different ways:

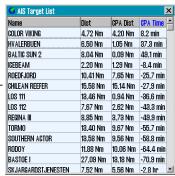

- 1. **Right click** on vessel name in AIS target list to open the AIS information window for the vessel.
- 2. **Left click** the vessel name in AIS target list to open the AIS information window for the vessel, *and display the AIS target centred in the chart view*.

#### **5.4.6.1**: Static mode

When you scroll down the list, it will automatically enter static mode. In that mode only AIS target information is refreshed, not the list itself. The targets keep their position in the list, and no new targets are added to the list.

#### Chapter 5:Other functions

With this functionality you can monitor vessels directly from the AIS target list for shorter periods. After 3 minutes of inactivity the list returns to dynamic(normal) mode, and the list is updated as before.

This also happends when you scroll back to the top of the list and when you press one of the column headers.

## **5.5:** Dead Reckoning Mode

The loss of both primary and secondary position activates automatically *Dead Reckoning Mode*.

Dead Reckon Mode can also be activated manually by inserting LOP's (Lines of Position)

Data from log and gyro are used when available, or values must be entered manually.

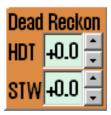

A vessel position is inserted or updated to the position shown in the center of the chart display by pressing the **S** key on keyboard.

## **5.6: NAVTEX**

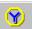

If a NAVTEX receiver is connected to TECDIS, the **Navtex** button will be available on the main toolbar.

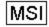

Navtex messages in the chart are displalyed with the MSI symbol (Maritime Safety Information).

When you press the NAVTEX button, the Navtex window will appear. MSI symbols will also appear in the chart, within the Navtex range.

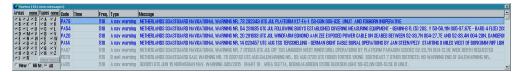

The Navtex window consists of a message filter panel and a list of received Navtex messages, with relevant identification values, such as message code, time, frequency, type and a message excerpt. If present in the message, country and station of origin is also listed.

The list changes dynamically to reflect the settings in the message filter. The number of new messages received is stated in the title of the window.

You can display the MSI symbols in the chart while closing the Navtex window by:

- right-clicking the Navtex button
- closing the *Navtex window* with the **x** button in the top of the window.

### **5.6.1:** Message filter

The message filter contains three filters:

| Area filter<br>(radio<br>channel<br>selection) | The button at the top of the Area filter dynamically switches between All and None, based on the current selection of Area letter check boxes. Use them to either select all or none of the check boxes. | N                                         |  |  |  |
|------------------------------------------------|----------------------------------------------------------------------------------------------------|-------------------------------------------|--|--|--|
| Type filter<br>(message<br>type<br>selection)  | The button at the top of the Type filter dynamically switches between All and None, based on the current                                                                                                 | ☑ I ☑ R show mask<br>○ New ○ 66 hr. ⓒ All |  |  |  |
| Message<br>age filter                          | With the bottom 3 buttons you can select between:  1. Only displaying unread messages 2. Only displaying messages from the last 66 hours 3. Displaying all messages                                      |                                           |  |  |  |
| Show<br>mask                                   | This option lets you select what mask provided by the Navtex unit to                                                                                                    | display.                                  |  |  |  |

## **5.6.2:** Show messages

Messages are displayed when you press the entry for that message in the NAVTEX window. Messages are closed again by pressing their entry once again. Note that new messages only

#### Chapter 5:Other functions

appear as new the first 24 hours after reception, after that their status automatically changes to "66 hrs".

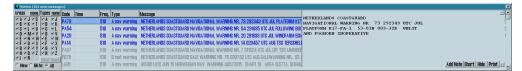

By pressing the **Chart** button in the *Navtex window* you can move the chart display to the position given in the message. If the message contains more than one position, an MSI symbol will appear in the chart for all valid positions, with reference to the message code:

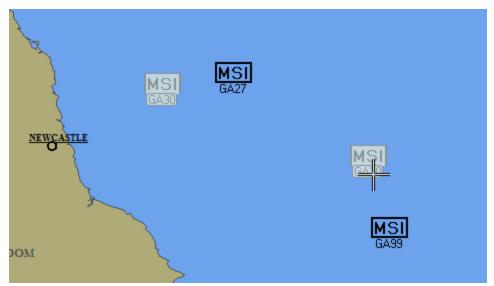

You can add *notes* to your navtex messages, by pressing the **Add note** button below the displayed message.

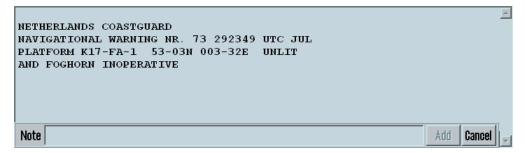

TECDIS has a capacity for up to 300 Navtex messages. All received messages within this limit are stored, regardless of their current display setting.

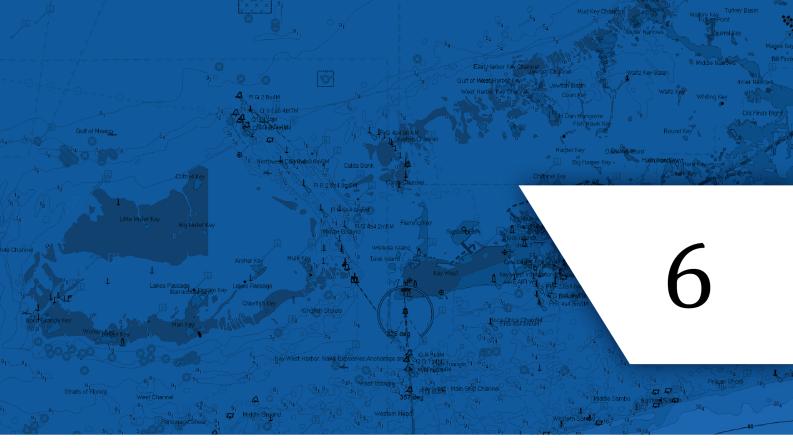

## Chart installation and maintenance

In this chapter you will find the procedures for installing and maintaining your charts.TECDIS In this chapter you will also receive important information about chart licenses and chart corrections.

| C 1. Installing showt databases | 0.0 |
|---------------------------------|-----|
| 6.1:Installing chart databases  |     |
| 6.2:Updating chart databases    | 113 |
| 6.3:Chart corrections           | 116 |
| 6.4:Delete chart databases      | 127 |
| 6.5:Chart Licenses              | 128 |
| 6.6:IHO Chart library           | 134 |

## **6.1:** Installing chart databases

Chart databases can be installed in several ways in TECDIS.

The standard method of chart installation is with S63 Chart Loader. The S63 Chart Loader is available inside TECDIS and as a separate program in Windows.

All charts that are compatible with TECDIS can be installed in S63 Chart Loader. Some charts are compatible with an easier quick installation feature in S63 Chart Loader:

- Charts from Jeppesen (ENC, Primar & Professional+)
- Charts from Navtor (with the Navstick service)
- Charts from Nautisk Forlag (with the Neptune service)

The quick installation feature is automatically selected by the system if available.

Also, charts from Jeppesen (ENC, Primar Professional+) have an alternative quick installation feature available in TECDIS Setup. See chapter 6.1.1.

In the following subchapters you will get an overview of the different chart installation methods.

## **6.1.1:** Alternative installation with C-Map SENC charts

If you use charts from C-Map, TECDIS offers an alternative chart installation procedure in the TECDIS Setup program.

This procedure is the same for:

- C-Map ENC
- C-Map ENC+
- C-Map Professional+

#### The procedure is as follows:

- 1. Insert a TECDIS Service Key in an available usb port in the TECDIS unit.
- 2. Wait until the text label **Servicemode** appears in the lower right corner of the chart view.
- 3. Exit TECDIS

7.

- 4. Insert CD or usb dongle with the chart database that you want to install, in the TECDIS
- 5. Start TECDIS Setup.
- 6. Go to the Chart installation/Misc tab.

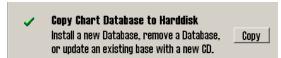

Press the **Copy chart Database to Harddisk** button. A new window appears in TECDIS

8. Select source (CD, usb dongle) where the chart database you want to installed is placed. If you use a usb dongle, the chart database has to be placed on the root folder of that dongle.

Chapter 6: Chart installation and maintenance

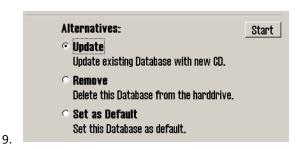

Select one of the alternatives install, update, remove or Set as Standard.

- Select install if available.
- Select **update** if available
- 10. Press the **Start** button to start installation.
- 11. An automated signature check for the database is now performed by the system. This check will stop the installation if the chart media is damaged.
- 12. When the system is finished with the automated part of the chart installation, a window will appear. Press **OK** in that window.

### **6.1.2:** Quick installation with Navtor Navstick

If you use charts from Navtor, with the Navstick service, TECDIS offers a quick chart installation from the S63 Chart Loader.

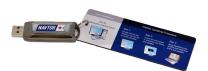

#### Before you begin - acquire Cell Permits

Installation of charts with S63 Chart Loader requires Cell Permits for licensing.

Cell Permits are received from your chart provider. For your chart provider to give you correct cell Permits you have to prepare and send your unique User Permit to your provider.

The procedure for preparing and sending User Permits can be found in the cha6.1.4: Create the User Permit file(see page 105)crate user permit.

The procedure for installation is as follows;

#### Inside TECDIS:

- 1. Open the settings menu in TECDIS
- 2. Select the **Setup** tab
- 3. In the Chart Utilities dropdown list, select Load Charts

#### In the separate S63 Chart Loader program:

- 1. Insert a TECDIS Service Key in an available usb port in the TECDIS unit.
- 2. Wait until the Service mode label appears in the bottom right corner of the chart view, and then you exit the TECDIS program.
- 3. Start the S63 Chart Loader program.
- 1. Insert Navtor Navstick in the TECDIS unit.
- 2. Navigate the file structure until you find and select Navstick.

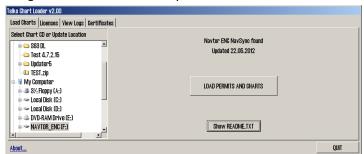

3.

The system automatically recognizes Navtor Navstick. Press the LOAD PERMITS AND CHARTS button to start loading cell permits and charts into TECDIS.

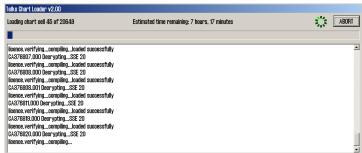

4.

The cell permits and charts are now loaded, and a progress window appears. You can

#### Chapter 6: Chart installation and maintenance

abort the loading at any time by pressing the ABORT button **in th**e top right corner. In the progress window information about the chart cells that are loaded is displayed.

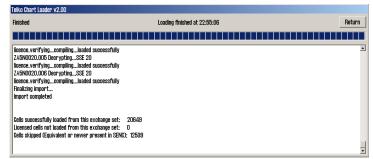

5.

When the chart loading is complete, Import Complete is displayed in the progress window. The window will also display loading details. The chart loading process is finished by pressing the Return button.

- 6. Press the Show README.txt button to read the release notes for the chart.
- 7. The loaded charts are now available in TECDIS in a separate chart database.

Note: The chart loading log has to be inspected when chart loading is finished. The log contains details of all error messages and warnings. Read more in the next chapter.

# **6.1.3:** Quick installation with Neptune from Nautisk Forlag

If you use charts from Nautisk Forlag, with the Neptune service, TECDIS offers a rapid chart installation from the S63 Chart Loader program.

#### Before you begin - acquire Cell Permits

Installation of chart with S63 Chart Loader requires Cell Permits for licensing.

Cell Permits are received from your chart provider. For your chart provider to give you correct cell Permits you have to prepare and send your unique User Permit to your provider.

The procedure for preparing and sending User Permits can be found in the chapter 6.1.4: Create the User Permit file (see page 105) create user permit.

The procedure for installation is as follows;

#### Inside TECDIS:

3.

- 1. Open the settings menu in TECDIS
- 2. Select the Setup tab
- 3. In the Chart Utilities dropdown list, select Load Charts

#### In the separate S63 Chart Loader program:

- 1. Insert a TECDIS Service Key in an available usb port in the TECDIS unit.
- 2. Wait until the Service mode label appears in the bottom right corner of the chart view, and then you exit the TECDIS program.
- 3. Start the S63 Chart Loader program.
- 1. Navigate the file structure until you locate and select the USB dongle.

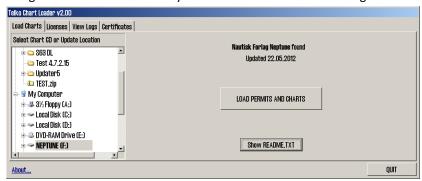

2. The system automatically recognizes the files from Nautisk Forlag. Press the LOAD PERMITS AND CHARTS button to start loading cell permits and charts into TECDIS.

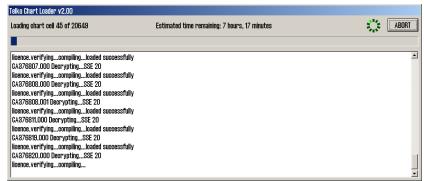

The charts are now loaded, and a progress window appears. You can abort the loading

#### Chapter 6: Chart installation and maintenance

at any time by pressing the ABORT button **in th**e top right corner. In the progress window information about the chart cells that are loaded is displayed.

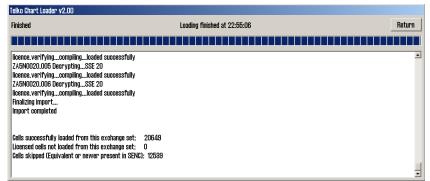

4.

When the clart loading is complete, Import Complete is displayed in the progress window. The window will also display loading details. The chart loading process is finished by pressing the Return button.

- 5. Press the Show README.txt button to read the release notes for the chart.
- 6. The loaded charts are now available in TECDIS in a separate chart database.

Note: The chart loading log has to be inspected when chart loading is finished. The log contains details of all error messages and warnings. Read more in the next chapter.

### **6.1.4**: Create the User Permit file

If you are using Navtor Navstick or the Neptune service by Nautisk Forlag, you can use this procedure when creating User Permits for the rapid installation. The same applies to chart loading in the S63 Chart Loader in general.

Cell Permits are the chart licenses used for chart cells added to TECDIS in an S63 chart database.

Before a chart provider can issue **Cell Permit** files for your S63 chart databases, a **User Permit** file has to be created.

The TECDISUser Permit file is unique for each unit, and is generated by the *S63 Chart Loader*. In this process encrypted data from your license key is used.

The chart provider has to receive your unique User Permit file to create Cell Permits for your charts.

To create a User Permit, do the following:

#### Inside TECDIS:

- 1. Open the settings menu in TECDIS
- 2. Select the Setup tab
- 3. In the Chart Utilities dropdown list, select Load Charts

#### In the separate S63 Chart Loader program:

- 1. Insert a TECDIS Service Key in an available usb port in the TECDIS unit.
- 2. Wait until the Service mode label appears in the bottom right corner of the chart view, and then you exit the TECDIS program.
- 3. Insert Navtor Navstick in the TECDIS unit.
- 4. Start the S63 Chart Loader program.
- 1. Go to the Licenses tab.

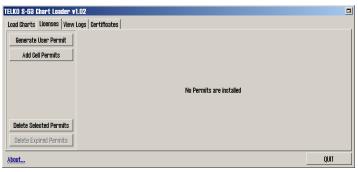

Press the Generate User Permit button.

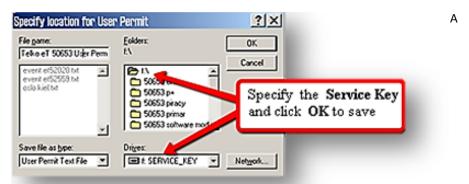

- new window appears. Here you need to select where you want to store the User Permit file. Select the location for the Service Key.TECDIS
- 4. Press **OK** to save the file on the TECDIS Service Key.
- 5. Close the S63 Chart Loader, remove the TECDIS Service Key from the unit, and repeat the process on the other TECDIS units.
- 6. Send all **User Permit files** to your chart provider together with a confirmation of which chart areas you want Cell Permits for.

Contact your chart provider if you need advice about which chart areas you should purchase.

#### **6.1.4.1**: View your User Permit

In the S63 Chart Loader, in the Licenses tab, you can press the **About** button in the bottom left corner to open a new window with the User Permit displayed in clear text.

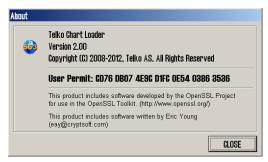

#### 6.1.5: Standard chart installation with S63 Chart Loader

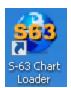

ENC charts are installed in the S63 Chart Loader. The S63 Chart Loader is available both inside TECDIS with the **Load charts** button in the *Setup Menu*, and from windows as a separate program. S63 Chart Loader is installed automatically on all TECDIS installations.

If you use charts from one of the following providers, a rapid installation procedure is available:

- Jeppesen chapter 6.1.1: (see page 99)
- Navtor (Navstick) chapter 6.1.2: (see page 101)
- Nautisk Forlag (Neptune) chapter 6.1.3: (see page 103)

Encrypted charts are delivered by chart providers on one or more CD/DVD-ROM, alternatively on USB sticks. The chart loading process uses Cell Permits to decrypt chart cells, confirm their contents against the S57 standard, and compile them to SENC format (CM93/3) which is used by TECDIS to display the charts.

#### Before you begin - acquire Cell Permits

Installation of chart with S63 Chart Loader requires Cell Permits for licensing.

Cell Permits are received from your chart provider. For your chart provider to give you correct cell Permits you have to prepare and send your unique User Permit to your provider.

The procedure for preparing and sending User Permits can be found in the chapter *Create user permit*.

## **6.1.5.1:** Adding Cell Permits

The procedure is as follows:

#### Inside TECDIS:

- 1. Open the settings menu in TECDIS
- 2. Select the Setup tab
- 3. In the Chart Utilities dropdown list, select Load Charts

#### In the separate S63 Chart Loader program:

- 1. Insert a TECDIS Service Key in an available usb port in the TECDIS unit.
- 2. Wait until the Service mode label appears in the bottom right corner of the chart view, and then you exit the TECDIS program.
- 3. Start the S63 Chart Loader program.

- 1. Insert CD/DVD/usb dongle with the desired chart database into the TECDIS unit.
- 2. Go to the Licenses tab.
- 3. Press the Add Cell Permits button.

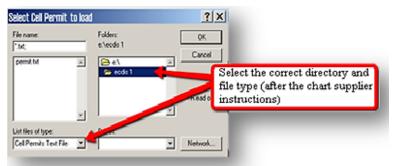

4.

A new window appears. Here you navigate to the location your chart provider has announced your cell permit is placed. If the Cell Permit is not in the txt file type, remember to select the correct file type in the dropdown list to display it. Press **OK** when the desired Cell Permit is selected.

- 5. Press the Add Cell Permits button again.
- 6. If the Cell Permit file contains the identity of the chart provider, loading of the Cell Permits will start automatically, and you can go directly to step 12 in this procedure.
- 7. If the Cell Permit file does not contain the identity of the chart provider, a dialogue will appear. In it you can select you chart provider from a list, and press the **Select and Continue** button.
- 8. If the chart provider is not listed, you can use the **Use the following data server** code field. Check the box besides it and enter the dataserver code in the field (two digits) and confirm by pressing **Select and Continue**.

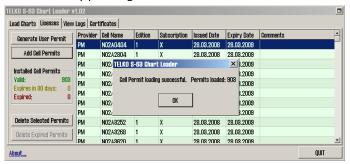

9.

When all loading has finished a message stating that the Cell Permit Loading was successful is displayed. Here the number of loaded Cell Permits is displayed. Press **OK** to close this message and confirm loading of Cell Permits.

10. The left field of the License tab will now display details of the loaded Cell Permits, colour coded by expiry status:

An overview of all Cell Permits installed on the unit is found in the file Permits.txt in C:\Program Files\TECDIS\S63SYS.

### **6.1.5.2:** Deleting Cell Permits

If you want to delete a cell permit, that is done from the Licenses tab.

Select the cell permit you want to delete, and then press the Delete Selected Permits button.

## **6.1.5.3**: Adding S63 charts

S63 charts are encrypted and is delivered oin a CD/DVD or can be downloaded to a usb dongle.

The chart provider delivers two types of chart media: BASE and UPDATE.

If you have received both and you are loading charts for the first time, you have to add BASE first, then UPDATE, unless another procedure is stated by the chart providor.

Note that the first chart loading process with a new chart provider can be time consuming, and it may even take hours.

Loading of UPDATE media takes less time. For example; loading all Norwegian ENC cells will take about 30 minutes to 1 hour in TECDIS (depending on hardware).

Adding an UPDATE CD for the same selection usually takes about 20 to 40 minutes in TECDIS.

Below is the procedure for loading BASE charts.

The procedure is the same for both BASE and UPDATE, and is as follows:

- 1. Start the S63 Chart Loader.
- 2. Insert CD/DVD/usb dongle labeled BASE.

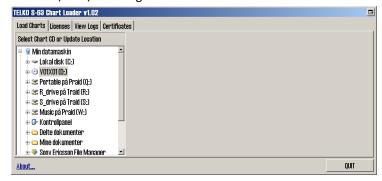

From the tab Load Charts, navigate to the file catalogue My Computer.

- 4. Double click it.
- 5. A connected drive (CD/DVD/usb) appears. Double click it.

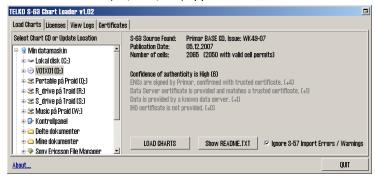

6.

3

Now the chart media is being read, and the authenticity information appear in S63 Chart Loader. Confidence of authenticity decides the next steps:

- A. Confidence of authenticity is high(6-10) means that the source is secure and no further assessment is necessary. Go to step 7.
- B. Confidence of authenticity is medium(4-5) means that the system does not recognize the source as very secure, and the information stated in grey below has to be considered by the navigator. If the source is considered safe by the navigator, you can continue to step 7. If this cannot be considered safe, please contact your chart provider for further support.
- C. Confidence of authenticity is low (1-3) means that the system recognizes the source as quite unsecure, and the information stated in grey below has to be considered by the navigator. If the source is considered safe by the navigator, you can continue to step 7. If this cannot be considered safe, please contact your chart provider for further support.
- D. If confidence of authenticity is 0, you will not be able to load the charts. Please contact you chart provider for support.
- 7. Press the Show README.txt button to read the release notes for the chart.
- 8. Start the chart loading by pressing the LOAD CHARTS button.

If the **Ignore S-57 Import Errors/Warnings** selection is marked, chart loading will continue automatically independent of the S57 verification and error handling. If any critical errors occur with a chart in the chart loading, the chart will be discarded. The chart loader window will tell you that any error messages are logged.

9. If confidence of authenticity is below 6, a dialogue will now appear. In it you have to confirm that you have performed a manual safety assessment of the chart source, and that you want to continue. Press the **Yes** button to continue installation.

The

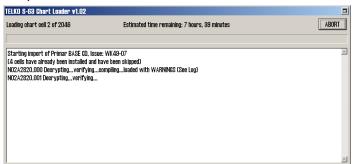

10

charts are now loaded, and a progress window appears. You can abort the loading at any time by pressing the **ABORT** button in the top right corner. In the progress window information about the chart cells that are loaded is displayed.

- 11. If an error occurred during download this is displayed in a separate log window. From this window you can select if you want to:
  - load the chart cell despite the warning.
  - B. skip the chart cell and continue chart loading.
  - C. Stop the chart loading.

If you are unsure if S57 error messages or warnings affect the chart validity and/or navigation, you should consult with your chart provider.

12. When all chart cells are loaded, the program has to update the chart coverage area, and internal data. In the progress window this is shown as Finalizing import. This can be time consuming, and might take up to an hour. It cannot be aborted.

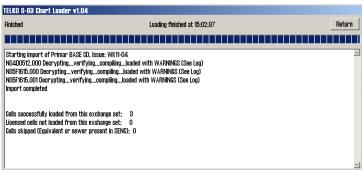

- 13. When the chart loading is complete, Import Complete is displayed in the progress window. The window will also display loading details, and end with a section titled SUMMARY, showing:
  - A list of all chart files loaded, sorted by Hydrographic offices. This list contains new edition and update numbers for each chart cell, and issue date of the latest update.
  - A list of not loaded chart files.
  - Information on withdrawn cells(if any), and their replacement cells(if any)
  - If no changes were made to the chart database, the text No changes to SENC is displayed in the summary instead.
- 14. The chart loading process is finished by pressing the Return button.
- 15. The loaded charts are now available in TECDIS in a separate chart database. TECDIS creates a unique chart database for each chart provider loaded with S63 Chart Loader.

The database is named S63-XX, where \*XX represents the chart providers Data Server Code

Note: The chart loading log has to be inspected when chart loading is finished. The log contains details of all error messages and warnings. Read more in the next chapter.

## 6.1.5.4: Review of the chart loading log

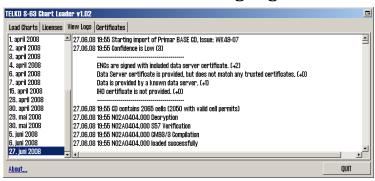

- 1. Start the S63 Chart Loader.
- 2. Open the View Logs tab.
- 3. To the left in the window, a date list is displayed. Select the date in the list that corresponds to the update you want to review.
- 4. The S63 chart loading log will now be displayed. The window can be enlarged if needed.

## **6.1.5.5**: Considering authenticity information

In the authenticity information field, a calculated trust factor is displayed in the headline. A trust factor of 0-3 is considered low, while a factor of 4-5 is considered medium. A trust factor of 6-10 is considered high and does not require any manual consideration/assessment.

If the trust factor (Confidence of authenticity) equals 0. it is not possible to load the supplied charts. The trust factor is to be used by the navigator to decide if the chart media is authentic and can be trusted to originate from the chart provider.

A detailed overview of how the trust factor is calculated and the criteria for the different assessment points is given in the table on the next page:

| Value  | Text in the Load<br>Charts tab                                                                                    | Explanation                                                                                                    |
|--------|----------------------------------------------------------------------------------------------------|----------------------------------------------------------------------------------------------------|
| Line 1 | Does the chart CD contain a signature for each chart and have these signatures been verified by the chart loader? |                                                                                                    |
| +0     | No certificates verify<br>ENC signatures, data<br>authenticity cannot<br>be confirmed!                            | If the ENCs are not properly signed, the chart CS is not valid according to the S63 standard specification.                                                                                                    |
| +2     | ENCs are signed with included data server certificate.                                                            | If ENCs are signed and this is confirmed with a certificate included on the media. This only confirms that the signature is technically in order. Since the certificate is included with the data, the origin of the data are not independently confirmed. |
| +4     | ENCs are signed by XXX, confirmed with trusted certificate.                                                       | If the ENCs are signed by the provider, and this is confirmed with a preinstalled certificate, the authenticity of the data is independently confirmed, and the data can be trusted.                                                                       |
| +7     | ENCs are signed by                                                                                                | If the ENCs are signed by IHO and this is confirmed with a                                                                                                    |

#### Chapter 6:Chart installation and maintenance

preinstalled certificate, the authenticity of the data is

IHO, confirmed with

trusted certificate. independently confirmed, and the data can be trusted. Does the chart CD contain a Data Server Certificate issued by the chart provider? Line 2 Data Server certi-The Data Server certificate is not included on the chart media, +0 ficate is not and authenticity has to be assessed manually provided. Data Server certi-A Data Server certificate is included on the chart media, but it ficate is provided, is not identical to a preinstalled and approved certificates. Ask +0 but does not match your chart provider for a valid certificate, and install this as any trusted certidescribed in chapter 6.9.7. ficates. Data Server certificate is provided This is an additional confirmation of the chart media authenand matches a ticity. trusted certificate. Is the chart provider (Data server code) preregistered in TECDIS? Line 3 Data is not provided The chart provider (Data Server) is not registered in TECDIS. +0 by a known data The chart provider has to be assessed manually. server. Data is provided by a +1 The chart provider (Data Server) is registered in TECDIS. known data server. Line 4 Is a valid IHO certificate included on the chart media? IHO certificate is not +0 Authenticity has to be assessed manually. provided. IHO certificate is provided, but does IHO certificate is provided, but does not match trusted IHO +0 not match trusted certificate. Authenticity has to be assessed manually. IHO certificate. IHO certificate is IHO certificate is provided and matches trusted IHO certiprovided and ficate. This is a very positive sign. +1 matches trusted IHO certificate. Line 5 Additional authentication information that is only displayed if necessary. ENC signature files are not present, and the validity of the **ENC** signature files -1 chart data cannot be confirmed. Authenticity has to be are not present. assessed manually. ENC signature file ENC signature file checksums are invalid. The signature files -1 checksums are might have been manipulated and unreliable. Authenticity has invalid. to be assessed manually.

# **6.2:** Updating chart databases

Keeping the chart databases updated is the navigators responsibility, to ensure safe sailing.

Contact your chart provider for more information about how often you should update your charts, and what chart update services they can provide for you.

TECDIS offers the following update methods:

- 1. All chart databases can be updated in the S63 Chart Loader.
- 2. Jeppesen SENC (ENC, Primar and Professional+) can also be updated in the C-Map chart update.

**Both these methods are available inside TECDIS.** The S63 Chart Loader is also available as a separate program in Windows.

## **6.2.1:** Updating charts - C-Map SENC

With charts from C-Map in the SENC format you have access to chart updates directly from the TECDIS program from two tools; the C-Map chart update tool and the S63 Chart Loader. The S63 Chart Loader update process is explained in chapter 6.2.2 (next chapter)

This chart update can be done without setting the TECDIS unit in Service Mode.

Procedure for updating charts from Jeppesen is as follows:

- 1. In the TECDIS program, open the Setup menu, and select **C-Map chart update** in the *Chart Utilities* dropdown list.
- 2. A new window appears. Here you can select between three actions:
  - A. Auto Updating lets you perform an automatic update of the installed charts. TECDIS will then collect the needed information from Jeppesens server by itself. Go to step 3.
  - B. **Semi Auto updating** lets you perform a semi-automatic chart update. The system will create order files for the charts you select, and you can send the files from another computer to Jeppesen. The answer files are then imported into TECDIS. Go to step 4.
  - C. **Updating Log -Review Updates** gives you an overview of all changes made to the chart databases.

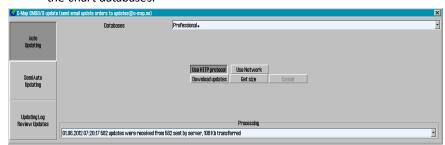

For automatic update do the following:

3.

- A. Select the desired chart database from the dropdown list.
- B. Make sure **Use HTTP Protocol** is selected
- C. Press the **Download Updates** button
- D. The progress will now be displayed in the dropdown list at the bottom of the window. A confirmation window appears when the update is complete. Press **OK** to finish the update tool.
- E. Repeat steps A-D under step 3 for all other chart databases. When finished, go to step 5.

Chapter 6:Chart installation and maintenance

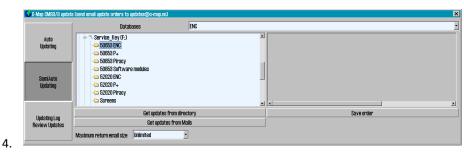

For semi-automatic update do as follows:

- A. Insert a TECDIS Service Key in an available usb port.
- B. Select the desired chart database from the dropdown list in the semi-automatic update window.
- C. Select which folder on TECDIS Service Key the order files should be saved.
- D. Press the Save order button
- E. Move TECDIS Service Key to a computer with email access.
- F. Send an email with the order files to updates@c-map.no
- G. Updates is an automated service, and C-MAP will reply within 5 minutes. The answer file has to be copied to the TECDIS, so transfer the files to the TECDIS Service Key and insert it in an available usb port.
- H. In the semi-automatic update window, select the file location, and press the **Get updates from directory** button.
- The progress will now be displayed in the dropdown list at the bottom of the window. A confirmation window appears when the update is complete. Press OK to finish the update tool.
- J. Repeat steps A-I under step 4 for all other chart databases. When finished, go to step 5.
- 5. Close the update window for the changes to take effect.

## **6.2.2:** Updating charts - S63 Chart Loader

In TECDIS you have access to 1-click chart updates. This is supported for all charts except S57.

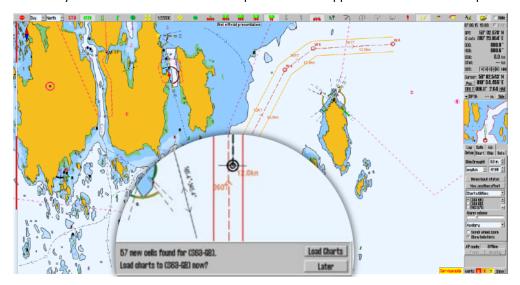

When charts have been loaded manually the first time, you can later just insert new chart media (Navstick, C-Map DVD, S63 base media), and the system will auto-detect if there are updates or new chart cells. When you have Navtor AVCS with AIO, the AIO data will also be updated when you update the charts.

If the chart media is on a network drive, TECDIS will check for updates every hour.

Note: Chart licenses have to be entered manually. The exception is if you are using Navtor *Navstick* or *exchange sets* from either ChartCo or Nautisk, with bundled cell permits.

## **6.3:** Chart corrections

TECDIS offers several ways of inserting chart corrections.

The general method for inserting elements in the charts is with manual chart corrections.

In addition TECDIS has three semi-automatic methods for temporary and preliminary notices from Notice to Mariners:

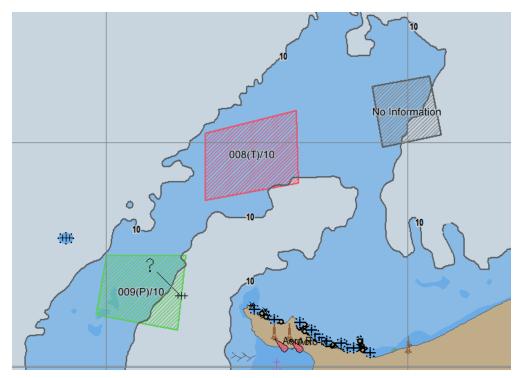

- 1. Most chart providers include T&P notices in their ENC charts. It is however not possible to separate the display of these notices from the regular chart data. Contact your chart provider for more information.
- 2. With charts from Jeppesen you get access to T&P as a separate layer.
- 3. With AVCS charts from UKHO you et access to T&P as a separate layer called Admiralty Information Overlay(AIO)

## **6.3.1:** T&P for charts from Jeppesen

In TECDIS you can, with charts from Jeppesen, get access to temporary and preliminary notices, from Notice to Mariners. This information is available as a separate layer for the desired Jeppesen database, see chapter 7.3.2 for more information on layers.

With charts from Jeppesen this functionality is only available from TECDIS SW ver. 4.7.2.15 and newer.

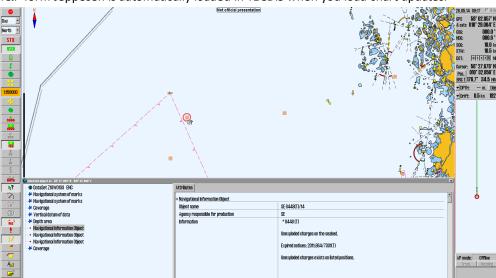

T&P form Jeppesen is automatically loaded in TECDIS when you load chart updates.

βŝ

Open the query cursor and select the chart object you want to inspect. The selected chart object is displayed in the chart view with a red ring around it, and a Selected Object window appears, as displayed in the image above.

By activating Navigational Information Object in the list, the attributes for the chart object is displayed in the Attribute tab in the window.

Text in the chart view for the different T&P notices are displayed when Text (other) is selected in the Chart Menu tab.

#### 6.3.2: AIO for AVCS charts

In TECDIS you can, with AVCS charts from UKHO, get access to temporary and preliminary notices, from Notice to Mariners. This information is available as a separate layer for the S63-GB database, see 7.3.3: Selectable layers (see page 143) for more information on layers.

With AVCS charts this functionality is only available from TECDIS SW ver. 4.7.2.23 and newer. In addition TECDIS AIO Update has to be installed.

## **6.3.2.1:** Loading AIO

AIO is loaded in TECDIS with the S63 Chart Loader. Follow the same procedure as for standard chart installation with S63 Chart Loader

The only difference is that when you have selected the correct AIO source in the file tree, the source is automatically recognized as AIO, and this is displayed in the name of the installation media:

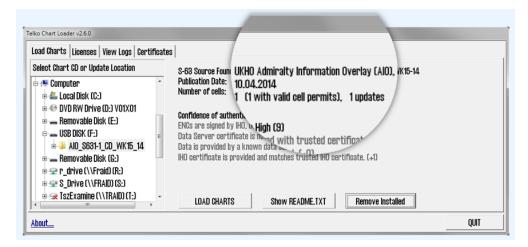

#### 6.3.2.2: Remove AIO notices

AIO notices can also be removed. This is done in the S63 Chart Loader. To delete installed AIO notices, a source containing new notices has to be recognized by the system.

When recognized, the Remove Installed button will become available, as shown in the image below. You also have to confirm that you want to remove the AIO notices.

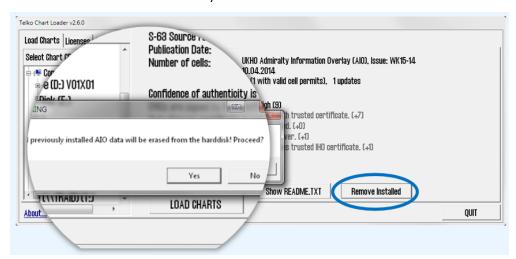

## 6.3.2.3: AIO: types and display

The AIO service contains four different object types:

#### **Temporary objects**

Placed in the chart to mark a temporary change in conditions affecting navigation.

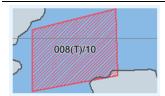

#### **Preliminary objects**

Placed in the chart to mark important changes affecting navigation, that are either planned for the future, or are implemented but with lacking information. It is also used to alert to changes that are so complex that new chart editions are needed to give full information.

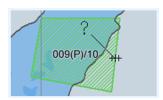

#### **ENC preliminary objects**

Preliminary notices that are specific to certain ENCs. Displayed with the same colors as Preliminary notices, but with "EP" instead of "P" in the name. Vises med EP i navnet.

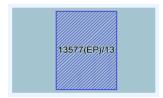

#### No Information objects

Indicates an area on an ENC where there is no equivalent BA chart coverage of the area.

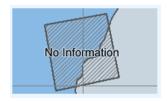

The AIO objects can be displayed in different manners:

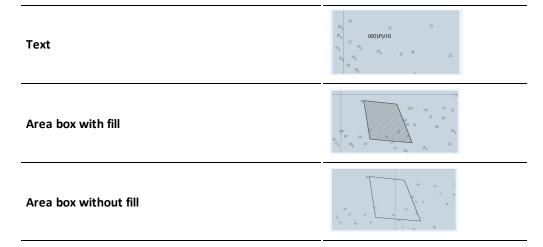

These display forms can be combined as you wish, and they are set in the options-panel in the AIO viewer. Note that when details of an AIO notice are viewed, this selected notice will be shown with all display manners activated and a red additional fill

- red crosshatched lines are displayed in the area
- the title of the AIO object is displayed with larger text

Note that AIO objects are only displayed in the charts tey are specified for. This means that a chart sheet that is in a bigger scale than the object is scaled for, will not display the object

## **6.3.2.4**: Review AIO information using AIO viewer

When the query cursor tool is used on an AIO object, the AIO viewer is opened, with a separate window for the different tools and settings for AIO.

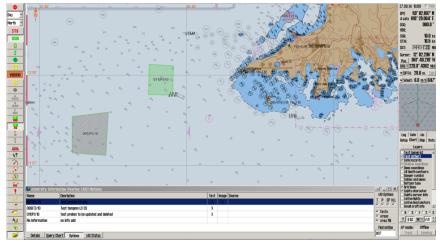

#### The AIO viewer has several parts:

#### **AIO** object list

This list gives an overview of all AIO objects displayed in the current chart view.

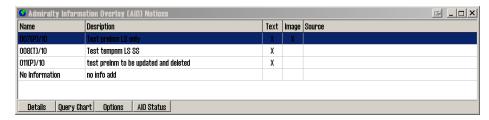

#### **Query chart**

This button opens the regular query cursor tool, and allows you to view information about other objects in the chart that are placed in the same position as the AIO object.

#### **Detailed view**

When you press the Details button, a more detailed view of the attributes and attached text/images is shown. You cycle between attributes, text and images by selecting their appropriate tab.

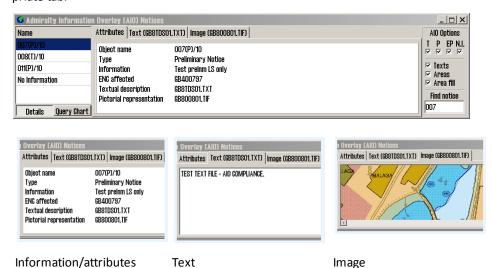

Images can be zoomed in and out on; this is done with the zoom buttons to the right of the image display.

#### **AIO Status**

By pressing the AIO Status button, you will enter the status mode, giving you information on the current update status of all loaded AIO data. Dette viser status for når all AIO data sist ble oppdatert.

## 6.3.2.5: AIO Options panel

The AIO Options panel is opened by clicking the Options button.

Chapter 6: Chart installation and maintenance

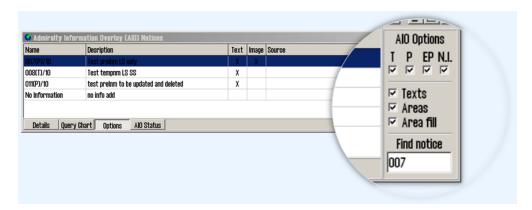

In the options panel you can:

|                                       | T = Temporary notices                                                                                                    |  |
|---------------------------------------|----------------------------------------------------------------------------------------------------|--|
| Calaat which AIO abia ata ta diaplay  | P = Preliminary notices                                                                                                    |  |
| Select which AIO objects to display   | EP = ENC-specific preliminary notices                                                                                           |  |
|                                       | N.I. = No information                                                                                                    |  |
| Select how to display the AIO objects | see AIO: types and display on page 119                                                                                          |  |
| Search for objects/notices            | In this field you can enter a search phrase and search for any AIO notice installed in TECDIS. Press Enter to start the search. |  |
|                                       | NB! By entering / in the search field all installed AIO objects are displayed.                                                  |  |

#### **6.3.3:** Manual chart corrections

Note: When two TECDIS units are connected, make sure to perform the same chart corrections on both units

TECDIS has full support for automatic chart corrections, but the manual corrections functionality is still important, as local report on changes to charts can be left out of the official Notices to Mariners that are used as base for the automatic chart update.

An example is that the SOLAS convention requires all charts to be updated for the planned voyage. Before you plan your voyage it is strongly recommended that both the automatic and manual chart correction functionality is used to keep the chart updated.

## 6.3.3.1: Display of manual chart corrections in the chart view

All manual chart corrections are drawn in the chart with orange markings.

When you use the cursor pick to display chart information in the cursor position, a Pick report window opens and manual corrections are shown with yellow markings in the chart view.

In the field to the right information about the selected object is displayed.

Every change made to the object is shown in a separate entry in the list, below the object. By clicking one of the entries the object is displayed as it was in the selected configuration.

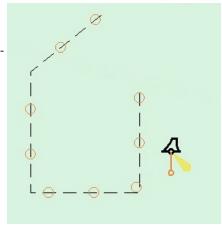

#### Chapter 6:Chart installation and maintenance

Manual chart corrections are also displayed in the chart together with the update review function for automatic chart updates. the symbols are similar to the automatic updates, but are drawn in the chart with thin lines.

#### 6.3.3.2: Enter manual chart corrections

The procedure for adding manual chart corrections is as follows;

- 1. In the TECDIS program, open the *Setup* menu tab, and select **Manual chart corrections** in the *Chart Utilities* dropdown list,
- 2. A new window appears. In this window you perform all manual chart corrections, an you gain access to all previous corrections and changes to them. The window can also be displayed by using the query cursor tool.

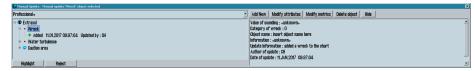

#### Press the Add New button

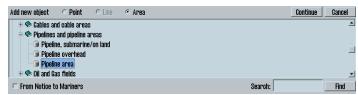

Now a new field is opened, with an object list. Select type of object from the list. Alternatively you can search in the bottom right corner of the window.

5. If the object you are adding is from Notice to Mariners, mark this checkbox now. With it selected the correction will only be displayed for the active chart.

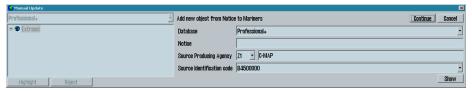

In the window that appears you have to fill inn:

- Chart database
- Name of the chart sheet(source identification code)
- Provider
- · Source information in the Notes field
- 7. When you have selected the object type in the list, you can press **Continue**.

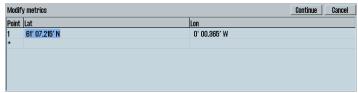

8.

4.

Now a new field opens, for entering positions. Here both longitude and latitude can be entered by typing or by visual insertion directly in the chart view.

9. Press the Continue button.

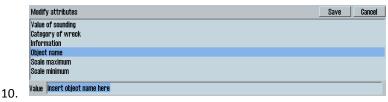

Now a last field is opened. Here you set values for

- depth
- text information
- Start and stop date for object display, as well as periodic start and stop date
- min/max scale
- etc
- 11. Finish by pressing the Save button.

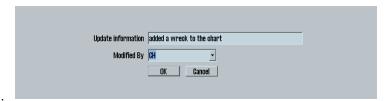

12.

Register the name/initials of the navigator that has performed the correction.

#### 6.3.3.3: Change the correction

- 1. Open the chart corrections window, and select the chart correction you want to change. Open the Setup menu tab, and select Manual chart corrections in the Chart Utilities dropdown list,
- 2. Press one of the following buttons:
  - A. The **Modify metrics** button for changing position data for the object:

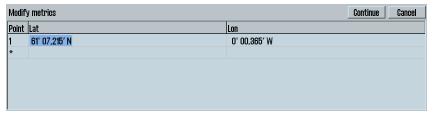

- The TAB key and Shift+TAB moves the cursor between lat and lon for a point.
- The Enter key sets a new position after the marked position.
- Arrow up and arrow down keys move the cursor between positions.
- The Insert key inserts a new position in front of marked position.
- The Delete key deletes the marked position.
- B. The Modify attribute button to change the attributes of the object.

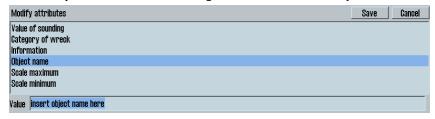

- Select the attribute you want to change in the list, and insert the desired value in the Value field below. For some attributes you can select values from a dropdown list, and some feature a locked selection.
- 3. When the desired changes have been made, press the Save button.
- 4. Register the name/initials of the navigator that has performed the change.

Chart corrections can also be selected for change/deleting with the cursor pick.

## 6.3.3.4: Hide/show chart corrections

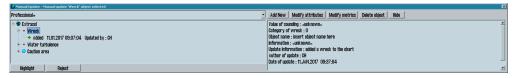

The **Show** or **Hide** buttons (only one present at any given time) hides or shows manually added chart objects from the chart. If a chart object is hidden, the object name has *Removed* from chart display added to its entry in the manual chart corrections list. It will also be listed in the update review window as a manual correction.

#### 6.3.3.5: Delete chart corrections

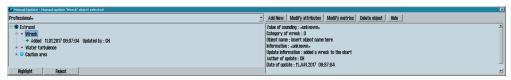

The **Delete object** button deletes the entire update history for the selected object(s) in a selected chart sheet.

This functionality is only available while in Servicemode if the correction is newer then 3 months.

This functionality also works onexisting chart objects, not placed with the manual chart corrections tool.

## 6.3.4: Update log

3.

To see all updates made to your charts, you can review them in the update log. The update log also logs chart corrections.

- 1. In the TECDIS program, open the Setup menu, and select **C-Map chart update** in the Chart Utilities dropdown list.
- 2. A new window appears. Here you select **Updating Log Review Updates** which gives you an overview of all changes made to the chart databases.

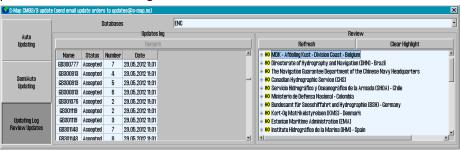

To see the update log do the following:

- A. Select the desired chart database in the dropdown list
  - B. The field Updates Log now displays a list of all updates that have been added:
    - Name, Status, Number and Date are all shown for each update.
    - The Status column will either contain Accepted, Rejected.
    - If the Remark button is active, an update note will be displayed by pressing it.
  - C. The Review field contains a tree structure of all the chart updates, sorted under the update publisher, chart sheet and book number where the correction was published
    - Under each book number you will find information in cue-form about all changed objects
    - Point objects are marked with a red circle in the charts, lines are draw in red, and areas are cross-hatched in red.
    - By double clicking on an object in the list the chart view will move to that object, and it will be marked in red.
  - D. When a new CD from C-Map is installed, all previous updates will be removed.
  - E. Manual rejection of updates:
    - Left click the desired update in the list, and then right click it. Select Reject Update.
- 4. Close the update log window for the changes to take effect.

## **6.4:** Delete chart databases

Chart databases are deleted/removed in the *Chart Library* (see chapter 6.6). Select the chartset you want to delete, and the **Remove Dataset** button will become available. By pressing this button, you will delete the dataset.

Alternatively, chart databases can be deleted in the C-Map Chart Manager program. This program is accessed by opening TECDIS Setup.

NOTE: This should only be performed by a qualified technician. If the procedure is not followed accurately, it may result in the loss of all chart data.

#### Do the following:

- 1. Insert a TECDIS Service Key in an available usb port in the TECDIS unit.
- 2. Wait until the text label Servicemode appears in the lower right corner of the chart view.
- 3. Exit TECDIS
- 4. Start TECDIS Setup.
- 5. Go to the Chart installation/Misc tab.
- 6. Press the Start C-Map Chart Manager button. The C-Map Chart Manager program starts.
- 7. Select the database you want to delete by clicking on the entry for it in the Registered databases table.
- 8. Press the Unregister database button. The database is now deleted.
- 9. Close C-Map Chart Manager and TECDIS Setup.
- 10. Start the TECDIS program.

## **6.5:** Chart Licenses

There are several ways to administrate chart licenses in TECDIS.

| Туре          | Supplier/base name                            | Tool                                                                                                    |
|---------------|-----------------------------------------------|----------------------------------------------------------------------------------------------------|
| C-<br>MapSENC | C-Map ENC+, ENC and<br>Professional+          | These use license keys that are administered in TECDIS <b>Setup</b> , or in C- <b>Map Chart Manager</b> . |
| S63           | Navtor, Nautisk Forlag,<br>ChartCo and others | These use Cell Permits for licensing. This is administered in <b>S63 Chart Loader</b> .                   |
| S57           |                                               | These do not use any form of licensing. The charts are loaded in S63 Chart Loader.                        |

- Read more a6.1.5: Standard chart installation with S63 Chart Loader(see page 107) rmits in chapter Standard chart installation with S63 Chart Loader.
- Read more a6.5.2: Chart licenses Jeppesen SENC(see page 129) chapter Chart licenses Jeppesen SENC.

## **6.5.1**: View your chart licenses in the TECDIS program.

Chart licenses are viewed in TECDIS by going to the menu tabs. Here you select the Setup menu tab.

There you will find a dropdown list called Chart Utilities. In that list, select Check licenses.

A new window appears, and displays a list of all chart licenses entered in the TECDIS system.

- Licenses with a green background are valid more than 14 days beyond today.
- Licenses with a yellow background will expire within the next 14 days.
- Licenses with a red background are expired.

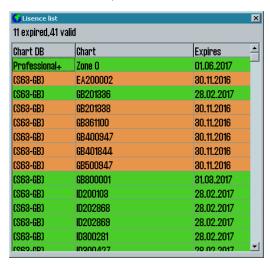

## **6.5.2:** Chart licenses - Jeppesen SENC

All functionality described in this chapter is valid for chart databases in the CM93/3 format distributed by Jeppesen(C-Map). For chart databases in other formats (S63), see chapter 6.5: Chart Licenses (see page 128) for more information.

Licenses for Jeppesen SENC is administered from the TECDIS Setup program.

#### **6.5.2.1**: Adding a chart license

To add a chart license, do the following:

- 1. Insert a TECDIS Service Key in an available usb port in the TECDIS unit.
- 2. Wait until the text label Servicemode appears in the lower right corner of the chart view.
- 3. Exit TECDIS
- 4. Insert CD or usb dongle with the chart license(s) received from Jeppesen in the TECDIS unit. If you have received a license code instead of a license file, skip this part.
- 5. Start TECDIS Setup.
- 6. Go to the Licenses tab.
  - 1. If you have received a license file, continue to the next step.
  - 2. If you have received a license code, skip to part 10
- 7. Press the Add license from file button.
- 8. This opens a new window, where you navigate to the location of the license file (password.usr). Select the file, and confirm adding it by pressing the **OK button.**
- All chart licenses for all chart databases and all areas included in your purchased license, is now activated. You have now finished adding the license. If more licenses are to be added, repeat the procedure.
- 10. Press the Add licenses manually button.
- 11. The field to the right og the button is now opened and you can now set:
  - 1. The chart database for the license you want to add in the Databases dropdown list.
  - 2. Chart areas for the license you want to add in the Data Set or Area Name.
- 12. Enter the received license code in the License String field.
- 13. Press the All License button.
- 14. Repeat this process for each chart area and each license code in each chart database.

## **6.5.2.2:** Administrating the chart licenses

The other functions in the Licensing tab helps you in administering your Jeppesen SENC licenses.

The Get expired licenses button gives you access to an overview of all licenses that has expired within a selected date (month and year).

The Licenses list button gives you access to a list of valid licenses, sorted by chart database.

**The License or**der button gives you access to a tool for easy generation of a license order summary that you can send to Jeppesen.

## **6.5.3:** Certificate for chart providers

Certificates are used by the S63 Chart Loader to verify signatures and authenticity of chart cells and chart media.

Two certificates, from IHO and Primar, are preinstalled in TECDIS. If charts from other hydrographic offices/chart providers are to be used, it is strongly advised that the certificate from the chart provider is installed before you start the chart loading process.

S63 Chart Loader requires two files to install a certificate:

- a\*.CRT certificate file
- a \*.txt public license key file

These files should be acquired from your chart provider. They should both be named with the chart providers name in capital letters.

Use the following procedure to load the certificates:

- 1. Place the certificate files from the chart provider in a TECDIS Service Key and insert it in a free usb port.
- 2. Start TECDIS to Windows desktop (Service Mode).
- 3. Start the S63 Chart Loader program.
- 4. Go to the Certificates tab.

5.

of all installed certificates is shown in the left column. To load a new certificate, press the Load Certificate button.

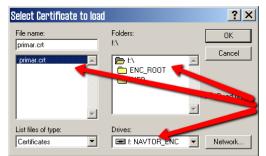

Α

6.

new window appears. Here you select the correct location for your certificate. At this point it is the \*.CRT file you should select.

- 7. Press the OK button.
- 8. If the system finds a public license key file in the same folder as the \*.CRT file you just selected, this is installed automatically. If not, you will receive a message about this, and you have to find the file manually. If so, repeat steps 6 and 7, but select file type \*.txt.

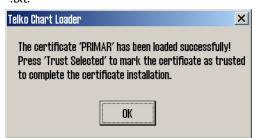

9.

When both files are loaded, and the system recognizes the certificate and public license key as valid, a confirmation is shown. Press the **O**K button.

Chapter 6:Chart installation and maintenance

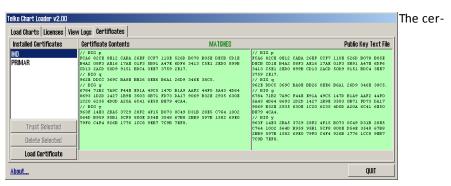

tificate information is now displayed in the S63 Chart Loader, and authenticity confirmation remains. When the contents of the columns Certificate contents and Public key text file match, they are shown with green backgrounds. A confirmation of 100% match is displayed when the text MATCHES over the columns turn green.

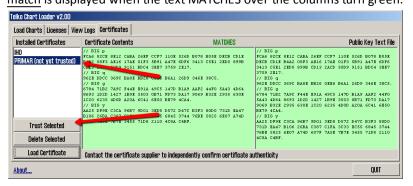

11.

10.

When you are confident of the authenticity of the certificate, either through the information matching, or through contact with the certificate issuer, you can press the Trust selected button to the left in the window. By pressing you confirm that the certificate can be used to approve S63 charts for loading.

- 12. Press OK
- 13. The certificate loading is now completed.

## 6.5.4: Dynamic Licensing

Dynamic licensing function in TECDIS includes full support for "Jeppesen Marine Dynamic Licensing" for ENC and JeppesenPRIMAR charts in C-MAP SENC format.

Dynamic licensing provides a cost effective method to ensure a continuous ENC chart coverage with minimal administrative costs.

Dynamic licensing is a subscription agreement between the vessel operator and Jeppesen Marine, which provides instant access to charts within the subscription limits.

Vessel operator doesn't supports any cost at the time of subscription to dynamic licensing. However, the vessel gets immediate access to all charts within the subscription restrictions, for use of route planning or actual voyage, without specifying any license codes..

#### **6.5.4.1**: Credit Limit

To prevent uncontrolled license costs, the subscription include an annual credit limit based on estimated annual costs for the vessel. When a chart is used by TECDIS system, the chart licensing cost is charged within the subscription and the remaining credit is reduced accordingly.

The credit limit can be extended if necessary.

#### 6.5.4.2: Automatic Licensing

When a new chart is needeed (accordingly with the vessel's voyage), TECDIS enables immediately a three-month license for that chart.

If the vessel needs again the same chart after this period, a new 3 month license active. This means that a chart subscriptions is charged from the time the vessel actually need the chart, with a 3 month license period.

## 6.5.4.3: Reporting user

The active chart licenses are automatically reported back to Jeppesen Marine, when "Auto Updating" or "Semi Auto Updating" functions, in "C-MAP chart update" option in the "Setup" menu, is used to download chart updates for ENC or JeppesenPRIMAR-charts.

So, to update a chart is a necessary for the 'paperless navigation' and involves no extra work for the navigators..

## **6.5.4.4**: Billing

Based on the actual chart use, Jeppesen Marine will charge the vessel operator for accrued chart license.

This can either be done at regular intervals, or when the total outstanding amount exceeds the credit limit defined in the Subscription Agreement.

All matters relating charts, licensing of charts and chart subscriptions is between Jeppesen Marine and vessel operator.

## **6.5.4.5**: Use of Dynamic Licensing in TECDIS

After Dynamic Licensing agreement draft between Jeppesen Marine and ship operator, the function is automatically enabled in TECDIS when then next chart update is completed.

The chart is automatically licensed within a specified distance from your vessel. This ensures chart coverage in the vessel's current position and that the route planning or fake chart requests do not result in Chart License costs.

The status of the Dynamic License (credit limit, last usage report and the next reporting date) can be monitored by opening the "License list" in "Check chart licenses" option in the "Setup" menu and click on the dynamic license entry in the list.

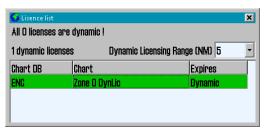

Once the credit limit is lower than 200

"credits" or the deadline for the next reporting is less than 3 days, TECDIS will issue a warning about this. Lists of chart dynamic license (both reported and unreported) opens the "C-Map Chart Manager" started from "Chart Installation / Misc" folder in TECDIS Setup.

#### 6.5.4.6: Adjustment for automatic ENC licensing

Adjustment for automatic ENC Licensing is performed in "License list." With "TECDIS Service Key" connected, by opening this window is it possible to adjust the threshold value "Dynamic Licensing Range (NM)" (see illustration above).

#### **6.5.4.7**: Route Planning using ENC diagrams

Since only chart within a given distance is licensed automatically in the default mode, it is possible to plan a voyage, in advance, without being charged for extra chart license costs.

When it is determined that the voyage will take place, the route should be checked against the charts to meet the government requirements for 'paperless navigation'.

"TECDIS Service Key" is required to license a chart outside the parameters which are set in the "Dynamic Licensing Range (NM)." When "TECDIS Service Key" is pluged in a USB port, a "Payment" button will be available in the "Chart" folder in the "Menu" folder. By clicking this button activates the payment mode.

In the payment mode, all <u>requested</u> chart cells are licensed, including outside "Dynamic Licensing Range (NM)."

A clear warning is displayed on the screen to show that the payment mode for the chart opening, is active.

A route check can now be performed and all hazards / precautions from the charts will be displayed. The route can also be adjusted manually using the charts.

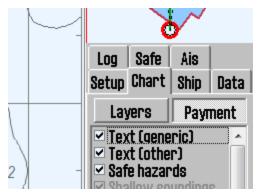

When route check is performed, the payment mode is disabled either by clicking the "Checkout" button again, or by removing the "TECDIS Service Key".

## 6.6: IHO Chart library

The Chart library selection in the Chart Utilities opens a chart library window displaying an overview of installed chart databases in the TECDIS computer.

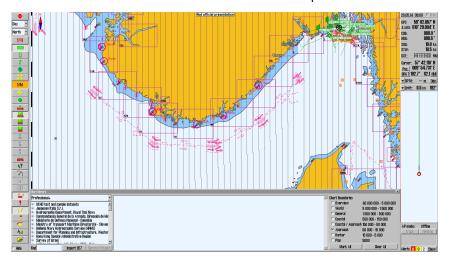

By selecting a database from the dropdown list, a list of all licensed charts is opened, and it is sorted by hydrographic organisations.

Select a chart in the list to get access to more information. This information is displayed in the middle field.

The chart is displayed in the list with (withdrawn) after the chart ID in the list if it has been cancelled or withdrawn.

If the system knows that the chart is not up to date, Chart not up to date will be displayed after the chart ID in the list. This will happen if you skip an update, and apply a newer chart.

By double clicking a chart in the list, it will be displayed in the chart view if it is licensed. If own vessel is moving, the chart view will automatically be changed back to the vessel (unless Auto is turned off)

Note: The chart library only displays the chart databases selected for viewing in the setup menu tab.

To the right in the chart library window you find the Chart boundaries function. This draws rectangles outlining the charts in the database for the selected scale.

The scales match the overview chart scale and the A-G scales on the main toolbar.

- Licensed charts are outlined with a magenta line
- Unlicensed charts are outlined with a black line

The name of the chart is displayed in the bottom left corner of its rectangle.

## **6.6.1:** Importing S57 data

Note: When two TECDIS units are connected, make sure both units are updated simultaneously.

An S-57 database consists of datasets (chart sheets). ENC data is sold as ENC cells in S57 format, and when these are imported to a database, each ENC cell is converted to a dataset.

This process involves two steps:

- 1. Verification (validity check)
- 2. Compilation (convert ENC cell to dataset)

Import of s57 data is done in the chart library. Use the following procedure:

- 1. Select chart database in the dropdown list.
- 2. Click the Import S57 button. A folder structure is displayed.
- 3. Select the drive you want to collect data from in the Import S57 data from. field. Data is imported to a database named with the prefix S57.
  - If no S57 database exist, a new one is automatically made. Create a new s57 database manually by clicking the Create new Database button. You can now enter a name for the new base.

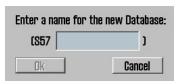

- The S57 database will automatically be added and selected for display in the Setup menu.
- 4. When the drive containing the data is selected, the Start button becomes available. Click the Start button to initiate import. The data is verified automatically.

If errors occur, am S57 Error Report appears. Here it is shown which imported file the error applies to, and if the error is critical or non-critical. Files with critical errors are not imported. Files with non-critical errors (potential irregularities of data) are imported, but listed with their errors in the update log.

- 5. The import process can be cancelled by clicking the Stop button. If the Disable error report option is selected before data import is started, the entire import process goes automatically. S57 import files with critical errors will be omitted, while files with non-critical errors are imported.
- 6. An import log will be created. This log can also be viewed by selecting the appropriate dataset in the Chart Library by scrolling down to the S57 import log in the information field.
- 7. If there are imported chart updates in S57 format, these can be viewed in C-MAP chart update, under Updating log review updates. Read more in 6.2.1: Updating charts C-Map SENC(see page 113).
- 8. 6.2.1: Updating charts C-Map SENC(see page 113)
  - 6.2.1: Updating charts C-Map SENC(see page 113)
  - 6.2.1: Updating charts C-Map SENC(see page 113)

#### **6.6.2:** Delete S57 and S63 charts from the database

In a database containing S57/S63 data is selected in the dropdown list, the Remove Dataset button will delete the selected chart.

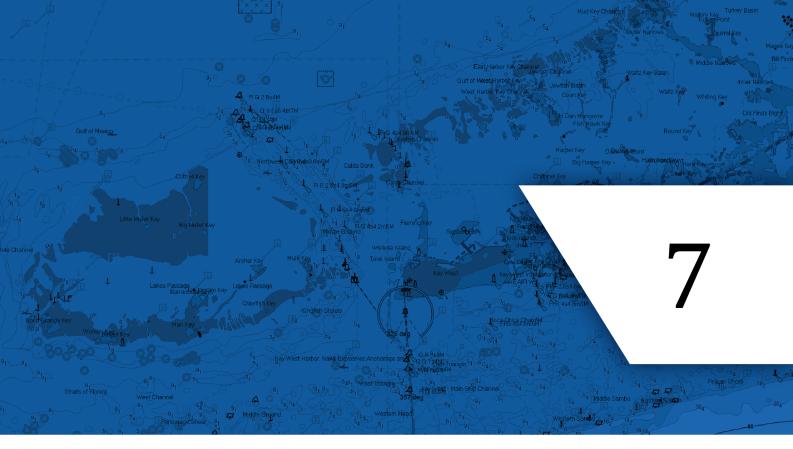

# **System settings**

In this chapter we will look closer at the various system settings that can be set in the TECDIS program.

| = 4.0 ···!                |     |
|---------------------------|-----|
| 7.1:Settings menu         |     |
| 7.2:The Setup menu        | 138 |
| 7.3:The Chart menu        | 142 |
| 7.4:The Ship menu         | 150 |
| 7.5:The Data menu         | 151 |
| 7.6:The Log menu          | 154 |
| 7.7:The Safe menu         | 156 |
| 7.8:The TGT (target) menu | 159 |
| 7 9 Monitor calibration   | 161 |

# 7.1: Settings menu

By clicking the **Settings menu** button on the *main toolbar*, a collection of menu tabs will be displayed in the lower part of the information window.

There are 7 different menu tabs:

- Setup
- Charts
- Ship
- Data
- Log
- Safe
- TGT

and only one is shown at a a time. A menu tab is selected by clicking its tab heading.

An alternative way to open the Settings menu, is by moving the cursor to the right edge of the antigrounding display(that is where the menus appear). When the cursor is over the right edge of the antigrounding display, the settings menu will automatically appear.

If you want to hide the Settings menu again, click once on the **Settings menu** button on the main toolbar.

## 7.2: The Setup menu

In the Setup menu several generic settings are controlled. The Setup menu contains:

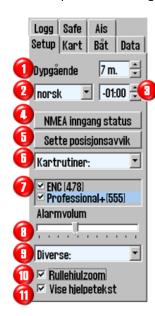

- 1. Ship draught
- 2. Language
- 3. Time zone adjustment
- 4. NMEA input status
- 5. Navigation position offset
- 6. Chart utilities (dropdown menu)
- Chart library field (control which chart databases are viewed and the version number for the available chart databases)
- 8. Alarm volume adjustment bar (only available when alarm is set to speaker or keyboard in TECDIS Setup)
- 9. Auxilary (dropdown menu):
- 10. Scroll wheel zoom
- 11. Display help text (see chapter 1)

The dropdown menu chart utilities contains:

- 1. IHO Chart library
- 2. Manual chart corrections
- 3. C-Map chart update
- 4. Check licenses
- 5. INT-1 Dictionary
- 6. Radar overlay setup

The dropdown menu Auxilary contains:

- 1. Recalibrate screen
- 2. Conning harbour mode
- 3. Conning backward mode
- 4. Export DB status
- 5. F1 F2 key functions

# Chart utilities: Chart utilities: Chart library Manual chart update C-Map chart update Chart licenses INT-1 dictionary Radar overlay setup

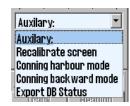

## 7.2.1: Ship draught

Here you can set a value (with intervals of 0,1 meter) that is between minimum draught and maximum draught. On system startup, TECDIS uses the maximum draught as standard, but this can be changed in the **Setup** menu to match changes in vessel loading conditions.

The value for the draft is used by TECDIS to interpret sonar data, automatic routing and eventual display in Conning image.

## 7.2.2: Language

Standard language for a TECDIS unit is English, which is also consistent with the language of the Windows Operating System.

But for normal operation of TECDIS it is also possible to switch languages in the Operator Controls, Tools and menus to Norwegian.

Language can be changed during navigation and will not affect the Chart Data.

## **7.2.3:** Time zone adjustment

Standard time in TECDIS corresponds to the time received from the GPS satellites, which corresponds to UTC time.

If a vessel sailing across one or more time zones, the time zone adjustment is used to adjust the clock shown on TECDIS with + / - ten minute intervals relative to UTC.

## **7.2.4:** NMEA input status

"NMEA Input Status" button opens a list of:

- which sources the various sensor data are retrieved from
- · what kind of NMEA sentences are used
- input description (if entered in TECDIS Setup)

The **Status** column indicates whether the data is received or not.

If NMEA-450 sources are received (identified with a single letter and 4 digit ID), you can view additional sensor information by pressing the source ID.

This is only a info summary; any changes to these settings are made in TECDIS Setup

#### **Primary positioning method**

In the NMEA Data Input window both sources for positioning appears, and can be selected which one

shall be primary, and whether the secondary position is shown or not on chart display.

In case of failure of the primary source, the secondary source is automatically used.

If the secondary source also fails, the TECDIS system automatically change to Dead Reckoning Modus (Log+ Gyro). When switching primary position sensor from position 1 to position 2, COG 1 and SOG 1 will be switched to COG 2 and SOG 2 in the information panel.

## **7.2.5:** Navigation position offset

The Setting Position Deviation button opens a small window at the upper right corner of the chart display, where a fixed value for position deviation can be entered. The vessel representation will be adjusted automatically when you change the position deviation value.

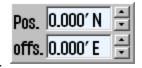

In some areas old chart positions are somewhat offset to WGS84 datum. It is possible to compensate for this type of error at the TECDIS system entering a position offset.

To close the window and disable the position error, click again on **Setting position dev**iation. The system will then utilize the primary position sensor again.

#### 7.2.6: Chart utilities

Most of the functions available in this dropdown list are explained in the following pages:

- Chart library (see page 134)
- Manual chart corrections (see page 122)
- C-Map chart update (see page 113)
- Check Chart licenses see Chart Licenses on page 128

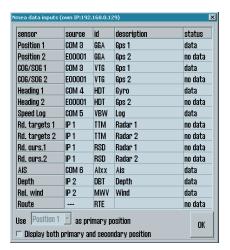

#### **7.2.6.1: INT-1 Dictionary**

When selecting this, you open a dictionary in a new window, listing INT-1 abbreviations for chart objects.

#### 7.2.6.2: Radar overlay setup

This option will enable the Radar overlay and display the radar overlay setup panel.

**Note:** TECDIS Radar Overlay is made to play against Furuno Radar FAR-2107/2807 series. Primary TECDIS computer chart, secondary TECDIS computer chart and connected IP-based collection devices must be configured with IP addresses in 172.31.xxx IP address space, to receive data from the radar.

**Radar:** This value determines the radar system to be connected. This number must match "RADAR NO" value in the Setup menu for Furuno radar.

**Heading (bearing):** This sliding-controller is used to adjust the radar orientation relative to the chart display.

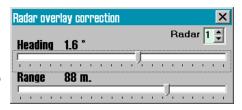

**Range (distance):** This sliding-controller is used to adjust the radar range so that it matches the chart display.

## **7.2.7:** Installed Charts on the computer

Under "Chart Utilities" field in the "Setup" menu folder a list with chart databases that are installed on the computer is displayed.

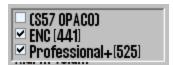

Mark with a tick in the box next to the databases which to use.

- ENC or ENC+: official ENC in C-MAP SENC format
- Professional+: non-official C-MAP chart (DVD)
- S57: official charts in S57 format
- S63: official charts in S63 format

Note: This field does not appear if you only have one chart database installed.

#### 7.2.8: Alarm volume

Alarm volume is adjustable by sliding controller in the range between 65 to 90 dBA (only displayed when alarm sound is set to PC speaker or keyboard in TECDIS setup).

It is not possible to reduce alarm volume completely, which would also be against the certification of the equipment and IMO requirements.

## **7.2.9: Auxilary**

The dropdown menu **Auxilary** contains the following functions:

| Recalibrate screen                                  | Resets the monitor display to correctly calibrated values.                                                                                                    |  |
|-----------------------------------------------------|----------------------------------------------------------------------------------------------------|--|
| Conning<br>harbour mode<br>and Backwards<br>conning | Control commands to any connected Conning display. Backwards conning is used for a TECDIS unit that is positioned facing the stern of the vessel, and displays the vessel up-side-down on the conning monitor. |  |
| Export DB Status                                    | This functionality is only used in agreement with Telko or Furuno Norway.                                                                                                    |  |
| F1 and F2 key settings                              | See next section for more information.                                                                                                    |  |
| Scroll wheel zoom                                   | When the "Scroll Wheel Zoom" check box is enabled, the scroll wheel, if available, is used to change the chart scale.                                                                                          |  |

## 7.2.9.1: F1 and F2 key settings

Selecting this opens the F1 F2 key settings tool.

If a Furuno RCU-018 or a TECDIS Keypad is connected to the chart system, the operator will here be able to assign the F1 and F2 keys found on those control units.

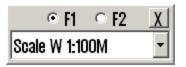

The F1 and F2 function keys can be configured as the following:

| Chart scale W 1:100M  Set the chart scale to 1:100.000.000  Chart scale A: 1:3M  Set the chart scale to 1:3.000.000  Chart scale B: 1:1M  Set the chart scale to 1:1.000.000  Chart scale B: 1:1M  Set the chart scale to 1:1.000.000  Chart scale C: 1:300.000  Set the chart scale to 1:300.000  Chart scale D: 1:100.000  Set the chart scale to 1:100.000  Chart scale E: 1:30.000  Set the chart scale to 1:30.000  Chart scale F: 1:10.000  Set the chart scale to 1:10.000  Chart scale G: 1:3.000  Set the chart scale to 1:3.000  Chart scale G: 1:3.000  Set the chart scale to 1:3.000  Chart scale G: 1:3.000  Set the chart scale to 1:3.000  Chart scale G: 1:3.000  Set the chart scale to 1:3.000  Chart scale G: 1:3.000  Set the chart scale to 1:3.000  Chart scale G: 1:3.000  Set the chart scale to 1:3.000  Chart scale G: 1:3.000  Set the chart scale to 1:3.000  Chart scale G: 1:3.000  Set the chart scale to 1:3.000  Chart scale G: 1:3.000  Set the chart scale to 1:3.000  Chart scale G: 1:3.000  Set the chart scale to 1:3.000  Chart scale G: 1:3.000  Set the chart scale to 1:3.000  Chart scale G: 1:3.000  Set the chart scale to 1:3.000  Chart scale G: 1:3.000  Set the chart scale to 1:3.000  Chart scale E: 1:3.000  Set the chart scale to 1:3.000  Chart scale E: 1:3.000  Set the chart scale to 1:3.000  Chart scale D: 1:100.000  Set the chart scale to 1:3.000  Chart scale C: 1:3.000  Set the chart scale to 1:3.000  Chart scale C: 1:3.000  Set the chart scale to 1:3.000  Chart scale C: 1:3.000  Set the chart scale to 1:3.000  Chart scale C: 1:3.000  Set the chart scale to 1:3.000  Chart scale C: 1:3.000  Set the chart scale to 1:3.000  Chart scale C: 1:3.000  Set the chart scale to 1:3.000  Set the chart scale to 1:3.000  Chart scale C: 1:3.000  Set the chart scale to 1:3.000  Chart scale C: 1:3.000  Set the chart scale to 1:3.000  Chart scale C: 1:3.000  Set the chart scale to 1:3.000  Set the chart scale to 1:3.000  Chart scale C: 1:3.000  Set the chart scale to 1:3.000  Set the chart scale to 1:3.000  Chart scale C: 1:3.000  S |
|----------------------------------------------------------------------------------------------------|
| Chart scale A: 1:3M  Set the chart scale to 1:3.000.000  Chart scale B: 1:1M  Set the chart scale to 1:1.000.000  Chart scale C: 1:300.000  Set the chart scale to 1:300.000  Chart scale D: 1:100.000  Set the chart scale to 1:100.000  Chart scale E: 1:30.000  Set the chart scale to 1:30.000  Chart scale F: 1:10.000  Set the chart scale to 1:10.000  Chart scale G: 1:3.000  Set the chart scale to 1:3.000  Chart scale G: 1:3.000  Set the chart scale to 1:3.000  Chart scale G: 1:3.000  Set the chart scale to 1:3.000  Chart scale G: 1:3.000  Set the chart scale to 1:3.000  Chart scale G: 1:3.000  Set the chart scale to 1:3.000  Chart scale G: 1:3.000  Set the chart scale to 1:3.000  Chart scale G: 1:3.000  Set the chart scale to 1:3.000  Chart scale G: 1:3.000  Set the chart scale to 1:3.000  Chart scale G: 1:3.000  Set the chart scale to 1:3.000  Chart scale G: 1:3.000  Set the chart scale to 1:3.000                                                                                                    |
| Chart scale B: 1:1M Set the chart scale to 1:1.000.000  Chart scale C: 1:300.000 Set the chart scale to 1:300.000  Chart scale D: 1:100.000 Set the chart scale to 1:100.000  Chart scale E: 1:30.000 Set the chart scale to 1:30.000  Chart scale F: 1:10.000 Set the chart scale to 1:10.000  Chart scale G: 1:3.000 Set the chart scale to 1:3.000  Chart scale G: 1:3.000 Set the chart scale to 1:3.000  Chart scale G: 1:3.000 Set the chart scale to 1:3.000  Chart scale G: 1:3.000 Set the chart scale to 1:3.000  Chart scale G: 1:3.000 Set the chart scale to 1:3.000  Chart scale G: 1:3.000 Set the chart scale to 1:3.000  Chart scale G: 1:3.000 Set the chart scale to 1:3.000  Chart scale G: 1:3.000 Set the chart scale to 1:3.000  Chart scale G: 1:3.000 Set the chart scale to 1:3.000  Chart scale G: 1:3.000 Set the chart scale to 1:3.000  Chart scale G: 1:3.000 Set the chart scale to 1:3.000  Chart scale G: 1:3.000 Set the chart scale to 1:3.000  Chart scale G: 1:3.000 Set the chart scale to 1:3.000  Chart scale G: 1:3.000 Set the chart scale to 1:40.000                                                                                                    |
| Chart scale C: 1:300.000 Set the chart scale to 1:300.000  Chart scale D: 1:100.000 Set the chart scale to 1:100.000  Chart scale E: 1:30.000 Set the chart scale to 1:30.000  Chart scale F: 1:10.000 Set the chart scale to 1:10.000  Chart scale G: 1:3.000 Set the chart scale to 1:3.000  Chart scale G: 1:3.000 Set the chart scale to 1:3.000  Chart content Show chart content for the current chart view  Chart Basic Set the chart view to basic mode  Chart selection 1 Set the chart view to user defined mode 1  Chart selection 2 Set the chart view to user defined mode 3  Chart selection 3 Set the chart view to user defined mode 3                                                                                                    |
| Chart scale D: 1:100.000 Set the chart scale to 1:100.000  Chart scale E: 1:30.000 Set the chart scale to 1:30.000  Chart scale F: 1:10.000 Set the chart scale to 1:10.000  Chart scale G: 1:3.000 Set the chart scale to 1:3.000  Chart content Show chart content for the current chart view  Chart Basic Set the chart view to basic mode  Chart selection 1 Set the chart view to user defined mode 1  Chart selection 2 Set the chart view to user defined mode 3  Chart selection 3 Set the chart view to user defined mode 3                                                                                                    |
| Chart scale E: 1:30.000  Chart scale F: 1:10.000  Set the chart scale to 1:30.000  Chart scale G: 1:3.000  Chart scale G: 1:3.000  Chart content  Show chart content for the current chart view  Chart Basic  Set the chart view to basic mode  Chart selection 1  Chart selection 2  Set the chart view to user defined mode 2  Chart selection 3  Set the chart view to user defined mode 3                                                                                                    |
| Chart scale F: 1:10.000  Chart scale G: 1:3.000  Set the chart scale to 1:10.000  Chart content  Show chart content for the current chart view  Chart Basic  Chart selection 1  Chart selection 2  Set the chart view to user defined mode 2  Chart selection 3  Set the chart view to user defined mode 3                                                                                                    |
| Chart scale G: 1:3.000  Chart content  Show chart content for the current chart view  Chart Basic  Chart selection 1  Chart selection 2  Set the chart view to user defined mode 2  Chart selection 3  Set the chart view to user defined mode 3                                                                                                    |
| Chart content  Show chart content for the current chart view  Chart Basic  Set the chart view to basic mode  Chart selection 1  Chart selection 2  Set the chart view to user defined mode 2  Chart selection 3  Set the chart view to user defined mode 3                                                                                                    |
| Chart Basic Set the chart view to basic mode  Chart selection 1 Set the chart view to user defined mode 1  Chart selection 2 Set the chart view to user defined mode 2  Chart selection 3 Set the chart view to user defined mode 3                                                                                                    |
| Chart selection 1 Set the chart view to user defined mode 1  Chart selection 2 Set the chart view to user defined mode 2  Chart selection 3 Set the chart view to user defined mode 3                                                                                                    |
| Chart selection 2 Set the chart view to user defined mode 2  Chart selection 3 Set the chart view to user defined mode 3                                                                                                    |
| Chart selection 3 Set the chart view to user defined mode 3                                                                                                    |
| -                                                                                                    |
| ESCAPE function Emulates the ESCAPE key on the keyboard                                                                                                    |
|                                                                                                    |
| Insert manual position  Allows the navigator to move the chart display to a specified position                                                                                                    |
| Next menu page Toggles between the menu pages                                                                                                    |
| Day Dusk Night  Toggles between the day-, dusk- and night monitor color modes                                                                                                    |
| Position Mark Inserts a position mark in the vessel position                                                                                                    |

## 7.3: The Chart menu

The chart menu is also described in chapter 3.6: Chart presentation(see page 33).

In the chart menu, you set the configuration for chart presentations, such as:

- Which information is displayed in the charts
- · How information is displayed in the charts
- What additional information layers are displayed in the charts

#### **7.3.1:** Chart information

You can select between five user definable information modes. In the second lowest field of the chart menu you select between these 5 information modes:

- **B** (base) comes by default with a minimal display setting. This can be customized however you desire.
- S (standard) comes by default with the same chart view as STD mode, but with full display of dangers, and all dangers within the safety contour. This can be customized however you desire.
- The modes 1, 2 and 3 are general chart information modes.

All chart information modes give the user access to setting display of chart objects. Do this by checking the boxes in the shortcut pagest,or by checking the boxes in the viewing group panel (press the **More** button to access).

All chart presentation modes can be reset to their default setting by pressing the **Reset** button in the *Chart viewing group* panel.

Read more about the chart information options in chapter 7.3.4: Overview of available chart information(see page 143).

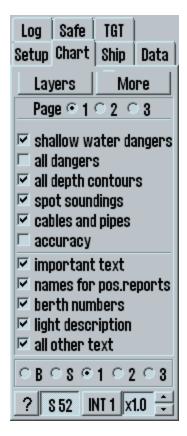

## 7.3.2: Chart presentation

In the field at the bottom of the chart menu tab you can select between S52 and INT1 chart presentation.

With INT 1 selected, a warning will be shown, stating: *Not official view*. With the arrow buttons to the right of INT 1, you can adjust the size of text and symbols. The magnification factor is displayed besides the arrows. Se kapittel 4.7 for mer informasjon og illustrasjoner.

## **7.3.3:** Selectable layers

Some chart databases contain information in selectable layers. These layers are accessed for display by pressing the **Layers** button in the chart menu. This opens a new window with selectable layers. At the top of the window you select the database you want to activate/deactivate layers for.

Supplementary Data
Professional+(587)

C-MAP Tides (tidal heights and streams)
GMDSS areas
SAR regions
Improved background and overview charts
Terrain data (gridded)
Temporary and Preliminary Notices
Piracy Information

The layers that are available are as follows:

|                                         | S63(GB) | ENC+ | ENC | Professional+ |
|-----------------------------------------|---------|------|-----|---------------|
| Temporary and preliminary notices       |         | Х    | х   | Х             |
| Admiralty Information Overlay           | х       | •    |     |               |
| Improved background and overview charts |         | Х    |     | Х             |
| C-MAP Tides                             |         | Х    |     | Х             |
| GMDSS areas                             |         | Х    |     | Х             |
| SAR regions                             |         | Х    |     | Х             |
| Terrain data (gridded)                  |         | Х    |     | Х             |
| Piracy information                      |         | х    |     | Х             |
|                                         |         |      |     |               |

The list above is not exhaustive, and there may be other layers available from your chart provider that is compatible with your TECDIS system.

#### 7.3.4: Overview of available chart information

Chart information can be set in either the shortcut pages in the main panel of the Chart menu, or in the IHO Viewing Group panel, accessed by pressing the **More** button in the menu.

#### Shortcut pages

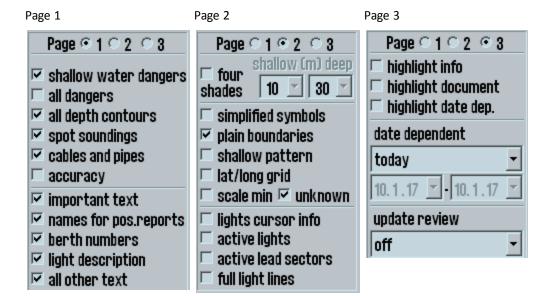

#### Page 1

| Function                                                                                                    | Description                                                                                                    |
|----------------------------------------------------------------------------------------------------|----------------------------------------------------------------------------------------------------|
| Shallow<br>water<br>dangers                                                                                                    | Display danger symbols for dangers with unknown depth or shallower depth values than the <b>safety contour setting</b> . As the safety contour display does not have a resolution in meters, but in bigger steps, this allows you to differentiate between dangers and safe watrs within the safety contour. |
| All dangers  Shortcut to the corresponding chart viewing group (Other-> All isolated dangers). Displays all dangers, both outside and inside the safety contents. |                                                                                                    |
| All depth contours                                                                                                    | Shortcut to the corresponding chart viewing group (Other-> Depth contours). Displays all depth contours.                                                                                                    |
| Spot sound-ings                                                                                                    | Shortcut to the corresponding chart viewing group(Other-> Spot soundings). Displays all spot soundings.                                                                                                    |
| Cables and pipes                                                                                                    | Shortcut to the corresponding chart viewing group(Other-> cables and pipes                                                                                                    |
| Accuracy                                                                                                    | Displays symbols for chart quality and accuracy                                                                                                    |
| Important<br>text                                                                                                    | Shortcut to the corresponding chart viewing group(Text-> Important text). Displays the text viewing group "important text".                                                                                                    |
| Names for pos.reports                                                                                                    | Shortcut to the corresponding chart viewing group(Text->Other text->Names->Names for position reporting). Displays names of buoys, lights etc.                                                                                                    |
| Berth num-<br>bers                                                                                                    | Shortcut to the corresponding chart viewing group(Text->Other text->Names->Berth number). Displays names of berths, anchorage points etc.                                                                                                    |
| Light description                                                                                                    | Shortcut to the corresponding chart viewing group(Text->Other text->Light description). Displays all light descriptions.                                                                                                    |
| All other<br>text                                                                                                    | Shortcut to chart viewing groups(Text->Other text->Names->Geographic names / Text->Other text>All other). Displays all text viewing groups listed under the "Other text" viewing group.                                                                                                    |

#### Page 2

| Function              | Description                                                                                                    |
|-----------------------|----------------------------------------------------------------------------------------------------|
| Four shades           | When selected, up to 4 shades of color is used to display depth areas based on the current settings for safety contour, shallow and deep. When unselected, only 2 shades of color is in use.          |
| Shallow               | The depth limit in meters for the display of the shallow waters color. All waters shallower than this limit are displayed with the palest color for depth areas.                                      |
| Deep                  | The depth limit in meters for the display of the deepest water color. All waters deeper than this limit are displayed with the darkes color for depth areas.                                          |
| Simplified symbols    | Simplified symbols are used where possible in the chart, to simplify viewing experience.                                                                                                    |
| Shallow pat-<br>tern  | Areas within the safety contours are displayed with a pattern to distinguish them from the safe waters outside the safety contour.                                                                    |
| Lat/lon grid          | Displays a lat/lon grid over the charts, with a resolution in degrees and minutes.                                                                                                    |
| Scale min             | When selected, chart objects are displayed in the chart scales according to the chart providers settings. When unselected, all chart objects are displayed always, regardless of their scale setting. |
| Unknown               | Displays a "?" in the chart for objects the presentation library cannot interpret and display correct.                                                                                                |
| Lights<br>cursor info | Shows full lights character information in a textbox when the cursor is placed over a light. If multiple light sources are in one location, they will all be listed                                   |

|                     | together.                                                                              |  |
|---------------------|----------------------------------------------------------------------------------------|--|
| Active lights       | Shows lights blinking with right sequence and color, as seen from own vessel.          |  |
| Active Lead sectors | Extension of lead sectors ( covering the vessels current position ) out from the light |  |
| Full light lines    | Display sector lines for all light sectors for the full range of the light             |  |

#### Page 3

| Function            | Description                                                                                                    |  |
|---------------------|----------------------------------------------------------------------------------------------------|--|
| Highlight info      | Displays an "i" symbol in the chart for all chart objects where additional information is available on cursor pick                                                                                                    |  |
| Highlight document  | Displays an "i" symbol in the chart for all chart objects with a textual description or a pictoral representation available on cursor pick                                                                                             |  |
| Highlight date dep. | Displays a "d" symbol in the chart for all chart objects that have date limitations to their display(displayed in a limited period of time or periodically)                                                                            |  |
| Date<br>dependent   | Here you can set a range for what date dependent chart objects you want to display. This is needed when planning a voyage, to account for any cahnges to the charted information while sailing a pre-checked route.                    |  |
|                     | Available options are:  • Today  • 1-5 days ahead  • 1-2 weeks ahead  • 1 month ahead  • route date range (set a custom date range)                                                                                                    |  |
| Update<br>review    | highlight all changes from automatic and manual updates within the specified timeframe with orange indications. Available options are:  • off  • 1 day back  • 1-3 weeks back  • 1-3,6 months back  • 1 year back  • custom date range |  |

#### **IHO Viewing Groups**

The viewing panel defaults to showing the first two levels of selections. All subselections below these levels are possible to display by expanding the viewing group. Additional information on all selections/viewing groups are available on tooltip (cursor hover).

When a checkbox is altered, all subselections are altered to match the state of the checkbox.

A checkbox will only be displayed as selected/ticked when all available subselections are selected/ticked. The viewing groups are listed on the following two pages.

#### Chapter 7:System settings

- Display base

| (Always displayed) |                                         |                                      |                                    |
|--------------------|-----------------------------------------|--------------------------------------|------------------------------------|
| - Standard display |                                         | -                                    | - Generic object                   |
|                    |                                         |                                      | - Radar conspicuous<br>landmark    |
|                    |                                         |                                      | - Visually conspicuous<br>landmark |
|                    |                                         |                                      | - Built-up area                    |
|                    |                                         |                                      | - Buoy                             |
|                    |                                         |                                      | - Light vessel                     |
|                    |                                         |                                      | - Beacon                           |
|                    | - Drying line - Buoys, beacons, aids to | - Buoys, beacons, structures         | - Daymark                          |
|                    | navigation                              |                                      | - Distance mark                    |
|                    |                                         |                                      | - IALA boyage direction            |
|                    |                                         |                                      | - Topmark                          |
|                    |                                         |                                      | - Gridiron                         |
|                    |                                         |                                      | - Fog signal, retro-<br>reflector  |
|                    |                                         |                                      | - Racon                            |
|                    |                                         |                                      | - Radar reflector                  |
|                    |                                         | - Lights                             | _                                  |
|                    |                                         | - Swept area                         | _                                  |
|                    |                                         | - Fairway                            | _                                  |
|                    | - Boundaries and limits                 | - Anchorage area, anchor<br>berth    | _                                  |
|                    |                                         | - dumping ground                     | _                                  |
|                    |                                         | - Cargo transshipment, incineration  | -                                  |
|                    |                                         | - Restricted area                    | _                                  |
|                    | - Prohibited and restricted areas       | - Prohibited and restricted areas    | -                                  |
|                    | - Chart scale boundaries                | -                                    |                                    |
|                    | - Cautionary notes                      | <del>-</del>                         |                                    |
|                    |                                         | - Traffic separation scheme          | _                                  |
|                    |                                         | - Recommended route                  | _                                  |
|                    | - Ships routeing systems and ferry      | - Ferry route                        | _                                  |
|                    | routes                                  | - Radar line/range                   | _                                  |
|                    |                                         | - Radio calling in point             | _                                  |
|                    | - Archipelago sea lanes                 | -                                    |                                    |
|                    |                                         | - Geographic names                   | _                                  |
|                    |                                         | - Moorings, seabed tunnel, sandwaves | -                                  |
|                    | - Miscellaneous                         | - Fishing/marine farm areas          | _                                  |
|                    |                                         | - Pilot boarding point               | _                                  |
|                    |                                         | - Signal stations                    | _                                  |

#### Chapter 7:System settings

| - Spot soundings       |                                                                                                    |                                                                                                    |
|------------------------|----------------------------------------------------------------------------------------------------|----------------------------------------------------------------------------------------------------|
|                        | - Pipeline area, cable area                                                                               |                                                                                                    |
| pipelines              | - Submarine cable, submarine pipeline                                                                     | _                                                                                                    |
| - All isolated dangers | - Non-danger rock, wreck, obstruction                                                                     | _                                                                                                    |
|                        | - Non-danger with sounding                                                                                |                                                                                                    |
| - Magnetic variation   | <u></u>                                                                                                   |                                                                                                    |
| - Depth contours       |                                                                                                    | <u></u>                                                                                                    |
|                        | - Nature of seabed                                                                                        | <u></u>                                                                                                    |
| - Seabed               | - Spring, seaweed                                                                                         | <u></u>                                                                                                    |
|                        | - Water turbulence                                                                                        | <u></u>                                                                                                    |
|                        | - Tidal information                                                                                       | <u></u>                                                                                                    |
| - Tidal                | - Current, tidal stream information                                                                       |                                                                                                    |
|                        | General information                                                                                       | - Nautical publication                                                                                                    |
|                        | - General information                                                                                     | - Data scale and coverage                                                                                                    |
|                        | - Natural features                                                                                        | - Land evelation                                                                                                    |
|                        |                                                                                                    | - Vegetation                                                                                                    |
|                        |                                                                                                    | - Inland waters                                                                                                    |
|                        |                                                                                                    | - Tideway                                                                                                    |
|                        | - Shore structures                                                                                        | - Non-conspicuous structure                                                                                                    |
|                        |                                                                                                    | - Airport, runway                                                                                                    |
|                        |                                                                                                    | - Roads and railways                                                                                                    |
| - Miscellaneous        |                                                                                                    | - Shore facilities                                                                                                    |
|                        | - Port features                                                                                           | - Port facilities                                                                                                    |
|                        |                                                                                                    | - Berths/docks                                                                                                    |
|                        |                                                                                                    | - Continental shelf                                                                                                    |
|                        | - Administrative areas                                                                                    | - Harbour, free port, customs zone                                                                                                    |
|                        |                                                                                                    | - Fishery zone                                                                                                    |
|                        |                                                                                                    | - Territorial areas                                                                                                    |
|                        |                                                                                                    | - Radar/radio stations                                                                                                    |
|                        | - Services                                                                                                | - Coastguard/rescue stations                                                                                                    |
|                        |                                                                                                    | - Small craft facilities                                                                                                    |
| Important tout         |                                                                                                    |                                                                                                    |
| - important text       |                                                                                                    | r position reporting                                                                                                    |
|                        | - Submarine cables and pipelines  - All isolated dangers  - Magnetic variation - Depth contours  - Seabed | - Submarine cables and pipelines  - All isolated dangers  - All isolated dangers  - Magnetic variation - Depth contours  - Seabed  - Seabed  - Spring, seaweed - Water turbulence - Tidal information - Current, tidal stream information - General information  - Natural features  - Miscellaneous  - Pipeline area, cable area - Submarine cable, submarine pipeline - Non-danger rock, wreck, obstruction - Non-danger with sounding  - Nature of seabed - Spring, seaweed - Water turbulence - Tidal information - Current, tidal stream information - Shore structures  - Administrative areas  - Services |

| -Text | - Important text    |                     |                                   |
|-------|---------------------|---------------------|-----------------------------------|
|       |                     |                     | - Names for position reporting    |
|       |                     | - Names             | - Geographic name                 |
|       |                     |                     | - Berth number                    |
|       |                     | - Light description | <u> </u>                          |
|       | - Other text        |                     | - Note on chart data              |
|       |                     |                     | - Nature of seabed                |
|       |                     | - All other         | - Magnetic variation, swept depth |
|       |                     |                     | - Height of land feature          |
|       |                     |                     | - Current veocity                 |
|       | - National language |                     |                                   |

# 7.3.5: Chart Legend

By clicking on the "?" button in the bottom left corner of the *Chart* menu, a new information window opens up, showing the **chart legend**.

There is a tab for each available chart on display. The tab order is dynamic and always display the cell for the reference point in the chart:

| Reference point                                                          | Identification                                                                            |
|--------------------------------------------------------------------------|-------------------------------------------------------------------------------------------|
| Own vessel position                                                      |                                                                                           |
| (when Auto is<br>selected and vessel<br>is present in the<br>chart view) | Legend at own ship (with<br>Graphical index if multiple<br>cells are displayed on screen) |
| Chart centre                                                             | Legend at centre                                                                          |
| Pick report point                                                        | Pick report legend                                                                        |

| Legend (at centre), Graphical index |                                       |  |
|-------------------------------------|---------------------------------------|--|
| 4B   472                            |                                       |  |
| Cell name                           | 4B (Non-ENC)                          |  |
| Edition                             | Edition 8, Update 10                  |  |
| Issue date                          | 30. nov 2016                          |  |
| Compilation scale                   | 1:50000                               |  |
| Displayed scale                     | 1:15000 (x3.3 overscale)              |  |
| Database                            | Professional+                         |  |
| Quality                             | zone of confidence U (data not assess |  |
| Pos. accuracy                       |                                       |  |
| Magnetic variation                  |                                       |  |
| Safety contour                      | 9m (displayed 10m)                    |  |
| Safety depth                        | 9m                                    |  |
| Depth units                         | metres                                |  |
| Height units                        | metres                                |  |
| Sounding datum                      | Lowest astronomical tide              |  |
| Vertical datum                      | Mean sea level                        |  |
| Horizontal datum                    | WGS 84                                |  |
| Libraries                           | Preslib 4.0, CMap 6.0.4.378, Al0      |  |
| TECDIS software                     | Ver. 4.8.3.0 #55003 1-1F29-0          |  |
| l .                                 |                                       |  |

The area corresponding to each chart is shaded in red on the display when their respective tab is selected.

This legend can also be displayed for a pick report point(see Cursor pick on page 84).

The legend contains the following information, listed in a table:

| No | Label              | Information                                                                                                    |
|----|--------------------|----------------------------------------------------------------------------------------------------|
| 1  | Cell name          | The name of the chart cell(without the .000 section). If the chart is unofficial, <i>Non-ENC</i> is added to this field.                                                  |
| 2  | Edition            | Displays the <i>edition number</i> with applied <i>update number</i> (if present).                                                                                        |
| 3  | Issue date         | Issue date of the latest chart update(or cell if no updates are added).                                                                                                   |
| 4  | Compilation scale  | The chart scale this cell is compiled/made for.                                                                                                    |
| 5  | Displayed scale    | The currently viewd chart scale for the cell. If overscaled, this will be added with a label displaying overscale multiplication value.                                   |
| 6  | Database           | The name of the chart database the selected chart cell is in.                                                                                                    |
| 7  | Quality            | The quality of the chart based on the zone of confidence value. Only displayed for the cell at own vessel/chart center/cursor pick position(whatever selected).           |
| 8  | Position accuracy  | The position accuracy if available, presented in +-X meters.  Only displayed for the cell at own vessel/chart center/cursor pick position(whatever selected).             |
|    |                    | Displays the magnetic variation in the cell, with three values:                                                                                                    |
| 9  | Magnetic variation | <ul> <li>the value of magnetic variation east or west</li> <li>the reference year for the value</li> <li>the vaule of annual change in variation east or west.</li> </ul> |
|    |                    | Only displayed for the cell at own vessel/chart center/cursor pick position(whatever selected).                                                                           |
| 10 | Safety contour     | Displays the current <b>Safety contour setting of the system</b> , and the <b>Safety contour as displayed in the cell</b> if the two are different.                       |

#### Chapter 7:System settings

| 11 | Safety depth     | The safety depth vaule of the system.                                                                                   |
|----|------------------|----------------------------------------------------------------------------------------------------|
| 12 | Depth units      | Should always be in metres.                                                                                             |
| 13 | Height units     | Should always be in metres.                                                                                             |
| 14 | Sounding datum   | The reference point/datum for the sounding data.                                                                        |
| 15 | Vertical datum   | The reference point/datum for elevation.                                                                                |
| 16 | Horizontal datum | Should always be WGS 84                                                                                                 |
| 17 | Libraries        | The version numbers of the installed Presentation Library and C-Map chart engine. AIO is also listed here if installed. |
| 18 | TECDIS software  | The version number of the TECDIS software.                                                                              |

# 7.4: The Ship menu

# **7.4.1:** Ship symbol offcenter

Here you define how much of the charts are to be displayed in front of the vessel when in Auto Mode.

This functionality is only available while in Auto mode.

## 7.4.2: Auto sensitivity

Here you adjust the sensitivity of the automatic chart redraw

# **7.4.3:** Viewing the double circle

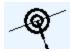

With this selected the own vessel position is displayed with a double circle in the charts.

#### 7.4.4: View vessel contour

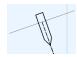

With this selected, the vessel size displayed in the charts are relative to the chart scale and zoom level.

#### 7.4.5: Course vector

Indicates the vessel course and speed in the charts, by a dotted line in front of the vessel. In the dropdown list you select how many minutes of travel at the current speed the

line should reach. The end point of the line is where the vessel will be after the selected time.

#### **7.4.6: ROT curved**

When this is selected, the course vector is drawn as an arc when the vessel is approaching a waypoint with a course change and wheelover is set to a different value than 0.

#### **7.4.7:** Auto route activation

Automatically activates the new route. If conbined with Allow route activation entry lane in TECDIS Setup, a route leg will be placed between the new route and the vessel position as well. Default setting for this option is **of**f. Read more about route activation alternatives in chapte 4.1: Route planning (see page 44) route planning.

#### 7.4.8: Wheelover

Indicates at what distance from the next route leg a new rudder angle should be given. This is an important setting for correct Track Control turn behaviour.

Select "---" to disable the Wheelover view.

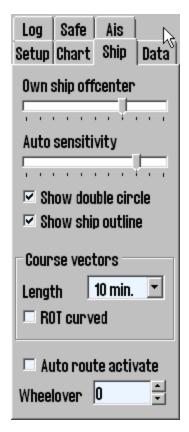

# 7.5: The Data menu

Backing up own data is very important. Individual data important to keep are: routes, tracks, symbols, information and lines / areas.

The data backup is done by copying data to hard drive / CD or memory stick for safe keeping.

It may also be necessary to copy data from one machine to another, both for backup and daily use.

#### **7.5.1: Function**

In this field, select the function that is used to copy own data to or from the file on the hard drive /CD/ memory stick.

You have the following options:

- Copy out to file
- · Copy in from file
- Copy to TECDIS 2\*
- Copy to TECDIS 3\*
- Delete

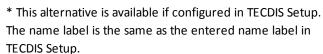

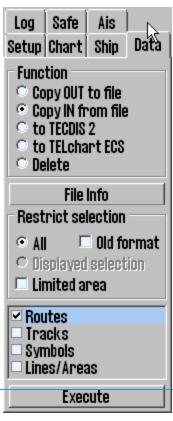

NOTE: To copy to other TECDIS/TELchart ECS units, the IP address and name for the units must be configured in TECDIS Setup.

# 7.5.2: Restrict selection - time/area

In this field you can specify what data to be copied in to/out of TECDIS. The field is dynamic and changes according to selected function in the field above.

The **All** option includes all relevant data. For some functions you can also restrict the data selection with a from-date.

The **Limited area** option includes all data within a rectangle. You will be prompted to draw the rectangle in the chart view after this option is selected.

If data from TECDIS vers 4.7.1.10 or earlier has been stored or copied out / in, then the box for **Old Format** must be selected for the data to be read it by the newer version of TECDIS SW. The wrong choice in this box will result in an error, and should be changed before retry.

# **7.5.3:** Restrict selection - data type

You can now select which data you want to copy in/out of the TECDIS unit.

#### **7.5.4: Execute**

When you now have selected the function you want to use, and added restrictions if needed, you can start the copy process.

To start the process, press the **Execute** button at the bottom of the *Data* menu tab. A save/open dialogue opens and you can select the file destination you want, and finish the process.

# 7.5.5: Importing primary and secondary routes

Primary and secondary routes are automatically available for the other TECDIS unit (when they are connected to each other).

This is described in chapter 7.5.6.1: Manual route synchronisation(see page 152).

# **7.5.6:** Route synchronisation

TECDIS can transfer routes from primary to secondary TECDIS unit and vice versa, in two different ways. Both methods allows the operator to retrieve a planned, active route (for the current voyage) on the secondary TECDIS unit if the primary TECDIS unit fails. For this to work the following must be ensured:

- The TECDIS Setup field **Data Export IP** must contain the IP address of the other TECDIS
  unit.
- TECDIS units must use the LAN adapter, intended for TECDIS network and both devices
  must be connected to a network switch. NB! NB! Do not use crossover cable directly
  between TECDIS units.
- 3. LAN adapter used for connecting the TECDIS units should not be reconfigured to use an IP address outside the 172.31.xxx.xxx / 255.255.0.0 subnet.
- 4. For the replication to work the TECDIS unit has to have different license dongles (eTokens).

NB! The method for Automatic Route Transfer is pre-installed on TECDIS units manufactured after November 1, 2008. It is not possible to activate route synchronisation on more that two TECDIS units at the same time.

# 7.5.6.1: Manual route synchronisation

When the manual synchronisation is used and a route is active on one or both TECDIS units, a backup route is copied to the other TECDIS unit. This backup route is not automatically included in the route list on the receiving TECDIS unit, but it can be imported, when needed.

The following routes can be imported from the Data directory (<u>C: \ Program Files \ TECDIS \ Data</u>):

- Primary route ReceivedPrimaryRoute.lst
- Secondary route ReceivedSecondaryRoute.lst

To import a route, select **Copy IN From File** in the function field, and press the **execute** button. The open dialogue now opens, and you can select *file type* and *location*.

Select Import data file type and then select **ReceivedPrimaryRoute** or **ReceivedSecondaryRoute** from the *File name* field.

## 7.5.6.2: Automatic route synchronisation

When Automatic Replication is enabled, then all the new routes, changing routes and routes deleted automatically, are reflected to the other TECDIS unit. The result is that the routing databases are identical on both TECDIS units.

#### **Activate automatic replication**

To enable Automatic Route Replication, do the following:

- 1. Verify that the requirements for this feature are met in accordance with the above list.
- 2. If there are routes on both TECDIS units, choose on which TECDIS unit the routes should be preserved and on which TECDIS unit the routes will be deleted.
- 3. Insert service key on both TECDIS units and shut down the chart program to return to Windows.

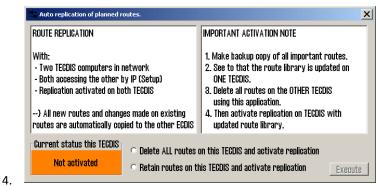

Run C: \ Program Files \ TECDIS \ Replication.exe on both TECDIS units.

- 5. On the TECDIS unit with the routes that should be retained, select **Retain routes on** this TECDIS and activate replication and press the **Execute** button.
- 6. On the TECDIS device which routes should be removed, select **Delete ALL routes on this TECDIS and activate replication** and press the **Execute** button.
- 7. Remove the service key from both TECDIS units and reboot the systems.

After both TECDIS units are again operational, all the routes from the unit where the routes were kept will be automatically transferred to the other TECDIS unit. All further route changes will automatically be reflected to the other TECDIS unit.

#### **Disable Automatic Route Replication**

To disable Automatic Route Replication, do the following:

- Insert service key on both TECDIS units and shut down the chart program to return to Windows
- 2. On both TECDIS units; delete the C:\Program Files\TECDIS\SetRtReplicateActive.txt file.
- 3. Remove the service key from both TECDIS units and reboot the systems.

# 7.6: The Log menu

TECDIS stores data for position, course and speed of a vessel, ARPA and AIS targets, every minute. History from a specified date can be displayed in several ways.

# **7.6.1:** Log text

In the **Date** dropdown list you can select the date for the log you want to review.

The **20 min** button opens a list of position, course and speed for every twenty minutes for the date selected in the upper field.

The **Noon** button opens a list of position, course and speed for each hour, from 12.00 the previous day to 12.00 the day selected in the upper field. For every 4 hours is displayed sailed distance (*Distance Watch*), and on the bottom appears total sailed distance(*Distance total*).

The **Details** button opens a window with a detailed log of the hours, beginning with the time set in *00.00* field.

The log contains detailed information for every minute, of vessel's position, course and speed, on the chart display that is used:

the chart center and the scale are represented by a cross if:

- · Auto Mode was active
- the type of chart used (" ENC "," S52 ")
- if the Primary Position Source was used (" PRI ");
- if the GPS position encoder was ok ("X");

if the position was corrected manually, it is shown on a separate, third line ("Offset") Se illustrasjon.

The **12.t ENC** button shows what kind of chart data has been displayed on the screen, every minute in the last 12 hours.

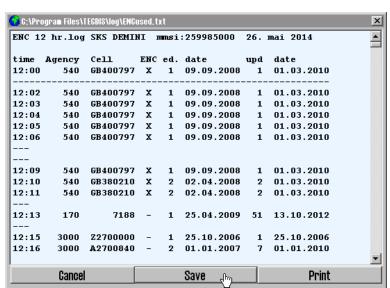

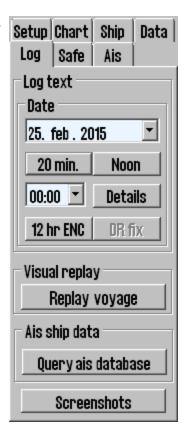

the **DR** fix button is active and selectable if L.O.P. functionality was used to determine the position on the selected date. *Clicking* the *DR* fix button, opens a log of completed performed positional decisions, with all associated observational data. All log files can be saved or printed.

## 7.6.2: Visual Replay

The **Replay voyage** button opens a *Replay* window where earlier voyages log data can be simulated on the chart showing own ship, AIS and Arpa Target position for the date and time specified.

The **Show Positions** button opens the view of the situation on the chart, as it was at the chosen time.

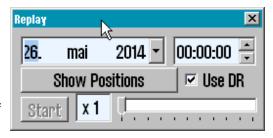

The Start button starts replaying the situations, as specified in the log, with 1 minute interval.

The **Use DR** option allows Dead Reckon Mode for positions between each saved minute and vessels will be shown with new calculated positions every second. Replay speed is set with the slider at the bottom of the window.

Click on the *Replay voyage* button again to stop the playback of a certain earlier plot and return to the present situation.

## 7.6.3: AIS ship data

"Query AIS database" button opens up the possibility to make queries against a vessel database where all previously received AIS targets are stored under a name and registered with MMSI, IMO, Call Sign, and date of last reception from the vessel.

Enter the name of the vessel when the window is opened, then click on the "Enter" button.

Last date for stored location is displayed on the <u>Date</u> button. Clicking on this button the situation is displayed on the chart and "Replay" window opens automatically.

Replay of the situation can also be started from the "Replay" window as described in Visual Replay (see page 155)

Click on "Query ais database" button again to close the "AIS database" window and return to the present situation.

# 7.6.4: Delete Old Log Data

"Delete old data" button deletes log data older than a year if the deletion is confirmed in the subsequent "Delete log files older than one year" window.

## 7.6.5: Screenshots

Display screenshots from TECDIS can be generated at any time by pressing the **Screenshots** button at the bottom of the *Log* menu. When pressing it, you enter the screenshot menu, allowing you to make the following actions:

- Take screenshots
- See a list of all taken screenshots, with date and time in the file name
- See a preview of the screenshots by clicking on them in the list
- Export the screenshots to a user definable destination(multi screenshot export is supported)

# 7.7: The Safe menu

In the Safe menu you set the safety settings in TECDIS. Here you adjust the different depth display settings, and select settings for hazard display and anti grounding.

# 7.7.1: Safe, Deep and Shallow

In the chart view you will always see four depth areas with depth contours:

|                    | All areas in the chart shallower than the safe depth are marked in blue, and the contour is highlighted.                                                           |
|--------------------|----------------------------------------------------------------------------------------------------|
| Safe<br>Safe dpt   | All areas outside the depth contour for safe depth is considered safe waters by TECDIS.                                                                            |
|                    | An anti grounding alert will sound if the vessel safety zone crosses the depth contour for safe depth.                                                             |
| Shallow<br>Shallow | All areas in the chart that are shallower than the shallow depth are marked in dark blue. Shallow depth can be used to separate shoals within the safe depth zone. |
| Deep<br>Deep       | All areas in the chart that are shallower than the deep depth are marked in a light greyblue color.                                                                |
| Not<br>defined     | All areas in the chart that are deeper than the deep setting. Marked in a lighter gray-blue color.                                                                 |

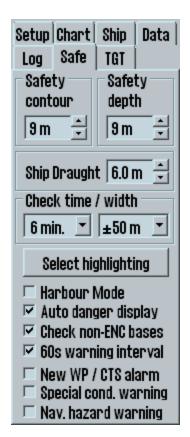

- The value of the Safe Depth field can be set manually, but now lower than the Draught Max or Safe Depth Min values in TECDIS Setup.
- Deep and shallow can be changed freely.

When you start TECDIS the system automatically checks for the set Ship Draught and Safety Depth Min values..

If either of these values are higher than the Safe Depth setting in the Safe menu, that Safe Depth value will be changed to the highest value.

In charts without the selected safe depth contour, the next deeper contour is displayed. Some chart areas can contain incomplete data, and even if displayed, **non-closed contours can not be used as safety contours**.

# 7.7.2: Check time and angle (anti grounding parameters)

The specified values set a safety zone ahead of the vessel where dangerous objects will generate an alarm. See chapter 4.4: Anti grounding (see page 70) for details.

# 7.7.3: Auto Safe Hazard display setting

The Auto safe hazard display settings determine how TECDIS displays danger objects within the safety contour during anti grounding alarm situations.

When an anti grounding alarm situation occurs this setting will determine if Safe hazard display and shallow soundings 7.3: The Chart menu (see page 142) is to be activated or not.

The available settings are:

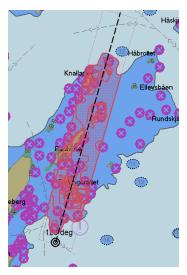

| Disabled              | The selections for Safe hazards and Shallow Soundings in the chart menu determine the hazard display.                                                                                                 |
|-----------------------|----------------------------------------------------------------------------------------------------|
| On (recom-<br>mended) | The display of Safe hazards and Shallow Soundings are activated when an anti grounding alarm occurs, and requires manual deactivation when the dangerous situation is passed.                         |
| On and Off            | The display of Safe hazards and Shallow Soundings are activated when an anti grounding alarm occurs, and are automatically set back to their previous setting when the dangerous situation is passed. |

# 7.7.4: Camera control (formerly FLIR)

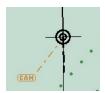

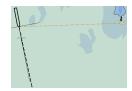

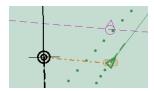

When Camera Control is activated in the Safe menu (Installation of Camera control in TECDIS Setup is required), a CAM symbol is shown at the end of a 0,5 NM long vector originating in the Conning position.

The operator can control the camera by placing the cursor over the CAM symbol and right click. The appearance of the CAM symbol changes, ant it is now highlighted. It will now follow the cursor movements in the chart, and the camera unit itself will be moved.

The camera can now be locked at a fixed position in the charts, such as to a reef or a light, by placing the CAM symbol in the desired position and right clicking.

In addition the CAM symbol can be placed over an ARPA or AIS target, and will then both lock on to and follow the movements of the target.

## 7.7.5: Alarm

The operator can choose some of the alarm functions. See **chapter** 4.5: **Notifications and alerts**(see page 71) for a more detailed description of the alarm system.

| Function name | Description                                                     |  |
|---------------|-----------------------------------------------------------------|--|
| Harbour Mada  | This mode is only available if made so by a service technician. |  |
| Harbour Mode  | When this option is selected:                                   |  |

#### Chapter 7:System settings

- Safety contour will be set at 1000m
- Safety depth remains at the same vaule as when not in Harbour Mode
- The checktime and check zone width for the antigrounding system is set to the minimum values.
- Route danger checking will use safety depth as danger depth limit instead of the safety contour

When deactivated the earlier safety contour and check-time/checkzone for antigrounding is restored to previos values, unless you have made customizations to them while in Harbour Mode.

If you change the safety contour when in Harbour Mode, it will be deactivated.

Harbour mode can be exited by deselcting this checkbox, or by clicking the Harbour Mode notice in the chart view.

Harbour Mode can be limited with the following parameters:

**Time (min):** Add a maximum time for Standby Mode before deactivation.

**Speed (knots):** Add a maximum speed for Standby Mode before deactivation.

| New WP/CTS                   | When the vessel is approaching a new waypoint (WP) on active sailing route, an alarm is triggered when the wheelover line is crossed. |  |
|------------------------------|----------------------------------------------------------------------------------------------------|--|
|                              | When ENC charts are available, Anti-grounding System and Route Check will always verify ENC data.                                     |  |
| Non-ENC dangers              | By selecting this option it is possible to verify unofficial chart data, if there is no ENC chart coverage in the control area.       |  |
|                              | When this option is enabled, the Route Check will trigger an alarm both from ENC and unofficial chart data.                           |  |
| 60s warning interval         | checked by default. If unchecked, the alert sound interval for warnings becomes 4,8 minutes.                                          |  |
| Navigational hazards warning | Unchecked by default. If checked, navigational hazards will be handled as warnings instead of cautions(default)                       |  |

# 7.8: The TGT (target) menu

The target (TGT) menu is where you specify the configuration of your target display and behavior. TECDIS has a target buffer limit of 2000 tracked targets, and in this menu you can configure the tracking selection. The table below lists the possible configurations of each menu item.

| Function            | Description                                                                                                    |  |
|---------------------|----------------------------------------------------------------------------------------------------|--|
| Active versus       | Filters which targets are shown as active based on the distance to own vessel. This makes it possible to view all targets with course, COG-vector and past track line. To remove the distance limit and display all targets as active, select <b>No limit</b> .              |  |
| Active range        | to remove the active range and display no AIS targets, select <b>Off</b> .                                                                                                    |  |
|                     | When targets are outside the distance limit, they will change to sleeping mode. This can be overridden in the target window, by selecting Activate.                                                                                                    |  |
| Track               | Track specifies the length of the past track lines for the targets. It is specified in minutes of travel.                                                                                                    |  |
|                     | Manual: Displays CPA positions manually for each target from the target window. If the target window is open, the CPA position will be displayed regardless if the CPA is in the past or future. When it is closed, only future CPA will cause CAP position to be displayed. |  |
| CPA pos.            | <b>Dangers:</b> Same as above, but in addition CPA position will be displayed for all targets the radar classifies as dangerous.                                                                                                    |  |
|                     | All active: CPA position is displayed for all active targets with CPA in the future. If you open a target window, only the CPA for that vessel will be displayed, and CPA positions will be displayed even if CPA is in the past.                                            |  |
| Hide sleeping AIS   |                                                                                                    |  |
| DIST above          | Hides sleeping AIS targets beyond this radius                                                                                                    |  |
| Hide class B        | Removes the display of all class B targets beyond the active range distance setting                                                                                                    |  |
| Lost active targets |                                                                                                    |  |
| Dist. limit         | Select if the function should be on or off. AIS targets within the range specified are marked with a black cross when the target data ends.                                                                                                    |  |
| AIS AtoN            | Turns on the display of Aids to Navigation (AtoN) symbols                                                                                                    |  |
| AIS SAR Aircraft    | Turns on the display of AIS SAR aircraft                                                                                                    |  |

#### Chapter 7:System settings

|                        | symbols.                                                                                                    |
|------------------------|----------------------------------------------------------------------------------------------------|
| AIS-SART               | Turns on the display of Search And Rescue Transmitter (SART) symbols                                                                                                    |
| Active target names    | When selected, displays target names on all active targets                                                                                                    |
| Relative COG<br>vector | Sets all AIS target COG vectors to be relative to own vessel movement. If not selected, targets use true course and speed. When used, a notice will be displayed at the top of the chart view, reading "Relative vectors". The notice can be clicked to unselect Relative COG vectors in this menu (click to fix). |
| Show associated as AIS | This displays targets associated with both AIS and radar as AIS targets.                                                                                                    |

# **7.8.1:** More about the target buffer in TECDIS

If TECDIS receives too many targets(both radar and AIS), you need to reduce the AIS target display by adjusting the display and filtration settings in the TGT menu. As long as the total number of targets is below 500, all targets will be tracked even if not displayed.

The total number of targets TECDIS can handle simultaneously is 2000, where 75% (1500) of the buffer when full will be reserved for visible targets. When target display settings are altered, the 75% of the buffer will be cleared for currently hidden targets and repopulated with fresh targets.

# 7.9: Monitor calibration

All information in an electronic chart system has to be clearly visible. To ensure this the monitor has to be adjusted to display correct colours. This is especially important for night view mode, when the monitor luminance is reduced.

Remember to test colours with dusk and night modes, not only day mode.

**Note:** due to alert readability the monitor cannot be dimmed below 0,8 cd/m<sup>2</sup>.

ECDIS test images for monitor calibration is placed in the *IHO presentation library*. Open the library by pressing **Control + Alt + Shift + T**, and navigate to the test images by pressing **A, B, C, D, E** or **T** keys on the keyboard.

# **7.9.1:** Controlling the monitor contrast

TECDIS monitors are not to be adjusted with the monitor keys when used with an ECDIS system. All contrast and luminance settings are to be performed from the TECDISthrough the serial connection to the monitor.

Control the monitor contrast and luminance by opening test image **E**, and verify that the grey box is visible.

Background lumination is now controllable with a sliding controller that appears below the *day/dusk/night* dropdown field in the main toolbar.

This controller gives a **green** *calibrated* indicator at different luminance levels for *day/dusk/night*. Outside the calibrated values a **red** indicator is shown.

The monitor backlight setting can also be set with the AC Rain controller on the Furuno RCU-018 (if connected).

# Brill Cal -10 -9 -8 -7 -6 -5 -4 -3 -2 -1 -0

## 7.9.2: Check the colours

Check the colours produced by the monitor by opening the T test image. This is a colour test diagram. Check that all diagonal lines are clearly separated from the background:

- 3 yellow diagonal lines
- 4 orange diagonal lines
- 3 magenta diagonal lines

- 4 green diagonal lines
- 3 blue diagonal lines
- 3 grey diagonal lines

Chapter 7:System settings

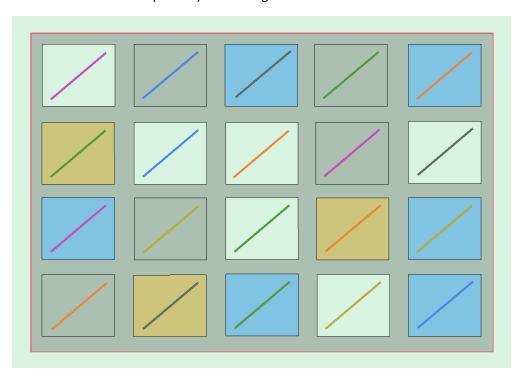

Control the visibility of each color in the test diagrams A to E. If the monitor fails this test, it no longer satisfies the color calibration requirements for the use of ECDIS and must be evaluated by qualified personnel to be adjusted, repaired or possibly replaced.

**Note:** If the monitor settings have been changed manually in the monitor's *Setup* menu, or to make sure that the correct values are used, recalibrate the screen. This can be done from the Setup menu, by going to the Auxiliary dropdown menu and selecting **Recalibrate** screen.

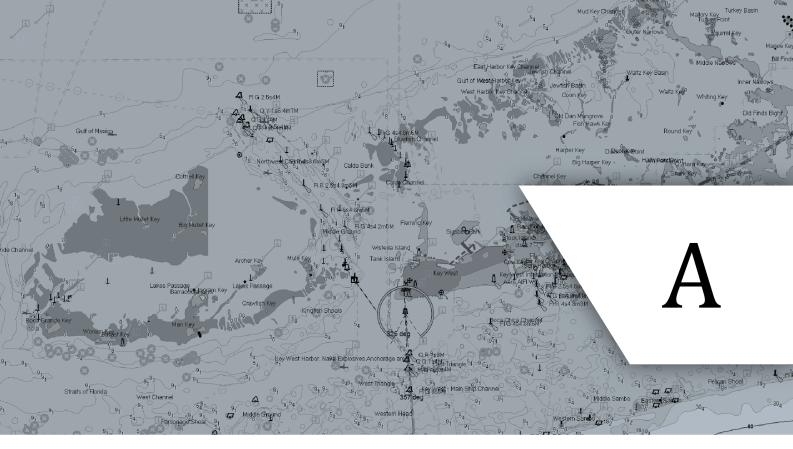

# **TECDIS Setup**

In this chapter we will look closer at the system settings that are only available in TECDIS Setup.

| A.1TECDIS Setup at a glance | 165 |
|-----------------------------|-----|
| A.2Service mode             | 166 |
| A.3NMEA Data                | 167 |
| A.4Vessel settings          | 174 |
| A.5Chart installation/ Misc | 178 |
| A.6Licences                 | 180 |
| A.7Track Control - Settings | 183 |

# A.1 TECDIS Setup at a glance

TECDIS Setup contains the most important settings in TECDIS.

These settings are divided in to 4-5 tabs, depending on the system add-ons you have purchased.

#### NMEA Data(see page 167)

Here you set all in and output sensor settings. These are sent as NMEA sentences over either comports or an IP network.

#### Vessel settings (see page 174)

Here you set the vessel size and sensor placement.

The only setting the user should set is **Allow route activation entry lane**. All other settings are to be set by certified service technicians only.

#### Chart installation/ Misc(see page 178)

From this tab you can maintain your chart database if you use charts from Jeppesen.

Here you also check the monitor calibration status.

#### Licences (see page 180)

From this tab you can administrate your licenses, both for charts and purchased addons.TECDIS

Note that only Jeppesen chart licenses are administrated from this tab. Licenses for other chart providers are administered from the S63 Chart Loader program.

#### Track Control - Settings (see page 183)

If the TECDIS unit is configured with Track Control, this tab is used to set the autopilot specific settings.

# A.2 Service mode

To gain access to TECDIS Setup a TECDIS Service Key has to be used. This is a custom made USB dongle that comes with the TECDIS unit.

We recommend that the TECDIS Service Key is stored in a safe place, as changes in TECDIS setup are only to be executed by certified technicians. Each TECDIS unit comes with a Service Key, and a backup Service Key CD. It is the captains responsibility that the Service Key is used only when necessary.

# A.2.1 Entering service mode during system startup

- 1. Before you turn on the TECDIS unit, insert the TECDIS Service Key in an available usb port.
- 2. Start the TECDIS unit
- You will now be prompted to remove the Service Key to start the TECDIS unit the regular way. Select cancel, which allows you to start the unit without starting the TECDIS program.TECDIS

You now have access to Windows desktop, and the programs TECDIS Setup, S63 Chart Loader, and NMEA Server.

# **A.2.2** Entering service mode when TECDIS is running.

- 1. Enter a TECDIS Service Key in the TECDIS unit.
- 2. Wait until the text label Servicemode appears in the lower right corner of the chart view.

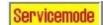

3. Turn off TECDIS as normal, by pressing the STOP button in the top left corner of the screen.

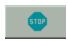

This exits the TECDIS program, without turning of the computer. You now have access to Windows desktop, and the programs TECDIS Setup, S63 Chart Loader, and NMEA Server.

# A.3 NMEA Data

The NMEA Data tab in TECDIS Setup contains all controls and configurations for input and output in the TECDIS system.

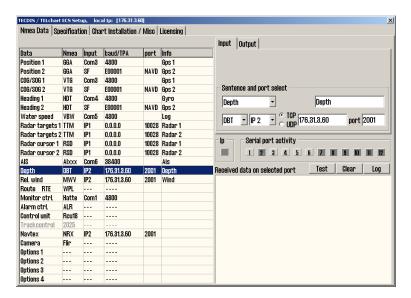

The table on the left of the tab displays the current configuration, and is immediately updated if alterations are made to the **input** and **output** tabs in the *upper right part* of the NMEA Data tab.

Note: Descriptions in this chapter are presented as information only. Only authorized service technicians can reconfigure the settings in the NMEA Data tab. Technicians must use the **TECDIS Installation Manual** to perform the configurations in TECDIS Setup properly.

# **A.3.1** Settings for sensor input

Use the Input tab in the NMEA Data panel to configure input signals.

Select the sensor you want to configure. This is done by selecting it in the table to the left, or by selecting the sensor from the correct dropdown list. When you have selected the sensor, the entry for it in the table to the left is shown with a blue background colour.

Here are the different settings in the input panel. Some of the settings are dependent on the selected sensor source:

| Number | Name             | Function                                                                                                    |  |
|--------|------------------|----------------------------------------------------------------------------------------------------|--|
| 1      | Sensor COG/SOG 1 | This is where you set what sensor data you want to configure                                                                                                    |  |
| 2      | NMEA type        | Here you set what NMEA sentence type to use for the chosen sensor. The dropdown list is dynamically updated for each sensor type, so only supported NMEA sentences will be selectable.                                   |  |
| 3      | Info<br>Gps 1    | Here you can add additional information about the sensor. Very handy if you have several sensors of the same type, so you can differentiate which is connected. This label comes up on all alarms related to the sensor. |  |
| 4      | Source COM 8     | Here you select what source connection to use for this sensor. There are three alternatives, COM, IP and SF.  • COM represents sensors connected with serial                                                             |  |

- data calbe to the COM-ports of the TECDIS.
- IP represents sensors connected to the TECDIS program through either NMEA Server or over the network from the other TECDIS.
- SF represents sensors connected to the TECDIS with a separate 61162-450 network (also called NMEA-450).

When the desired source is selected, the letter for the entry in the sensor table for this sensor will become:

- unaltered(white) if the sensordata received do not match the configuration in TECDIS Setup.
- green if the sensordata match the specified sensor
- red if the port is already selected for another sensor

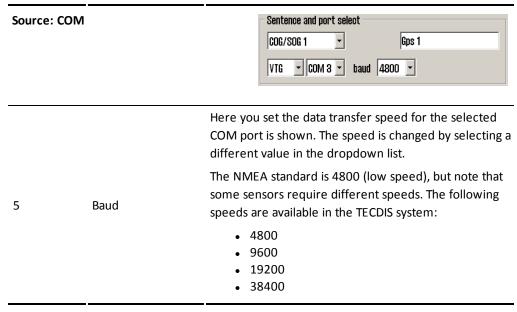

Source: IP

| Depth | Depth | Depth |
| DBT | P 2 | C UDP | 176.31.3.60 | port 2001 |

| 5 | TCP/UDP | Here you insert the IP address of the sensor source. |  |
|---|---------|------------------------------------------------------|--|
| 6 | Port    | Here you insert the IP port numer for the sensor     |  |
|   | roit    | source.                                              |  |

Source: SF (system Function)

Sentence and port select

Position 2

GGA SF SF SFI E00001 Port NAVD ...

| 5 | SFI  | Here you insert the System Function Identifier; the ID of the NMEA-450 source                                     |  |
|---|------|----------------------------------------------------------------------------------------------------|--|
| 6 | Port | Here you insert the sensor type, as NMEA-450 data is divided over several ports or sensor data groups.            |  |
| 7 |      | Here you set the additional settings for SF sensor input, and find counters, network traffic logs and error logs. |  |

## A.3.1.1: Checking/validating the sensor input

Sensor source reception is shown three places: 1) the sensor table and 2) the data indication bar display an indication, and 3) the actual incoming data is displayed in the Received data on selected port field.

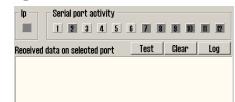

1. If received data from a sensor are valid NMEA sentences, the entry line in the sensor table will flash green.

The data indication bar has status lights for all sensor connections:

| Name        | Function                                                                |  |
|-------------|-------------------------------------------------------------------------|--|
| IP          | Blinks green if the source is giving data.                              |  |
| Serial port | Each status light blinks green if the COM port is giving data. Only COM |  |
| activity    | 1-12 have status lights.                                                |  |

2.

- In the Received data on selected port field you see the live incoming data for the selected sensor.
  - If IP or SF sources are used, data for all sensors attached with that connection
    are shown. The sensors in the table and in the field will then all flash green
    when valid.
  - When changing to another **COM**-port, the data displayed will change and the data for that port will be shown.

#### A.3.1.2: NMEA sentences

When a given sensor can send out more than one of the supported NMEA sentences, the highest placed alternative in the list below should be used:

#### Position 1 og Position 2

- 1. \$??GNS GNSS fix data
- 2. \$??GGA GPS fix data
- 3. \$??GLL Geografic position (Lat/Long)
- 4. \$??RMC Recommended minimum specific GNSS Data
- 5. !AIVDO AIS own ship position. UAIS VHF Data link own-vessel report

#### COG/SOG 1 and COG/SOG 2

- 1. \$??VTG Course and speed over ground
- 2. \$??RMC Recommended minimum specific GNSS data
- 3. \$??OSD Own ship data
- 4. !AIVDO AIS own ship position. UAIS VHF Data link own-vessel report

#### Heading 1 and Heading 2

- 1. \$??THS True heading and status
- 2. \$??HDT Heading true
- 3. \$??OSD Own ship data
- 4. \$??VHW Water Speed and Heading
- 5. !AIVDO AIS own ship position. UAIS VHF Data link own-vessel report

#### Radar targets 1 and Radar targets 2

- 1. \$??TTM Tracked Target Message
- 2. \$??TTD Tracked Target Data

#### Radar Cursor 1 and Radar Cursor 2

1. \$??RSD Radar System Data

#### AIS

1. !AI??? AIS UAIS VHF Data Link

#### Depth

- 1. \$??DPT Depth
- 2. \$??DBT Depth below transducer

#### A.3.1.3: Setting up a sensor connection

An example:

To obtain position data from a GPS, the settings can be as follows:

- 1. Select **Position 1** in the *sensor table* or the *sensor dropdown*.
- 2. Select the source(COM, IP or SF) and port/baud where you have connected the GPS
- 3. Select the NMEA sentence type the GPS transmits
- 4. It could also be beneficial to describe the sensor as a GPS in the Sensor description field. If the system loses connection to the sensor during sailing, TECDIS will sound an alarm. The alarm will display both sensor(position 1), port(COM 3) and the description entered(GPS).

## A.3.1.4: Other COM port connections

All Source ports settings that are not used should be set to "----".

There are some predefined in/outputs on the different TECDIS models, which vary. The following COM-ports are predefined and can not be used as NMEA I/O:

| Model             | ports                                              |
|-------------------|----------------------------------------------------|
| TECDIC 2120 D     | COM 1 is RS-232                                    |
| TECDIS 2138 B     | COM 2 is RS-422 (non-isolated, not valid for NMEA) |
| TECDIS 2138AA and | COM 1 & 3 are RS-232                               |
| 2138AD            | COM 2 is set for the Furuno Keyboard               |
| TECDIS 2424       | COM 1 is RS-422 (non-isolated, not valid for NMEA) |
| TECDIS 2424       | COM 2 is RS-232                                    |
| TECDIS 2140       | COM 1, 2 & 3 are RS-232                            |

Here are some other special COM-port connections:

#### **COM-port for Monitor ctrl**

Select the COM-port for the serial cable from the monitor. This connection will control the monitor background light and calibration settings, as well as the alarm sounder in the screen unit (if used).

Ensure that the power supplied to the monitor is from the same source (UPS, mains socket etc.) as for the TECDIS.

#### **COM-port for Alarm ctrl**

Select the COM port that should be used for the alarm central interface (if used). If an alarm interface is not connected, set this port to "----".

In the NMEAtype dropdown there are two choices; Digi and ALR.

| ALR  | will set the port up to serial NMEA communication with the alarm central           |
|------|------------------------------------------------------------------------------------|
| Digi | should be used when connected to a proprietary alarm interface TEA-01, which is an |
|      | open/close relay contact.                                                          |

#### COM-port for Furuno Keyboard RCU-018 (only available for TECDIS 2138)

Set Source to COM 2 if the Furuno RCU-018 is connected to the TECDIS.

#### Appendix A:TECDIS Setup

Physically, the COM 2-port provides live 12VDC power to the Control unit and thus this port cannot be used to any other equipment. If a Furuno Keyboard is not connected. set the port to "----".

#### **COM-port for CAM control**

Select the COM-port where you have connected a gyro-stabilized camera. If a camera control interface is not connected. set the port to "----".

# **A.3.2** Settings for sensor output

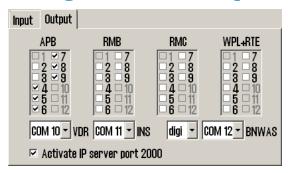

In the **Output** tab in the top right corner of the NMEA Data settings panel, you will find the following NMEA output that TECDIS can transmit:

| Number Name |                              | Description/functionality                                                                               |  |
|-------------|------------------------------|----------------------------------------------------------------------------------------------------|--|
| 1           | APB                          | Output of APB NMEA Sentence to Autopilot. You can select which COM port(s) to send the NMEA data to.    |  |
| 2           | RMB                          | Output of RMB NMEA Sentence to Autopilot. You can select which COM port(s) to send the NMEA data to.    |  |
| 3           | RMC                          | Output of RMC NMEA Sentence to Autopilot. You can select which COM port(s) to send the NMEA data to.    |  |
| 4           | WPL+RTE                      | Output of WPL and RTE NMEA Sentences. You can select which COM port(s) to send the NMEA data to.        |  |
| 5           | VDR                          | Set the output COM-port to send data to the VDR.                                                        |  |
| 6           | INS                          | Set the output COM-port to send HBT, ALC, ALF and ARC sentences to the INS.                             |  |
| 7           | digi                         | Set if either digi or EVE is to be used for connecting to BNWAS/alarm central.                          |  |
| 8           | BNWAS                        | Set the output COM-port for a serial connection to the Bridge Navigational Watch Alarm System (BNWAS).  |  |
| 9           | Activate IP server port 2000 | By selecting this option a TCP / IP server in TECDIS opens for data transfer to TECDIS Conning program. |  |
|             |                              | This option should only be activated when TECDIS Conning displays the data from TECDIS.                 |  |

# **A.3.3 Supported NMEA sentences**

TECDIS supports communication with external equipment using the following NMEA sentences, as specified by the NMEA standard and IEC 61162-1 (Ed. 3.0):

#### NMEA

| sentence | Description                                             | Send / Receive                        |
|----------|---------------------------------------------------------|---------------------------------------|
| ABK      | (AIS) AIS addressed and binary broadcast acknowledgment | R                                     |
| ABM      | (AIS) AIS Addressed Binary and Safety Related Message   | S                                     |
| ACK      | Acknowledge Alarm                                       | S                                     |
| ALR      | Set Alarm State                                         | R                                     |
| APB      | Heading/Track Controller (Autopilot) Sentence "B"       | S                                     |
| BBM      | (AIS) AIS Broadcast binary message                      | S                                     |
| DBT      | Depth Below Transducer                                  | R                                     |
| DPT      | Depth                                                   | R                                     |
| DTM      | Datum reference                                         | R                                     |
| GGA      | Global Positioning System (GPS) Fix Data                | R                                     |
| GLL      | Geographic Position – Latitude / Longitude              | R                                     |
| GNS      | GNSS fix data                                           | R                                     |
| HDT      | Heading, True                                           | R                                     |
| HBT      | Heartbeat from INS                                      | S+R                                   |
| MTW      | Water temperature                                       | R                                     |
| MWV      | Wind Speed and Angle                                    | R                                     |
| NSR      | Sensor integrity information from INS                   | R                                     |
| OSD      | Own Ship Data                                           | R                                     |
| RMB      | Recommended Minimum Navigation Information              | S                                     |
| RMC      | Recommended minimum specific GNSS Data                  | S+R                                   |
| ROT      | Rate of Turn                                            | R                                     |
| RSA      | Rudder Sensor Angle                                     | R                                     |
| RSD      | Radar System Data                                       | R                                     |
| RTE      | Routes                                                  | S+R                                   |
| THS      | True heading and status                                 | R                                     |
| TTM      | Tracked Target Message                                  | R                                     |
| TTD      | Tracked Target Data                                     | R                                     |
| VDM      | (AIS) AIS VHF Data-link Message                         | R                                     |
| VDO      | (AIS) AIS VHF Data-link Own-vessel Report               | R                                     |
| VBW      | Dual Ground/Water Speed                                 | R                                     |
| VHW      | Water Speed and Heading                                 | R                                     |
| VSD      | (AIS) AIS Voyage Static Data                            | S                                     |
| VTG      | Course Over Ground and Ground Speed                     | R                                     |
| VWR      | Relative (Apparent) Wind Speed and Angle                | R                                     |
| WPL      | Waypoint Location                                       | S+R                                   |
| ZDA      | Time and date                                           | R                                     |
|          |                                                         | · · · · · · · · · · · · · · · · · · · |

NOTE: TECDIS also supports a number of proprietary protocols for specific application areas. Contact your TECDIS supplier for details.

# A.4 Vessel settings

Note: Descriptions in this chapter are presented as information only. Only authorized service technicians can reconfigure the settings mentioned in this chapter.

The exception from this is *Allow route activation entry lane*, that can be set by the navigator.

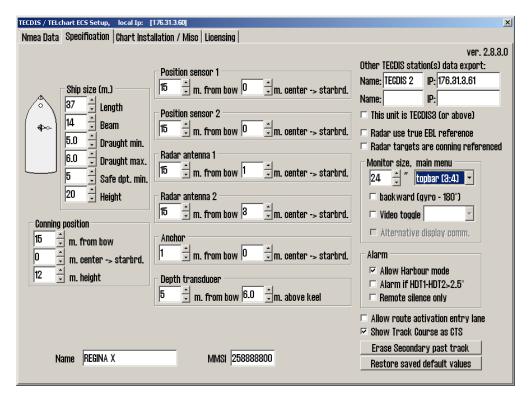

In the **Specification** tab the dimensions of the vessel and sensor placement is specified. In the table below some **selected** settings are listed, and what effect those settings have on the TECDIS system.

#### Field name and illustration

#### Description

#### Ship size

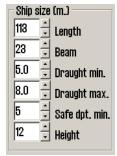

Length, beam, draught and height of the vessel, measured in meters.

For "Length"- and "Beam"-fields the ship's largest dimension value for length and beam should be used.

For "Draught" and "Height" the largest possible height and draught taking load conditions into consideration should be entered.

For safe depth min, enter the wanted minimum safe depth for the vessel. This value overrides the draught min/max as basis of the safe depth settings in the TECDIS**Ship** menu tab. Navigators cannot set a shallower safe depth than this inside TECDIS.

# Other TECDIS unit(s) data export

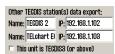

If your TECDISinstallation consists of two or more units, the name and IP-address for the connected units are entered in this field.

The name you choose is used to identify the unit in the Data menu tab in TECDIS. If text is entered in this field when no unit is connected, an alarm will be turned on when TECDIS is started.

This function allows automatic route transfer to TECDIS no 2, and add the possibility to transfer data (objects, past track lines, routes) to the other units.

# Radar use true EBL reference

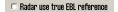

When this checkbox is marked, it is assumed that bearings lines received from the radar(s) are true referenced. If this option is not marked, TECDISwill perform the necessary adjustments.

# Radar is conning referenced

✓ Radar targets are conning referenced

When this checkbox is marked, it is assumed that target information from a radar is already adjusted to the navigator position.

If it is not marked, TECDIS will perform the necessary adjustments.

# Monitor size, main menu

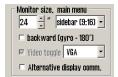

**Monitor inch diagonal** is the monitor screen size in inches, measured diagonally.

**Backward (gyro-180º)** this flips the heading values given by the gyro 180 degrees.

In the **Main menu** dropdown list you can select where you want to place the main toolbar. There are two options; horizontal along the top of the monitor(default), and vertical along the left side of the monitor

**Allow Harbour Mode**: In this mode, the safety contour is set at 1000 metres, so the vessel will always be in a state of alert when sailing in coastal waters. This means that when you have acknowledged the antigrounding alarm, it will stay active but without further alarm sounds. Activation of this mode is done in the **Safe menu** tab in TECDIS.

#### Alarm

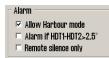

Alarm if HDT1-HDT2>2,5º: When this box is checked, an alarm will be given if the heading from the two sensors Heading 1 and Heading 2 deviates with more than 2.5 degrees.

NOTE: If TECDIS is configures with Track control, this option will be available from that settings tab in TECDIS Setup.

**Remote silence only**: Only available for systems connected to an alarm central. If an alarm is acknowledged on the alarm central with

| Appendix A:TECDIS Setup                               |                                                                                                    |
|-------------------------------------------------------|----------------------------------------------------------------------------------------------------|
|                                                       | this function activated, only the alarm sound will be turned off. The alarm will still remain in TECDIS.                                                                                                    |
|                                                       | <b>Keyboard alarm</b> is the built in alarm sounder in the Furuno RCU-018 Keyboard. (available on select TECDIS models)                                                                                                    |
| Allow route activation entry lane                     | With this selected, TECDISwill ask the navigator which waypoint to connect a route leg to. This route leg will start in the own vessel position. This question will be asked when a route is selected for activation and voyage. |
| Erase Secondary past track Erase Secondary past track | If two positioning methods are in use, pressing this button will remove the past track line from the secondary position sensor.                                                                                                  |
| Name SKS DEMINI                                       | Here you write the name of the vessel.                                                                                                    |
| MMSI 259985000                                        | Here you write the MMSI number of the vessel.                                                                                                    |
| Restore saved default values                          | Here you can restore all settings in NMEA server, Conning, and TECDISSetup to the settings that were present the last time TECDISSetup was closed.                                                                               |

# **A.4.1** More about restoring saved default values

When you restore settings from a backup file on the TECDIS Service Key, you have to follow this procedure:

- 1. Press the restore saved default values button
- 2. A dialogue window called *Restore to xxxxx: Locate setup-file to restore from, and click OPEN* is opened.

xxxxx is the eToken/system ID for your TECDIS. An example of an eToken number is eT 55001.

- 3. Navigate the folders until you find TECDIS Service Key The file that contains all settings, is called T-setup-xxxxx.tsz.
- 4. Select this file, and press the **OK** button

# A.4.2 More about T-setup/TSZ files

A **T-setup xxxxx.tsz** file is generated every time you start and stop TECDIS Setup.

The file is saved by:

- 1. entering a TECDIS Service Key in the TECDIS unit.
- 2. stopping the TECDIS program
- 3. starting the TECDIS Setup program
- 4. stopping the TECDIS Setup program
- 5. removing the TECDIS Service Key
- 6. repeat the procedure for TECDIS no 2

**T-setup xxxxx.tsz** files can be used by Telko in an analysis of the system settings. This aids in most support cases.

# A.5 Chart installation/ Misc

The procedure for installing charts in TECDIS Setup is explained in 6.1.1: Alternative installation with C-Map SENC charts (see page 99).

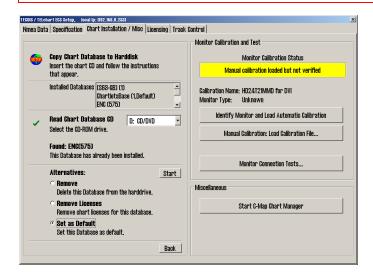

The tab Chart installation/Misc contains the following:

| Copy Chart<br>Database to<br>Harddisk | Gives access to updating, removing and reinstalling chart databases                                                                                                    |
|---------------------------------------|----------------------------------------------------------------------------------------------------|
| Enter Ves-<br>sel Inform-<br>ation    | Here you have to state the vessel and owner information. This information is necessary for chart licensing and warranty purposes.                                                                     |
| Send Regis-<br>tration                | Saves the information entered in Vessel Information on the TECDISunit hard-drive. The file can now be transferred to another computer with internett access for sending to Telko at support@telko.no. |
|                                       | This field reports on the current monitor calibration status, and gives access to methods of updating the monitor calibration and monitor serial connection diagnostics.                              |
| Start C-Map<br>Chart Man-<br>ager     | Gives access to the C-Map chart databases, licensing and diagnostics tool for the chart databases in a separate program made by Jeppesen.                                                             |

#### **A.5.1** More about Monitor Calibration

The correct monitor calibration is necessary to ensure correct colour rendition in the charts.

To recalibrate the monitor, first try automatic calibration by pressing **Identify Monitor and Load Automatic Calibration**.

If this is unsuccessful, perform a manual calibration by pressing the **Manual Calibration: Load Calibration File...** button and select the correct calibration file for the connected monitor.

If you cannot find a calibration file on the hard drive, this can be acquired by support@telko.no or an authorized dealer.

The field *Monitor Calibration Status* reports the current status for the monitor calibration. The possible status reports are given in the table below along with actions required if you experience issues.

| Status                                        | Action                                                                                                    |
|-----------------------------------------------|----------------------------------------------------------------------------------------------------|
| No serial line to monitor!                    | Connect the monitor to a COM-port                                                                                                    |
| Calibration not per-<br>formed!               | Perform automatic or manual calibration                                                                                                    |
| Wrong manual calibration file loaded!         | The loaded manual calibration file does not match the connected monitor Acquire the correct calibration file from support@telko.no and perform manual calibration again. |
| Monitor contains wrong automatic calibration! | Contact support@telko.no or an authorized dealer.                                                                                                    |
| Automatic calibration loaded but not verified | Calibration was successful, but the monitor type has to be manually verified.                                                                                            |
| Manual calibration loaded but not verified    | Control that the calibration is correct by comparing the model name on the monitor itself and the name given in Calibration Name.                                        |
| Automatic calibration loaded and verified     | Calibration of the monitor was successful and verified                                                                                                    |
| Manual calibration loaded and verified        |                                                                                                    |

Calibration Name reports the name of the manually or automatically loaded calibration file.

Monitor Type is the name of the monitor model, as reportd by the monitor itself.

*Identify Monitor* and *Load Automatic Calibration* start an automated identification of the monitor type and then tries to automatically load the correct calibration file from the monitor to the computer.

Manual Calibration: Load Calibration File... allows for manual loading of monitor calibration files form the folde C:\Drivers\TECDIS.

Monitor Connection Tests... gives access to tests for verifying that the monitor serial connection to the computer is correct (testing buzzer sound, adjusting background lighting and performing a monitor identification test).

# A.6 Licences

In this tab you will find information about your system licenses and Jeppesen C-MAP licenses.

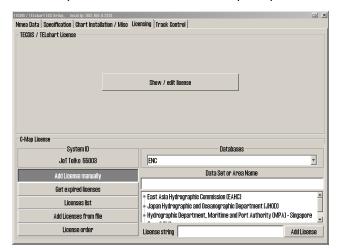

TECDIS uses eToken codeplugs from Jeppesen as the system ID. Without the correct eToken connected to your unit, TECDIS will not start.

# **A.6.1** System licenses (TELchart License)

Information about your system licenses, such as what options are activated for your TECDIS unit, can be found by pressing the **Show / Edit license button** 

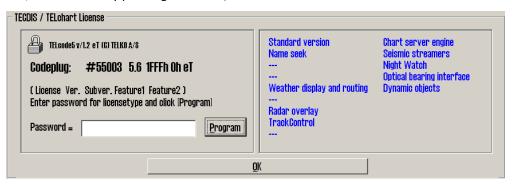

This information includes licenses number and version information, and a list of installed addons. The add-ons are displayed in blue writing in the right field.

#### A.6.1.1: Activating add-ons

To activate add-on functions, do the following:

- 1. Contact your *Furuno Norway* dealer to get an updated license code. The license in your system will be reprogrammed when adding a feature, so you have to report which other features you already have and want to keep.
- 2. The license code you receive is entered in the Password field.
- 3. Press the **Program** button to reprogram the license.
- 4. Press the **OK** button to exit the license tool.
- 5. Press the **Show / Edit license** button again, to check that the add-on list is updated with the correct add-ons.

## A.6.2 Jeppesen licenses (C-Map License)

All functionality described in this chapter is valid for chart databases in the CM93/3 format distributed by Jeppesen(C-Map). For chart databases in other formats (S63), see chapter 6.1: Installing chart databases (see page 99) for more information.

#### A.6.2.1: Add license manually

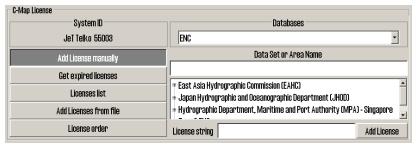

- 1. The **Add license manually** button opens a field to the right where the license code issued by Jeppesen can be entered in the License String field
- 2. In the dropdown menu labeled *Databases* you have to select the chart database or the function the license code is valid for.
- 3. In the *Data Set or Area Name* field you select the chart area or the functionality the license code is valid for.
- 4. Then you enter the received license code in the License String field. The license code is received from either Jeppesen (charts) or support@telko.no (function).
- 5. Finish and exit by pressing the **Add License button**.
- 6. Repeat this process for each chart area and each license code in each chart database.

#### A.6.2.2: Get Expired licenses

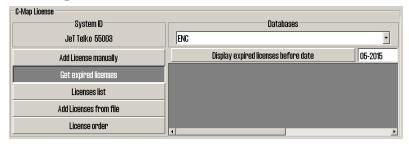

The **Get expired licenses** button gives you access to an overview of all licenses that has expired within a selected date (month and year).

#### A.6.2.3: License list

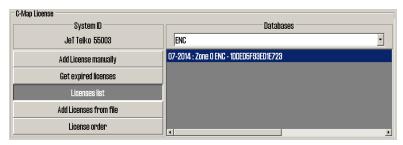

The Licenses list button gives you access to a list of valid licenses, sorted by chart database.

#### A.6.2.4: Add license from file

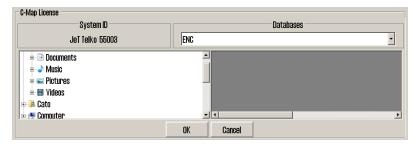

- 1. The Add License from file button opens a new field.
- 2. There you navigate in the file structure to the left of the field until you find the password.usr file you have received.
- 3. Select the file, and confirm adding it by pressing the **OK** button.

All chart licenses for all chart databases and all areas included in your purchased license, is now activated.

#### A.6.2.5: License orde

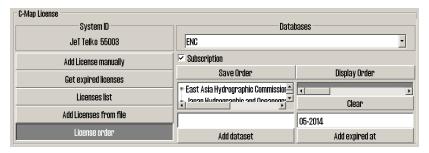

The License order button gives you access to a tool for easy generation of a license order summary that you can send to Jeppesen.

# **A.7** Track Control - Settings

In this tab all settings for connection between TECDIS and one of the specified auto pilots are set.

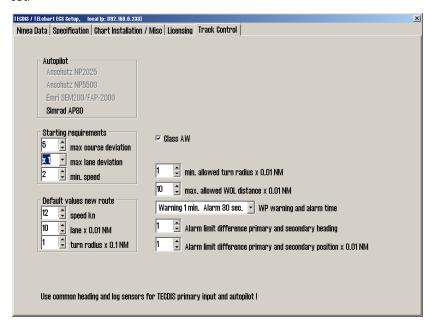

The Track Control tab is available only when Track Control is added to the TECDIS License.

For installation and configuration of autopilots, please see the installation manuals from the manufacturer.

Note: The autopilot and TECDIS has to be connected to and configured with the same course and speed sensors.

## A.7.1 The autopilot field

The options of the autopilot field reflect which autopilots can be connected to TECDIS. The following autopilots are available:

- Anschütz NP2025
- EMRI SEM200/FAP-2000

## A.7.2 The Starting Requirements field

The values of the Starting Requirements field denotes which conditions has to be met before Track Control Mode can be activated.

**max course deviation** sets the maximum number of degrees the vessels COG can deviate from the planned COG.

max lane deviation sets the maximum distance from the vessels position to the active route leg, expressed as x times the width of the route leg.

(For example; if the width of the route leg of the planned route is 100m, and *max lane deviation* is set to **2**, the vessel distance from the route leg can be up to 200m and Track Control is still active).

min. speed sets the vessels minimum speed in knots.

#### A.7.3 The Default values new route field

The values in this field is used as standard values when you plan new routes.

Speed kn sets the standard value for speed in knots.

**Lane x 0.01NM** sets the lane width standard value, expressed in hundredths of a nautical mile (For exampe; a value of 10 in this field will represent a width of 0,1NM).

**Turn radius x 0.1NM** sets the standard value for the turn radius, expressed in tenths of a nautical mile.

(For exampe; a value of 5 in this field will represent a standard turning raduis of 0,5NM).

## A.7.4 Other settings

min. allowed turn radius x 0.01 NM specifies the minimum allowed turn radius, expressed in hundredths of a nautical mile. Denne verdien skal framkomme under fartøyets sea trials.

max. allowed WOL distance x 0.01 NM specifies the maximum allowed WOL distance the operator can set, expressed in hundredths of a nautical mile.

max Remote Control ROT specifies the max ROT allowed in the autopilot remote control tool in TECDIS, expressed in degrees per minute.

**WP warning and alarm time** specifies the distance from a waypoint the vessel is when any set warnings or alarms will be generated.

**Alarm limit difference primary and secondary heading** specifies how big the deviation in degrees between primary and secondary heading sensor has to be before an alarm is generated.

Alarm limit difference primary and secondary position x 0.01 NM specifies how big the difference in position between primary and secondary position sensors has to be before an alarm is generated. The value is expressed in hundredths of a nautical mile. If the distance between the positions from the position sensors deviate more than this value, TECDIS will generate an alarm.

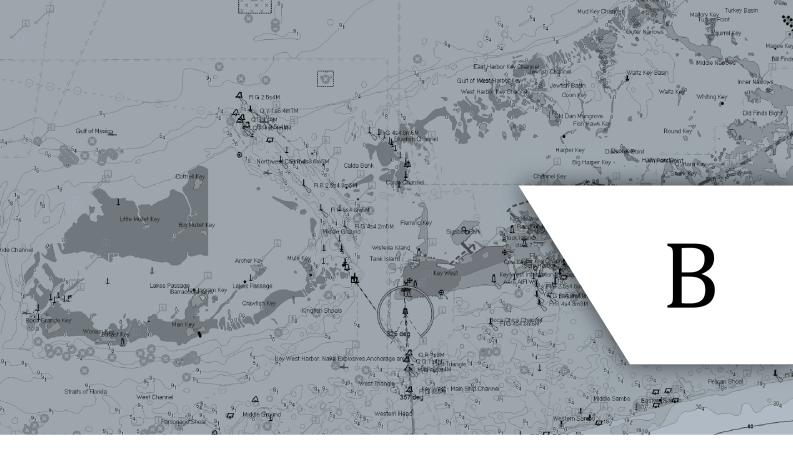

# **Optional add-ons**

In this chapter we will look closer at the optional add-ons available for your TECDIS system. See how you can improve navigational security and voyage financials through these powerful add-ons for your TECDIS system:

| 7.10:Tidal information       | 187 |
|------------------------------|-----|
| B.1Weather overlay           | 189 |
| B.2Radar overlay             | 201 |
| B.3Piracy Information        | 203 |
| B.4Autopilot (Track control) | 206 |
| B.5TECDIS keypad             | 209 |
| B.6IEC 61164-450 support     | 215 |
| B.7Furuno RCU-018            | 216 |
|                              |     |

Some add-ons require you to sign subscriptions, while some are one time purchases. Contact your local Furuno Norway dealer, Furuno Norway or Telko AS for more information and purchase.

## 7.10: Tidal information

TECDIS can use and display tidal information from Jeppesen's Tidal service. This service gives access to information about the tidal movements for a large part of the world.

Note: Tides require Professional+ or Jeppesen PRIMAR chart to function. Contact Jeppesen for information about the coverage in the Tides service for your voyages.

The tidal information is displayed in a separate window inside TECDIS. This window is opened by pressing the Tide button to the right of the depth sensor display in the TECDIS information panel.

The tides are displayed for the tidal station closest to the vessel, or closes to the chart view center if the vessel is outside the chart view. The tidal information is available independently of the depth sensor.

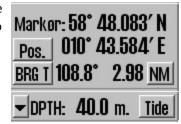

#### **7.10.1: Tides**

The tidal window gives a graphical display of the tides for the next 24 hours. The name of the tidal window is the same as the name of the tidal station shown. Time and level of the highest and lowest tide of the viewed period, along with the current tidal levels are presented in the lower part of the window.

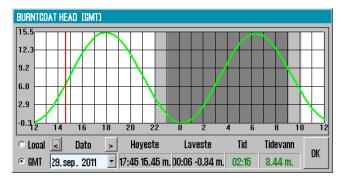

The time can either be shown in GMT or in local standard time for the forecast point. Tides for other dates may also be selected for display. By placing the cursor on the curve in graphic presentation, the corresponding time and tide levels are displayed with green numeric values in the lower right part of the notification window.

As long as a tide notification window is opened in the chart, the other near forecast points are marked in the chart with a yellow symbol. Left click on the symbol to expose the tide data from that particular forecast point.

#### 7.10.2: Tidal current

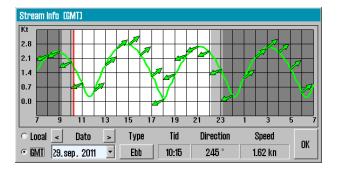

In addition, as long as the tidal window is shown in the chart view, yellow tidal current indicator arrows will be displayed. These arrows reflect the present direction and speed of the tidal current.

By placing the cursor over one of these arrows a tidal power indicator window opens, that works in the same way as the tidal notification window.

## 7.10.3: Tidal forecast points for ebb and flow

In TECDIS it is also possible to control when the tide changes direction, through forecast points for ebb and flow. To view this display mode, press the Flood/Ebb **button** (if available).

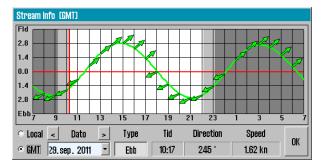

With this functionality activated, the crosshairs for the next flow or ebb is displayed. The tidal graph displayed will also change shape, and now displays the difference between the median sea level and the current sea level. When the crosshairs align with this new tidal curve, the tidal direction changes.

# **B.1** Weather overlay

Weather overlay includes advanced functionality that uses high-quality weather prognosis data, available as a subscription service from Jeppesen Marine.

Weather overlay can be configured by the TECDIS operator and includes both atmospheric data and detailed data on waves. Weather overlay includes alarm functionality that is intuitive and allows an easy visualization of the weather window and dangerous weather conditions.

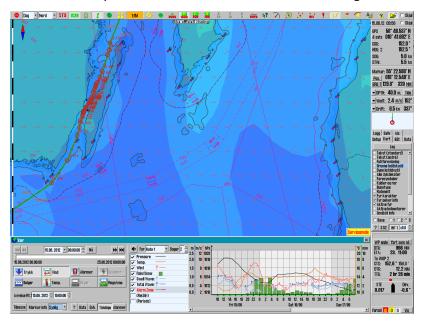

Weather overlay is also integrated with the route system, which provides manual weather routing and custom voyage meteorograms.

Note that a three-month demonstration subscription to weather overlays are available for all systems running TECDIS software version 4.7.1.X or 4.7.2.X. To activate this subscription, please contact Jeppesen Marine and enter the System ID / TELKO eT number. A configuration code must also be obtained from TELKO AS or Furuno Norway.

## **B.1.1** How to enable weather overlay

To activate weather overlays:

- 1. A License code TECDIS option must be added to the System ID / TELKO eT license key
- 2. A Weather Service subscription from Jeppesen Marine must be enabled

#### 7.10.3.1: Activating the license

To find out if eToken license key has this option enabled, do the following: Start TECDIS Setup.

Go to the Licensing tab.

Then press the Show / edit license button and wait until the fields are updated.

The Codeplug # .... field shows the correct number and the eToken field to the right of this has the options listed with the activated blue color.

If the field Weather display and routing is not shown in <u>blue</u>, take a screen capture (print screen).

Save this picture with the filename eTxxxxx.png, where xxxxx represents the System ID / TELKO eTnumber.

Send this file as an attachment to an email to an authorized TECDIS dealer or support@telko.no.

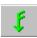

When the system has approved the option, the weather overlay button will be available on the main toolbar.

#### **B.1.1.1:** Activate Weather Service subscription

Your Weather Service subscription must be activated by Jeppesen Marine on their own servers and this does not affect the local TECDIS unit.

When a TECDIS device with a Weather Forecast subscription enabled requests weather data from Jeppesen Marine's servers, their servers compare the eToken number to their eToken registry for subscription confirmation.

# **B.1.2** How to download the Weather Service subscription

Forecasts can be downloaded using either an Internet connection or via e-mail. Before the forecast can be downloaded, subscription information must be obtained from Jeppesen Marine.

Both of these actions are performed from the Weather window.

Note that if you want to use an Internet connection, the network administrator for the vessel should be consulted for information about the settings that apply to your vessel network. This information is needed in step 6 below.

#### **B.1.2.1:** Download procedure

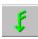

- 1. Open the Weather window by pressing the Weather overlay button on the main tool-bar. A message that No current weather Forecasts are available is displayed.
- 2. Ignore this message by pressing the OK button.

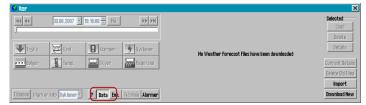

Press the Data button, indicated by a red frame in the image below, to extend the Weather window with a data area. This area is closed by pressing the Data button again.

4. Press the Download New button in the lower right corner of the Weather window.

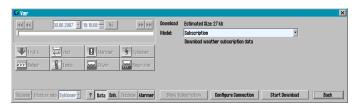

Before first time use, the connection has to be configured. Press the Configure Connection button.

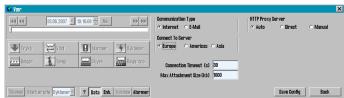

- A. If TECDIS is set up with an internet connection in the form of a network cable connected to the Internet LAN port on the rear of the computer, select Internet in the Communication Type field.
- B. There are three connection options in the Connect to Server box, and basically you should select the location that is closest to own location. If this option seems poor, another option should be selected.
- C. The Connection Timeout field must be set to at least 90 seconds but 120 seconds is recommended. For slow Internet connections a higher value is recommended, for example between 180-240 seconds.
- D. In the HTTP Proxy Server field you set the settings as required by your local network to access the Internet. Your local network administrator can inform about the correct settings for HTTP Proxy Server.
- E. Click Save Config button to save the configuration and return to the download window.

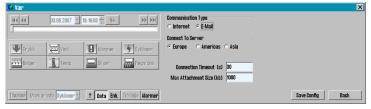

E-mail updates

7.

6.

- A. If TECDIS is not set up for an Internet connection, or weather updates for other reasons will not happen directly, weather updates can be obtained by generating a file, then sending it as an attachment to an e-mail on another computer
- B. Click **Save Config** button to save the configuration and return to the download window
- C. Select E-mail in Communication Type field.
- D. Set Max Attachment Size to a value less than the limit for e-mail attachments that apply to local mail server. Is the limit is 1 MB (Mega Byte), enter this as 1000 in Max Attachment Size field, where the values are expressed in KB (Kilo Byte).
- E. Click Save Request File button to initiate saving of the order file.
- F. Specify the location where the order file is to be saved and press the Select button. It is a condition that the order file is stored on a removable medium such as a TECDIS Service Key.
- G. The order file is generated and a window opens showing the progress. Send this file to <a href="mailto:datacenterx@c-map.no">datacenterx@c-map.no</a> and wait until all responses are received. Note that the subject line of the response from Jeppesen Marine (C-Map) shows how many answers are mailed to you in total.
- H. Note that the download window can be hidden by pressing the Data button, pending the response files. The Weather overlay window can be closed

completely, or TECDIS can be stopped without resulting in problems with the

- I. To enter answer files, reopen Weather overlay window and press the Data button
- J. Save all received mail attachments that have extension. Dat or. JWP on a USB memory stick. Insert the USB memory stick containing the received files into an available USB port in the TECDIS unit and press Load Reply Files.
- K. Navigate to the received subscription info file(s) and press the Select button. Subscription loading is now complete and TECDIS is ready to download weather data.

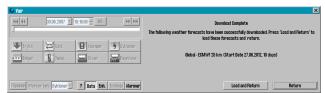

When the

8.

response files have been processed a report for the download is displayed. Later, when the weather is downloaded, an additional Load and Return button will be available for immediate viewing of downloaded weather trend.

## **B.1.3** Control of weather subscription licenses

When subscription download is complete, the subscription(s) are inspected by doing the following:

1. Press the Download New button in the Data field.

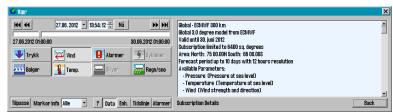

2.

Show Subscription button should now be selectable and by pressing it you can view details about the weather models that are available in your subscription.

3. Subscriptions applicable to the eToken in use now appears in the right hand side of the window. With the slider to the right of the field you can navigate down on the list if it is long.

## **B.1.4** Downloading a new weather forecast

When the subscription is loaded, the weather forecasts are available. The weather forecasts are related to weather models.

#### **B.1.4.1:** About weather models

Both the Model field in the Download New window and subscription information window (Show Subscription window) show a number of weather models after the weather subscription is downloaded.

These refer to the various mathematical weather prediction models that are available and are calculated up to several times daily. When downloading a new forecast, part of the data are selected from the latest weather prediction model.

Many of the models have a distance in kilometers in the model name (example: Global - ECMWF 150 Km). This indicates the distance between each data point being downloaded. Similarly to zooming into a map image, the data for each point between these data points will be calculated.

As a general rule a lower kilometer value gives a higher level of detail on the weather chart. The main reason for choosing a model with a higher distance between data points is to reduce the download size.

Large downloads will not be stopped, even if the data files are 50-100 MB in size. A large forecast data file takes a long time to download and may cause delays in the TECDIS system during operation.

#### **B.1.4.2:** Download Window

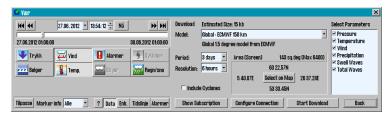

- A. When a weather model is selected, the download window will include a number of new options:
- B. In the Select Parameters field, you can choose between providing a list of weather variables that can be selected; pressure, temperature, wind, rainfall, swell and waves.
- C. In the Period field you can select the forecast period in days.
- D. In the Resolution field, choose the update frequency of the data points. Again, the data for each time point between the data points will be calculated. A smaller value results in more frequent updating of data points and will result in larger download size.
- E. When the Include Cyclones option is checked, the data on cyclones will also be downloaded together with other weather data. This eliminates the need for a separate download for cyclone data.
- F. In the Area field both the size and location of the area selected to download weather data is controlled and displayed. The size in square degrees appear along with maximum size of a downloaded area, as allowed by subscription.
  - By default, the area shown on the chart is used to specify limits for down-loading weather data [Area (Screen)]. To adjust the weather data area, zoom or pan the chart view to the preferred range is shown on the chart. If your subscription does not allow downloading of data for the entire chart view, the central part of the chart is prioritized.
  - 2. By pressing Select on Map button, you can override the default setting for selecting weather data area. The cursor changes and the first corner of the rectangle is set out in the map by pressing the left mouse button. Then you can set the diametrically opposite corner with a new press with the left mouse button. Press the Select Screen button to return to the default display area.

The estimated download size appears at the top of the window and is updated at any time according to the current selections. Adjust the model selection, parameter selection, site selection, time period and resolution to the desired compromise between detail and the download size.

Typically, a download size of 5-8 MB provides more than enough detail, but normally requires a broadband connection. For other connection types, carefully consider the costs associated with data download along with the usefulness of the information weather data can provide.

When the settings are implemented, weather data is downloaded using the same procedure as for the subscription download.

## **B.1.5** Controlling the Weather overlay on the chart

The main window for controlling the weather overlay can be divided into three main areas;

- the upper section contains timing control for the Weather overlay
- the central area controls which weather parameters to display in the Weather overlay
- the lower area is where you gain access to the various detail windows for the weather overlay and its settings.

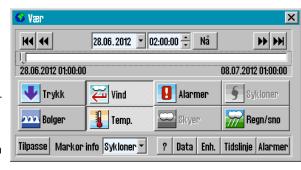

Note: Weather overlay is displayed on the chart only when the chart scale is in the overview chart levels. For chart scales with a level of detail less than 1:500 000, the weather overlay is hidden, but the weather overlay window which controls the download and setup will be available.

#### **B.1.5.1**: Time management field

The time management field includes several ways to verify the date and time of presentation of weather overlays on the chart:

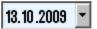

Displays the selected date. Select or enter a specific date.

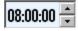

Displays the selected time. Select or enter a specific time.

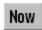

Go to today's date and current time

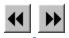

Moves three hours back or forward in time.

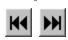

Moves one day back or forward in time.

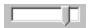

Slider to look at weather data at a given time between the start and end time of the forecast. While the sliding controller is in focus (indicated by a dotted rectangle around the slider), the keyboard's arrow keys are used to move the time one hour forward or back.

The dates and times in the lower left and right corner of the sliding controller are the start and end time for the forecast downloaded.

Note: If the cyclone data is also loaded, these often start earlier than the weather forecast and some times the start of the sliding controller only shows cyclone data.

#### **B.1.5.2:** Display Controllers

The buttons in the middle field of the window for weather overlay, controls the data to be presented in the chart. The buttons for the selected and visible weather data is displayed as pressed down (here: Wind).

Pressing the selectable buttons, toggles the display of this type of weather. If a button is gray (here:Clouds and cyclones), it means that the selected weather model does not contain this type of weather.

The system optimizes the way the selected weather appears, while preventing that the Weather overlay display is too complex.

If only one type of weather data is selected, it is displayed in several ways simultaneously. For example, waves are shown using both colored areas, region contours and direction arrows.

If several types of weather data are selected, TECDIS display the different weather data with different display forms. For example, when Waves,

Pressure and Wind is selected simultaneously, Waves are shown with the colored areas, Wind with arrows and Pressure with contours.

Alarms and Cyclones have unique display forms and display of these weather datas does not affect the display of the other weather data.

There are some combinations of selected weather data that can not be displayed simultaneously. "Waves", "Temp.", "Clouds" and "Rain / Snow" are all best displayed with the colored area, but only one of these can be displayed at once. However, it is possible to show "Clouds" and "Rain / Snow" at the same time if no other weather data is displayed.

#### **B.1.6** Custom Views

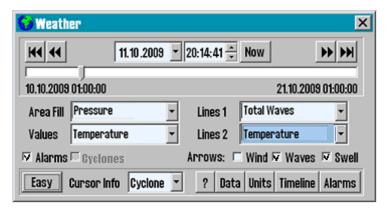

If a particular view is desirable and default views described above is not sufficient, a custom view mode is selected by pressing the Customize button in the lower left corner of the weather window.

This will replace the default display buttons of fields with flexible options for what to display as range (color marked area), values (only values for each data point), Lines 1 (contours) and lines 2 (contours).

Enabling alarms, display of cyclones and arrows for wind, waves and swells can also be selected in selection boxes.

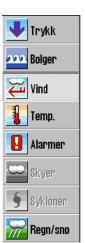

#### **B.1.6.1:** Ending a custom view

Pressing the same button again (now labeled Basic) changes the weather window back to the default view.

#### **B.1.7** Cursor info

In the Cursor Info field to the right of the Customize button at the bottom of the weather window, you can specify which weather data to be displayed as text next to the pointer when held over the area with weather data points.

Weather information displayed relates to the date selected in the upper weather window.

- None option disables the marker information.
- When the Visible option is selected, only the values selected for display in the chart.
- The All option displays all the data available in the data set. By default this option is set for the "Cyclones" page
- The Timeline option provides a much more responsive method for displaying weather data in the chart overlay.

## **B.1.8** Explanations of weather data chart symbols

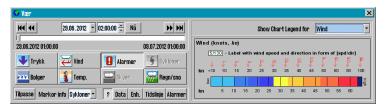

By pressing the "?" Button at the bottom of the weather window, the weather window expands to include the explanation of the different types of presentations of weather data in the chart.

Pressing the button again closes the window.

Which weather data presented are selected in the Show Chart Legend for dropdown menu.

# **B.1.9** Selection of units for wind speed, temperature, etc.

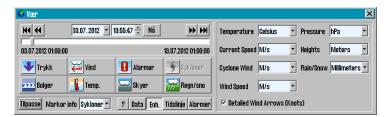

Pressing the Unit Button for weather window you can specify the preferred units of measurement for

- Temperature
- · Velocity of the current
- · Cyclone Wind
- · Wind Speed
- Pressure
- Heights (Meteorological tides)
- Rain Snow
- Detailed Wind Arrows (Knots)

Press Unit Button again to close the selection window units.

The graphical presentation for the display of wind data varies with the unit of measure chosen.

For all other units of measurement than Knots, it is only the wind arrow length that describes the wind speed. When Knots is selected all the wind arrows are the same length, but they have indicators of wind speed as well.

With the Detailed Wind Arrows (Knots) checkbox you can select to display wind arrows associated with the Knots selection, even though another measure is chosen.

## **B.1.10** Treatment of downloaded weather forecasts

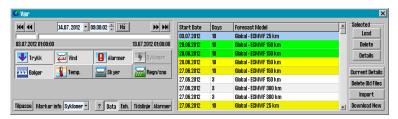

A list of downloaded weather forecasts can be retrieved by pressing the Data button.

The list that appears contains information about

- Forecast Model
- Start Date
- Days (number of days the forecast is for)

Section closes again when you press the Data button again.

List of downloaded weather forecasts can be viewed with the following background colors:

| Blue   | The selected weather forecast                             |
|--------|-----------------------------------------------------------|
| Green  | More than half of the projection period is in the future. |
| Yellow | Less than half of the projection period is in the future. |
| White  | All information in the weather files are in the past.     |

The selected weather forecast can be;

- loaded by pressing the Load button
- deleted by pressing the Delete button
- inspected by pressing the Details button in the top right corner of the window.

Chart area covered by the selected weather forecast is marked in red on the chart, if a sufficiently large scale is chosen for the display of the chart.

In the lower right corner of the window, the following buttons are available:

| Current Details  | Displays detailed information about the selected weather forecast.                                  |
|------------------|----------------------------------------------------------------------------------------------------|
| Delete Old Files | Deletes all weather forecasts that is more than 14 days old.                                        |
| Import           | Import a weather forecast received via other methods than the one used by pressing the Download New |

|              | button. This method allows import of files. in the GRB and XML format. |  |
|--------------|------------------------------------------------------------------------|--|
|              | Note that this function only supports files that are                   |  |
|              | supplied by Jeppesen Marine                                            |  |
| Download New | Opens window for downloading weather forecasts.                        |  |

## **B.1.11** Alarm Settings

Alarm settings in the Weather overlay allows you to specify exactly what kind of weather conditions you are to be notified about.

When an alarm criterion is defined TECDIS will provide clear warnings with indication of when and how these factors may be present.

Such indications are given on the chart together with the weather overlay, on the timeline and as redlining on routes.

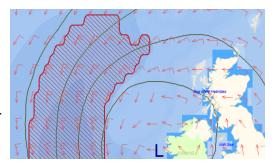

## **B.1.12** Set the alarm settings

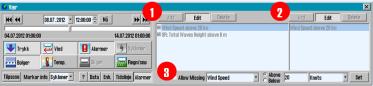

Alarm settings is started

by pressing the Alarms button in the Weather window.

This will open a new field, where you can select the type of weather that will give alarms:

- 1. Over the field the following buttons are displayed:
  - Add
  - Edit
  - Delete
  - 2. Selecting the Add button opens a new field to the right and a drop down menu appears at the bottom.
  - 3. Here you select the kind of weather that will give an alarm, and the limit value for it is set in the field at the bottom right. Complete the alarm setting by pressing the Add button again.
  - 4. Selecting one of the options in the box that already has a defined alarm value, followed by pressing the Edit button opens a new field to the right. In this field, the alert criteria can be adjusted, added or deleted. Areas that have weather data that exceeds the alarm conditions are marked as gray fields in red color.
  - 5. In the timeline specified alarm conditions are shown as; a red line along the bottom of the graph, purple when cyclones are near and green for normal condition.
  - 6. The parts of an activated route that runs through an area that will be shaded in red, in a scenario in the future, when the vessel will pass (estimated) are colored red while the Weather overlay is active.
  - 7. All weather data displayed on the chart, relates to the time that is controlled by controllers in the timer field in the upper left corner in the Weather window. The calculated position of own ship is shown with a symbol that moves along the active route on the chart, synchronously with the settings in the timer field and Weather overlay

symbols on the chart.

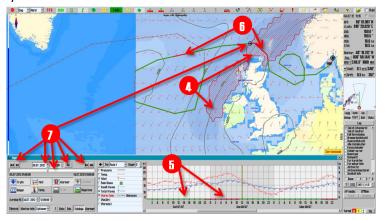

#### **B.1.13** About alarm conditions

An alarm condition can be based on

- certain types of weather data (for example: Wind speed above 20 m / s)
- a combination of several types of weather data (for example: "Wind Speed of 20 m / s and Total Waves Height over 6 m").

When an alarm condition contains more than one type of weather, an alarm condition will not be activated before all the weather data that has alarm limit has been exceeded.

An unlimited number of alarm conditions can be added, and one or more of these alarm conditions can be selected simultaneously.

When more than one alarm condition is selected at the same time, the alarm condition will be triggered if one of the selected conditions are met.

It is important to understand the difference between combining several types of weather data in a single alarm condition and choosing separate alarm conditions for certain types of weather.

Alarm condition Windspeed over 20 m / s AND Waves Total Height over 6 m will result in a very different alarm condition than choosing two separate alarm conditions Windspeed over 20 m / s and Total Waves Height over 6 m.

TECDIS assists the operator to indicate the options that are set by marking any other alarm conditions with OR: as soon as an alarm condition is selected in the Weather window.

#### **B.1.14** The timeline feature

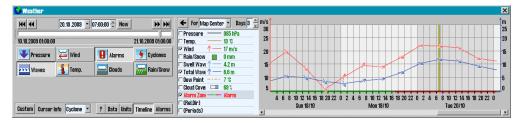

Timeline window provides a graphical representation of weather forecasts variation over

time. The function is opened by pressing the Timeline button at the bottom of the Weather window.

- 1. To the left of the timeline window is the selection field, where you can select:
  - which weather data to be displayed
  - label (shape and color)
  - Weather data for current position of the cursor at the selected time
- 2. The date chosen for display in your chart is shown with a vertical yellow line in the timeline window.
- 3. By moving the cursor over the time window, the weather information that applies to the area that is directly under the cursor to the right of the selection field is displayed. Black color is used when weather data are from the graphs, and green is used when it's weather data from the cursor position on the chart that is displayed.
- 4. By default, it is assumed that the vessel starts on a route at the next full hour. Check this and adjust the departure time with the controllers Departure Rt.1 and Departure Rt.2 to correspond most to actually scheduled departure. It is only when the departure date is set as correct as possible, the weather routing provides a representative picture of what the vessel will experience of weather.
- 5. The settings made in the dropdown to how the timeline presented is:
  - Chart centre: a red cross with circle is set in the chart center to mark the exact point that the timeline shows data from
  - Ship pos: Timeline updated continuously as own ship position is changing
  - Cursor pos: Timeline updated continuously as the cursor is moved in the chart.
     If one of the mouse buttons are pressed, the timeline is locked to the cursor position and the dropdown menu selection changes to Chart centre
  - Route 1
  - Route 2

Pressing Ctrl + S keys simultaneously while the timeline is shown generates an image of the current graph that can be stored in the desired location.

- 6. Choose weather data to be displayed in the timeline by selecting the respective check-boxes in the selection field. In this field there are the following choices:
  - Pressure shows the graph of air pressure in the selected unit (mm Hg or hPa)
  - Temp shows the graph of temperature in the selected unit (Celsius, Fahrenheit or Kelvin)
  - Wind shows true wind speed in the selected unit (Knots, M/s (meters per second), mph (miles per hour) or Beaufort
  - Rain / Snow shows the graph of precipitation in the selected unit (Millimeters or Inches)
  - Swell Waves graph shows swell in the selected unit (Meters or Feet)
  - Total Waves graph shows the accumulated waves in the selected unit (Meters or Feet)
  - Alarm Zone visualizes guard zones in activated route. This is shown in color on the bottom of the x-axis:
    - If alarm conditions are breached it is displayed in red
    - If alarm conditions are kept it is displayed in green
    - When data is not available, it is displayed in gray
  - (Rel.Dir): when selected, and the timeline is in Route mode, the directional arrows in the timeline graph changes to show the direction of the planned vessel course at the time. In the selection field the numerical value of the relative wind direction with true value of wind speed is displayed.
  - (Periods): when selected wave period is also displayed along with wave graphs. Wave period is expressed in seconds(s).
- 7. By pressing the Arrow button in the upper left corner of the selection box, the graph will expand to fill the entire weather window. Press the Arrow button again to go back to normal.

## **B.2** Radar overlay

TECDIS can be configured to show the RADAR overlay, elaborated by Furuno FAR-2107/2807 RADAR series. When RADAR overlay is enabled, it can be activated from the Main toolbar by clicking on this icon or the F7 key.

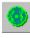

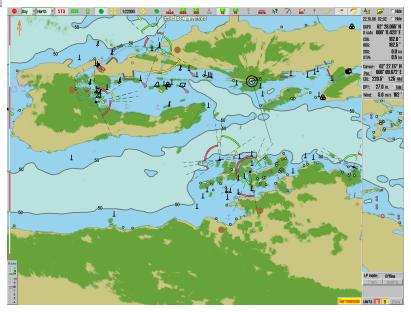

Access to the configuration and settings of RADAR overlay is provided in the following way:

- 1. Press the Menu button
- 2. Select the Setup menu tab
- 3. Open the dropdown menu Chart Utilities
- 4. Select Radar overlay setup
- 5. A new *Radar overlay correction* window along with a sliding controller appear on the screen.

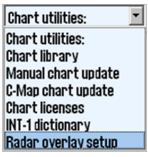

## **B.2.1** Radar overlay correction

In this window you can configure the heading and range for the radar overlay.

Note that Radar 1 is the only one available for radar overlay. Radar 1 is configured in TECDIS Setup.

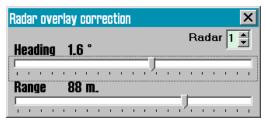

## **B.2.2** Radar display slider control

The display of the radar overlay is controlled by the slider in the lower left corner of the screen.

Here you can use the top controller to set the overlay colour. In S52 Chart Display Mode the color choices are light or dark green, while the INT1 Chart Display Mode is an extension module with multiple colors ranging from green (weak echo) to yellow (medium strong echo) to red (strong echo).

The lower slider controls the level of radar echoes transparency on a scale from 10 (relatively opaque) to 4 (relatively transparent).

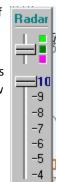

# **B.3** Piracy Information

Valid only for TECDIS version 4.7.2.15 or later

TECDIShas the ability to download data about piracy activities directly to your chart for planning and navigation. Pirate Data is an additional service to the Jeppesen Professional + or Primar map.

When the subscription is established, pirate data will be included in chart updates. You establish your subscription by contacting Jeppesen. You will then receive an email with an attachment called *password.usr*.

This attachment must be stored on the TECDIS Service Key usb dongle so that it can be added to the system in TECDIS Setup.

## **B.3.1** Activation of Pirate option

Activation is done as follows:

- 1. Follow the procedure for entering license for Jeppesen as described in 6.5.2: Chart licenses Jeppesen SENC(see page 129) Use Professional + or Primar as database when the procedure requires it. Select Add License From File.
- 2. Perform a chart update of at least either the Jeppesen Professional + or the JeppesenPrimar database.

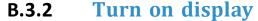

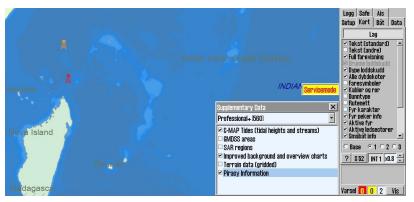

Now all available piracy data is available in TECDIS and ready for use. Viewing pirate data in the chart is started by:

- 1. Open the TECDIS menus.
- 2. Select the Chart tab
- 3. Click the **Layers** button
- 4. Tick for **Piracy information** in *Supplementary Data* folder for the desired chart datahase
- 5. Make the appropriate selections in the Piracy Information window for proper display of current pirate data, as described in the next section.

## **B.3.3** Adjust the viewing of piracy data

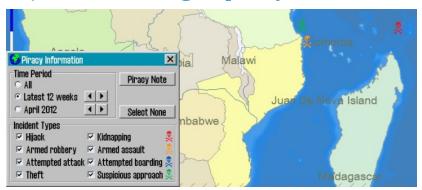

In the Piracy Information window, it is possible to set criteria for the type of piracy data to show in the chart, and how the data is shown.

#### **Time Period**

The Time Period field contains three options for time-limiting the viewing of piracy data.

- The **All** choice is selected when all the data is to be displayed regardless of when the incident occurred.
- The choice Latest 12 weeks shows all cases in the last 12 weeks, or the number of weeks that is set with the up / down buttons to the right.
- The last option for the *Time Period* field allows to select all pirate-data within a *calendar month* selected with the up / down buttons to the right.

#### **Incident types**

The Incident Types field and the associated Select None button has options for displaying these piracy data types:

- Hijack and Kidnap, indicated with a red symbol
- Armed robbery and Armed assault, indicated with an orange symbol
- Attempted attack and Attempted boarding, indicated with a blue symbol
- Theft and Suspicious approach, indicated with a green symbol
- All cases from last week are highlighted in black color, no matter piracy data type

By Clicking on a pirate symbol, a <u>red ring</u> is inserted around the piracy symbol and the Piracy Information window is extended with additional information about the selected symbol.

If several symbols are overlapping, the information window will contain a tab per piracy symbol. When you select a tab in the information window, the chart will switch focus to the piracy symbol

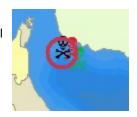

#### Appendix B:Optional add-ons

connected to that tab, and this is indicated with the red ring.

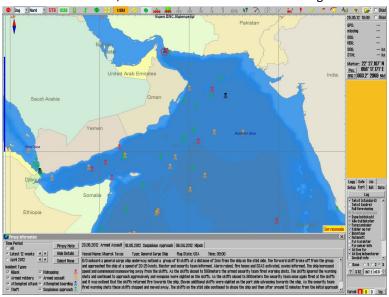

## **B.4** Autopilot (Track control)

TECDIS Track control has to be ordered as an optional feature, please contact Furuno Norway for more information.

TECDIS has autopilot functionality, and can automatically hold the vessel at a planned COG.

Track control will work under different circumstances and within the limits to vessel manoeuvrability. The autopilot functionality is connected to the vessels sources of position, course and speed information.

Check with the autopilot manual for how to use and set up the auto pilot. TECDIS is approved with the following autopilots:

- Raytheon Anschütz NP5500
- Raytheon Anschütz AP2025 PLUS (existing installations only)
- Emri SEM200/Furuno FAP-2000 (existing installations only)

If you update your Raytheon Anschütz NP5500 software, you also need to update your **Autopilot Software Revision** number in the Track Control tab of TECDIS Setup.

## **B.4.1** Autopilot mode

When TECDIS is connected to an approved autopilot and Track Control is activated, the Track control information window will appear directly above the alarm field in the information panel.

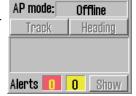

The possible values in the window are:

| Offline       | No data is received from the autopilot                                                                          |  |
|---------------|----------------------------------------------------------------------------------------------------|--|
| Manual        | The autopilot is in manual control mode                                                                         |  |
| Heading ctrl  | The autopilot is in course steer mode                                                                           |  |
| ROT control   | The autopilot is in Rate Of Turn control mode                                                                   |  |
| Track Control | The autopilot is in Track Control control mode                                                                  |  |
| External      | The autopilot is now in External/Remote control mode and an autopilot remote control is displayed on the screen |  |
| Override      | Check with the autopilot user manual                                                                            |  |

#### **B.4.2** Sensor surveillance and error tolerance

A TECDIS TCS (Track Control System) has to be connected to:

- two independent position sensors
- one course sensor
- one speed sensor

The data from these sensors are continuously monitored by the system and alarms will be triggered if data is lost or considered invalid. Positions and course data is compared and triggers alarms if the difference in course and position exceeds the limits specified in TECDIS Setup, see Appendix A.

If the sensor surveillance detects an error, or any other error in the TCS is detected, the TECDIS TCS will try to switch to heading control mode, with the parameter setting that in the best possible way keeps the vessel on the planned COG.

Values for Set Course and Set Rate Of Turn are sat to the values they were at the time TECDIS TCS was interrupted.

NB! If both course sensors report errors, or if the autopilot loses power, the rudder angle will not be affected. It will keep the same angle as it had at the time the error occurred.

The following events and alerts are displayed when TECDIS TCS is stopped by the autopilot:

| Autopilot                                              | TECDIS                                                                                                    |
|--------------------------------------------------------|----------------------------------------------------------------------------------------------------|
| The Track Control Mode indication light turns off      | An alarm is started indicating Track Control Mode is off.                                                                                   |
| The Heading Control Mode indication light is turned on | The information field for Track Control changes to Heading ctrl or Offline if the autopilot communication is lost for more than 20 seconds. |
| The Track Control Stopped<br>Alarm is triggered        | The Alarm Autopilot is started and the information field displays Offline.                                                                  |

## **B.4.3** TECDIS TCS operation

When TECDIS TCS is in Track Control mode, it will work together with the autopilot to keep the vessel sailing on the planned route (relating to COG). Before each WP the following sequence is performed:

|     | Warning                                                        | Description                                                                                                    | When                   |
|-----|----------------------------------------------------------------|----------------------------------------------------------------------------------------------------|------------------------|
| 1.  | Change Course early warning                                    | This warning is enabled in TECDIS, 3 - 6 minutes before the course change (WOP), as configured in TECDIS Setup                                                                        | 3-6 min<br>before WOL  |
| 2a. | Change Course LAST warning                                     | If "Change Course early warning" (1) was confirmed by the operator, this warning is enabled in TECDIS 30 seconds before the course change (WOP), as configured in TECDIS Setup        | 30 sek.<br>before WOL  |
| 2b. | New WP                                                         | If "Change Course early warning" (1) was not confirmed by the operator, this alarm is activated in TECDIS 30 seconds after Change course early warning, as configured in TECDIS Setup | 30 sek.<br>before WOL  |
| 3.  | New WP                                                         | If "Change Course LAST warning" (2a) was not confirmed by the operator, this alarm is activated in the TECDIS at the weelover point(WOP)                                              | At WOL                 |
| 4.  | . The Turn (course changing) is performed                      |                                                                                                    | At WOL                 |
| 5.  | Back-up Navigator<br>Alarm from the sep-<br>arate alarm system | If "Change Course LAST warning" (2a) or "New WP" (3) was not confirmed by the operator, a back-up Navigator Alarm will be activated on the separate alarm system.                     | 30 sec after<br>New WP |

As long as the Track Control is active, the system will, at all times, continue to keep the vessel on the planned course over ground (COG), regardless of the alarms and warnings that have been acknowledge by operator.

#### **B.4.4** Activating Heading Control mode

The Heading button will set the autopilot in Heading Control Mode

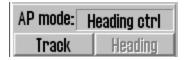

#### **B.4.5** Activating Track Control mode

The Track button will initiate the Track Control mode, if the following conditions are met:

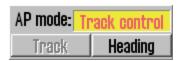

- A route must be selected and activated. The Track button is inactive if no route is selected and activated.
- The distance from the vessel's position to the activated route leg must be within the distance limitations, specified by the 'Max lane deviation' parameter in TECDIS Setup.
- The difference between the vessel's course over ground and planned course must be less than the limit specified in TECDIS Setup for "Max course deviation"
- The vessel's speed must be greater than the one set in TECDIS Setup for "Min speed"

If any of these conditions are not met, the cause will be communicated to the operator.

If the distance from the position of the vessel to the route leg is greater than this limit, when the route is activated, TECDIS TCS will ask the operator to specify the first WP for route monitoring. When a WP is selected, TECDIS TCS will set up a temporary route leg from the vessel position to the starting point. This can be edited if needed.

## **B.4.6** External (Remote) mode

When the autopilot is set to External (remote) mode, a dialog box is displayed in TECDIS, showing the current "Heading", "Set Course" and "Set RoT".

The current "Set Course" can be adjusted in three ways:

- by either turning, with the left mouse button, the wheel situated under "Set Course" displayed value
- · or clicking the red or green arrow under the wheel
- or by using the mouse scroll wheel.

"Set RoT" can be adjusted by sliding the controller just below the display for "Set RoT", with the left mouse button pressed.

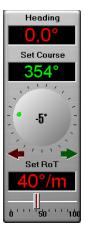

# **B.5** TECDIS keypad

This chapter explains the design, setup and usage of TECDIS Keypad.

It features system controlled indicator lights, and auto-dimmable backlit keys. The unit is protected at IP22 level, and has an expected lifetime of 200.000 operations per key.

Up to 2 TECDIS Keypads can be connected to each TECDIS on board.

## **B.5.1** The layout

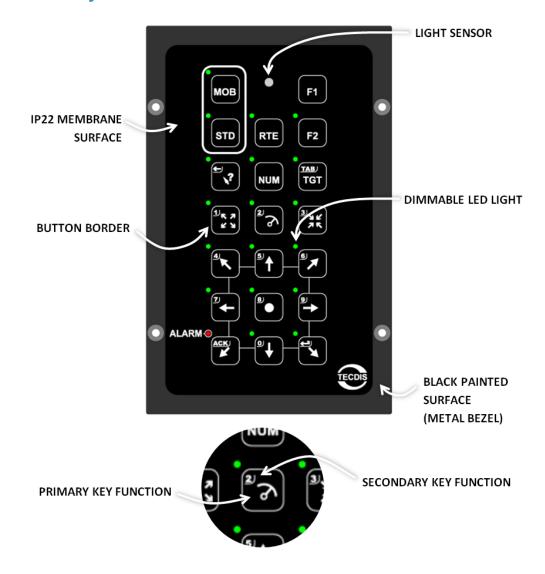

#### **B.5.2** Keys

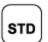

Set the chart presentation to S52 presentation

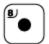

Move chart view to own vessel position In numeric mode it is the number 8

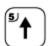

Chart panning - up

In menus it has scroll functionality

In numeric mode it is the number 5

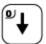

Chart panning - down

In menus it has scroll functionality

In numeric mode it is the number 0

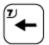

Chart panning – left

In numeric mode it is the number 7

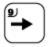

Chart panning - right

In numeric mode it is the number 9

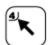

Chart panning – up-left

In numeric mode it is the number 4

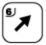

Chart panning – up-right

In numeric mode it is the number 6

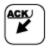

Chart panning – down-left

When an alarm sounds it switches to alarm acknowledge function

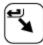

Chart panning – down-right

In numeric mode it is enter

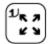

Zoom in

In numeric mode it is the number 1

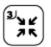

Zoom out

In numeric mode it is the number 3

#### Appendix B:Optional add-ons

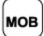

Set a Man Overboard symbol in the chart where the vessel is positioned. The system makes a bearing from the vessel to the MOB symbol. To turn off the bearing, click the MOB key again.

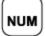

Activates Numeric Lock (NUM lock)

Single-click to toggle display of

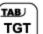

- AIS targets(1st click)
- ARPA 1 targets(2nd click)
- ARPA 2 targets(3rd click)

Double-click to view AIS list

In numeric mode it is a tabulator key (TAB)

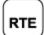

Single-click to open the route selection tool

Double-click to switch between activated route 1 and route 2

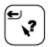

Single-click to open the Query cursor tool

Double-click to open the position box tool

In numeric mode it is backspace

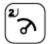

Opens the bearing tool

In numeric mode it is the number 2

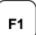

User definable button

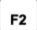

User definable button

## **B.5.3** Alarm functionality

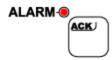

When an alarm in TECDIS is activated, the LED light for the alarm acknowledge key will <u>blink</u> <u>continuously</u> until the alarm is viewed and approved, either with the trackball or with the alarm acknowledge key.

When you have acknowledged the alarms, but the alarm source is still active, the light will continuously shine.

## **B.5.4** Navigating your TECDIS with the keypad

These are the navigation key on the keypad, and they allow you to pan the chart in all directions (arrow keys), zoom in and out (zoom keys), and switch presentation to a different position (double click Query Cursor key) or to own vessel position (center key).

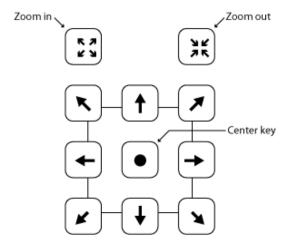

If you double click the query cursor key, then the Position dialoge window will open, and you can activate the numeric keys and enter a new position.

#### **B.5.5** Numeric mode

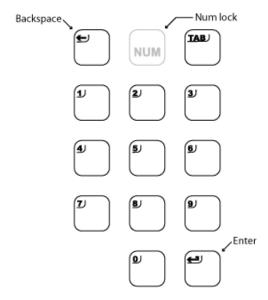

When you enter a tool or menu in TECDIS which requires insertion of numbers, you can change to numeric mode using the NUM key.

The LED lights for the numeric keys are ON as long as numeric mode is active. Pressing the NUM key again will deactivate numeric mode.

In numeric mode you also have backspace, TAB and enter keys available.

#### **B.5.5.1:** Alternative numerical functions

In TECDIS numeric keys have generic functions, which are available when you are not in a tool or menu that requires insertion of numbers.

These functions are as follows:

- 1. Toggle between the day-, dusk- and night monitor color modes
- 2. Toggle between display orientations (North, Radar, Head)
- 3. STD S52 AUTO presentation
- 4. USER presentation
- 5. Conning display
- 6. Weather display (option)
- 7. Radaroverlay (option)
- 8. EBL/VRM functions
- 9. ARPA
- 10. AIS

Enter: functions as left trackball button in the pointer's position

## **B.5.6** User defined keys

TECDIS Keypad has two user defined keys. These can be configured as shortcuts to often used functions, such as video-switching.

The keys are defined in the Setup menu tab, see chapter 7.2: (see page 138).

## **B.5.7** Video switching

With TECDIS Keypad you can control video switching in TECDIS.

#### Appendix B:Optional add-ons

This allows you to temporarily change the monitor input of your TECDIS monitor, to the video signal you want. For example can ferries use the TECDIS monitor to display cameras used for docking, which is a situation where a camera feed is more important to safe sailing than the display of TECDIS and charts.

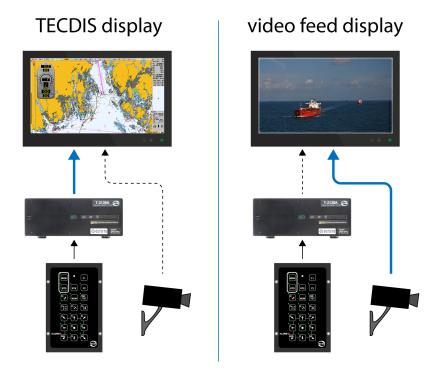

TECDIS will still be running, and give audible alarms when needed.

You can easily switch back to displaying the TECDIS system by pressing any key on the TECDIS Keypad, or a keyboard/trackball connected to the TECDIS system. The video feed is only connected to the monitor, and requires no additional software.

Video switching is configured in TECDIS Setup, see appendix A.4 (see page 174).

Video switching can also be turned on from the main toolbar. If Radar Overlay is configured, video switching is available on right click.

If Radar Overlay is not configured, a VID button is shown instead.

# **B.6** IEC 61164-450 support

TECDIS supports the use of an IEC 61164-450 network for transmission of screenshots to the ship VDR. This is a free configurable option, available for TECDIS 2138 B systems.

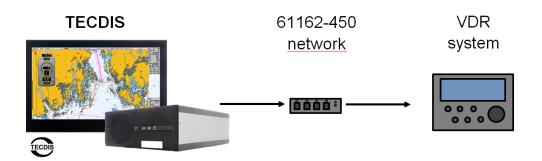

These screenshots include the Telko Conning screens if configured.

**This option has to be configured by a service technician.** A separate installation guide (quick installation guide - Telko Screensender 1.0) is available for technicians by request to support@telko.no.

## **B.7** Furuno RCU-018

If a Furuno RCU-018 control unit is connected to the TECDIS system then it can be used to control the chart system. The trackball can be used to move the cursor and general system navigation.

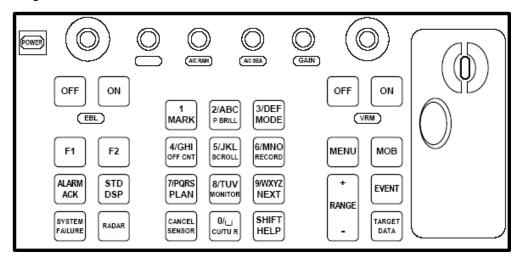

NB! Double clicking and drag-and-drop is not supported. The scroll wheel can be used to modify fields with up/down control, for example the fields for speed, corridor, radius and stop-time in the route planner. It can also be used to zoom in and out in the charts. Information on enabling scroll zoom can be found in the settings chapter.

RCU-018 has the following keys:

| Key                   | Description                                                                                                   | Func.                               |
|-----------------------|----------------------------------------------------------------------------------------------------|-------------------------------------|
| Power                 | Turns the chart system on/off. This button will not affect the monitor, which has to be shut of separately.   | STOP                                |
| VRM rotary<br>encoder | Adjust the active VRM.                                                                                        | 3                                   |
| VRM ON                | Activates and displays VRM1 if not shown or if VRM2 is active. Activates and displays VRM2 if VRM1 is active. | 3                                   |
| VRM OFF               | Deactivates and removes VRM1 if both VRM's are displayed.                                                     | $\sim$                              |
|                       | Deactivates and removes VRM2 if VRM1 is active.                                                               | _ • 1                               |
| EBL rotary encoder    | Adjust the active EBL.                                                                                        | 3                                   |
| EBL ON                | Activates and displays EBL1 if not shown or if EBL2 is active. Activates and displays EBL2 if EBL1 is active. | 3                                   |
| EBL OFF               | Deactivates and removes EBL1 if both EBL's are displayed. Deactivates and removes EBL2 if EBL1 is active.     | 3                                   |
| F1                    | Activated the userdefined function. F1 tab, in the auxilary dropdown list.                                    | and F2 is defined in the setup menu |
| F2                    | Activated the userdefined function. F1 tab, in the auxilary dropdown list.                                    | and F2 is defined in the setup menu |

### Appendix B:Optional add-ons

| ALARM ACK                                                                          | Acknowledges alarms generated by TECDIS.                                                                                                    |                                                                                                    |
|------------------------------------------------------------------------------------|----------------------------------------------------------------------------------------------------|----------------------------------------------------------------------------------------------------|
| SYSTEM<br>FAILURE                                                                  | A red background light in button is visible, and an alarm sound is audible, when there is a system failure. Press ALARM ACK to silence the alarm sound. The button will appear in red until the cause of the problem is found and corrected.                                                                                                    |                                                                                                    |
| RADAR                                                                              | Displays radar overlay and settings pane and transparency.                                                                                                    | el for radar overlay adjustment, colour                                                                                      |
| STD DSP                                                                            | Standard display presentation (S52) for TECDIS.                                                                                                    | 510                                                                                                    |
| 1/MARK                                                                             | Brings up the symbols, lines and areas menu (mariner objects).                                                                                                    | · ·                                                                                                    |
| 2/ABC/ P<br>BRILL                                                                  | Toggles between day, dusk and night modes of display.                                                                                                    | Day 🔽                                                                                                    |
| 3/DEF/<br>MODE                                                                     | Select presentation mode; north, course, heading, radar 1 and radar 2.                                                                                                    | North _                                                                                                    |
| 4/GHI/ OFF<br>CNT                                                                  | Center the chart view on the latest sele<br>present, center the chart view on own                                                                                                    |                                                                                                    |
| 5/JKL/<br>SCROLL                                                                   | Show on-screen keypad for chart panning if the button is pressed while the onscreen keypad for chart panning is activate system activates Auto mode.                                                                                                    |                                                                                                    |
| 6/MNO/<br>RECORD                                                                   | Saves a time marker on the past track record.                                                                                                    | F9 key                                                                                                    |
| 7/PQRS/<br>PLAN                                                                    | Opens the route planning tool.                                                                                                    | N                                                                                                    |
|                                                                                    |                                                                                                    |                                                                                                    |
| 8/TUV/<br>MONITOR                                                                  | Show/hide conning screen.                                                                                                    |                                                                                                    |
|                                                                                    | Show/hide conning screen.  Same functionality as the Enter key on left mouse button for the cursor position                                                                                                    |                                                                                                    |
| MONITOR<br>9/WXYZ/                                                                 | Same functionality as the Enter key on                                                                                                    | on.                                                                                                    |
| MONITOR  9/WXYZ/ NEXT  CANCEL/                                                     | Same functionality as the Enter key on left mouse button for the cursor position                                                                                                    | Closes any open window.                                                                                                    |
| MONITOR  9/WXYZ/ NEXT  CANCEL/ SENSOR  0/space                                     | Same functionality as the Enter key on left mouse button for the cursor position.  Opens the NMEA data status window.                                                                                                    | closes any open window.  position and activate Auto mode.  I lower-case letters.                                             |
| MONITOR  9/WXYZ/ NEXT  CANCEL/ SENSOR  0/space CU/TU R                             | Same functionality as the Enter key on left mouse button for the cursor position.  Opens the NMEA data status window. On the Company of the Company of the C | closes any open window.  position and activate Auto mode.  I lower-case letters.                                             |
| MONITOR  9/WXYZ/ NEXT  CANCEL/ SENSOR  0/space CU/TU R  SHIFT/ HELP                | Same functionality as the Enter key on left mouse button for the cursor position.  Opens the NMEA data status window. Opens the chart view to own vessel shift: toggles between upper-case and HELP: Shows object information about                                                                                                    | closes any open window.  position and activate Auto mode.  I lower-case letters.                                             |
| MONITOR  9/WXYZ/ NEXT  CANCEL/ SENSOR  0/space CU/TU R  SHIFT/ HELP                | Same functionality as the Enter key on left mouse button for the cursor position.  Opens the NMEA data status window. Opens the chart view to own vessel SHIFT: toggles between upper-case and HELP: Shows object information about Opens the settings menu.                                                                                                    | closes any open window.  position and activate Auto mode.  I lower-case letters. the object in the cursor position.          |
| MONITOR  9/WXYZ/ NEXT  CANCEL/ SENSOR  0/space CU/TU R  SHIFT/ HELP  MENU  +RANGE- | Same functionality as the Enter key on left mouse button for the cursor position.  Opens the NMEA data status window. Opens the chart view to own vessel shift: toggles between upper-case and HELP: Shows object information about opens the settings menu.  Adjust the chart scale.  Places a MOB marker in the current                                                                                                    | closes any open window.  position and activate Auto mode.  I lower-case letters.  the object in the cursor position.  ± keys |

### Appendix B:Optional add-ons

| GAIN     | Adjust transparency of readar overlay. |
|----------|----------------------------------------|
| A/C RAIN |                                        |
| A/C SEA  |                                        |

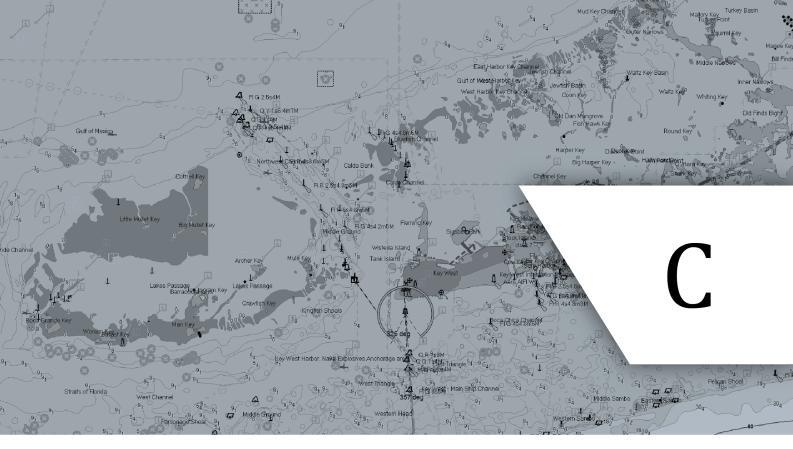

# Frequently asked questions

In this section you will find procedures and answers to common questions. If there is a procedure you want us to add, please contact us at support@telko.no.

| C.1The quickest way to make a route - quick route | 221 |
|---------------------------------------------------|-----|
| C.2Why isn't my route activated?                  | 222 |
| C.3How to transfer system configuration           | 223 |
| C.4How do I keep my TECDIS units up to date       | 224 |
| C.5How do I turn on T&P and AIO                   | 225 |
| C.6How do I activate Tides                        | 228 |

# C.1 The quickest way to make a route - quick route

In TECDIS you can create and activate a route for sailing in only three steps

- 1. Start the Bearing tool from the main menu
- 2. Move the cursor to the point in the chart where you want to place the second way-point, and left click the mouse.
- 3. Move the cursor to the point in the chart where you want to place the third (and last) waypoint, and right click the mouse.
- 4. Press OK in the message box that appears.

The quick route is now drawn, starting with waypoint 1 at the current position of own vessel. The route is activated, and route monitoring appears.

The quick route is a useful tool when you for example have to deviate from the planned voyage, but still want the route to be checked and you want route monitoring.

# **C.2** Why isn't my route activated?

The most common cause that a route is not activated, is that the TECDIS has been updated to a version that does not have the same options for route activation as the version you updated from.

You can activate you selected route in several ways, both automatically and manually. The activation method you choose should be affected by whether or not you can change the waypoint list or not.

### This table provides an overview:

| Automatic activation when inside the route corridor                                                                           | For this to be possible the auto route activation has to be selected in the Safe menu tab                                                                                                |
|----------------------------------------------------------------------------------------------------|----------------------------------------------------------------------------------------------------|
| Manual activation when inside the route corridor                                                                              | Is done by pressing the activate route button on the route planner toolbar.                                                                                                    |
| Automatic activation, with placing of additional waypoint creating a route leg from the vessel position to the first waypoint | For this to be possible the auto route activation has to be selected in the Safe menu tab, and Allow route activation entry lane has to be selected in TECDIS Setup.                     |
| Manual actiation, with placing of additional waypoint creating a route leg from the vessel position to the first waypoint     | For this to be possible Allow roTECDISute activation entry lane has to <b>be</b> select <i>ed in</i> Setup.  Is done by pressing the activate route button on the route planner toolbar. |

### **C.3** How to transfer system configuration

When you exchange or upgrade to a new TECDIS unit, you can transfer all system configurations and settings from the old unit to the new.

This is done in the following way:

- 1. Before the old unit is disassembled, insert the TECDIS Service Key in an available usb port.
- 2. Then start and stop the TECDIS Setup program once. When you do that, the system automatically generates a T-setup-xxxxx.tsz file containg your configuration. The file is automatically placed on the TECDIS Service Key.
- 3. Remove the TECDIS Service Key from the old unit.
- 4. Disassemble the old TECDIS unit, and assemble the new TECDIS unit.
- 5. Insert the same TECDIS Service Key in the new unit.
- 6. Open TECDIS Setup, and go to the Specifications tab.
- 7. Press the restore saved default values button.

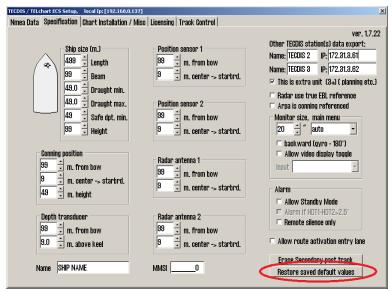

Your configuration has now been transferred to the new unit.

This minimizes the risk for errors, and makes changing computer unit an easy task.

Note: This will not transfer your routes/tracks and symbols to the new unit. That is done with the procedure described in 7.5: The Data menu(see page 151), and using the function Copy out to file.

# C.4 How do I keep my TECDIS units up to date

Regular chart updates is normally a set task for most navigators. What is often forgotten, is to also keep the TECDIS software updated.

TECDIS software comes in a new version roughly 3-4 times a year. By always keeping updated to the latest version, you are getting access to the latest features and bug fixes.

TECDIS is updated by downloading TECDISupdate.exe from http://telko.no/site/support. On the website we state when the update was released, and you will also find information about which changes have been made to the program, through:

- 1. TECDIS Feature Guide, released together with each new edition of the TECDIS program. Here the most important new and changed features are explained.
- 2. The changelog for TECDIS, which is updated with all changes made to the TECDIS program.

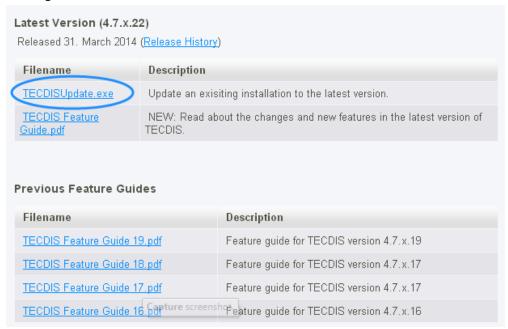

It is also posiible to download previous Feature Guides, if you are updating from an even earlier version.

### **C.5** How do I turn on T&P and AIO

T&P (temporary and preliminary notices) are an essential part of the work needed to keep charts updated for safe sailing. TECDIS has four methods for handling T&P notices:

- 1. ENC integrated notices
- 2. C-Map T&P
- 3. Admiralty Information Overlay AIO
- 4. Manual chart corrections

### **C.5.1 ENC-integrated T&P notices**

ENCintegrated T&P notices is offered by more and more hydrographic offices. This option integrates the T&P notices to the ENC charts, and every time you upgrade your charts the T&P notices are updates as well. The status of implementation for different flag states can be seen at https://www.primar.org/web/10180/60.

Even with ENCintegrated T&P notices, it is often wanted by inspectors that the navigator has a conscious relationship with Notices to Mariners and T&P in the charts. This is not possible with ENC-integrated T&P, as these are automatically controlled by the chart core of the system.

To display consciousness with regards to T&P, inspectors often require/expect navigators to use another method for handling chart corrections from Notice to Navigators.

### **C.5.2 C-Map T&P**

C-Map T&P is an optional service in TECDIS. To acquire C-Map T&P, contact C-Map at technical.marine@c-map.com.

C-Map T&P requires Professional+, ENC or ENC+.

C-Map T&P display T&P notices in a separate datalayer in TECDIS. This datalayer can be switched on and off whenever wanted by the navigator. This is done in the following way:

Press the Menu button to open the menu tabs

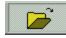

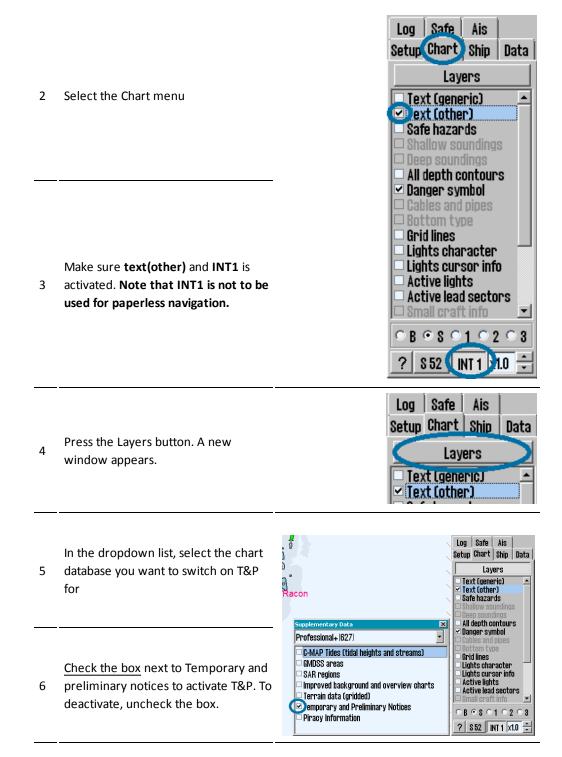

### **C.5.3** Admiralty Information Overlay - AIO

AIO is an optional service in TECDIS To acquire AIO, contact your AVCS dealer

AIO requires AVCS charts, and TECDIS AIO Update has to be installed.

AIO display T&P notices in a separate datalayer in TECDIS. This datalayer can be switched on and off whenever wanted by the navigator. This is done in the following way:

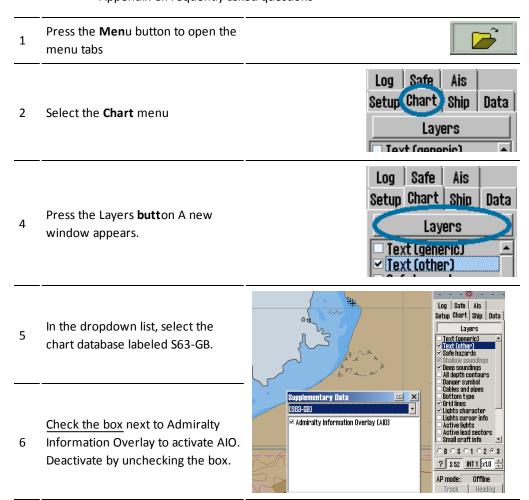

### **C.5.4** Manual chart corrections

For more information about manual chart corrections, see *6.3.3: Manual chart corrections* (see page 122).

### **C.6** How do I activate Tides

1. The C-Map Tides service requires that either C-Map ENC+ or C-Map Professional+ is nstalled and activated on your TECDIS unit. Check this by opening the Setup menu and making sure that at least one of the chart databses is activated.

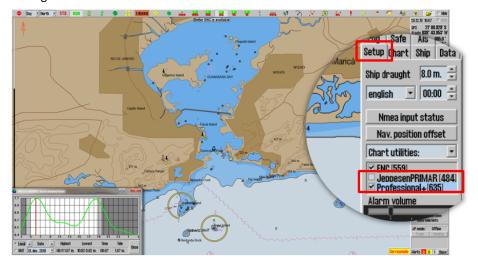

2. Tidal stations are placed in a separate information layer superimposed over the chart. This layer is activated in the Chart menu, by pressing the Layers button. Trykk på den.

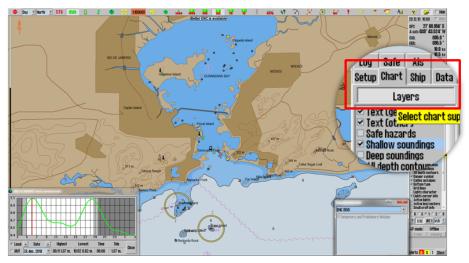

3. Now the Layers window appear. Here you select the activated chart databasem and mark the box besides C-MAP Tides.

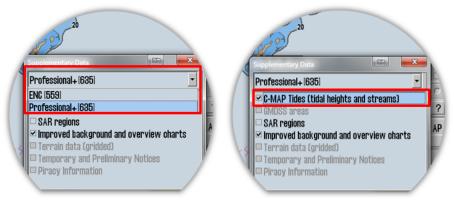

4. C-Map Tides is now activated and ready for use By pressing the Tide button on the information panel, now the tidal window will open and show the tidal information for

### Appendix C:Frequently asked questions

the closest tidal station. Tidal stations are displayed in the chart as follows:

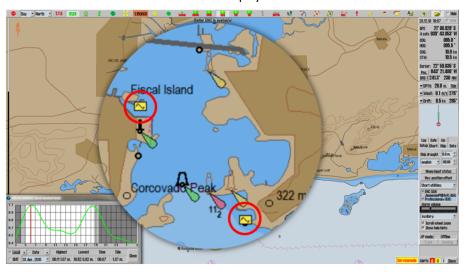

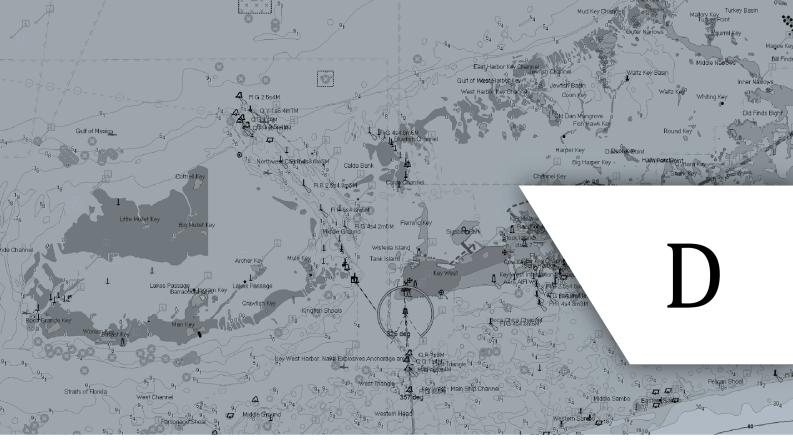

# **Troubleshooting**

In this chapter you will find error codes and system warnings you may encounter in TECDIS. You will also find plausible causes and one or more solutions.

| D.1Trobleshooting - general            | 231 |
|----------------------------------------|-----|
| D.2Troubleshooting - connection issues | 233 |
| D.3Troubleshooting - S63 Chart Loader  | 234 |
| D.4Troubleshooting - Weather overlay   | 237 |

# **D.1** Trobleshooting - general

In this section you will find possible solutions for general issues in TECDIS.

| Experienced issue                                                                                                    | Cause                                                                                                    | Solution                                                                                                    |  |
|----------------------------------------------------------------------------------------------------|----------------------------------------------------------------------------------------------------|----------------------------------------------------------------------------------------------------|--|
| TECDIS is unresponsive                                                                                                    | TECDIS has stopped working temporarily due to heavy tasks. This is indicated by the colon in the main clock in TECDIS; it stops flashing when TECDIS is unresponsive.                                            | Wait for any other error messages. If none appear, the issue can be ignored.                                                                                                    |  |
|                                                                                                    | the chart engine has<br>stopped working. In addi-<br>tion to the main clock<br>not flashing, a counter<br>will appear.                                                                                           | Wait for any other error messages. If none appear, the issue can be ignored.                                                                                                    |  |
| I can't activate the route                                                                                                    | Route activation alternatives are not set up correctly.                                                                                                    | For more information, see chapter <b>4.1.7 on page 75</b> .                                                                                                    |  |
| My TECDIS certificate has expired.                                                                                                  | The TECDIS certificate (MED-B) only has to be valid until the unit is installed. If new hardware is installed (example: monitor), an updated certificate has to be downloaded from http://telko.no/site/support. |                                                                                                    |  |
| I can't access the Tides function.                                                                                                  | Tides in TECDIS is a service by Jeppesen.                                                                                                    | Install and activate viewing of the following chart databases:  • Professional+  • JeppesenPrimar                                                                                                    |  |
| Routes are not transferred correctly from one TECDIS to the other.  I get an error message when I try to save the route             | Your route database might be corrupted.                                                                                                    | Contact us at support@telko.no for further instructions.                                                                                                    |  |
| I can't save my past track                                                                                                    | Your track database might be corrupted.                                                                                                    |                                                                                                    |  |
| I get the message "not<br>official display" when I<br>use INT1 chart view.                                                          | INT1 is not approved as the sole mode of presentation of charts.                                                                                                    | If you have any doubts about the chart information you are viewing in INT1 mode, switch to S52 mode for confirmation. S52 is the only presentation method approved as standalone. You can still use other presentation modes as long as you have the option of switching back to S52 when you desire. |  |
| The AIS button on the main toolbar is greyed out/does not work  The Radar button(s) on the main toolbar is greyed out/does not work | This requires that an add-on is:  a. purchased b. activated                                                                                                    | a) contact your Furuno Norway dealer for purchase b) Check that your TECDIS license has the add-on(s) activated. See appendix A.6 Licences(see page 180)                                                                                                    |  |

### Appendix D:Troubleshooting

| The Weather Overlay button on the main toolbar is greyed out/does not work |                                                      |                                                                                                    |
|----------------------------------------------------------------------------|------------------------------------------------------|----------------------------------------------------------------------------------------------------|
| AIS targets are displayed with MMSI number and not their names.            | TECDIS has not received the name of the vessel yet   | Wait until the AIS transmitter on the targeted vessel has sent the vessel name. This will not take long. |
| I cannot place a MOB symbol in the chart                                   | To place MOB symbols th than 0.5 knots.              | e vessel has to travel at a speed lower                                                                  |
| I don't have access to the<br>Replay functionality                         | The replay functionality r The vessel speed has to b | equires that the vessel is not moving. be lower than 0.5 knots.                                          |

### **D.2Troubleshooting - connection issues**

### **D.2.1General tests**

ite/support.

Check your subscription

Make sure your subscription hasn't expired.

Try another connection method

If you are using internet through the Furuno Network, try downloading by email. If you are already using email, try another email service. If you now get access, you have verified that the issue is with the network connection, and not the TECDIS system or the service you are using.

Try to update the TECDIS software

Telko AS provide you with free software updates for your TECDIS. These contain both new functionality and big fixes. The issue you are experiencing might have been corrected in an update. Software updates are available at http://telko.no/s-

### **D.2.2Connection tests for internet**

#### Make sure the internet connection is activated

D Approved TECDIS installations configured with direct internet access must have on/of switch for internet.

### Verify that you have access to the servers

- http://distribution.c-map.no
- <a href="http://datacenter.c-map.no">http://datacenter.c-map.no</a>
- http://datacenter.jeppesen.com

These are all opened in Internet Explorer.

Connection OK = The error is in your DNS settings

#### If E failed, you can connect to the servers with their IP addresses

http://80.239.21.75

Ε

G

http://80.239.21.103

Connection OK = The error is in your DNS settings

Of F failed, check that the firewall does not block you connection

### D.2.3Connection tests for email

| Н | Check that the answer mail has not been placed in the spam folder                                |
|---|--------------------------------------------------------------------------------------------------|
| 1 | Try a lower max size for attachments (in the different function menus)                           |
| J | Make sure you are not trying to send/load old files                                              |
| K | Only update one unit at a time If both are updated at the same time it is easy to mix the files. |

# **D.3Troubleshooting - S63 Chart Loader**

Each time the S63 Chart Loader is unable to load charts, an error message is displayed. The table below explains the different error messages.

| Error message                                                                                                    | Cause                                                                                                    | Action                                                                                                    |
|----------------------------------------------------------------------------------------------------|----------------------------------------------------------------------------------------------------|----------------------------------------------------------------------------------------------------|
| Format error loading installed cell permits                                                                            | The saved Cell Permit files are not readable by the system.                                                                                                    | Stop Chart S63 Loader, delete the file "C: \ Program Files \ TECIDS \ S63SYS \                                                                                                    |
| Failure to access cell permit storage                                                                                  | The saved Cell Permit files are not readable by the system.                                                                                                    | PMT.DAT" and load all Cell Permits again.                                                                                                    |
| No eToken detected                                                                                                    | No TELKO eT (code plug) is connected to TECDIS or is defective.                                                                                                    | Check that TELKO eT (code plug) is connected to the system and that a small red light is showing on it. Take it out of the usb port, and set it back in again. If this did not help, try another usb port. If this still does not help, contact a TECDIS servicepartner.                           |
|                                                                                                    | During loading: The                                                                                                    | During loading: Check that the file exists and is readable by copying it to a temporary location.                                                                                                    |
| SSE 11 - Cell Permit<br>file not found. Load<br>the permit file<br>provided by the data<br>supplier.                   | required Cell Permit file was<br>not found or could not be<br>loaded.<br><i>Under erasure:</i> The required<br>Cell Permit file was not<br>found or is already deleted. | Under erasure: Stop and restart Chart S63 Loader and check the Cell Permit list under the Licenses tab. If the Cell Permit which was deleted is still visible in the Cell Permit list, delete this file: "C: \ Program Files \ TECIDS \ S63SYS \ PMT.DAT" and download all the Cell Permits again. |
| SSE 11 - Cell Permit<br>file contains no<br>permits. Contact<br>your data supplier<br>and obtain a new<br>permit file. | The specified Cell Permit file contains no Cell Permit                                                                                                    | Contact the Cell Permit supplier and ask for a new Cell Permit file. Load the new Cell Permit when the file is received.                                                                                                    |
| SSE 12 - Cell Permit format is incorrect.                                                                              | During S63 startup: The saved Cell Permit has become unreadable.  During loading: The Cell Permit have errors or is incorrectly formatted.                              | During S63 startup: Stop Chart S63 Loader, delete the file "C: \ Program Files \ TECIDS \ S63SYS \ PMT.DAT" and load all the Cell Permit again.                                                                                                    |
| Contact your data supplier and obtain a new permit file.                                                               |                                                                                                    | During loading: Check that the file is actually a Cell Permit file. If this is confirmed, contact the Cell Permit supplier and ask for a new Cell Permit file.                                                                                                    |
| SSE 13 - Cell Permit is invalid (checksum is incorrect). Contact your data supplier                                    | During S63 startup: The saved Cell Permit has become unreadable.                                                                                                    | During S63 startup: Stop Chart S63 Loader, delete the file "C: \ Program Files \ TECIDS \ S63SYS \ PMT.DAT" and load all the Cell Permit again.                                                                                                    |
| and obtain a new permit file.                                                                                          | During loading: The Cell Permit have errors or is incorrectly formatted.                                                                                                | During loading: Check that the file is actually a Cell Permit file. If this is confirmed, contact the Cell Permit                                                                                                    |

| system date, check<br>that the computer<br>clock (if accessible) is<br>set correctly or<br>contact your system<br>supplier.                                                    | The system date has been reset.                                                                                                    | Set the correct system date. If the problem persists, contact an authorized TECDIS service partner.                                                     |
|----------------------------------------------------------------------------------------------------|----------------------------------------------------------------------------------------------------|----------------------------------------------------------------------------------------------------|
| SSE 21 - Decryption failed no valid cell permit found. Permits may be for another system or new permits may be required, please contact your supplier to obtain a new licence. | A S63 encrypted chart cell file is corrupted or incorrect and / or an outdated Cell Permit is in use.                                     | Obtain a valid Cell Permit from the chart supplier and enter them in the S63 Chart Loader. Try loading the charts again. If it is still not functional, |
| SSE 19 - Permits are not valid for this system. Contact your data supplier to obtain the correct permits.                                                                      | Cell Permit for one or more<br>S63 chart cells do not<br>contain the correct<br>decryption keys.                                          | contact your chart provider.                                                                                                    |
| SSE 15 - One or more ENC subscriptions in this cell permit file have expired. Please contact your data supplier to renew the subscription licence.                             | One or more of the Cell<br>Permits have expired.                                                                                          |                                                                                                    |
| SSE 15 - All ENC subscriptions for this ENC media have expired. Please contact your data supplier to renew the subscription licence.                                           | All Cell Permits for ENC cells which are available on chart media (CD-ROM, USB memory stick, etc.) are expired.                           | Obtain a valid Cell Permit from the chart supplier and enter them in the S63 Chart Loader.                                                              |
| SSE 15 - Subscription<br>for this ENC has<br>expired. Please<br>contact your data<br>supplier to renew<br>the subscription<br>licence.                                         | Cell Permit for the specified chart cell is expired and ENC cell has not been loaded.                                                     |                                                                                                    |
| WARNING: SSE 15 -<br>One or more ENC<br>subscriptions have<br>expired. Contact<br>your data supplier<br>for a subscription<br>renewal.                                         | During S63 startup: One or more of the installed Cell Permits are expired.  During loading: One or more of the Cell Permits have expired. |                                                                                                    |

### Appendix D:Troubleshooting

| WARNING: SSE 20 -<br>One or more ENC<br>subscriptions will<br>expire in less than 30<br>days. Contact your<br>data supplier for a<br>subscription<br>renewal. | During S63 startup: One or more of the installed Cell Permits will expire in less than 30 days.  During loading: One or more Cell Permits for ENC cells which are available on chart media (CD-ROM, USB memory stick, etc.) will expire in less than 30 days. | Obtain a valid Cell Permit from the chart supplier and enter them in the S63 Chart Loader.                                                                                                    |
|----------------------------------------------------------------------------------------------------|----------------------------------------------------------------------------------------------------|----------------------------------------------------------------------------------------------------|
| SSE 20 - Subscription for this ENC will expire in less than 30 days. Please contact your data supplier to renew the subscription licence.                     | Cell Permit for the specified chart cell expires in less than 30 days.                                                                                                    |                                                                                                    |
| SSE 26 - This ENC is not authenticated by the IHO acting as the Scheme Administrator.                                                                         | The chart cell is signed by the chart supplier, but not by the IHO, as the S-63 standard requires.                                                                                                    | Although the S-63 standard specifies that the chart cells should be signed by the IHO, in the current practice, this signature is done by the chart suppliers themselves. This message informs the user about this and should not be considered a failure. |
| Specified path does<br>not contain valid S63<br>data                                                                                                    | The specified location does not contain valid S-63 data.                                                                                                    | Verify that the specified location contains an S-63 data source.                                                                                                    |
| This system does not<br>support the S63<br>version of specified<br>data                                                                                       | The S63 Chart Loader supports S63 data format version 1.0 and 2.0 of the S63 standard. The specified S63 data source uses a different version.                                                                                                    | Contact the chart supplier to obtain S-63 chart media according to version 1.0 or 2.0 of the S-63 standard.                                                                                                    |
| This system does not<br>support this cell<br>permit version                                                                                                   | The S63 Chart Loader supports S63 data format version 1.0 and 2.0 of the S63 standard. The specified Cell Permit file uses a different version.                                                                                                    | Contact the chart supplier to obtain S-63 Cell Permit according to version 1.0 or 2.0 of the S-63 standard.                                                                                                    |
| SA digital certificate has not yet been trusted                                                                                                    | The IHO certificate is loaded, but is not verified for authenticity.                                                                                                    | Inspect the certificate and confirm the authenticity accordi 6.5.3: Certificate for chart providers (see page 129) Map                                                                                                    |
| Certificate has not yet been trusted                                                                                                    | A certificate is loaded, but is not verified for authenticity.                                                                                                    | Update (ENC Update CD).                                                                                                    |

### **D.4Troubleshooting - Weather overlay**

This chapter provides some guidelines for troubleshooting connection errors for the weather overlay, and contains a list of error messages and descriptions of their cause and/or solution.

### **D.4.1Connection errors**

For any problems occurring during the download of weather data, regardless of the connection type used, TECDIS service partner and / or C-Map will be able to provide very useful assistance in tracking down the cause of weather download problems.

C-Map's servers have logs that show whether the weather download attempts actually achieved contact with C-Map's servers or if the weather download procedure was successful. They will also be able to confirm whether the subscription is intact.

In order to provide help and assistance, C-Map will need your **System ID / TELKO eT/JeT number**.

Make sure your subscription is valid. The expiration date can be viewed in the weather window by pressing: **Data**, **New Download**, and **Show Subscription** buttons.

### **D.4.2Error** messages

The following list displays some of the error messages that can be experienced in the weather overlay functionality.

| , , , , , , , , , , , , , , , , , , ,                                                        | Description                                                                                                    |
|----------------------------------------------------------------------------------------------|----------------------------------------------------------------------------------------------------|
| Current weather data lacks parameters set in active alarm conditions. Review alarm settings. | Description  This is not an error. It is simply an indication that the currently loaded Weather data file does not contain all of the weather parameters you have specified in your selected alarm conditions. |
| No current weather forecasts are available.                                                  | This is not an error. It is simply an indication that you have no current Weather data files on the system.                                                                                                    |
| No cyclones in effect at last download.                                                      | This is not an error. It is a message to inform you that the Cyclone presentation is not available because there are no cyclones at this time.                                                                 |
| Communication Error                                                                          | There was a problem during the Weather data download.                                                                                                    |
| You must be in show checkbox mode to set this date                                           | This message is due to a known error. Update TECDIS software to the latest version                                                                                                    |
| ERROR: Weather components are not initialized                                                | There is a problem with C-Map System files in the installation. Contact TECDIS service support for assistance.                                                                                                 |
| Weather Data Error: The internal component processing the weather data cannot be created.    | There is a problem with C-Map System files in the installation. Contact TECDIS service support for assistance.                                                                                                 |
| Cyclone Data Error: The internal component processing the weather data cannot be created.    | There is a problem with C-Map System files in the installation. Contact TECDIS service support for assistance.                                                                                                 |
| Weather Data Error: License interface cannot be obtained.                                    | There is a problem with C-Map System files in the installation or with the license in the "System ID / TELKO eT" (codeplug). Contact TECDIS support for assistance.                                            |
| Cyclone Data Error: License interface cannot be obtained.                                    | There is a problem with C-Map System files in the installation or with the license in the "System ID / TELKO eT" (codeplug).                                                                                   |

### Appendix D:Troubleshooting

### Contact TECDIS support for assistance.

|                                                                 | contact reeds support for assistance.                                                                                               |
|-----------------------------------------------------------------|----------------------------------------------------------------------------------------------------|
| Weather Data Error: File is not found.                          | The Weather data file is missing from the system.                                                                                   |
| Weather Data Error:<br>Corrupted or wrong format<br>file.       | The Weather data file has become corrupted or is not provided by Jeppesen Marine.                                                   |
| Weather Data Error: The file data cannot be accessed.           | The system cannot access the Weather data file.                                                                                     |
| Weather Data Error:<br>Problems with weather data<br>licensing. | The Weather data file does not appear to be licensed to this system.                                                                |
| Cyclone Data Error: File is not found.                          | The Cyclone data file is missing from the system.                                                                                   |
| Weather Data Error:<br>Corrupted or wrong format<br>file.       | The Cyclone data file has become corrupted or is not provided by Jeppesen Marine.                                                   |
| Cyclone Data Error: Wrong format of cyclones data.              | The Cyclone data file has become corrupted or is not provided by Jeppesen Marine.                                                   |
| Cyclone Data Error: Wrong point values in cyclones.             | The Cyclone data file has become corrupted or is not provided by Jeppesen Marine.                                                   |
| Cyclone Data Error: The file data cannot be accessed.           | The system can not access the Cyclone data file.                                                                                    |
| Cyclone Data Error: Problems with weather data licensing.       | The Cyclone data file does not appear to be licensed to this system.                                                                |
| The specified file did not have a .grb or .xml extension.       | The Import feature can only load files with a *.grb or *.xml file extension. Import of a file with another extension was attempted. |
|                                                                 |                                                                                                    |

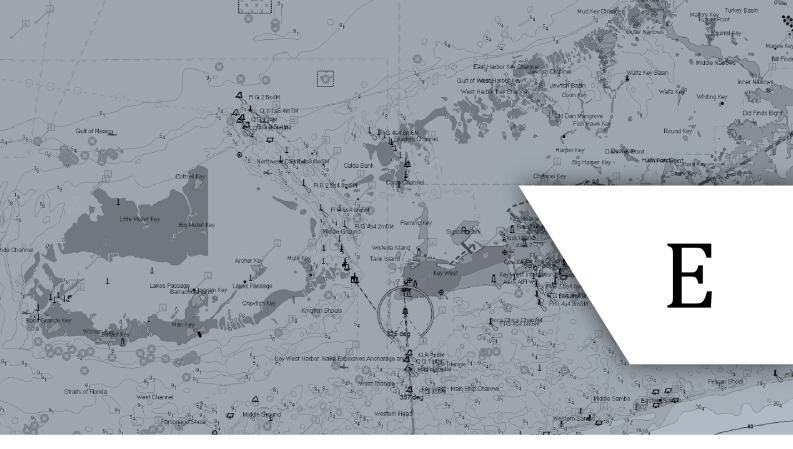

# Abbreviations and terminology In this chapter you will find abbreviations and terminology you may encounter in TECDIS and this manual.

## **E.1** Abbreviations

| AcknowledgeACKAdjust/ AdjustmentADJAdmiralty Information OverlayAIOAnchorguard WarningWARNAutomaticAUTOAutomatic Identification SystemAISAutomatic Radar Plotting AidARPAAutopilotAPAuxiliary system/FunctionBRGBerlingBRGBrillianceBRILLCalibrateCALCameraCAMCentral Processing UnitCPUChangeCNGClearCLRClosest Point of ApproachCPACompact Disc Read Only MemoryCDROMConsistent Common Reference PointCCRPConstant Common Reference SystemCCRSContrastCONTCoordinated Universal TimeUTCCourseCRSCourse Over GroundCOGCourse Over GroundCOGCourse Through the WaterCTWCourse To SteerCTSCritical PointCPCross Track ErrorXTEDead ReckoningDRDeelbel measured with the Decibel-A scaledBADeleteDELDepartureDEPDepthDPTHDestinationDESTDeviationDEVDigital Versatile DiscDVDDisplayDISPDistanceDISTDistance To OgDTG                                                                                                    | Term                                      | Abbreviation |
|----------------------------------------------------------------------------------------------------|-------------------------------------------|--------------|
| Admiralty Information Overlay Anchorguard Warning WARN Automatic Automatic Identification System Automatic Radar Plotting Aid Autopilot App Auxilliary system/Function Aux Bearing Brilliance Brilliance Brilliance Calibrate Calibrate Cantral Processing Unit Cept Compact Disc Read Only Memory Consistent Common Reference Point Correction Course Course Course Course Course Critical Point Course Critical Point Cross Track Distance Cross Course Cept Depth Destination Devidation Devidation Destination Destination Destination Destination Display Distance Distrance Distrance Dist | Acknowledge                               | ACK          |
| Anchorguard Warning Automatic Automatic Identification System Als Automatic Radar Plotting Aid Autopilot Auxilliary system/Function Bearing Brilliance Brilliance Brilliance Brilliance Calibrate Calibrate Canera Chamera Chamera Cha | Adjust/ Adjustment                        | ADJ          |
| Automatic Identification System Als Automatic Radar Plotting Aid Automatic Radar Plotting Aid Autopilot Autopilot Auxiliary system/Function Bearing Brilliance Brilliance Brilliance Callbrate Callbrate Cohange Clear Closest Point of Approach Compact Disc Read Only Memory Consistent Common Reference Point Correction Correction Correction Course Course Course Course Course Course Through the Water Critical Point Cross Track Distance Delete Departure Depth Depth Destination Desy Display Display Display Display Display Display Distance DarM APA ARPA ARIS ARPA ARIS AIS AIS ARPA AIS AIS AIS AIS AIS AIS AIS AIS AIS AI                                                                                                    | Admiralty Information Overlay             | AIO          |
| Automatic Identification System Automatic Radar Plotting Aid Automatic Radar Plotting Aid Autopilot AP Auxiliary system/Function Bearing BRG Brilliance BRILL Calibrate CAL Camera CAM Central Processing Unit CPU Change Clear Closest Point of Approach Compact Disc Read Only Memory Consistent Common Reference Point Correction Correction Correction Correction Course Course Course Course Over Ground Course Through the Water Cross Track Distance Cross Critical Point Cross Track Error Dead Reckoning Decibel measured with the Decibel-A scale Delete Departure Depth Destination Destr Distance Distance Distance Distance Distance Distance Distance Distance Distance Distance Distance Distance Distance Distance Distance Distance                                                                                                    | Anchorguard Warning                       | WARN         |
| Automatic Radar Plotting Aid Autopilot AP Auxiliary system/Function Bearing BRG Brilliance BRILL Calibrate CAL Camera CAM Central Processing Unit CPU Change Clear Clear Closest Point of Approach Consistent Common Reference Point Consistent Common Reference System Contrast Contrast Contrast Contrast Contrast Contrast Consider Universal Time UTC Correction Correction Correction Course Crisc Track Distance Crisc Track Distance Cross Track Error Deepth Depth Depth Destination Destriction Distance Distance                                                                                                    | Automatic                                 | AUTO         |
| Autopilot AUX  Bearing BRG  Brilliance BRILL  Calibrate CAL  Camera CAM  Central Processing Unit CPU  Change CIQA  Compact Disc Read Only Memory CDROM  Consistent Common Reference Point CCRP  Consistent Common Reference System CCRS  Course CORS  Course CRS  Course Over Ground COG  Course Through the Water CTS  Critical Point CP  Cross Track Distance XTD  Cross Track Error XTE  Dead Reckoning DEV  Depth Depth  Destination DEST  Deviation DIST  Distance DIST  DIST  DIST  DIST  DIST  DIST  DIST  BRILL  AUX  AUX  AUX  AUX  AUX  AUX  AUX  A                                                                                                    | Automatic Identification System           | AIS          |
| Auxiliary system/Function  Bearing  Brilliance  Brilliance  Brilliance  Cal Camera  CAM  Central Processing Unit  CPU  Change  CIear  Clar  Closest Point of Approach  Compact Disc Read Only Memory  Consistent Common Reference Point  Correction  Correction  Correction  Correction  Course  Course  Course Over Ground  Course Through the Water  Critical Point  Cross Track Distance  Cross Track Error  Dead Reckoning  Decibel measured with the Decibel-A scale  Delete  Depth  Depth  Destination  Display  Distance  DIST  Distance  DIST  DIST  DIST  DIST  DIST  DIST  DIST  DIST  DIST  DIST  DIST  DIST  DIST  CAM  CAAL  CAL  CAL  CAL  CAL  CAL  CA                                                                                                    | Automatic Radar Plotting Aid              | ARPA         |
| Bearing BRILL Calibrate CAL Camera CAM Central Processing Unit CPU Change CIQR Clear CLR Closest Point of Approach CPA Compact Disc Read Only Memory CDROM Consistent Common Reference Point CCRP Consistent Common Reference System CCRS Contrast CONT Correction CORR Course CRS Course Over Ground COG Course Through the Water CTW Cross Track Distance XTD Cross Track Distance XTD Cross Track Error XTE Dead Reckoning DR Decibel measured with the Decibel-A scale DEL Departure DEP Depth DPTH Destination DEST Distance NISS Distance DIST Distance DIST                                                                                                    | Autopilot                                 | AP           |
| Brilliance BRILL Calibrate CAL Camera CAM Central Processing Unit CPU Change CILR Closest Point of Approach CPA Compact Disc Read Only Memory CDROM Consistent Common Reference Point CCRP Consistent Common Reference System CCRS Contrast CONT Coordinated Universal Time UTC Correction CORR Course CRS Course Over Ground COG Course Through the Water CTW Critical Point CP Cross Track Distance XTD Cross Track Error XTE Dead Reckoning DR Decibel measured with the Decibel-A scale DEL Departure DEP Depth DPTH Destination DEST Deviation CISA Display DISP Distance CNG CAM CAM CAM CAM CAM CAM CAM CAM CAM CAM                                                                                                    | Auxiliary system/Function                 | AUX          |
| Calibrate Camera Camera Camera Central Processing Unit CPU Change Clear CLR Closest Point of Approach Compact Disc Read Only Memory Consistent Common Reference Point Cornest Contrast Contrast Contrast Correction Correction Course Course Course Course Through the Water Critical Point Cross Track Distance Cross Track Distance Cross Track Distance Cober The Depth Depth Depth Destination Destr Deviation Display Distance CAM COUNG COUNG COURG COURG CO | Bearing                                   | BRG          |
| Camera CAM Central Processing Unit CPU Change CNG Clear CLR Closest Point of Approach CPA Compact Disc Read Only Memory CDROM Consistent Common Reference Point CCRP Consistent Common Reference System CCRS Contrast CONT Coordinated Universal Time UTC Correction CORR Course CRS Course Over Ground COG Course Through the Water CTW Critical Point CP Cross Track Distance XTD Cross Track Error XTE Dead Reckoning DR Decibel measured with the Decibel-A scale DEL Departure DEP Depth DPTH Destination DEST Deviation DISP Distance DIST                                                                                                    | Brilliance                                | BRILL        |
| Central Processing Unit Change Clear Clear Closest Point of Approach Compact Disc Read Only Memory Consistent Common Reference Point Consistent Common Reference System Consistent Common Reference System Correction Correction Correction Course Course Course Over Ground Course Through the Water Critical Point Cross Track Distance Cross Track Error Dead Reckoning Decibel measured with the Decibel-A scale Departure Depth Depth Depth Destination Dest Display Distance CNR CONG CURR CONG CONG COURD CONG CONG CONG CONG CONG CONG CONG CONG                                                                                                    | Calibrate                                 | CAL          |
| Change Clear Clear Closest Point of Approach Compact Disc Read Only Memory Consistent Common Reference Point Consistent Common Reference System Contrast Contrast Contrast Correction Correction Correction Course Course Course Course Over Ground Course Through the Water Critical Point Cross Track Distance Cross Track Error Dead Reckoning Delete Departure Depth Depth Destination Dest Display Distance CIRR CIRR CIRR CONT CORR CORR CORS CORS COB COB COB COB COB COB COB COB COB COB                                                                                                    | Camera                                    | CAM          |
| Clear Closest Point of Approach Compact Disc Read Only Memory Consistent Common Reference Point Consistent Common Reference System Contrast Contrast Contrast Correction Correction Correction Course Course Course Over Ground Course Through the Water Critical Point Cross Track Distance Cross Track Error Dead Reckoning Decibel measured with the Decibel-A scale Departure Depth Depth Depth Destination Dest Display Distance CIRR CCRS CORR CORR CORR CORR CORS CORR COG CORR COG COSS COG COSS COSS COSS COSS COSS C                                                                                                    | Central Processing Unit                   | CPU          |
| Closest Point of Approach Compact Disc Read Only Memory Consistent Common Reference Point Consistent Common Reference System Contrast Contrast Coordinated Universal Time Correction Course Course Course Course Over Ground Course Through the Water Critical Point Cross Track Distance Cross Track Distance Dead Reckoning Decibel measured with the Decibel-A scale Departure Depth Depth Destination Dest Display Distance DIST DIST                                                                                                    | Change                                    | CNG          |
| Compact Disc Read Only Memory Consistent Common Reference Point Consistent Common Reference System Consistent Common Reference System Contrast Contrast Coordinated Universal Time UTC Correction Correction Corse Course Course Course Course Course Over Ground Course Through the Water Course To Steer Critical Point Cross Track Distance XTD Cross Track Error Dead Reckoning Decibel measured with the Decibel-A scale Delete Departure Deph Depth Depth Destination Dest Dest Dest Display Display Display Display Display DISP Display DISP CCRS CONT CORS CORS CONT CORS CORS CORS CONT CORS CORS CORS CORS CORS CORS CORS CORS                                                                                                    | Clear                                     | CLR          |
| Consistent Common Reference Point CCRP Consistent Common Reference System CCRS Contrast CONT Coordinated Universal Time UTC Correction CORR Course CRS Course Over Ground COG Course Through the Water CTW Course To Steer CTS Critical Point CP Cross Track Distance XTD Cross Track Error XTE Dead Reckoning DR Decibel measured with the Decibel-A scale DEL Departure DEP Depth DPTH Destination DEST Deviation DEV Display DISP Distance CIRS                                                                                                    | Closest Point of Approach                 | СРА          |
| Consistent Common Reference System  Contrast  Contrast  Contrast  Condinated Universal Time  UTC  Correction  Course  Course  Course  Course Over Ground  Course Through the Water  Critical Point  Cross Track Distance  Cross Track Error  Dead Reckoning  Decibel measured with the Decibel-A scale  Departure  Depth  Depth  Destination  Dest  Deviation  Dest  Display  Distance  CONT  CONR  COR  COR  COR  COR  COR  COR  CO                                                                                                    | Compact Disc Read Only Memory             | CDROM        |
| Contrast Coordinated Universal Time UTC Correction CORR Course CRS Course Course Over Ground Course Through the Water Course To Steer Critical Point Cross Track Distance Cross Track Error Dead Reckoning Decibel measured with the Decibel-A scale Departure Depth Depth Destination DEST Deviation Display Distance COG CTW CTW CTW CTW CTW CTW CTW CTW CTW CTW                                                                                                    | Consistent Common Reference Point         | CCRP         |
| Coordinated Universal TimeUTCCorrectionCORRCourseCRSCourse Over GroundCOGCourse Through the WaterCTWCourse To SteerCTSCritical PointCPCross Track DistanceXTDCross Track ErrorXTEDead ReckoningDRDecibel measured with the Decibel-A scaledBADeleteDELDepartureDEPDepthDPTHDestinationDESTDeviationDEVDigital Versatile DiscDVDDisplayDISPDistanceDIST                                                                                                    | Consistent Common Reference System        | CCRS         |
| CorrectionCORRCourseCRSCourse Over GroundCOGCourse Through the WaterCTWCourse To SteerCTSCritical PointCPCross Track DistanceXTDCross Track ErrorXTEDead ReckoningDRDecibel measured with the Decibel-A scaledBADeleteDELDepartureDEPDepthDPTHDestinationDESTDeviationDEVDigital Versatile DiscDVDDisplayDISPDistanceDIST                                                                                                    | Contrast                                  | CONT         |
| Course Course Over Ground Course Through the Water Course To Steer Critical Point Cross Track Distance Cross Track Error Dead Reckoning Decibel measured with the Decibel-A scale Departure Depth Depth Depth Destination DEST Deviation Display Distance CRS CORS CORS CORS CORS CTW CTW CTW CTW CTW CTW CTW CTW CTW CTW                                                                                                    | Coordinated Universal Time                | UTC          |
| Course Over GroundCOGCourse Through the WaterCTWCourse To SteerCTSCritical PointCPCross Track DistanceXTDCross Track ErrorXTEDead ReckoningDRDecibel measured with the Decibel-A scaledBADeleteDELDepartureDEPDepthDPTHDestinationDESTDeviationDEVDigital Versatile DiscDVDDisplayDISPDistanceDIST                                                                                                    | Correction                                | CORR         |
| Course Through the Water  Course To Steer  Critical Point  CP  Cross Track Distance  XTD  Cross Track Error  Dead Reckoning  DR  Decibel measured with the Decibel-A scale  Delete  Departure  Depth  Depth  Depth  Destination  DEST  Deviation  Display  Distance  CTW  CTW  CTW  CTW  CTS  CTS  CTS  CTS                                                                                                    | Course                                    | CRS          |
| Course To Steer Critical Point Cross Track Distance XTD Cross Track Error XTE  Dead Reckoning Decibel measured with the Decibel-A scale Delete Departure Departure Depth Depth Depth Destination DEST Deviation Display Distance CTS  XTE CP CP ATD ATD ATD ATD ATD ATD ATD ATD ATD ATD                                                                                                    | Course Over Ground                        | COG          |
| Critical PointCPCross Track DistanceXTDCross Track ErrorXTEDead ReckoningDRDecibel measured with the Decibel-A scaledBADeleteDELDepartureDEPDepthDPTHDestinationDESTDeviationDEVDigital Versatile DiscDVDDisplayDISPDistanceDIST                                                                                                    | Course Through the Water                  | CTW          |
| Cross Track Distance XTD  Cross Track Error XTE  Dead Reckoning DR  Decibel measured with the Decibel-A scale dBA  Delete DEL  Departure DEP  Depth DPTH  Destination DEST  Deviation DEV  Digital Versatile Disc DVD  Distance DIST                                                                                                    | Course To Steer                           | CTS          |
| Cross Track Error  Dead Reckoning  Decibel measured with the Decibel-A scale  Delete  Departure  Departure  Depth  Destination  Destination  Deviation  Digital Versatile Disc  Display  Distance                                                                                                    | Critical Point                            | СР           |
| Dead Reckoning  Decibel measured with the Decibel-A scale  Delete  Delete  Departure  Depth  Depth  Destination  Dest  Deviation  Deviation  Digital Versatile Disc  Display  Distance                                                                                                    | Cross Track Distance                      | XTD          |
| Decibel measured with the Decibel-A scale  Delete  Departure  Deppth  Depth  Destination  DEST  Deviation  DEV  Digital Versatile Disc  Display  Distance  DEST  DIST                                                                                                    | Cross Track Error                         | XTE          |
| Delete Departure Depth Depth Destination DEST Deviation DEV Digital Versatile Disc Display Distance DEL DEP DEP DEP DEP DEV DISP DIST                                                                                                    | Dead Reckoning                            | DR           |
| Departure DEP Depth DPTH Destination DEST  Deviation DEV Digital Versatile Disc DVD Display DISP Distance DIST                                                                                                    | Decibel measured with the Decibel-A scale | dBA          |
| Depth DPTH Destination DEST Deviation DEV Digital Versatile Disc DVD Display DISP Distance DIST                                                                                                    | Delete                                    | DEL          |
| Destination DEST  Deviation DEV  Digital Versatile Disc DVD  Display DISP  Distance DIST                                                                                                    | Departure                                 | DEP          |
| DeviationDEVDigital Versatile DiscDVDDisplayDISPDistanceDIST                                                                                                    | Depth                                     | DPTH         |
| Digital Versatile Disc DVD Display DISP Distance DIST                                                                                                    | Destination                               | DEST         |
| Display DISP Distance DIST                                                                                                    | Deviation                                 | DEV          |
| Distance DIST                                                                                                    | Digital Versatile Disc                    | DVD          |
| <del></del>                                                                                                    | Display                                   | DISP         |
| Distance To Og DTG                                                                                                    | Distance                                  | DIST         |
|                                                                                                    | Distance To Og                            | DTG          |

| Electronic Bearing Line                         | EBL   |
|-------------------------------------------------|-------|
| Electronic Chart Display and Information System | ECDIS |
| Electronic Chart System                         | ECS   |
| Electronic Navigational Chart                   | ENC   |
| Electronic Range and Bearing Line               | ERBL  |
| Enter                                           | ENT   |
| Error                                           | ERR   |
| Estimated Position                              | EP    |
| Estimated Time of Arrival                       | ETA   |
| Estimated time of Departure                     | ETD   |
| Exclusion Zone                                  | EZ    |
| External                                        | EXT   |
| Global Maritime Distress and Safety System      | GMDSS |
| Global Navigation Satelite System               | GNSS  |
| Global Positioning System                       | GPS   |
| Great Circle                                    | GC    |
| Ground                                          | GND   |
| Heading                                         | HDG   |
| Hour                                            | HR    |
| Identification                                  | ID    |
| Indication                                      | IND   |
| Information                                     | INFO  |
| Initialisation                                  | INIT  |
| Input/Output                                    | 1/0   |
| Integrated Navigation System                    | INS   |
| Internet Protocol (address)                     | IP    |
| Label                                           | LBL   |
| Latitude                                        | LAT   |
| Limit                                           | LIM   |
| Line of Position                                | LOP   |
| Longitude                                       | LON   |
| Magnetic                                        | MAG   |
| Man Overboard                                   | МОВ   |
| Manual                                          | MAN   |
| Maritime Mobile Services Identity number        | MMSI  |
| Maritime Safety Information                     | MSI   |
| Marker                                          | MKR   |
| Maximum                                         | MAX   |
| Meterorological                                 | MET   |
| Million                                         | MILL  |
| Minimum                                         | MIN   |
| Navigation                                      | NAV   |
| Normal                                          | NORM  |
| North                                           | N     |

### Appendix E:Abbreviations and terminology

| Parallel Index Line                  | PI   |
|--------------------------------------|------|
| Performance Monitor                  | MON  |
| Position                             | POSN |
| Power                                | PWR  |
| Primary Position Source              | PRI  |
| Radar Plotting                       | RP   |
| Radar Transponder                    | TPR  |
| Radius                               | RAD  |
| Range                                | RNG  |
| Rate of turn                         | ROT  |
| Receive                              | RX   |
| Reference                            | REF  |
| Relative                             | REL  |
| Revolutions Per Minute               | RPM  |
| Rhumb Line                           | RL   |
| Satelite                             | SAT  |
| Search And Rescue                    | SAR  |
| Search and Rescue Transponder        | SART |
| Select                               | SEL  |
| Sequence                             | SEQ  |
| Ship's time                          | TIME |
| Simulation                           | SIM  |
| Software                             | SW   |
| South                                | S    |
| Speed                                | SPD  |
| Speed Over Ground                    | SOG  |
| Speed Through Water                  | STW  |
| Stabilized                           | STAB |
| Standby                              | STBY |
| Starboard                            | STBD |
| Station                              | STN  |
| Symbol(s)                            | SYM  |
| Synchronised                         | SYNC |
| System Electronic Navigational Chart | SENC |
| Target                               | TGT  |
| Target Tracking                      | π    |
| Temporary and Preliminary Notices    | T&P  |
| Time of Arrival                      | TOA  |
| Time of Departure                    | TOD  |
| Time to CPA                          | ТСРА |
| Time To Go                           | ΠG   |
| Time to Wheelover Line               | TWOL |
| Track                                | TRK  |
| Track Control System                 | TCS  |
| Transferred Line Of Position         | TPL  |
|                                      |      |

### Appendix E:Abbreviations and terminology

| Transmit                     | TX   |
|------------------------------|------|
| Trigger Pulse                | TRIG |
| True                         | Т    |
| Ultrahigh Frequency          | UHF  |
| Uninterruptable Power Supply | UPS  |
| Universal Serial Bus (I/O)   | USB  |
| Universal Traverse Mercator  | UTM  |
| Variable Range Marker        | VRM  |
| Variation                    | VAR  |
| Vector                       | VECT |
| Very High Frequency          | VHF  |
| Very Low Frequency           | VLF  |
| Vessel Aground               | GRND |
| Vessel at Anchor             | ANCH |
| Video                        | VID  |
| Visual Display Unit          | VDU  |
| Voyage                       | VOY  |
| Voyage Data Recorder         | VDR  |
| Waypoint                     | WP*  |
| West                         | W    |
| Wheel Over Line              | WOL  |
| Wheel Over Point             | WOP  |
| Wheel Over Time              | WOT  |
| World Geodetic System        | WGS  |

# **E.2** Terminology

| Terminology                 | Explanation                                                                                                    |
|-----------------------------|----------------------------------------------------------------------------------------------------|
| *.csv                       | File format compatible with Excel                                                                                                    |
| *.lst                       | File format                                                                                                    |
| *.txt                       | File format - basic text                                                                                                    |
| В                           | Chart presentation mode, based on the IHO Base chart presentation                                                                        |
| Boat Hook                   | The user cursor appearance when in route selection mode                                                                                  |
| С-Мар                       | Jeppesen Brand Name used for chart services                                                                                              |
| C-Routes                    | Jeppesen automatic route feature                                                                                                    |
| Class B                     | AIS Target Type                                                                                                    |
| CM93/3                      | A Jeppesen format for transferring electronic navigational chart data                                                                    |
| Conning                     | Operational Information for the vessel                                                                                                   |
| COURSE                      | Course Up - chart orientation name                                                                                                    |
| eToken                      | System License USB dongle                                                                                                    |
| HEAD                        | Head Up - chart orientation name                                                                                                    |
| INT1                        | Alternative standard for presentation of electronic navigational chart data                                                              |
| Mariner Objects             | All symbols/lines/areas that can be added to the chart by the user                                                                       |
| Navstick                    | USB dongle from Navtor with charts/licenses                                                                                              |
| NORTH                       | North Up - chart orientation name                                                                                                    |
| Route activation entry lane | A route leg that is created from the vessel position to a selected waypoint when a route is activated. This feature requires activation. |
| Route Leg                   | The direct path between two waypoints, corrected for the vessels turn radius                                                             |
| S                           | Chart presentation mode, based on the IHO Standard chart presentation                                                                    |
| S52                         | IHO standard for presentation of electronic navigational chart data                                                                      |
| S57                         | IHO standard for transferring Hydrographic Data                                                                                          |
| S63                         | IHO standard for encrypting and securing Hydrographic Data                                                                               |
| Service Key                 | USB dongle that gives access to Service Mode                                                                                             |
| Service Mode                | Gives the user access to the operating system of the unit, and allows for service on the unit                                            |
| Standby Mode                | System mode where all alarm sounds are turned off                                                                                        |
| STD                         | System presentation mode according to IHO Standard Mode                                                                                  |
| USER                        | System presentation mode with user customisation                                                                                         |

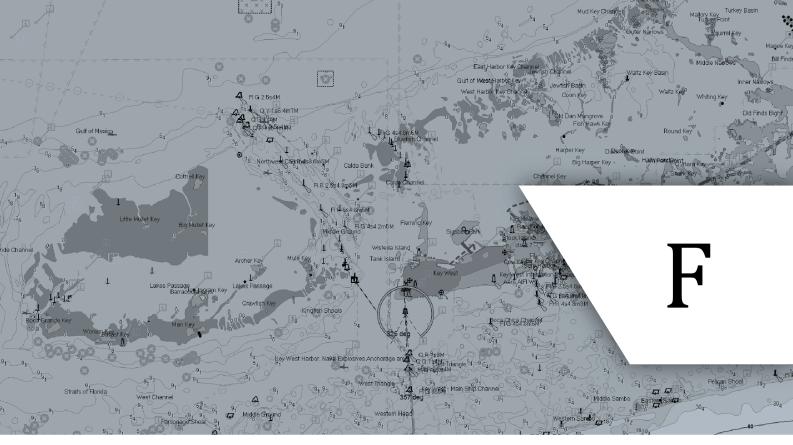

# **Revisions**

In this appendix you will find the revisions made to this document in the last releases.

## F.1 Revisions

| Version | Date       | Changes                                                                                      |
|---------|------------|----------------------------------------------------------------------------------------------|
| 3.28    |            | Last version before revision overview was added                                              |
|         |            | Manual-wide changes:                                                                         |
|         |            | Updated all graphics to reflect changes to software colors (red is only used for alarm, etc) |
|         |            | Removed CPA alarm controls                                                                   |
|         |            | Introduction:                                                                                |
|         |            | Added manual compliance information                                                          |
|         |            | Chapter 2:                                                                                   |
|         |            | Updated section about information panel                                                      |
|         |            | Updated information on own vessel position display                                           |
|         |            | Added description of cursor info panels                                                      |
|         |            | Updated icons and descriptions for the main toolbar                                          |
|         |            | Chapter 3:                                                                                   |
|         |            | Added info on IHO viewing groups                                                             |
|         |            | Updated the text on the STD button functionality                                             |
| 3.30    |            | Updated the text on the MOB button functionality                                             |
|         |            | Updated text/graphic on the chart underscale/overscale functionality                         |
|         |            | Chapter 4:                                                                                   |
|         |            | Alert system descriptions updated for new IEC 62288 standard                                 |
|         | 18.10.2016 | Updated text/graphics on EBL/VRM                                                             |
|         |            | Chapter 5:                                                                                   |
|         |            | Added text on target association between AIS and Radar                                       |
|         |            | Added text on repeated AIS targets                                                           |
|         |            | Added TTD sentence type                                                                      |
|         |            | Updated SAR symbols                                                                          |
|         |            | Added text on SAR vessel and SART                                                            |
|         |            | Removed CPA alerts                                                                           |
|         |            | Added descriptions on AtoN symbols                                                           |
|         |            | Chapter 7:                                                                                   |
|         |            | Added tip on how to open the menus with autoshow function.                                   |
|         |            | Replaced the AIS menu with a new TGT(target) menu.                                           |
|         |            | Description of auto-opening/closing function for the menus is removed                        |
|         |            | Added notice of new readability limiter for monitor                                          |
|         |            | Removed description of Standby Mode, and added the new Harbour Mode to the Safe menu         |
|         |            | Appendixes:                                                                                  |
|         |            | Added Appendix E on abbreviations and terminology                                            |
|         |            | Added Appendix F on manual revisions                                                         |
| 3.31    | -          | Not published - no changes                                                                   |
|         | 06.12.2016 | General:                                                                                     |
|         |            | Minor grammatical corrections and text flow improvements                                     |
| 3.32    |            | Chapter 4:                                                                                   |
| 3.32    |            | Added info on Standby Mode limitations                                                       |
|         |            | Chapter 7:                                                                                   |
|         |            | Updated info on Standby Mode in the Safe Menu                                                |

#### Appendixes:

Updated TECDIS Keypad description.

Updated Track Control info on NP5500

#### General:

Updated chart provider name from Jeppesen C-Map to C-Map, and JeppesenPRIMAR to C-Map ENC+.

#### Introduction:

#### Chapter 1:

Added chart display limits at 85 degrees north/south

#### Chapter 2:

Information panel description for DR warning indication added

Added new section for sensor integrity information

#### Chapter 3:

Updated chart scale bar info

Added info on chart boundaries

Added new sub-chapter 3.5 for (persistent) Chart Notices

Removed chart notices from chapter 3.3

Added info on new indications of display mode (STD, USER)

Added new sub-chapter 3.6 Default user settings

Updated user placed symbols description with the new transparent shading of areas.

### Chapter 4:

Updated handling of invalid turns

Updated Route check, route alert list and walk the route sections with new danger indication descriptions.

### 4.00 xx.xx.xxxx

Removed Lost AIS alert from the alert text list

Added caution No screenshot contact with VDR to alert text list

Updated alert for *target buffer >95%* to a caution, and renamed Danger to *crossing safety contour* in the alert text list

Added description of full target buffer handling in TECDIS to the alert text lists Added navigaitonal hazards to alert list

#### Chapter 5:

Updated Query cursor section to reflect change to cursor pick and pick report

Added AIS-SAR vessel/aircraft/transmitter section

Added info on AIS activation zone

Added description of AIS activation zone display in the chart

Updated Anchor Watch information to reflect new feature design

Updated Query cursor to Cursor pick, and updated feature description

Rewrote Navtex chapter to reflect new design and functionality

### Chapter 6:

Added info on withdrawn and non-updated charts in the chart library

Updated info on chart loading and chart loading logs about new *chart not up to date* and *withdrawn* notices

Updated info on validation of chart media for both chart loading process and chart loading logs, and the new SUMMARY section of the logs

Updated the manual chart corrections sections to comply with new design

### Chapter 7:

Added info on the automatic opening of the menus when hovering over the

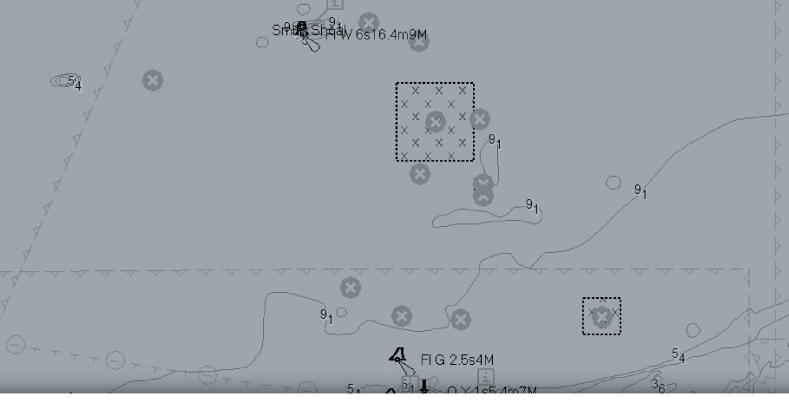

TECDIS is designed in Norway by Telko AS and distributed worldwide through Furuno Norway

### Furuno Norway AS

Sjømannsvegen 19, N-6008 Ålesund, Norway

 Sales:
 Support:
 Bergen:
 Oslo:

 furuno@furuno.no
 service@furuno.no
 Branch office
 Branch office

 +47 70 10 29 50
 +47 71 40 35 35
 +47 55 94 41 41
 +47 70 10 29 51

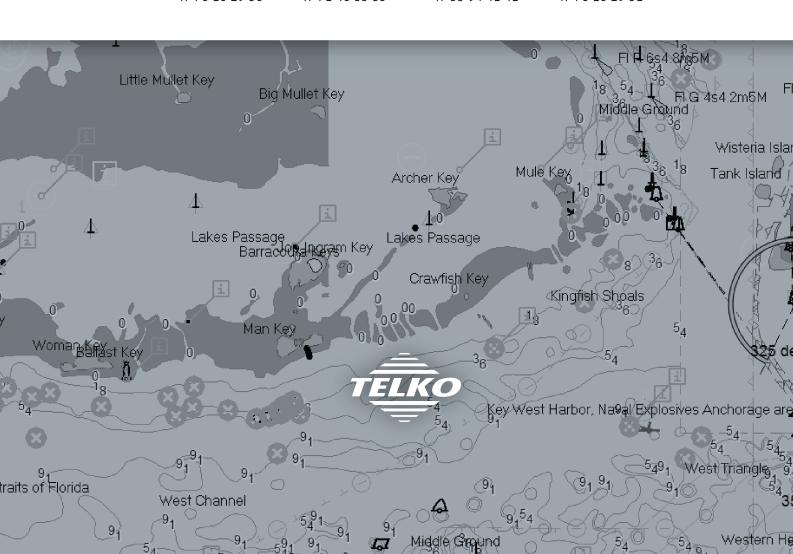